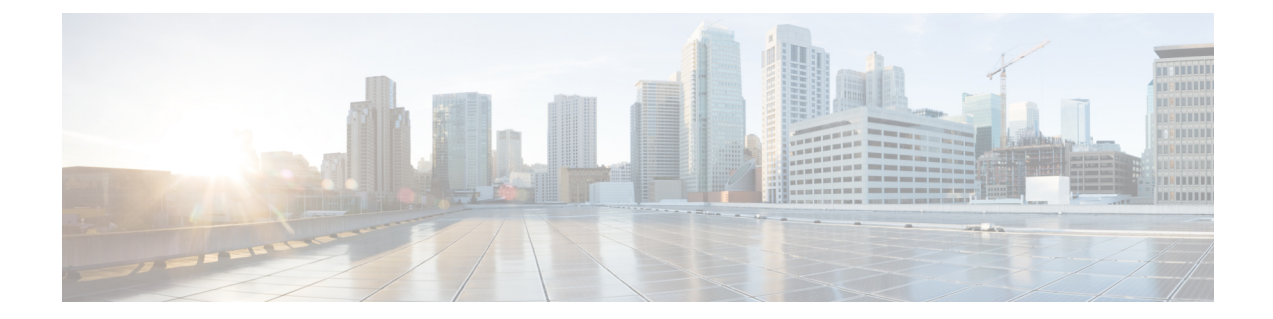

# 전화기 기능 및 설정

- [전화기](#page-1-0) 기능 및 설정 개요, 2 페이지
- Cisco IP [전화기](#page-2-0) 사용자 지원, 3 페이지
- [텔레포니](#page-2-1) 기능, 3 페이지
- 기능 단추 및 [소프트키](#page-12-0), 13 페이지
- 사용자가 회선 키에 기능을 [설정하도록](#page-14-0) 활성화, 15 페이지
- 회선 키에서 단축 [다이얼](#page-17-0) 설정, 18 페이지
- 단축 [다이얼](#page-18-0) 번호 할당, 19 페이지
- [DTMF](#page-19-0) 대기 및 일시 중지 매개 변수, 20 페이지
- 다른 전화기를 [모니터링하도록](#page-20-0) 전화기 구성, 21 페이지
- 스타 코드로 [전화회의](#page-26-0) 버튼 활성화, 27 페이지
- 영숫자 [전화걸기](#page-28-0) 구성, 29 페이지
- 통화 [지정보류](#page-29-0), 30 페이지
- 선택적 [네트워크](#page-32-0) 구성 설정, 33 페이지
- XML [서비스](#page-37-0), 38 페이지
- 공유 회선, 46 [페이지](#page-45-0)
- 내선 [번호에](#page-49-0) 벨소리 할당, 50 페이지
- [전화기에서](#page-53-0) 호텔링 활성화, 54 페이지
- [전화기에서](#page-54-0) 유연한 배치 활성화, 55 페이지
- [전화기에서](#page-55-0) 내선 이동 활성화, 56 페이지
- [사용자](#page-56-0) 암호 설정, 57 페이지
- 문제 보고 도구 로그 [다운로드](#page-56-1), 57 페이지
- 문제 [보고서](#page-57-0) 구성 도구, 58 페이지
- 서버 구성 [페이징](#page-62-0), 63 페이지
- [멀티캐스트](#page-62-1) 페이징 구성, 63 페이지
- 자동으로 페이지를 [수락하도록](#page-66-0) 전화기 구성, 67 페이지
- [TR-069](#page-67-0)로 전화기 관리, 68 페이지
- [TR-069](#page-67-1) 상태 보기, 68 페이지
- 전자 [훅스위치](#page-73-0) 활성화, 74 페이지
- 보안 내선 번호 설정, 75 [페이지](#page-74-0)
- SIP 전송 구성, 76 [페이지](#page-75-0)
- [전화기에](#page-76-0) 대한 비프록시 SIP 메시지 차단, 77 페이지
- [프라이버시](#page-76-1) 헤더 구성, 77 페이지
- [P-Early-Meida](#page-77-0) 지원 활성화, 78 페이지
- 피어 [펌웨어](#page-78-0) 공유 지원, 79 페이지
- [프로파일](#page-79-0) 인증 유형 지정, 80 페이지
- 전화기 메뉴에 [액세스하기](#page-81-0) 위한 인증 요구 사항 제어 , 82 페이지
- 무시 [소프트키를](#page-83-0) 사용하여 수신 소리 제거, 84 페이지
- 활성 통화를 [전화기에서](#page-83-1) 다른 전화기(위치)로 이동, 84 페이지
- 전화기와 발신자 ID 차단 기능 및 [BroadWords](#page-87-0) XSI 서버 동기화, 88 페이지
- 회선의 [BroadWorks](#page-88-0) XSI 통화 로그 보기 활성화 , 89 페이지
- 기능 키 [동기화](#page-92-0) 활성화, 93 페이지
- DND 및 착신 전환 상태 [동기화](#page-93-0), 94 페이지
- XSI [서비스를](#page-96-0) 통해 익명 통화 거부 동기화 활성화, 97 페이지
- XSI [서비스를](#page-98-0) 통해 통화 대기 동기화 활성화, 99 페이지
- [경영진](#page-100-0) 및 보조자, 101 페이지
- SIP [메시지에서](#page-107-0) 통화 종료 통계 보고서 활성화, 108 페이지
- SIP 세션 ID, 110 [페이지](#page-109-0)
- 회선 키 LED 동작 선택, 113 [페이지](#page-112-0)
- 원격 SDK를 위한 [전화기](#page-117-0) 설정, 118 페이지
- 전화기 화면에 [표시되지](#page-119-0) 않도록 메뉴 항목 숨기기, 120 페이지
- [확인되지](#page-123-0) 않은 발신자 이름 대신 발신자 번호 표시, 124 페이지
- 회선 키에 메뉴 바로 가기 추가, 125 [페이지](#page-124-0)
- PLK 및 PSK에 대한 메뉴 바로 가기 매핑, 126 [페이지](#page-125-0)
- 회선 키에 확장 기능 추가, 130 [페이지](#page-129-0)
- 회선 키에 구성 [가능한](#page-130-0) 기능, 131 페이지
- [프로그램](#page-134-0) 가능 소프트 키에 메뉴 바로 가기 추가, 135 페이지
- LDAP 통합 검색 [활성화](#page-136-0), 137 페이지
- 회선 키 종료, 138 [페이지](#page-137-0)

## <span id="page-1-0"></span>전화기 기능 및 설정 개요

네트워크에 Cisco IP 전화기를 설치하고, 네트워크 설정을 구성하고, 이러한 설정을 제삼자 통화 제어 시스템에 추가한 후에는 제삼자 통화 제어 시스템을 사용하여 전화 통신 기능을 구성하고, 선택적으 로 전화기 템플릿을 수정하며, 서비스를 설정하고, 사용자를 할당해야 합니다.

제삼자 통화 제어 구성 유틸리티에서 Cisco IP 전화기에 대한 추가 설정을 수정할 수 있습니다. 이 웹 기반 애플리케이션을 사용하여 전화기 등록 기준 및 발신 검색 공간을 설정하고 전화기 단추 템플릿 을 수정하십시오.

## <span id="page-2-0"></span>**Cisco IP** 전화기 사용자 지원

시스템 관리자는 네트워크 또는 회사에서 Cisco IP 전화기 사용자의 주요 정보 소스일 가능성이 높습 니다. 최종 사용자에게 확실한 최신 정보를 제공하는 것이 중요합니다.

Cisco IP 전화기의 일부 기능(서비스 및 음성 메시지 시스템 옵션 포함)을 제대로 사용하려면, 사용자 는 관리자나 관리 네트워크 팀에서 정보를 얻거나 지원을 요청할 수 있어야 합니다. 사용자에게 지원 을 요청할 수 있는 사람의 이름 및 이들과 연락할 수 있는 지침을 제공해야 합니다.

Cisco는 내부 지원 사이트에 최종 사용자에게 Cisco IP 전화기에 관한 주요 정보를 제공하는 웹 페이 지를 구축할 것을 권장합니다.

- 이 사이트에는 다음과 같은 유형을 정보를 포함시키는 것이 좋습니다.
	- 지원하는 모든 Cisco IP 전화기 모델의 사용 설명서
	- Cisco 통합 커뮤니케이션 자가 관리 포털 액세스 방법에 관한 정보
	- 지원 기능 목록
	- 음성 메일 시스템에 대한 사용자 가이드 또는 빠른 참조

## <span id="page-2-1"></span>텔레포니 기능

Cisco IP 전화기를 제삼자 통화 제어 시스템에 추가한 이후에는 전화기에 기능을 추가할 수 있습니다. 다음 테이블에는 지원되는 전화 통신 기능 목록이 포함되며 이중 많은 기능을 제삼자 통화 제어 시스 템을 사용하여 구성할 수 있습니다.

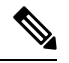

또한, 제삼자 통화 제어 시스템은 여러 전화 통신 기능을 구성하는 데 사용할 수 있는 여러 서비스 매 개변수를 제공합니다. 참고

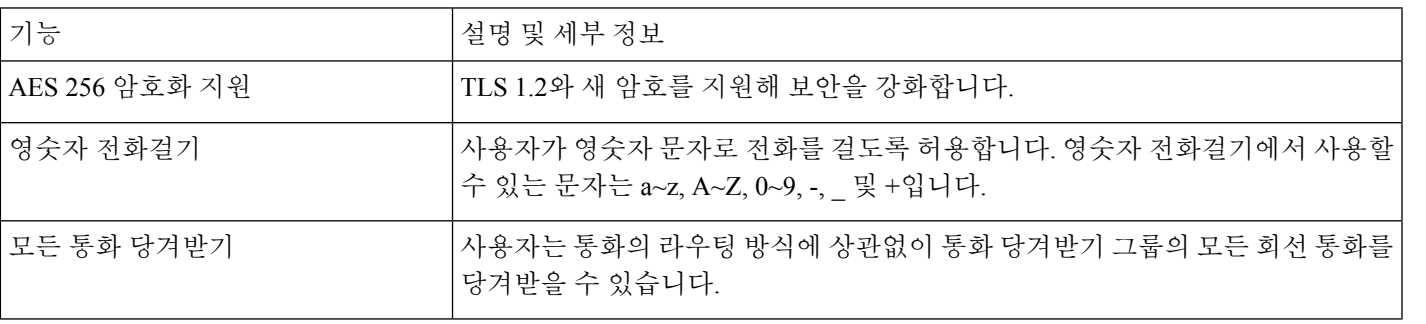

I

 $\overline{\phantom{a}}$ 

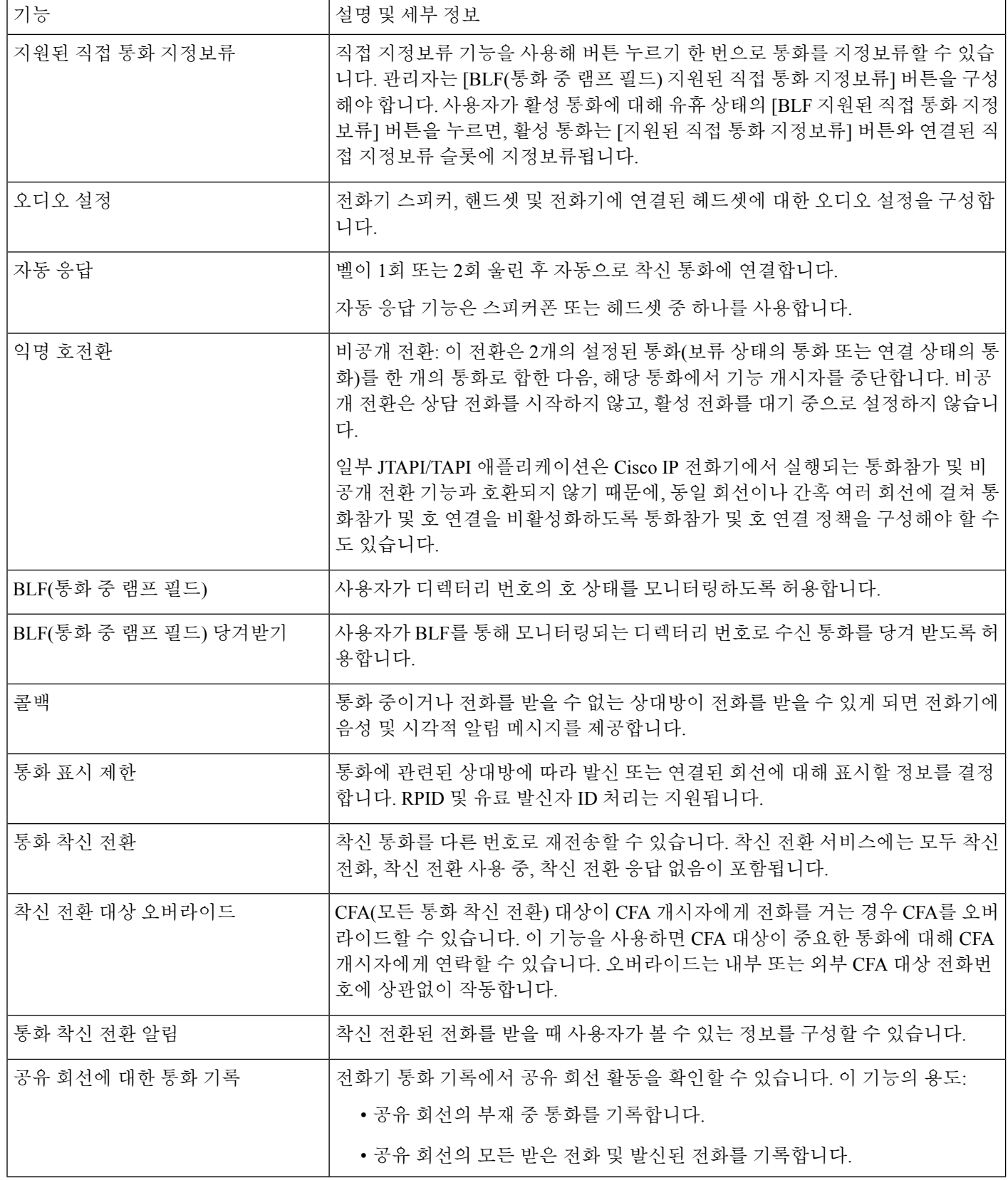

 $\mathbf{l}$ 

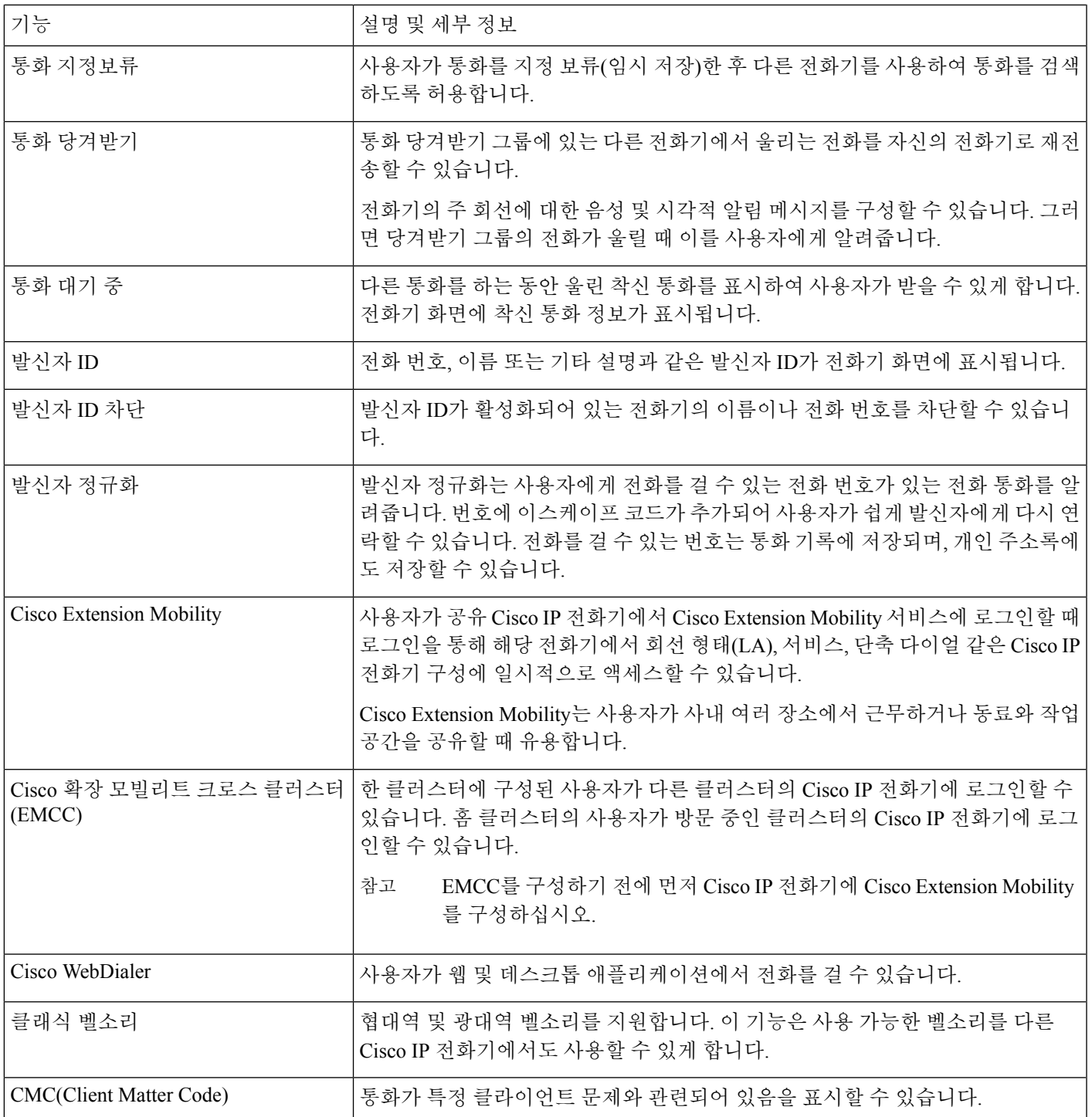

I

 $\overline{\phantom{a}}$ 

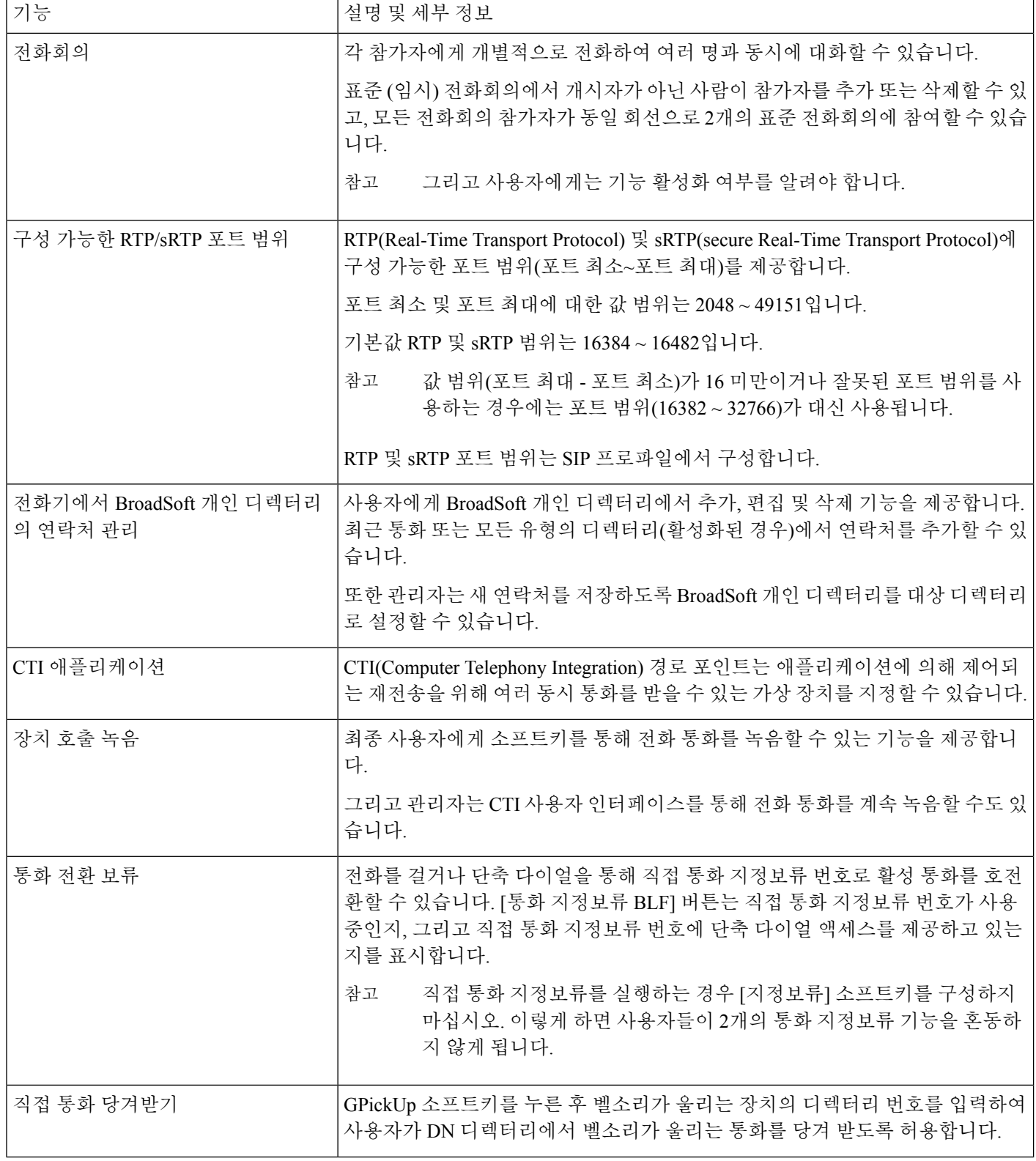

 $\mathbf{l}$ 

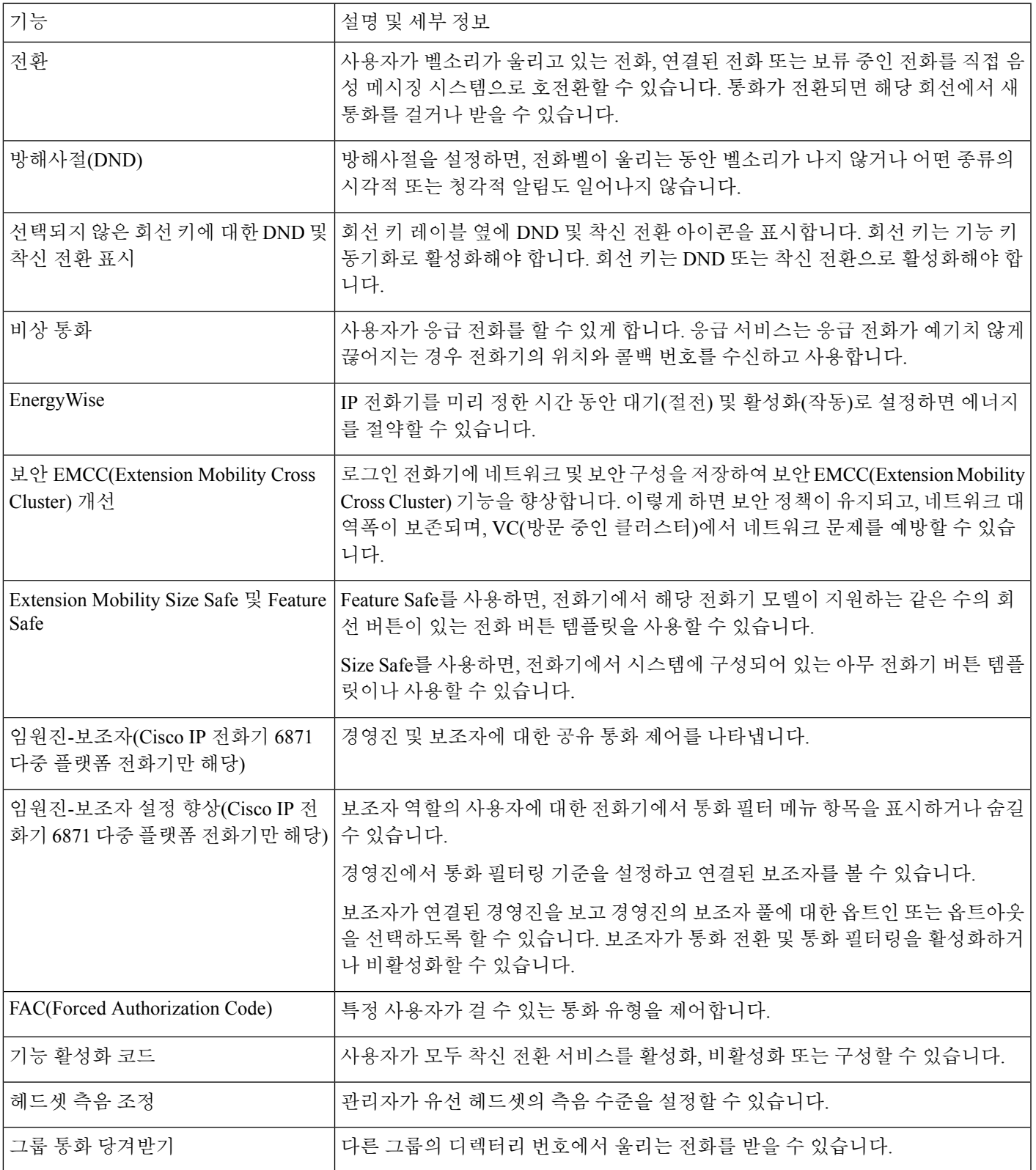

 $\overline{\phantom{a}}$ 

I

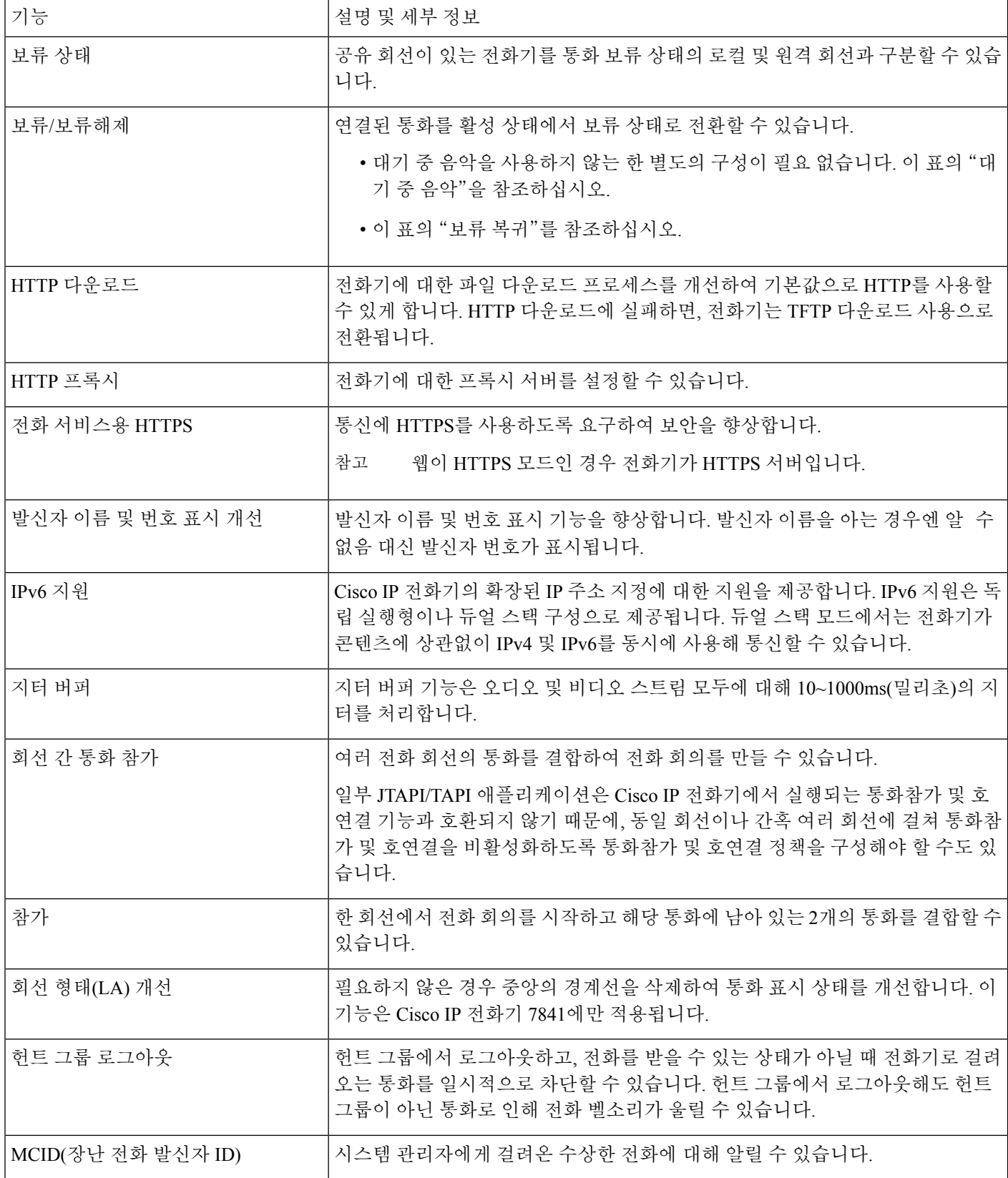

 $\mathbf I$ 

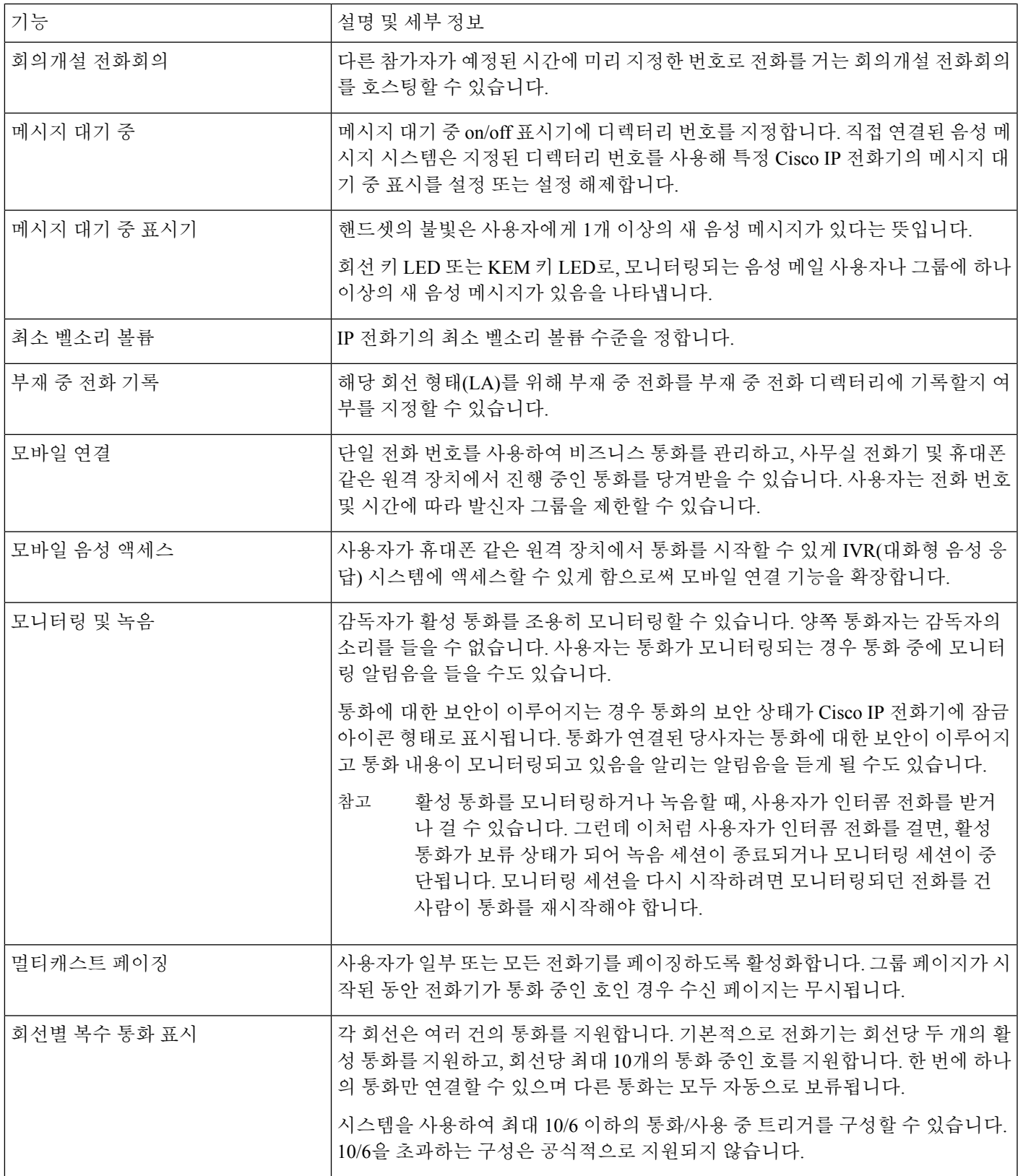

 $\overline{\phantom{a}}$ 

I

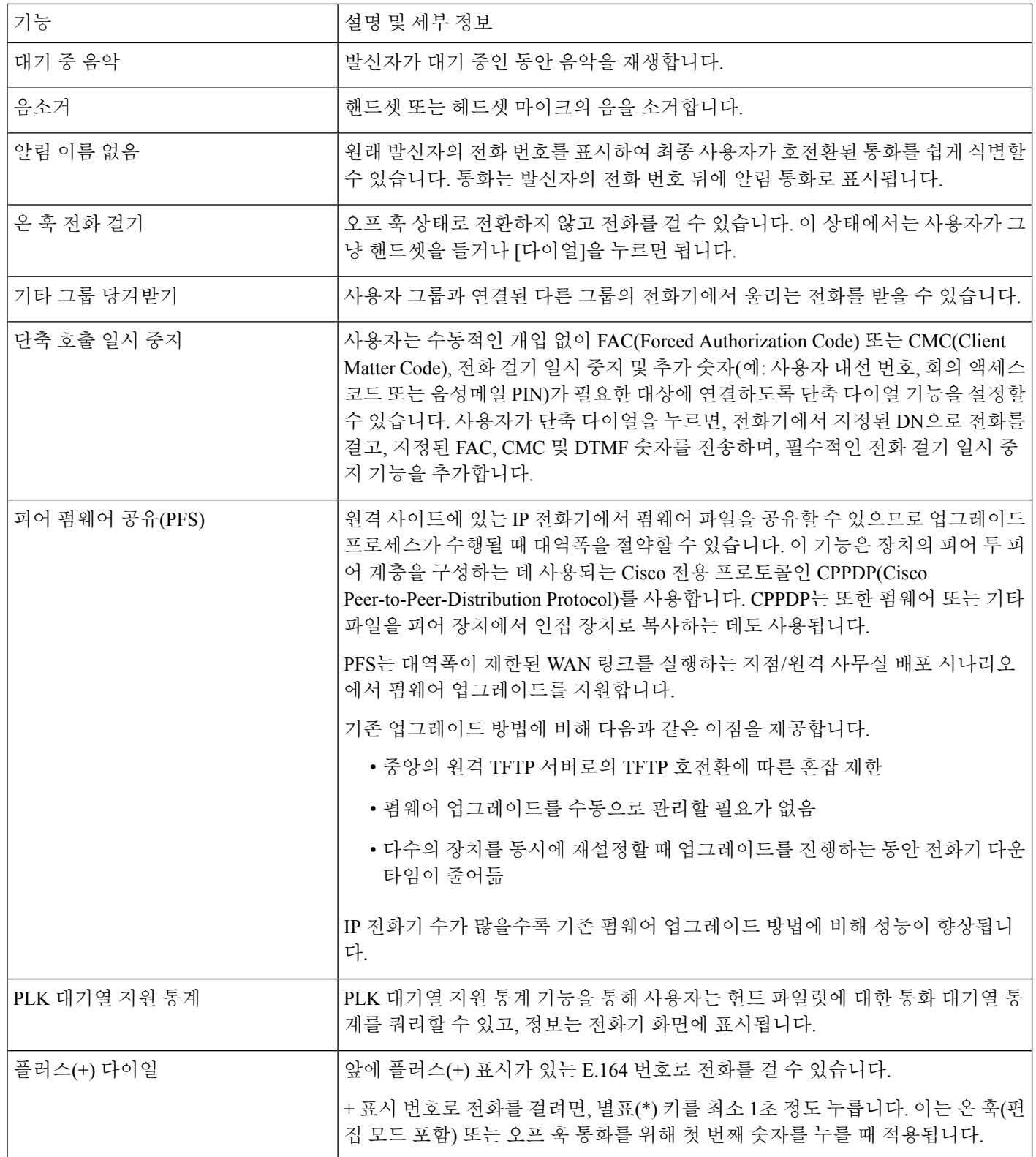

 $\mathbf{l}$ 

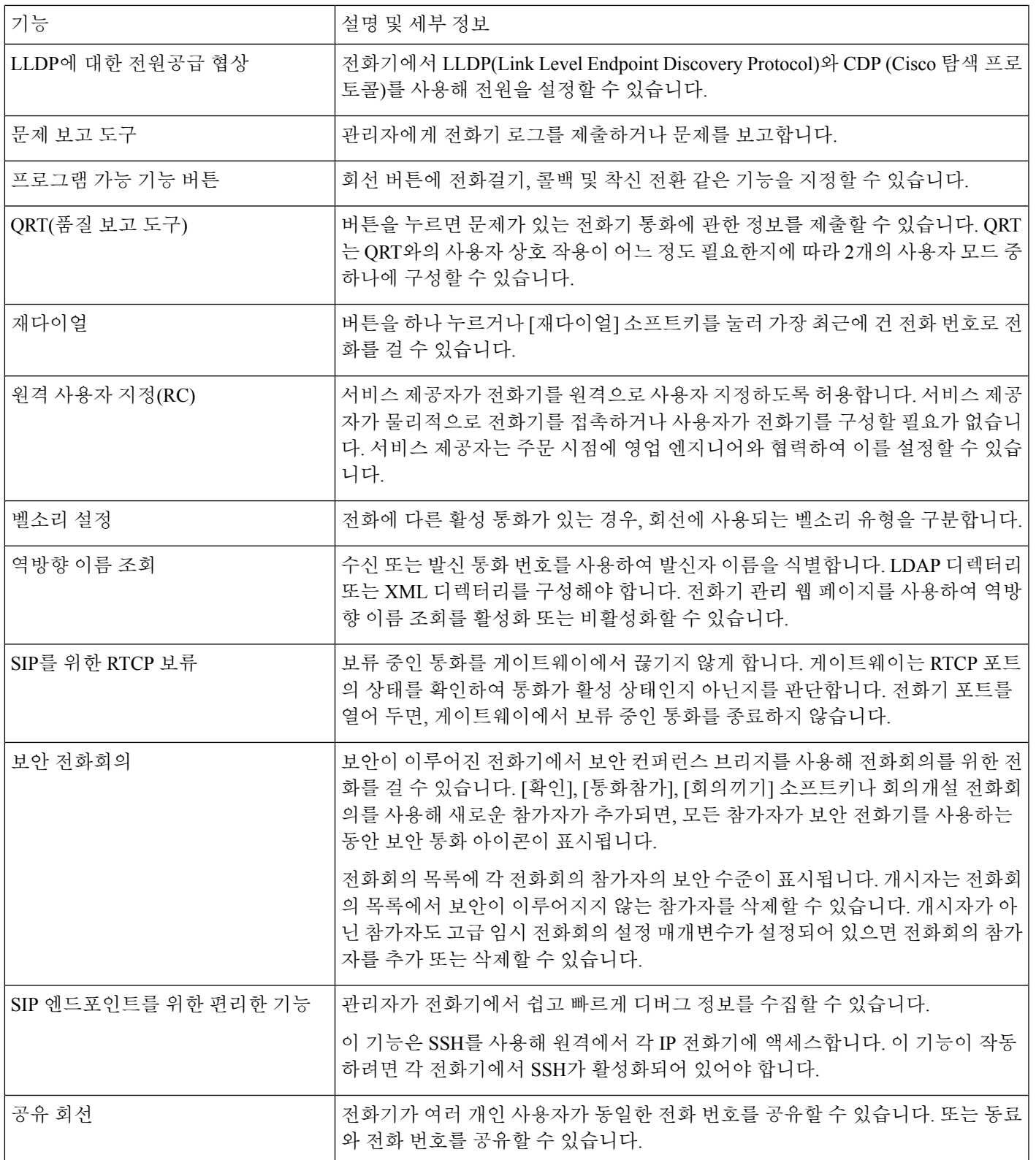

I

 $\overline{\phantom{a}}$ 

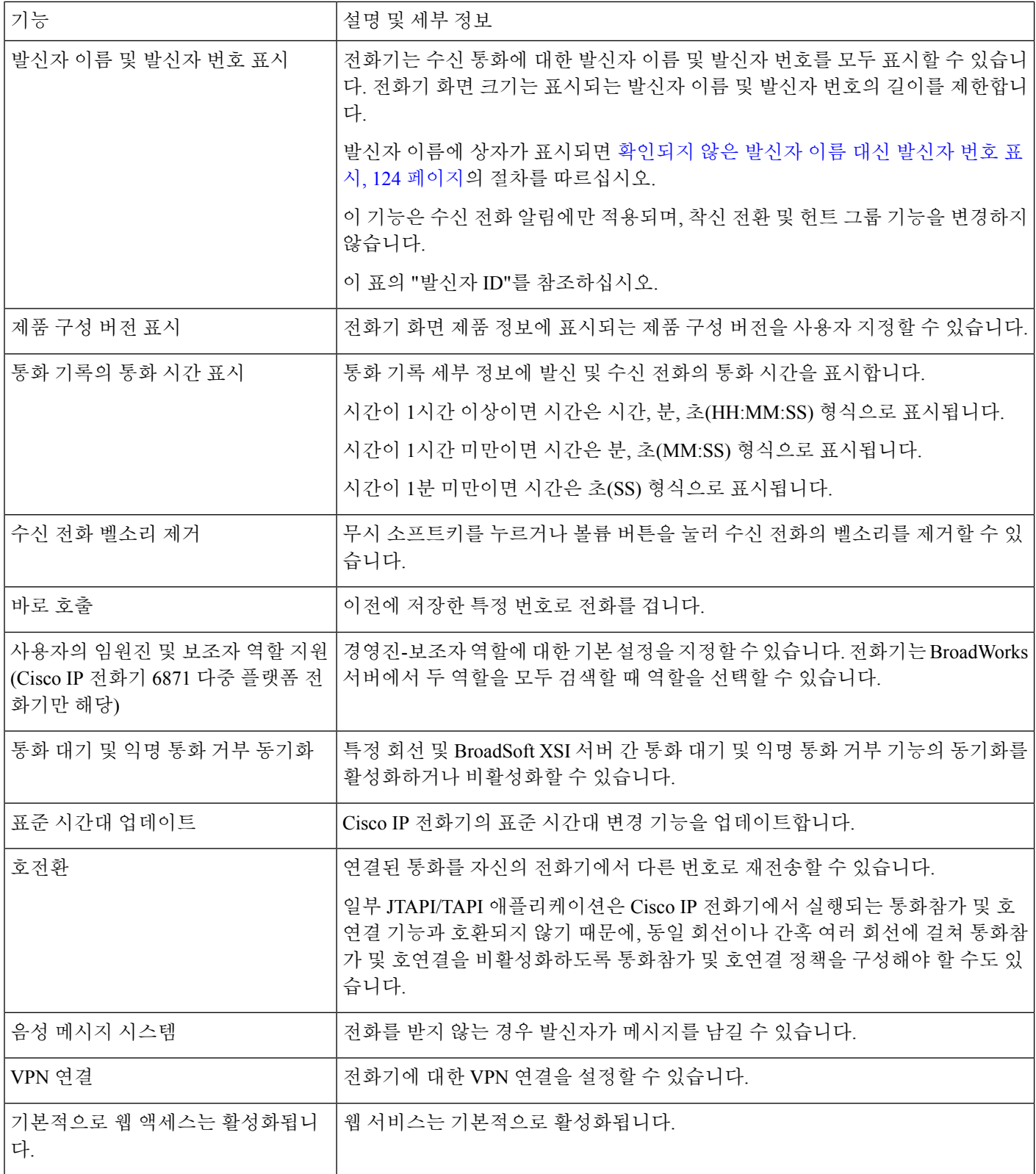

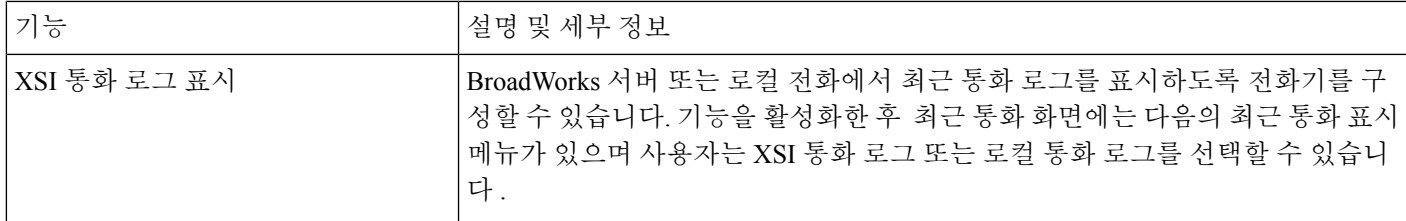

## <span id="page-12-0"></span>기능 단추 및 소프트키

다음 표에서는 소프트키에서 사용할 수 있는 기능, 전용 기능 단추에서 사용할 수 있는 기능, 프로그 램 가능 기능 단추로 구성해야 하는 기능에 관해 설명합니다. 표의 "지원됨" 항목은 해당 단추 유형 이나 소프트키에 대해 기능이 지원된다는 뜻입니다. 2개의 단추 유형 및 소프트키 중 프로그램 가능 기능 단추만 웹 인터페이스 또는 구성 파일(cfg.xml)에서 구성이 필요합니다.

Cisco IP Phone 6821 다중 플랫폼 전화기에는 프로그램 가능 기능 단추가 없습니다. 소프트키의 지원 참고 되는 기능 표시.

표 **1:** 해당 단추 및 소프트키의 기능

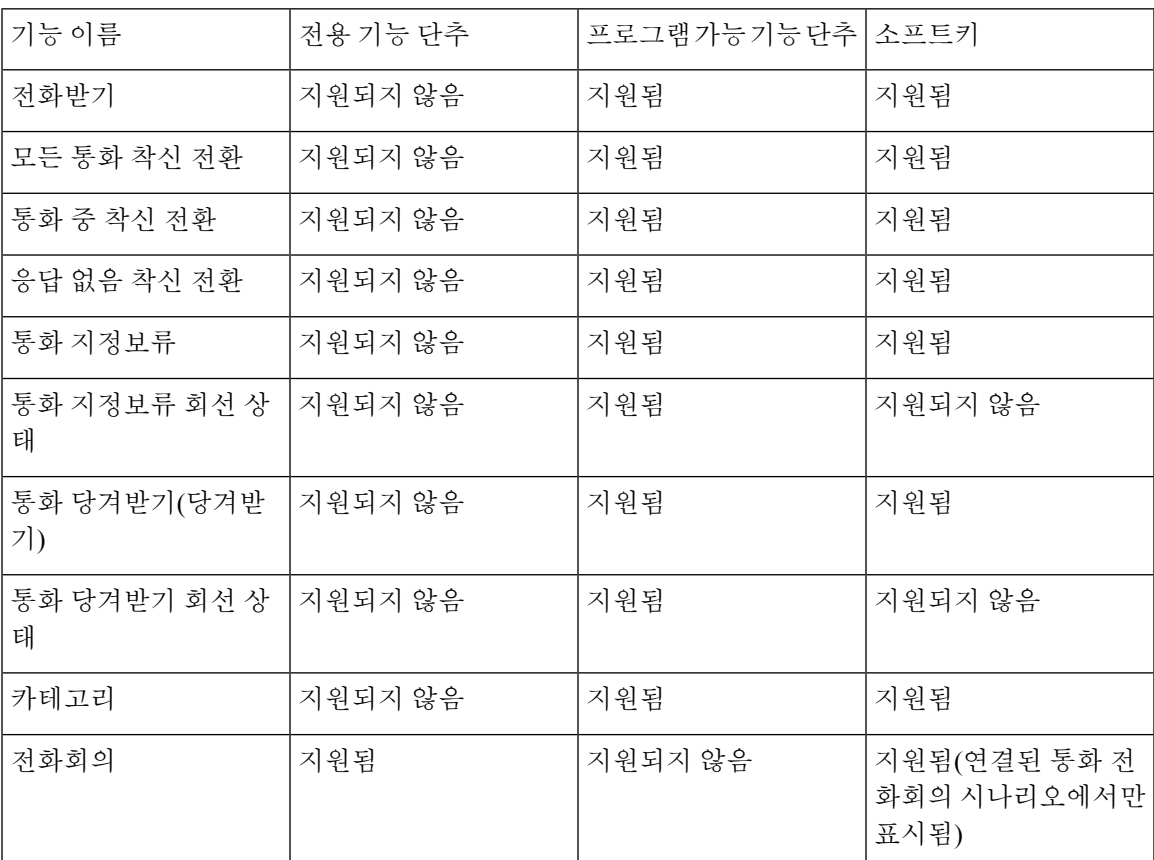

전화기 기능 및 설정

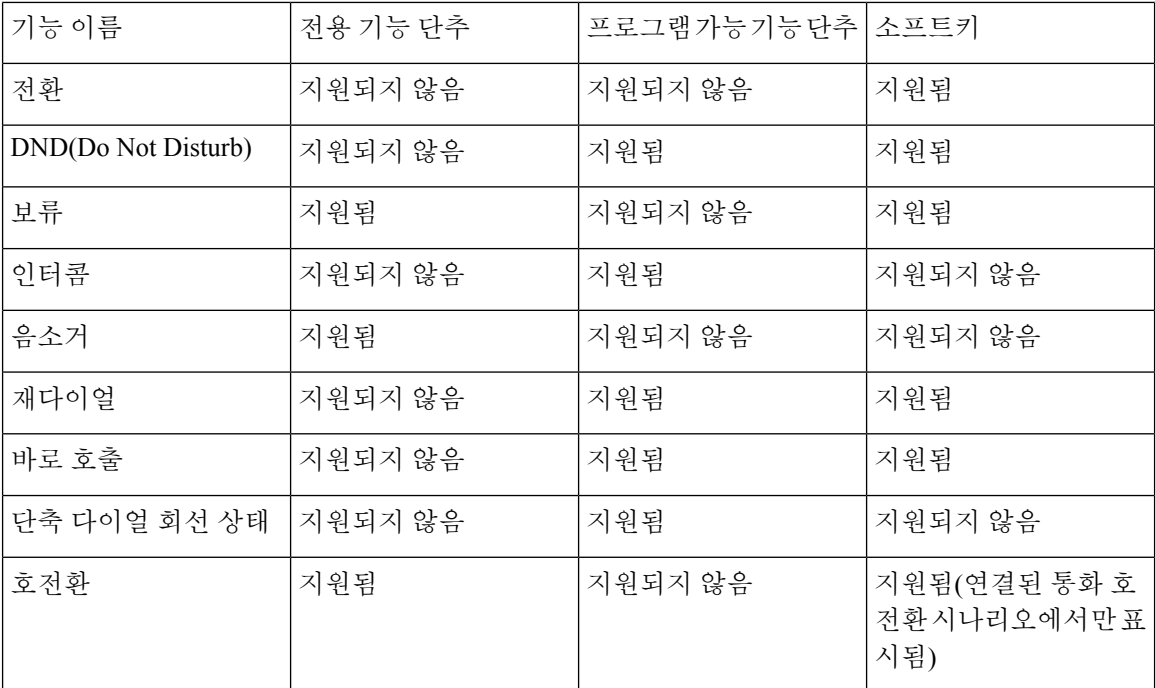

Cisco IP 전화기 6871 다중 플랫폼 전화기 추가 버튼과 소프트 키:

표 **2: Cisco IP** 전화기 **6871**에 해당 하는 버튼 및 소프트 키를 사용하는 추가 기능

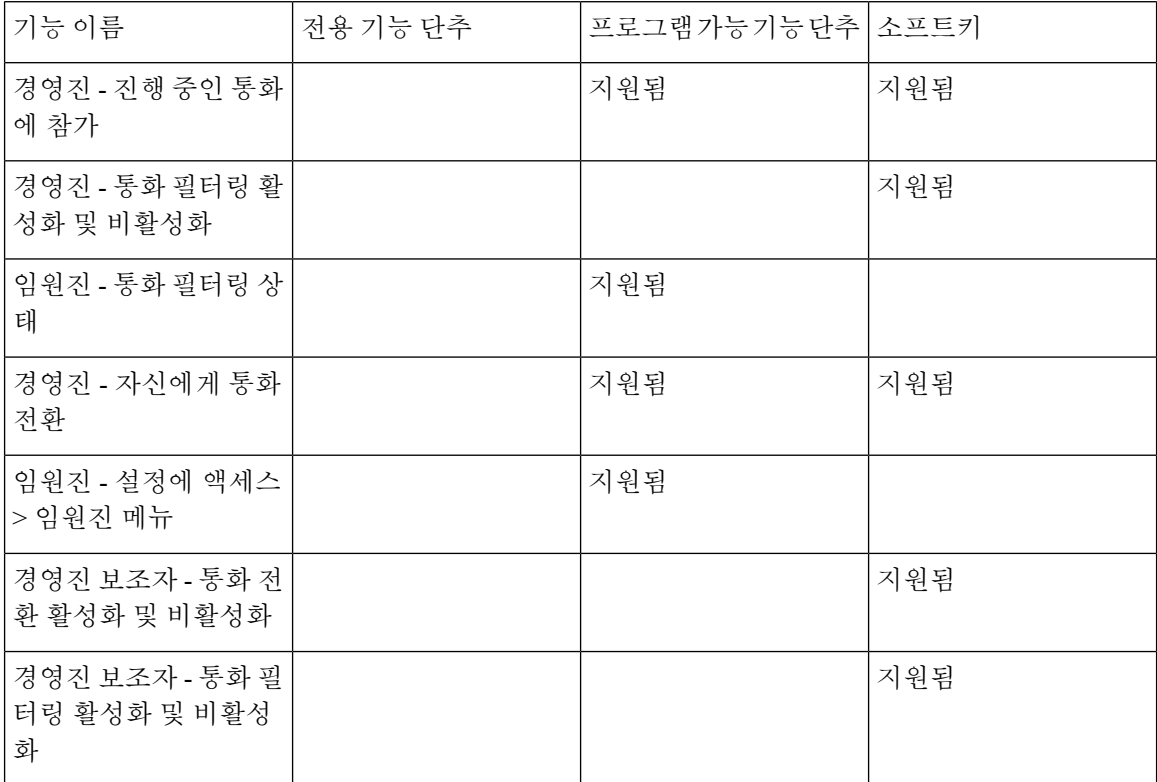

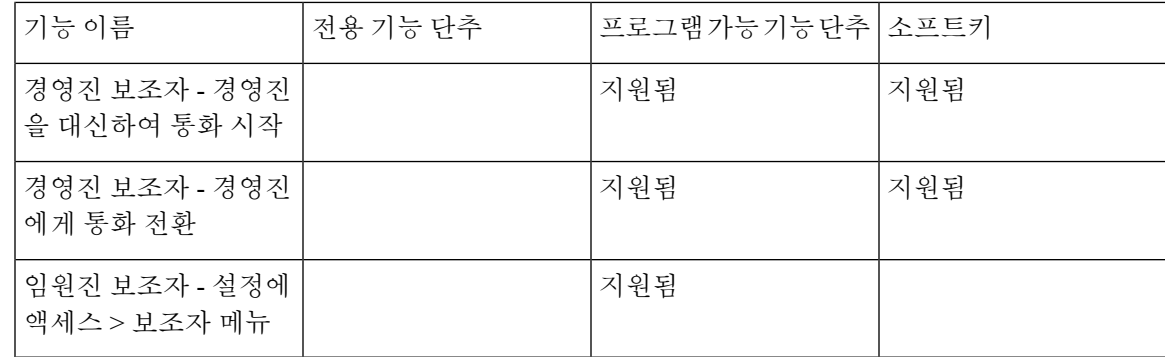

## <span id="page-14-0"></span>사용자가 회선 키에 기능을 설정하도록 활성화

사용자가 회선 키에 기능을 구성하도록 활성화할 수 있습니다. 그런 다음, 사용자는 설정된 기능을 전용 회선 키에 추가할 수 있습니다. 지원되는 기능에 대해서는 회선 키에 구성 [가능한](#page-130-0) 기능, 131 페이 [지](#page-130-0)의 내용을 참조 하십시오.

키 확장 모듈을 사용하는 전화기의 경우 사용자는 키 확장 모듈 키에 대한 기능을 설정할 수 있습니 다. 자세한 내용은 사용자가 회선 키에 기능을 [구성하도록](p680_b_6800-mpp-ag_new_chapter16.pdf#nameddest=unique_20) 활성화의 내용을 참조하십시오.

시작하기 전에

- 전화기 관리 웹페이지 액세스. 전화기 웹 [인터페이스](p680_b_6800-mpp-ag_new_chapter7.pdf#nameddest=unique_187) 액세스 참조
- 회선 키가 Inert 모드에 있지 않은지 확인합니다.

#### 프로시저

단계 **1** (선택 사항) 사용자가 기능을 설정하도록 허용하는 회선 키의 내선 번호를 비활성화합니다.

- [직접 PLK 설정] 기능이 비활성화된 경우, 사용자가 회선 키에서 기능을 설정할 수 있도록 내선 번호를 비활성화해야 합니다. 이 기능이 활성화된 경우, 이 단계를 건너뛸 수 있습니다. 자세한 내용은 직접 PLK 설정 [활성화](p680_b_6800-mpp-ag_new_chapter12.pdf#nameddest=unique_35)를 참조하십시오. 참고
- a) 음성 > 전화를 선택합니다.
- b) 회선 키를 선택합니다.
- c) 내선 번호를 비활성화됨으로 설정합니다.

구성 파일(cfg.xml)에서 회선 키를 비활성화할 수도 있습니다.

<Extension\_*n*\_ ua="na">Disabled</Extension\_*n*\_>

여기서 *n*은 내선 번호입니다.

- 단계 **2** 음성 > **Att** 콘솔을 선택합니다.
- 단계 **3** 일반 섹션에서 사용자 지정 가능한 **PLK** 옵션 파라미터를 회선 키에 구성 [가능한](#page-130-0) 기능, 131 페이지에 정의된 바와 같이 원하는 기능의 코드로 설정합니다.

예: blf;sd;mwi;shortcut;dnd;를 사용하여 이 파라미터를 설정합니다. 사용자가 할당되지 않은 회선 키를 길게 누르면 기능 목록을 볼 수 있습니다. 기능 목록은 다음과 같습니다.

**1** 없음

**2** 단축 다이얼

**3 BLF** 프레즌스

**4 BLF +** 단축 다이얼

#### **5 MWI**

**6 MWI +** 단축 다이얼

**7** 메뉴 바로 가기

**8** 방해사절

그런 다음 사용자는 기능 또는 메뉴 바로 가기를 선택하여 회선 키에 추가할 수 있습니다.

사용자 지정 가능한 **PLK** 옵션 파라미터에 값을 입력하지 않으면(즉, 파라미터가 비어 있을 때) 전화 기의 기능 선택 화면에 선택 소프트키가 나타나지 않습니다.

다음 형식으로 문자열을 입력하여 구성 파일(cfg.xml)에서 이 매개 변수를 구성할 수도 있습니다. <Customizable\_PLK\_Options ua="na">mwi;sd;blf;shortcut;dnd;</Customizable\_PLK\_Options>

단계 **4** 모든 변경 사항 제출을 클릭합니다.

## 회선 키의 기능에 대한 매개 변수

다음 테이블에서는 전화기 웹 인터페이스의 음성 > 전화기 탭에 있는 회선 키**(n)** 섹션에서 단축 다이 얼 파라미터의 기능과 사용법을 정의합니다. 또한 전화기 구성 파일(cfg.xml)에 XML 코드로 추가되 어 매개 변수를 구성하는 문자열 구문을 정의합니다.

 $\mathbf I$ 

표 **3:** 회선 키의 기능에 대한 매개 변수

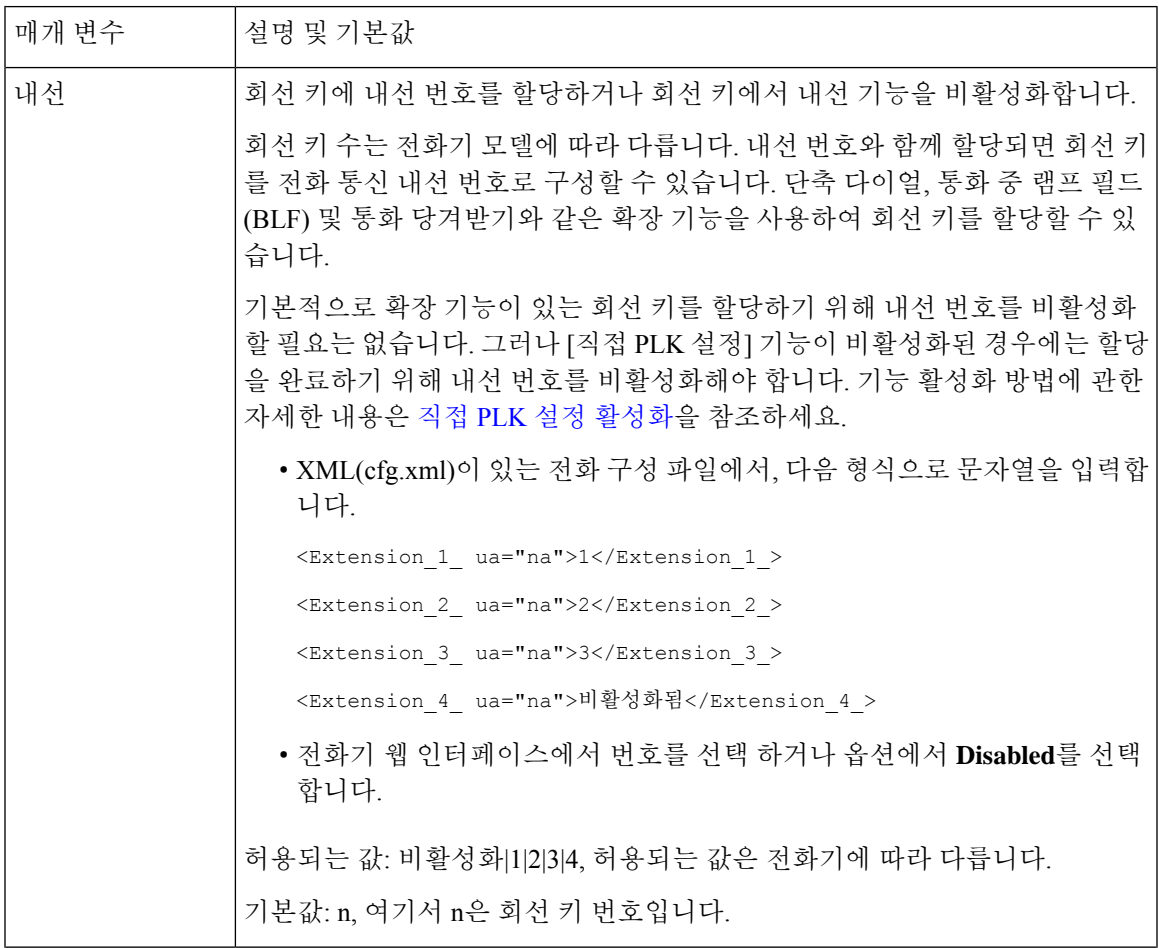

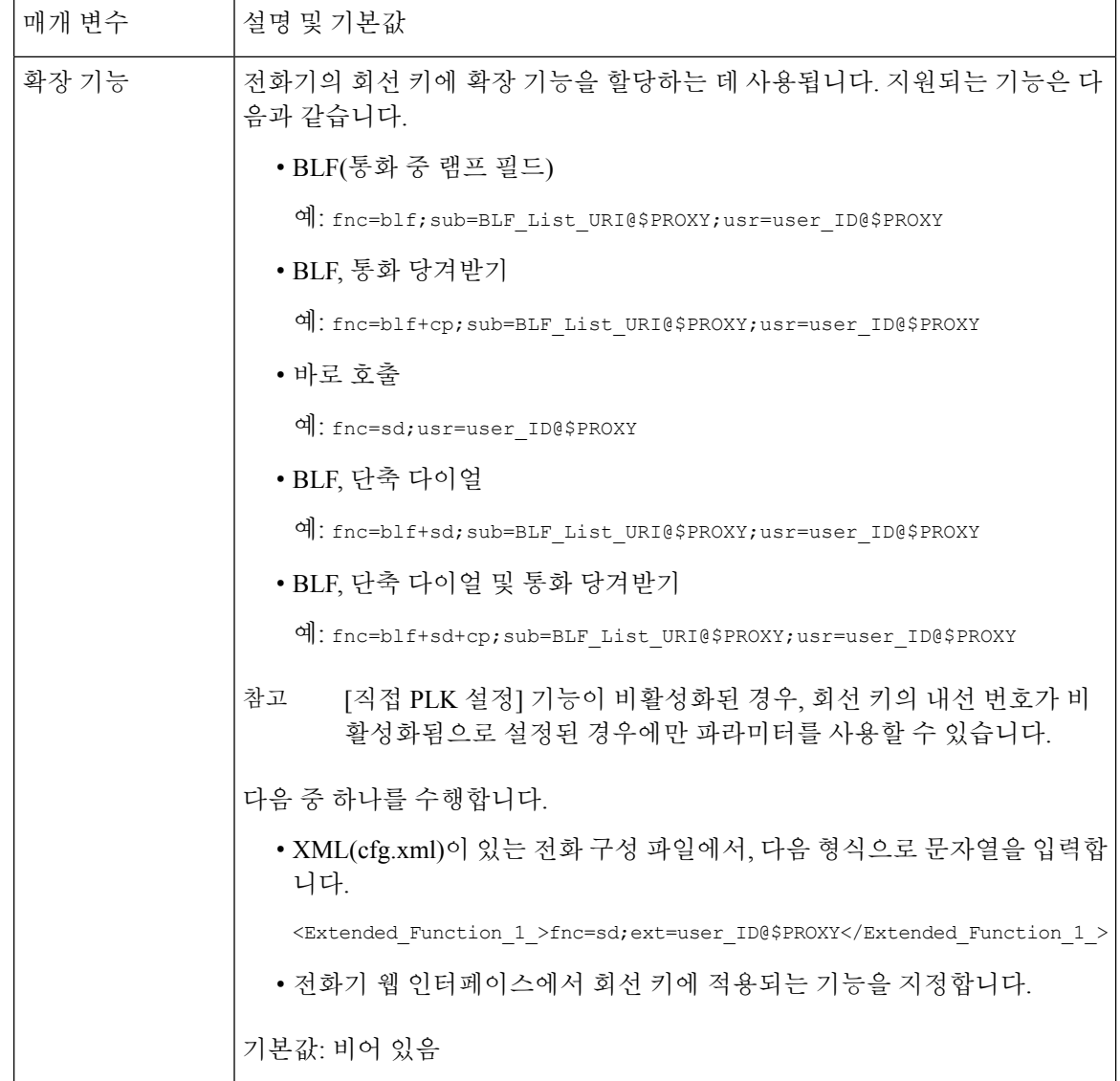

## <span id="page-17-0"></span>회선 키에서 단축 다이얼 설정

사용자 전화기의 유휴 회선에 단축 다이얼을 구성할 수 있습니다. 그런 다음 사용자는 해당 키를 사 용하여 번호로 빠르게 전화를 걸 수 있습니다. 회선 키에 단축 다이얼이 활성화된 경우 사용자에게는 단축 다이얼 회선 키에 대한 단축 다이얼 아이콘, 이름 및 내선 번호가 표시됩니다. 사용자는 회선 키 를 눌러 할당된 내선 번호로 전화를 겁니다.

시작하기 전에

전화기 관리 웹페이지 액세스. 전화기 웹 [인터페이스](p680_b_6800-mpp-ag_new_chapter7.pdf#nameddest=unique_187) 액세스 참조

프로시저

단계 **1** 음성 > 전화를 선택합니다.

단계 **2** 단축 다이얼을 설정하는 회선 키를 선택합니다.

- 단계 **3** (선택 사항) 내선 번호 파라미터를 비활성화됨으로 설정하여 내선 번호를 비활성화합니다.
	- [직접 PLK 설정] 기능이 비활성화 된 경우 회선 키에서 단축 다이얼을 설정하려면 내선 번 호를 비활성화해야 합니다. 이 기능이 활성화된 경우, 이 단계를 건너뛸 수 있습니다. 자세 한 내용은 직접 PLK 설정 [활성화](p680_b_6800-mpp-ag_new_chapter12.pdf#nameddest=unique_35)를 참조하십시오. 참고

전화기 설정 파일(cfg.xml)에서 이 매개 변수를 설정할 수도 있습니다. 이 매개 변수는 회선에 따라 다 릅니다. 문자열을 다음 형식으로 입력합니다.

<Extension\_2\_ ua="na">Disabled</Extension\_2\_>

단계 **4** 확장 기능 파라미터에 다음 형식으로 문자열을 입력합니다.

fnc=sd;ext=9999@\$PROXY;nme=xxxx

전화기가 기존의 숫자가 아닌 영숫자로 전화를 걸 수 있는 영숫자 전화걸기 기능이 전화기에 구성된 경우 다음 형식으로 문자열을 입력할 수 있습니다.

fnc=sd;ext=xxxx.yyyy@\$PROXY;vid=n;nme=xxxx

여기서:

- fnc= sd는 function=단축 다이얼을 의미합니다.
- ext= 9999는 회선 키가 전화를 거는 전화기입니다. 9999를 적절한 전화 번호로 대체합니다.

ext= xxxx.yyyy는 회선 키가 전화를 거는 전화기입니다. xxxx.yyyy를 영숫자 문자로 대체합니다. 영숫자 전화걸기에서 사용할 수 있는 문자는 a~z, A~Z, 0~9, -, 및 +입니다.

- vid=n은 전화기의 회선 색인입니다.
- nme= XXXX는 단축 다이얼 회선 키에 대하여 전화기에 표시되는 이름입니다. XXXX를 이름으 로 대체합니다.

전화기 설정 파일(cfg.xml)에서 이 매개 변수를 설정할 수도 있습니다. 이 매개 변수는 회선에 따라 다 릅니다. 문자열을 다음 형식으로 입력합니다.

<Extended\_Function\_2\_ ua="na">fnc=sd;ext=9999@\$PROXY;nme=xxxx</Extended\_Function\_2\_>

단계 **5** 모든 변경 사항 제출을 클릭합니다.

## <span id="page-18-0"></span>단축 다이얼 번호 할당

웹 인터페이스를 사용하여 전화기에서 단축 다이얼을 구성할 수 있습니다. 사용자는 전화기에서 구 성된 단축 다이얼을 보고 단축 다이얼 번호를 사용하여 해당 연락처에 전화를 걸 수 있습니다.

시작하기 전에

전화기 관리 웹페이지 액세스. 전화기 웹 [인터페이스](p680_b_6800-mpp-ag_new_chapter7.pdf#nameddest=unique_187) 액세스 참조

프로시저

단계 **1** 음성 > 사용자를 선택합니다.

단계 **2** 단축 다이얼 섹션에서 단축 다이얼 항목을 참조하여 단축 다이얼 **(n)** 이름에 이름을, 단축 다이얼 **(n)** 번호에 번호를 입력합니다.

XML(cfg.xml) 코드를 사용하여 전화기 설정 파일에서 매개 변수를 설정할 수도 있습니다. 단축 다이얼 매개 변수는 라인에 따라 다릅니다. 문자열을 다음 형식으로 입력합니다.

<Speed\_Dial\_1\_Name ua="rw">John Wood</Speed\_Dial\_1\_Name> <Speed\_Dial\_1\_Number ua="rw">12345678</Speed\_Dial\_1\_Number>

단계 **3** 모든 변경 사항 제출을 클릭합니다.

관련 항목

전화기 웹 [인터페이스](p680_b_6800-mpp-ag_new_chapter7.pdf#nameddest=unique_187) 액세스

## <span id="page-19-0"></span>**DTMF** 대기 및 일시 중지 매개 변수

전화기에 구성된 단축 다이얼, 디렉터리, 확장 기능 및 기타 문자열에 대기(**X**) 및 일시 중지(**,**) 문자를 포함할 수 있습니다. 이러한 문자는 수동 및 자동 DTMF(Dual Tone Multi Frequency) 신호 전송을 허용 합니다.

다음과 같은 형식으로 단축 다이얼, 확장 기능 또는 디렉터리 문자열과 함께 대기 및 일시 중지 문자 를 추가할 수 있습니다.

{Dial\_String}[ ][,|X][DTMF\_string][,|X][DTMF\_string]

여기서:

- Dial String 사용자가 연결하려고 하는 번호입니다. 예를 들어, 8537777 또는 14088537777.
- [ ](공백)—다이얼 문자열의 끝을 정의하거나 구분하는 다이얼 종료 문자입니다. 공백은 필수입 니다. 전화기가 공백 앞에 X 또는 쉼표(,)가 오면 문자는 다이얼 문자열의 일부로 처리됩니다.
- ,(쉼표)—문자열의 각 쉼표에 삽입되는 2초 일시 중지입니다.
- X(대기)—전화기가 사용자 입력 및 확인을 기다리는 것을 나타냅니다.

사용자가 수동으로 키패드를 사용하여 DTMF 신호를 입력하면 수동 입력의 전송이 완료되었음 을 확인하는 메시지가 표시됩니다. 확인하면 전화기는 *DTMF\_string*에 정의된 DTMF 신호를 전 송합니다. 전화기는 다음 매개 변수를 실행합니다. 다이얼 문자열에 실행할 매개 변수가 더 이상 없는 경우 전화기가 주 화면으로 돌아갑니다.

사용자가 대기 프롬프트를 확인하거나 사용자가 통화를 종료하거나 원격 장치에 의해 종료되어 통화가 종료될 때까지 대기 프롬프트 창이 사라지지 않습니다.

• DTMF\_string—통화가 연결된 후 사용자가 원격 장치로 전송하는 DTMF 신호입니다. 전화기가 유효한 DTMF 신호 이외의 신호를 전송할 수 없습니다.

#### 예**:**

#### 18887225555,,5552X2222

단축 다이얼 항목을 전화기가 18887225555번으로 전화를 걸도록 합니다. 공백은 다이얼 문자열의 끝을 나타냅니다. 전화기는 4초(2개의 쉼표)를 기다린 다음 DTMF 신호 5552를 전송합니다.

사용자에게 수동으로 숫자를 입력하라는 메시지가 표시됩니다. 숫자로 전화걸기가 끝나면 확인을 눌러 수동 입력이 완료되었음을 확인합니다. 전화기에서 DTMF 신호 2222를 전송합니다.

사용 지침

통화가 연결되어 있는 동안 언제든지 숫자를 전송할 수 있습니다.

X 또는 쉼표(,)를 포함하여 문자열의 최대 길이는 단축 다이얼 항목, 다이얼 화면 항목, 디렉터리 항목 및 기타 다이얼한 문자열의 길이로 제한됩니다.

대기가 시작되면 전화기는 홈 화면을 표시하고 사용자에게 키패드로 추가 숫자를 입력하라는 메시 지를 표시합니다. 사용자가 항목을 편집하는 동안 이 동작이 발생하면 편집 내용이 손실될 수 있습니 다.

전화를 다이얼할 때 다이얼 문자열의 첫 번째 부분만 다이얼 플랜과 일치하는 경우 다이얼 문자열과 일치하지 않는 다이얼 문자열 부분이 무시됩니다. 예:

85377776666,,1,23

8537777이 다이얼 플랜과 일치하는 경우 문자 6666이 무시됩니다. 전화기가 4초간 대기한 후 DTMF 1을 전송합니다. 그런 다음, 2초간 대기한 후 DTMF 23을 전송합니다.

통화를 기록할 때 전화기는 다이얼 문자열만 기록하며 DTMF 문자열은 기록되지 않습니다.

유효한 DTMF 신호는 0-9, \* 또는 #입니다. 다른 모든 문자는 무시됩니다.

제한 사항

통화가 연결되어 즉시 전송되면 전화기가 DTMF 신호를 처리하지 못할 수 있습니다. 이는 신호기 전 송되기 통화가 연결되는 시간의 길이에 따라 다릅니다.

## <span id="page-20-0"></span>다른 전화기를 모니터링하도록 전화기 구성

다른 전화기의 회선 상태를 모니터링하도록 전화기를 구성할 수 있습니다. 이 기능은 사용자가 정기 적으로 동료에 대한 통화를 처리하고 통화에 응답할 수 있는지 확인해야 하는 경우에 유용합니다. 전 화기는 별도의 회선 키로 각 회선을 모니터링합니다. 모니터링 회선 키는 BLF(통화중 램프 필드) 키 로 작동합니다. BLF는 모니터링하는 회선의 상태를 나타내기 위해 색상을 변경하는 LED입니다.

표 **4: BLF** 키 **LED** 상태

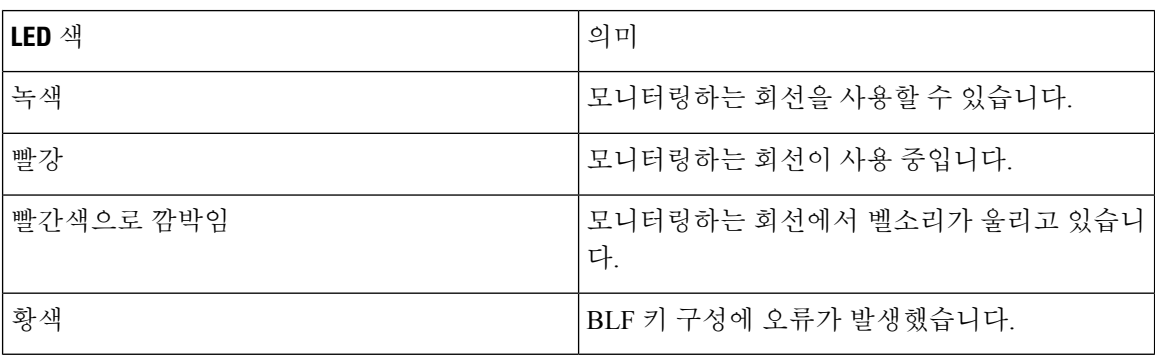

전화기가 BroadSoft 서버에 등록된 경우 단일 구성 세트로 여러 사용자를 모니터링하도록 전화기를 설정할 수 있습니다.

### <span id="page-21-0"></span>여러 사용자의 회선을 모니터링하도록 전화기 구성

전화기가 BroadSoft 서버에 등록된 경우 전체 BLF 목록을 모니터링하도록 전화기를 구성할 수 있습 니다. 전화기는 사용 가능한 회선 키를 차례대로 할당하여 BLF 목록 항목을 모니터링하고 BLF 키에 서 모니터링하는 회선의 상태를 보여주기 시작합니다.

XML(cfg.xml) 코드를 사용하여 전화기 설정 파일에서 매개 변수를 설정할 수도 있습니다. 각 매개 변 수를 구성하려면 여러 사용자의 회선을 [모니터링하기](#page-22-0) 위한 매개 변수, 23 페이지에서 문자열의 구문 을 참조하십시오.

시작하기 전에

- 전화기가 BroadSoft 서버에 등록되어 있는지 확인합니다.
- BroadSoft 서버에서 전화기 사용자에 대한 BLF 목록을 설정합니다.
- 관리 웹 인터페이스에 액세스합니다. 전화기 웹 [인터페이스](p680_b_6800-mpp-ag_new_chapter7.pdf#nameddest=unique_187) 액세스 참조
- BLF 키의 모니터링되는 회선이 Inert 모드에 있지 않은지 확인합니다.

프로시저

단계 **1** 음성 > **Att** 콘솔을 선택합니다.

- 단계 **2** 여러 사용자의 회선을 [모니터링하기](#page-22-0) 위한 매개 변수, 23 페이지에 설명된 대로 **BLF** 목록 **URI**, **BLF** 목록에서 회선 키 사용, **BLF** 목록및 **BLF** 레이블 표시 모드를 구성합니다. 사용자에게 개별 BLF 키를 구성하도록 허용하는 경우(사용자가 회선 키에 기능을 [설정하도록](#page-14-0) 활성 화, 15 [페이지](#page-14-0) 참조) **BLF** 목록을 숨기기로 설정하는 것이 좋습니다.
- 단계 **3** 모든 변경 사항 제출을 클릭합니다.

### <span id="page-22-0"></span>여러 사용자의 회선을 모니터링하기 위한 매개 변수

다음 테이블에서는 전화기 웹 인터페이스의 음성 > 어텐던트 콘솔 탭에 있는 일반 섹션에서 BLF 파 라미터의 기능과 사용법을 정의합니다. 또한 전화기 구성 파일(cfg.xml)에 XML 코드로 추가되어 매 개 변수를 구성하는 문자열 구문을 정의합니다.

표 **5:** 여러 사용자의 회선을 모니터링하기 위한 매개 변수

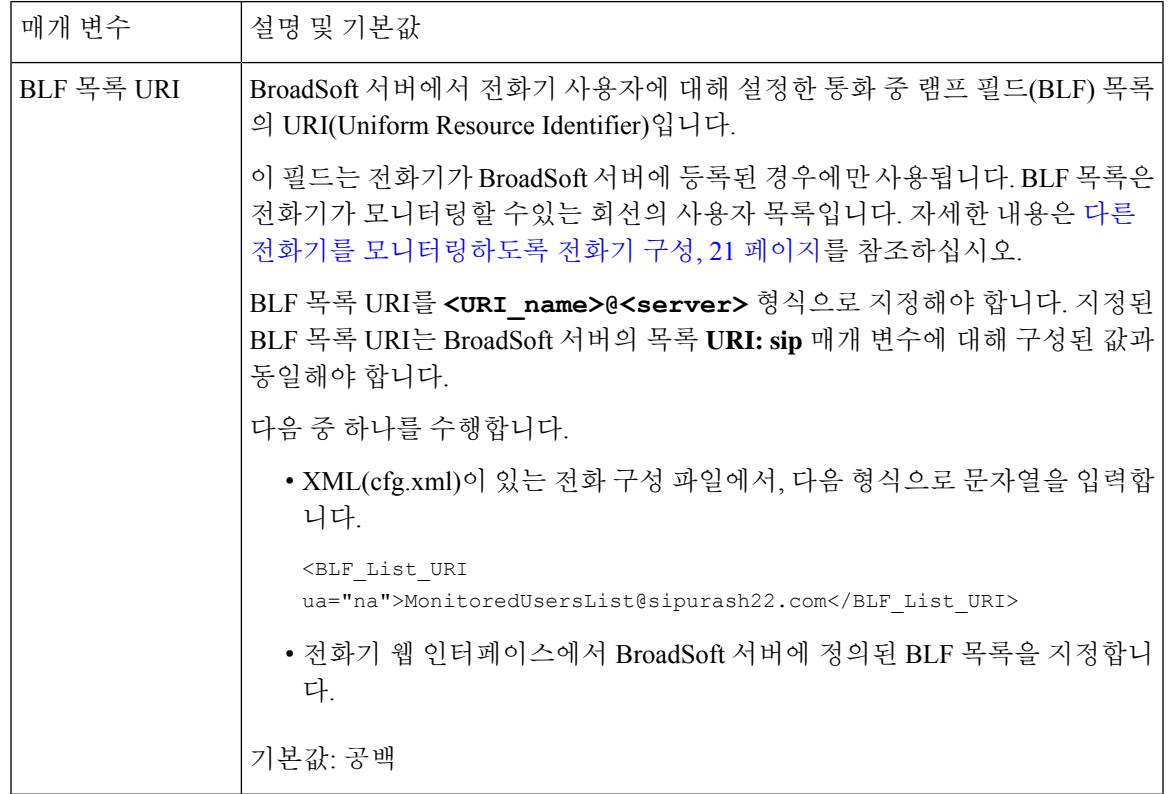

 $\overline{\phantom{a}}$ 

I

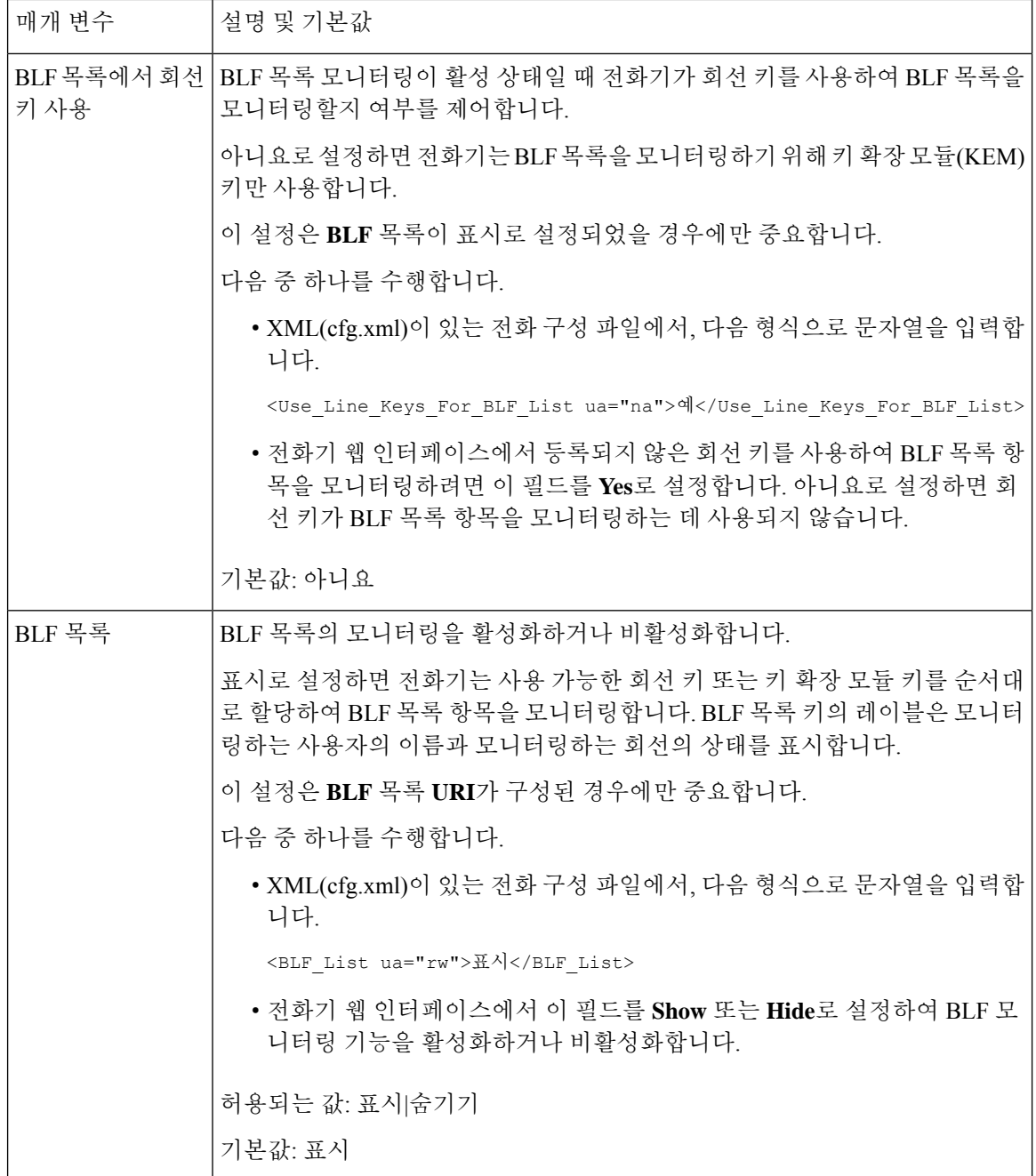

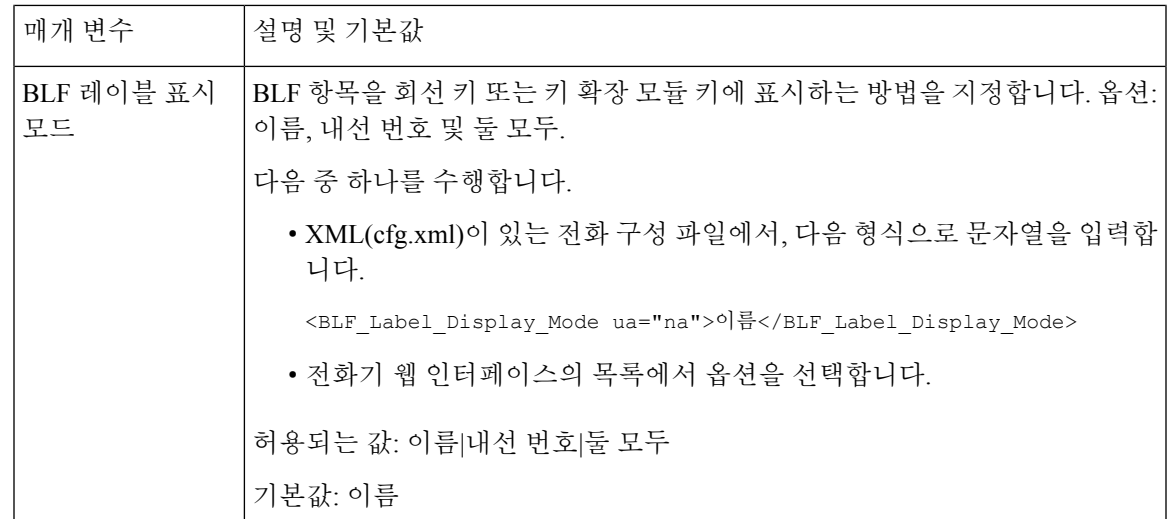

### 단일 사용자 회선을 모니터링하도록 전화기의 회선 키 구성

사용자가 통화를 처리할 동료의 사용 가능성을 모니터링해야 할 때 전화 회선에 통화 중 램프 필드를 구성할 수 있습니다.

통화 중 램프 필드를 구성하여 단축 다이얼 또는 통화 당겨 받기의 조합을 사용할 수 있습니다. 예를 들어, 통화 중 램프 필드만, 통화 중 램프 필드와 단축 다이얼, 통화 중 램프 필드와 통화 당겨 받기 또 는 통화 중 램프 필드, 단축 다이얼 및 통화 당겨 받기의 조합을 서로 함께 작동하도록 구성할 수 있습 니다. 하지만 단축 다이얼만 사용하려면 다른 구성이 필요합니다.

XML(cfg.xml) 코드를 사용하여 전화기 설정 파일에서 매개 변수를 설정할 수도 있습니다. 각 매개 변 수를 구성하려면 단일 회선을 [모니터링하기](#page-25-0) 위한 매개 변수, 26 페이지에서 문자열의 구문을 참조하 십시오.

시작하기 전에

- 전화기 관리 웹페이지 액세스. 전화기 웹 [인터페이스](p680_b_6800-mpp-ag_new_chapter7.pdf#nameddest=unique_187) 액세스 참조
- 통화 중 램프 필드(BLF)를 설정할 회선 키가 Inert 모드에 있지 않은지 확인 합니다.

프로시저

단계 **1** 음성 > 전화를 선택합니다.

- 단계 **2** 통화 중 램프 필드를 구성할 회선 키를 선택합니다.
- 단계 **3** 내선 번호, 확장된 기능, 필드를 단일 회선을 [모니터링하기](#page-25-0) 위한 매개 변수, 26 페이지에 정의된 대로 구성합니다.
- 단계 **4** 모든 변경 사항 제출을 클릭합니다.

### <span id="page-25-0"></span>단일 회선을 모니터링하기 위한 매개 변수

다음 테이블은 전화기 웹 인터페이스의 음성 > 전화기 탭에 있는 회선 키**(n)** 섹션에서 통화 중 램프 필드(BLF) 파라미터의 기능과 사용법을 정의합니다. 또한 전화기 구성 파일(cfg.xml)에 XML 코드로 추가되어 매개 변수를 구성하는 문자열 구문을 정의합니다.

표 **6:** 단일 회선을 모니터링하기 위한 매개 변수

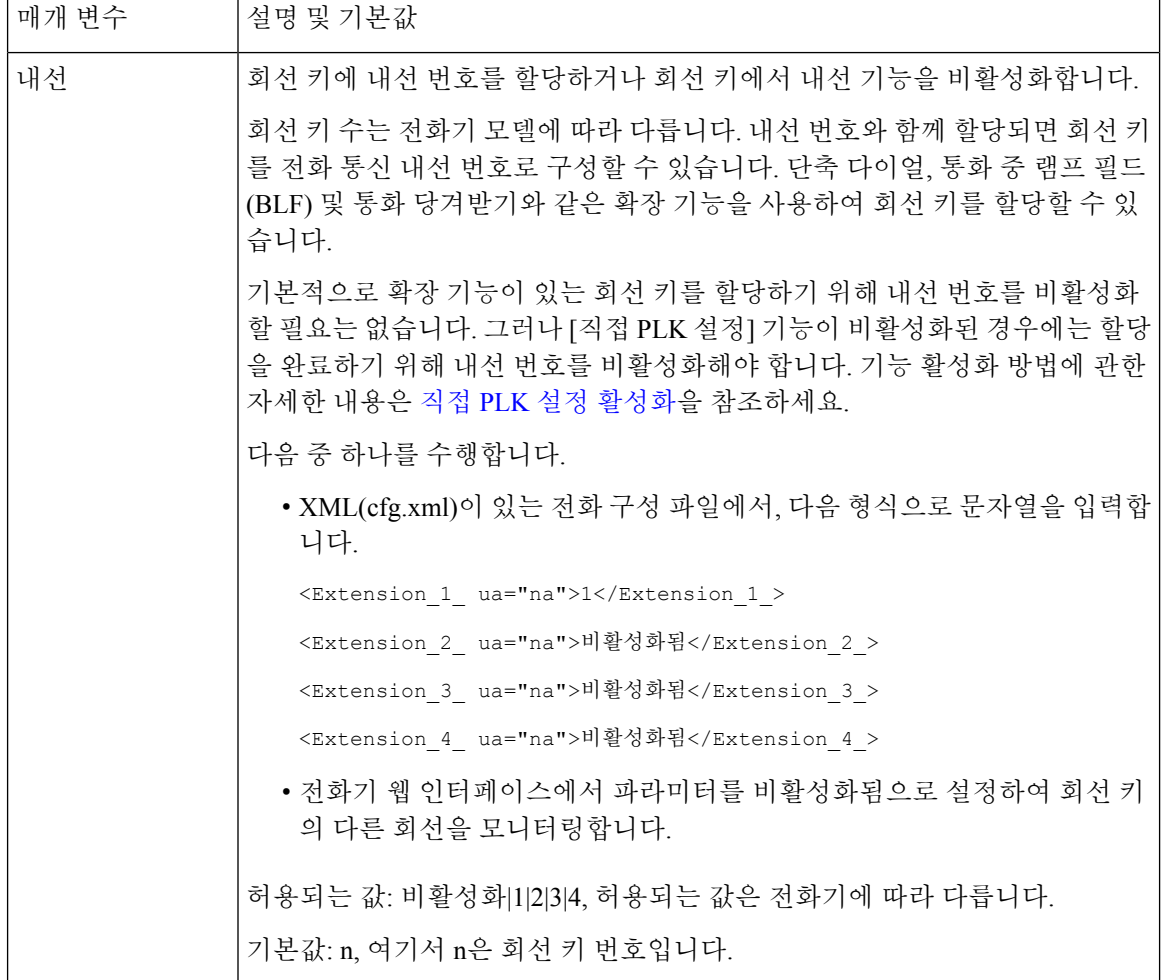

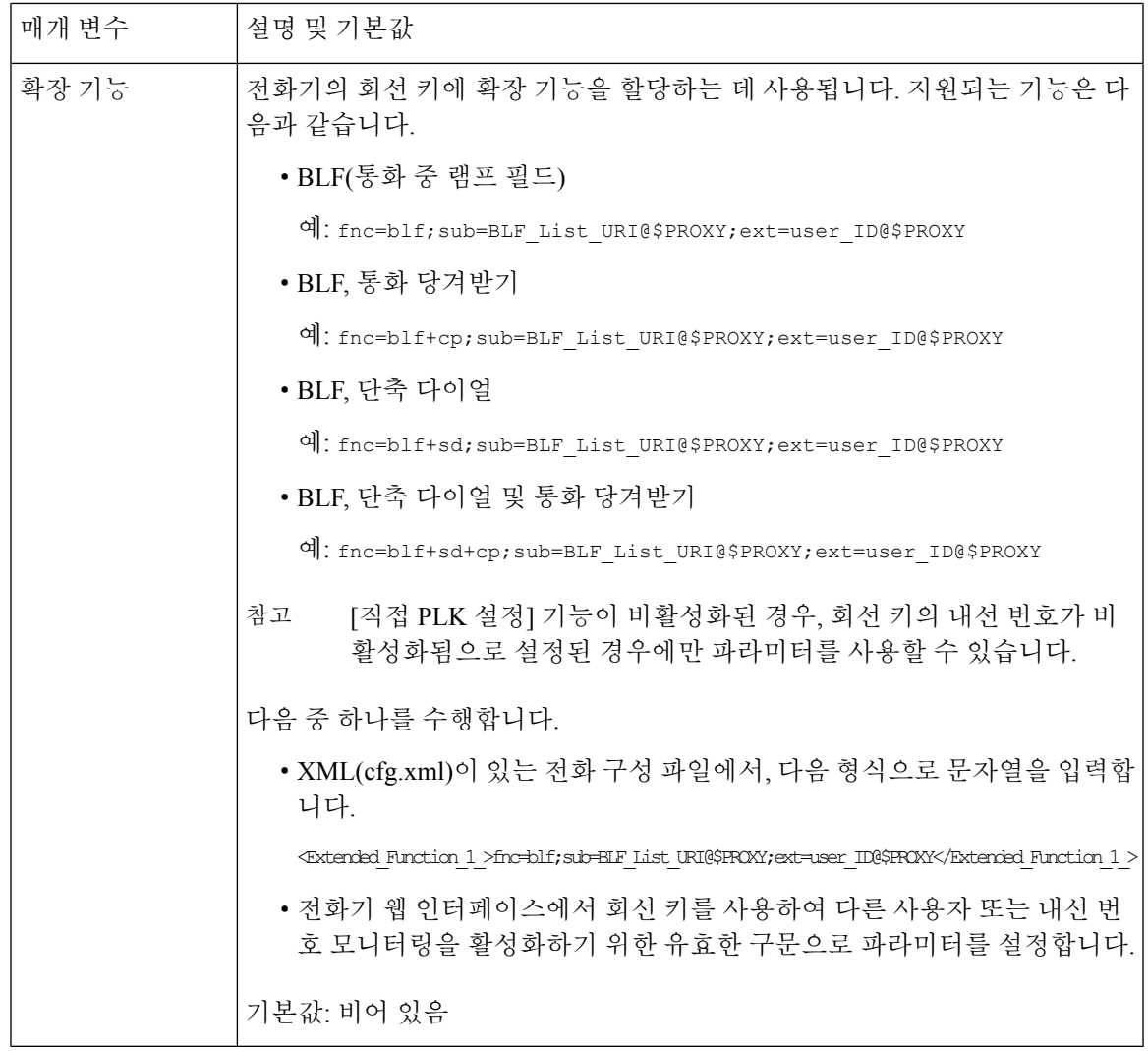

## <span id="page-26-0"></span>스타 코드로 전화회의 버튼 활성화

전화회의 단추에 스타 코드를 추가하면 사용자가 한 번만 버튼을 눌러 전화회의에 여러 통화 중인 호 를 추가할 수 있습니다. 전화기 웹 페이지에서 이 기능을 활성화할 수 있습니다.

시작하기 전에

- 전화기 서버가 이 기능을 지원해야 합니다.
- 전화기 관리 웹페이지 액세스. 전화기 웹 [인터페이스](p680_b_6800-mpp-ag_new_chapter7.pdf#nameddest=unique_187) 액세스 참조

프로시저

단계 **1** 음성 > 내선번호**(n)**를 선택합니다. 여기서 n은 내선 번호입니다.

단계 **2** 통화 기능 설정 섹션에서 [전화회의](#page-27-0) 단추 매개 변수, 28 페이지에 정의된 대로 전화회의 단일 하드키 및 전화회의 브리지 **URL** 필드를 구성합니다.

또한, Xml 파일이 있는 전화회의 버튼을 활성화할 수 있습니다. 문자열을 다음 형식으로 입력합니다.

<Conference\_Bridge\_URL\_1\_ ua="na">\*55</Conference\_Bridge\_URL\_1\_>

<Conference\_Single\_Hardkey\_1\_ ua="na">Yes</Conference\_Single\_Hardkey\_1\_>

단계 **3** 모든 변경 사항 제출을 클릭합니다.

## <span id="page-27-0"></span>전화회의 단추 매개 변수

다음 테이블에서는 전화기 웹 인터페이스의 음성 > 내선 번호**(n)** 탭에 있는 통화 기능 설정 섹션에서 전화회의 버튼 파라미터의 기능과 사용법을 정의합니다. 또한 전화기 구성 파일(cfg.xml)에 XML 코 드로 추가되어 매개 변수를 구성하는 문자열 구문을 정의합니다.

표 **7:** 전화회의 단추 매개 변수

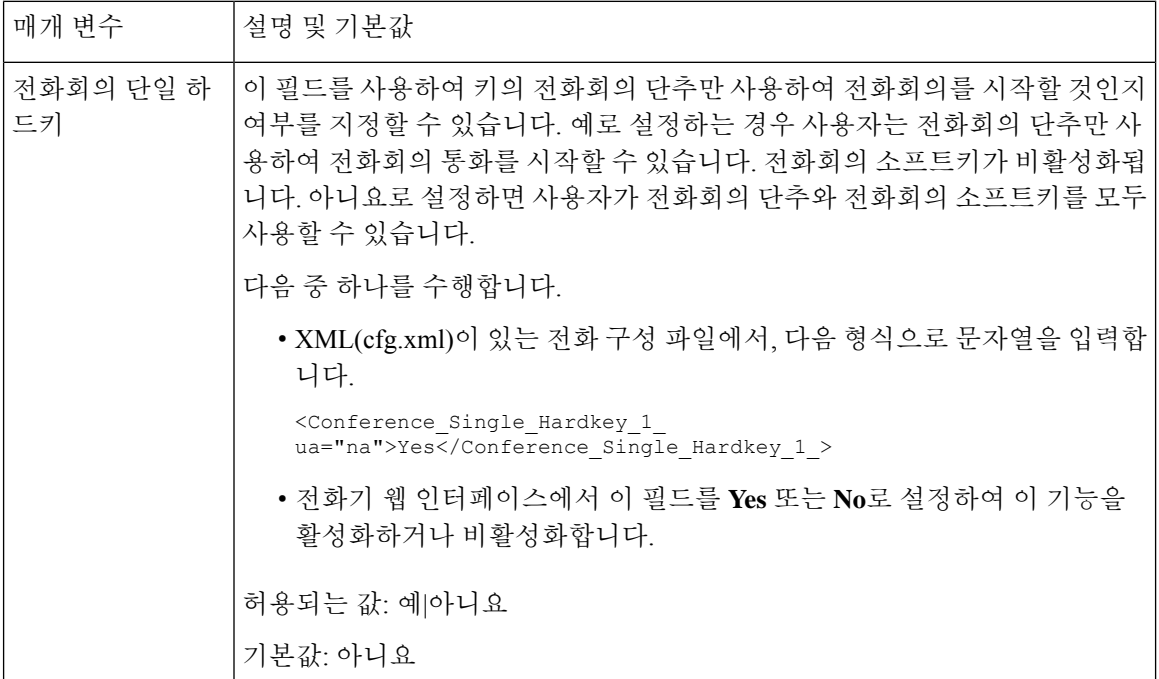

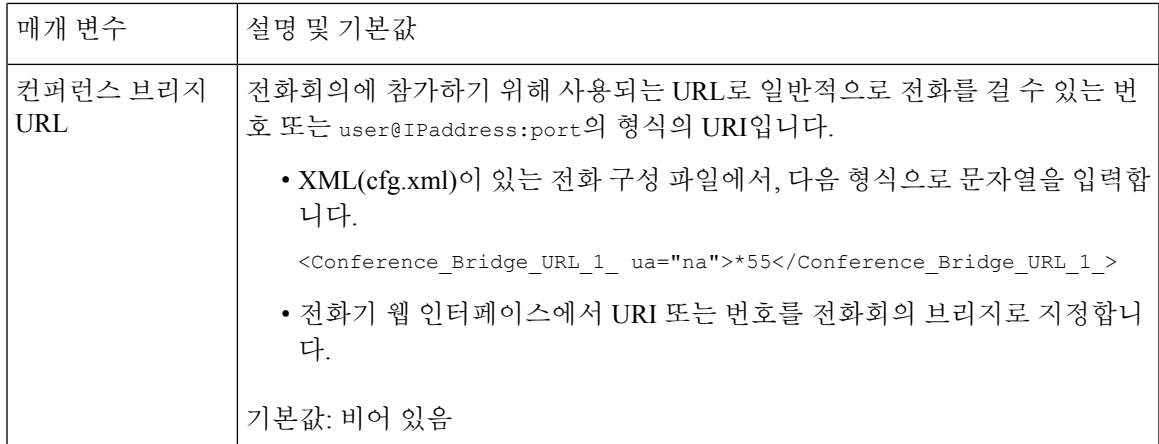

## <span id="page-28-0"></span>영숫자 전화걸기 구성

숫자만이 아닌 영숫자 문자를 눌러 전화기 사용자가 전화를 걸 수 있도록 전화기를 구성할 수 있습니 다. 전화기 웹 페이지에서 단축 다이얼, blf 및 통화 당겨받기로 영숫자 전화걸기를 구성할 수 있습니 다.

시작하기 전에

전화기 관리 웹페이지 액세스. 전화기 웹 [인터페이스](p680_b_6800-mpp-ag_new_chapter7.pdf#nameddest=unique_187) 액세스 참조

프로시저

단계 **1** 음성 > 내선 번호**(n)**를 선택합니다.

- 단계 **2** 다이얼 플랜에서 **URI** 다이얼링 활성화를 예로 설정하여 영숫자 전화걸기를 활성화합니다. 설정 파일(cfg.xml)에서 이 매개 변수를 설정할 수도 있습니다. 이 매개 변수는 회선에 따라 다릅니다. <Enable\_URI\_Dialing\_1\_ ua="na">Yes</Enable\_URI\_Dialing\_1\_>
- 단계 **3** 음성 > 전화기를 선택합니다. 이 형식으로 회선 키에 문자열을 추가하여 영숫자 전화걸기 기능이 있 는 단축 다이얼을 활성화할 수 있습니다.

fnc=sd;ext=xxxx.yyyy@\$PROXY;nme=yyyy,xxxx

예:

fnc=sd;ext=first.last@\$PROXY;nme=Last,First

위의 예에서 사용자는 "first.last"를 눌러 전화를 걸 수 있습니다.

참고 영숫자 전화걸기에서 사용할 수 있는 지원 문자는 a~z, A~Z, 0~9, -, 및 +입니다.

단계 **4** 모든 변경 사항 제출을 클릭합니다.

## <span id="page-29-0"></span>통화 지정보류

통화 지정 보류를 통해 통화가 지정 보류된 후 사용자의 전화기 또는 다른 사용자의 전화기에서 검색 할 수 있습니다. 이 기능이 구성된 경우 다음 LDE 색상이 회선에 표시됩니다.

- 녹색 LED—통화 지정 보류가 구성되었습니다.
- 황색 LED—통화 지정 보류가 구성되지 않았습니다.
- 느리게 깜빡이는 적색 LED—통화가 지정 보류되었습니다.

### 스타 코드로 통화 지정 보류 구성

전화기가 BroadSoft 서버에 등록된 경우 통화 지정 보류를 구성하여 사용자가 통화를 보류한 후 사용 자의 전화기 또는 다른 전화기에서 통화를 검색하도록 할 수 있습니다.

통화 지정 보류를 구성하는 경우 통화 지정 보류 코드 및 통화 지정 보류 해제 코드는 서버에 구성된 기능 액세스 코드와 일치해야 합니다.

시작하기 전에

전화기 관리 웹페이지 액세스. 전화기 웹 [인터페이스](p680_b_6800-mpp-ag_new_chapter7.pdf#nameddest=unique_187) 액세스 참조

프로시저

단계 **1** 음성 > 지역을 선택합니다.

단계 **2** 통화 대기 코드 필드에 **\*68**을 입력합니다.

다음 형식으로 문자열을 입력하여 구성 파일(cfg.xml)에서 매개 변수를 구성할 수도 있습니다. <Call\_Park\_Code ua="na">\*68</Call\_Park\_Code>

단계 **3** 통화 지정 보류 해제 코드 필드에 **\*88**을 입력합니다.

다음 형식으로 문자열을 입력하여 구성 파일(cfg.xml)에서 매개 변수를 구성할 수도 있습니다. <Call\_Unpark\_Code ua="na">\*88</Call\_Unpark\_Code>

단계 **4** 모든 변경 사항 제출을 클릭합니다.

#### **1-**버튼 통화 지정보류 구성

1-버튼 통화 지정보류를 사용하는 경우 지정 보류 및 지정 보류 해제에 대한 키 스트로크 조합을 입력 할 필요가 없습니다.

전용 통화 보류 익스텐션에서 통화 지정 보류를 구성할 수도 있습니다.

시작하기 전에

전화기 웹 [인터페이스](p680_b_6800-mpp-ag_new_chapter7.pdf#nameddest=unique_187) 액세스및 여러 사용자의 회선을 [모니터링하도록](#page-21-0) 전화기 구성, 22 페이지

프로시저

- 단계 **1** 음성 > 어텐던트 콘솔로 이동합니다.
- 단계 **2 BLF** 목록 **URI** 필드에 **uri\_name@server**를 입력합니다.

**BLF** 목록 **URI** 필드는 BroadSoft 서버의 목록 **URI:sip** 매개 변수에 대해 구성된 값과 동일해야 합니 다.

다음 형식으로 문자열을 입력하여 구성 파일(cfg.xml)에서 이 매개 변수를 구성할 수도 있습니다. <BLF\_List\_URI ua="na">uri\_name@server</BLF\_List\_URI>

단계 **3 BLF** 목록 기능 옵션 드롭다운 목록에서 **prk**를 선택합니다.

다음 형식으로 문자열을 입력하여 구성 파일(cfg.xml)에서 이 매개 변수를 구성할 수도 있습니다.

<BLF\_List\_Feature\_Options ua="na">prk</BLF\_List\_Feature\_Options>

허용되는 값은 blf+sd+cp|prk입니다. 기본값은 blf+sd+cp입니다.

예제**:**

• **BLF** 목록 기능 옵션 필드가 **blf+sd+cp**로 설정되면 자동 할당된 키는 blf+sd+cp 기능 또는 통화 지정보류 기능에 대해 사용됩니다. **type="park"**가 리소스 요소에 포함된 경우 자동 할당된 키 는 통화 지정 보류 기능에 사용되며, 이는 유형이 포함되지 않은 경우 blf+sd+cp 기능에 사용됩니 다.

서버에는 알림 요청에 세 개의 리소스 요소가 있습니다. 통화 지정 보류 확장 리소스 URI에서 형 식 및 새 특성 **type="park"**의 리소스 요소에 문자열을 입력합니다.

<resource uri="sip:test01@as1bsoft.sipurash.com"><name>test 01</name><instance id="cROdMctbQE" state="active" cid="BQQ7uR@broadworks"/></resource>

<resource uri="sip:2345@as1bsoft.sipurash.com" type="park"><name>Park Location1</name><instance id="cROdMctbQE" state="active" cid="BQQ8uR@broadworks"/></resource>

<resource uri="sip:test02@as1bsoft.sipurash.com"><name>test 02</name><instance id="cROdMctbQE" state="active" cid="BQQ9uR@broadworks"/></resource>

설정이 성공적으로 완료되면 전화기는 test 01, 지정보류 Location1 및 test 02를 모니터링합니다. 통화보류익스텐션과사용자가성공적으로가입되면통화대기또는blf기능에대해각각linekey 가 할당되며 모니터링되는 내선 번호와 사용자 상태를 얻습니다.

• **BLF** 목록 기능 옵션 필드가 **prk**로 설정된 경우 BLF 목록 URI가 통화 지정 보류 익스텐션 및 사 용자를 모니터링합니다.

서버에는 알림 요청에 세 개의 리소스 요소가 있습니다. 통화 지정 보류 확장 리소스 URI에서 형 식 및 새 특성 **type="park"**의 리소스 요소에 문자열을 입력합니다.

<resource uri="sip:test01@as1bsoft.sipurash.com"><name>test 01</name><instance id="cROdMctbQE" state="active" cid="BQQ7uR@broadworks"/></resource>

<resource uri="sip:2345@as1bsoft.sipurash.com" type="park"><name>Park Location1</name><instance id="cROdMctbQE" state="active" cid="BQQ8uR@broadworks"/></resource>

<resource uri="sip:test02@as1bsoft.sipurash.com"><name>test 02</name><instance id="cROdMctbQE" state="active" cid="BQQ9uR@broadworks"/></resource>

설정이 성공적으로 완료되면 전화기는 test 01, 지정보류 Location1 및 test 02를 모니터링합니다. 통화 보류 익스텐션과 사용자가 성공적으로 가입되면 통화 대기 기능에 대해 linekey가 할당되며 모니터링되는 내선 번호와 사용자 상태를 얻습니다.

단계 **4** 모든 변경 사항 제출을 클릭합니다.

#### 회선 키에 통화 지정 보류 추가

통화 지정 보류를 회선 키에 추가하여 사용자가 통화를 일시적으로 저장하고 검색하도록 할 수 있습 니다. 통화 지정 보류는 전용 회선 및 공유 회선에서 지원됩니다.

시작하기 전에

전화기 관리 웹페이지 액세스. 전화기 웹 [인터페이스](p680_b_6800-mpp-ag_new_chapter7.pdf#nameddest=unique_187) 액세스 참조

프로시저

단계 **1** 음성 > 전화를 선택합니다.

단계 **2** 회선 키를 선택합니다.

단계 **3** (선택 사항) 내선 번호 파라미터를 비활성화됨으로 설정하여 내선 번호를 비활성화합니다.

[직접 PLK 설정] 기능이 비활성화된 경우, 회선 키에 통화 지정보류를 추가하려면 내선 번 호를 비활성화해야 합니다. 이 기능이 활성화된 경우, 이 단계를 건너뛸 수 있습니다. 자세 한 내용은 직접 PLK 설정 [활성화를](p680_b_6800-mpp-ag_new_chapter12.pdf#nameddest=unique_35) 참조하십시오. 참고

전화기 설정 파일(cfg.xml)에서 이 매개 변수를 설정할 수도 있습니다. 이 매개 변수는 회선에 따라 다 릅니다. 문자열을 다음 형식으로 입력합니다.

<Extension\_2\_ ua="na">Disabled</Extension\_2\_>

단계 **4** 확장 기능 파라미터에 다음 형식으로 문자열을 입력합니다.

개인 회선의 경우 다음을 입력합니다.

fnc=prk;sub=\$USER@\$PROXY;nme=CallPark-Slot1;vid=1

공유 회선의 경우 다음을 입력합니다.

fnc=prk;sub=\$USER@\$PROXY;nme=CallPark-Slot1;orbit=<DN of shared line>;vid=1 여기서:

• fnc= prk는 기능=통화 지정보류를 의미합니다.

- sub는 모니터링되는 지정 보류 슬롯의 SIP URI입니다.
- nme는 통화 지정보류 회선 키에 대하여 전화기에 표시되는 이름입니다.
- orbit은 공유 회선의 DN입니다.
- vid는 내선 ID입니다. \$USER 및 \$PROXY 값은 지정된 내선 번호에서 검색됩니다. 함수 문자열 에 vid가 없는 경우 \$USER 및 \$PROXY 값이 내선 번호 1에서 검색됩니다.

설정 파일(cfg.xml)에서 이 매개 변수를 설정할 수도 있습니다. 문자열을 다음 형식으로 입력합니다.

<Extended\_Function\_2\_ ua="na">fnc=prk;sub=\$USER@\$PROXY;nme=CallPark-Slot1;vid=1;</Extended\_Function\_2\_>

단계 **5** 모든 변경 사항 제출을 클릭합니다.

## <span id="page-32-0"></span>선택적 네트워크 구성 설정

선택적 네트워크 서버는 DNS 조회, 네트워크 시간, 로그 및 장치 검색 같은 리소스를 제공합니다. 또 한 사용자 전화기에 PC 포트 미러링을 추가할 수 있습니다. 전화기에서 이 서비스를 활성화 또는 비 활성화할 수도 있습니다.

XML(cfg.xml) 코드를 사용하여 전화기 설정 파일에서 매개 변수를 설정할 수도 있습니다. 각 매개 변 수를 구성하려면 옵션 [네트워크](#page-32-1) 구성을 위한 매개 변수, 33 페이지에서 문자열의 구문을 참조하십시 오.

시작하기 전에

전화기 관리 웹페이지 액세스. 전화기 웹 [인터페이스](p680_b_6800-mpp-ag_new_chapter7.pdf#nameddest=unique_187) 액세스 참조

프로시저

- 단계 **1** 음성 > 시스템을 선택합니다.
- 단계 **2** 선택적 네트워크 구성 섹션에서 옵션 [네트워크](#page-32-1) 구성을 위한 매개 변수, 33 페이지에 설명된 대로 필 드를 설정합니다.
- 단계 **3** 모든 변경 사항 제출을 클릭합니다.

#### <span id="page-32-1"></span>옵션 네트워크 구성을 위한 매개 변수

다음 테이블은 전화기 웹 인터페이스의 음성 > 시스템 탭에 있는 선택적 네트워크 설정 섹션에서 액 세스 제어 파라미터의 기능과 사용법을 정의합니다. 또한 전화기 구성 파일(cfg.xml)에 XML 코드로 추가되어 매개 변수를 구성하는 문자열 구문을 정의합니다.

 $\overline{\phantom{a}}$ 

#### 표 **8:** 옵션 네트워크 구성을 위한 매개 변수

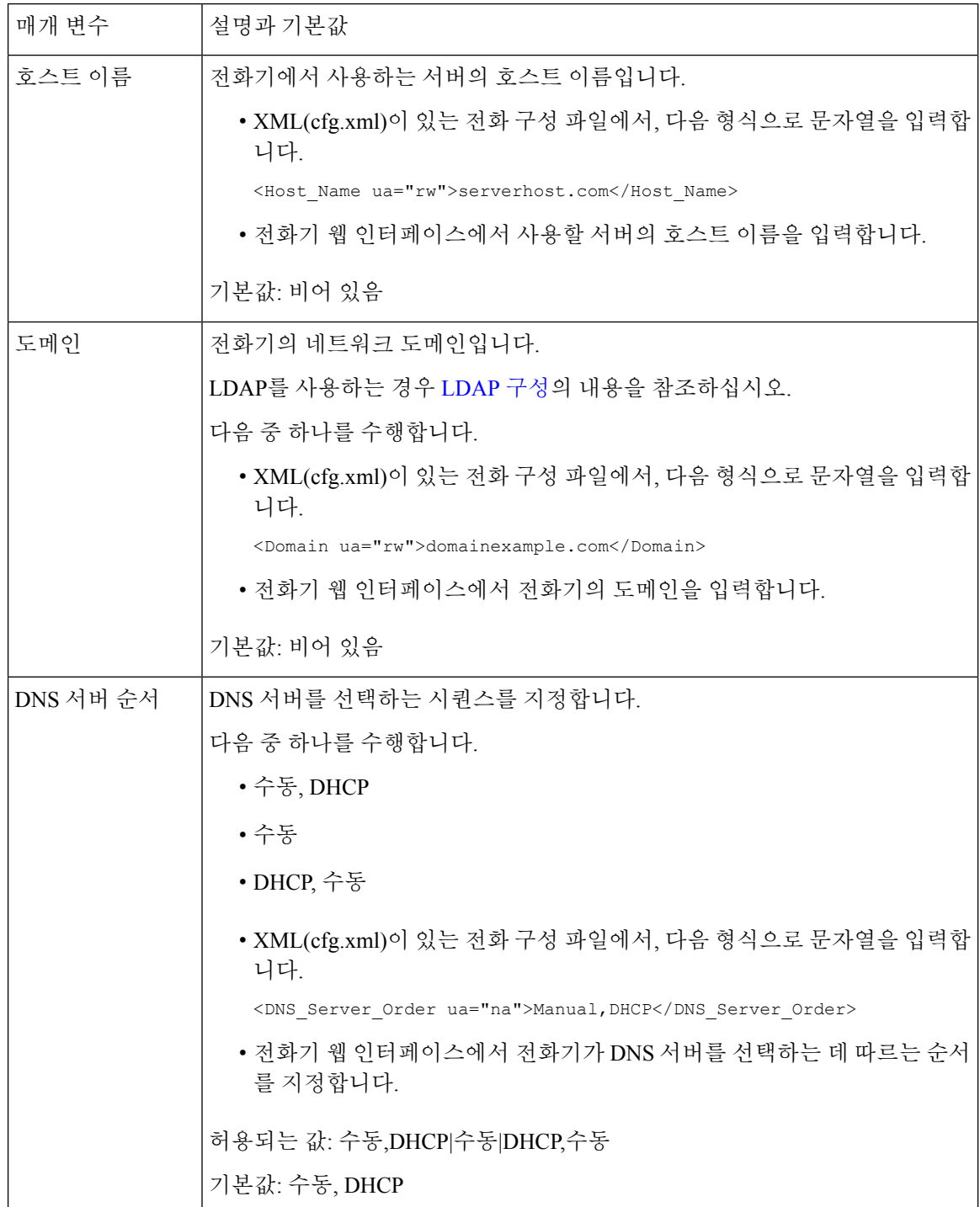

٦

 $\mathbf{l}$ 

ш

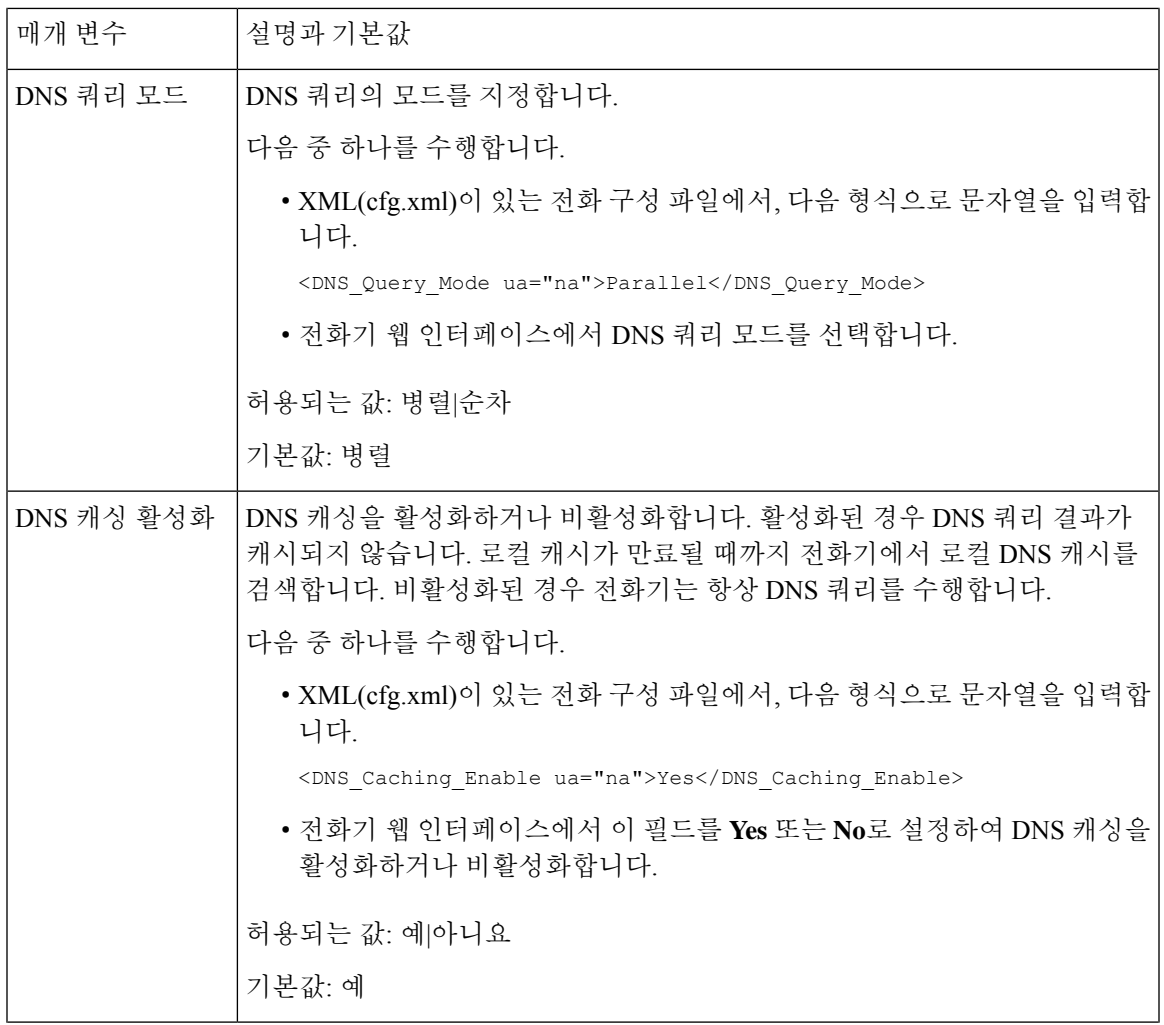

 $\overline{\phantom{a}}$ 

I

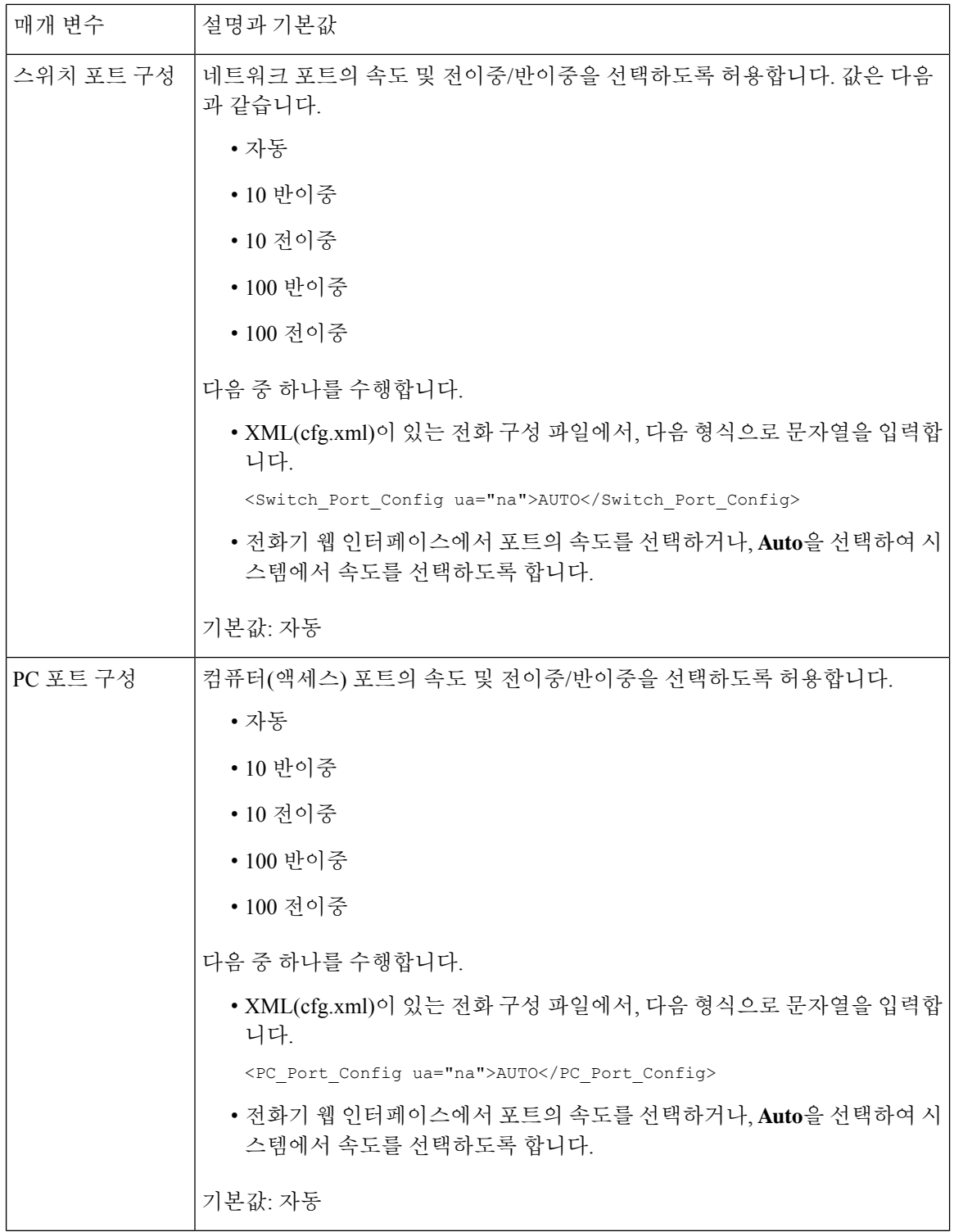
$\mathbf{l}$ 

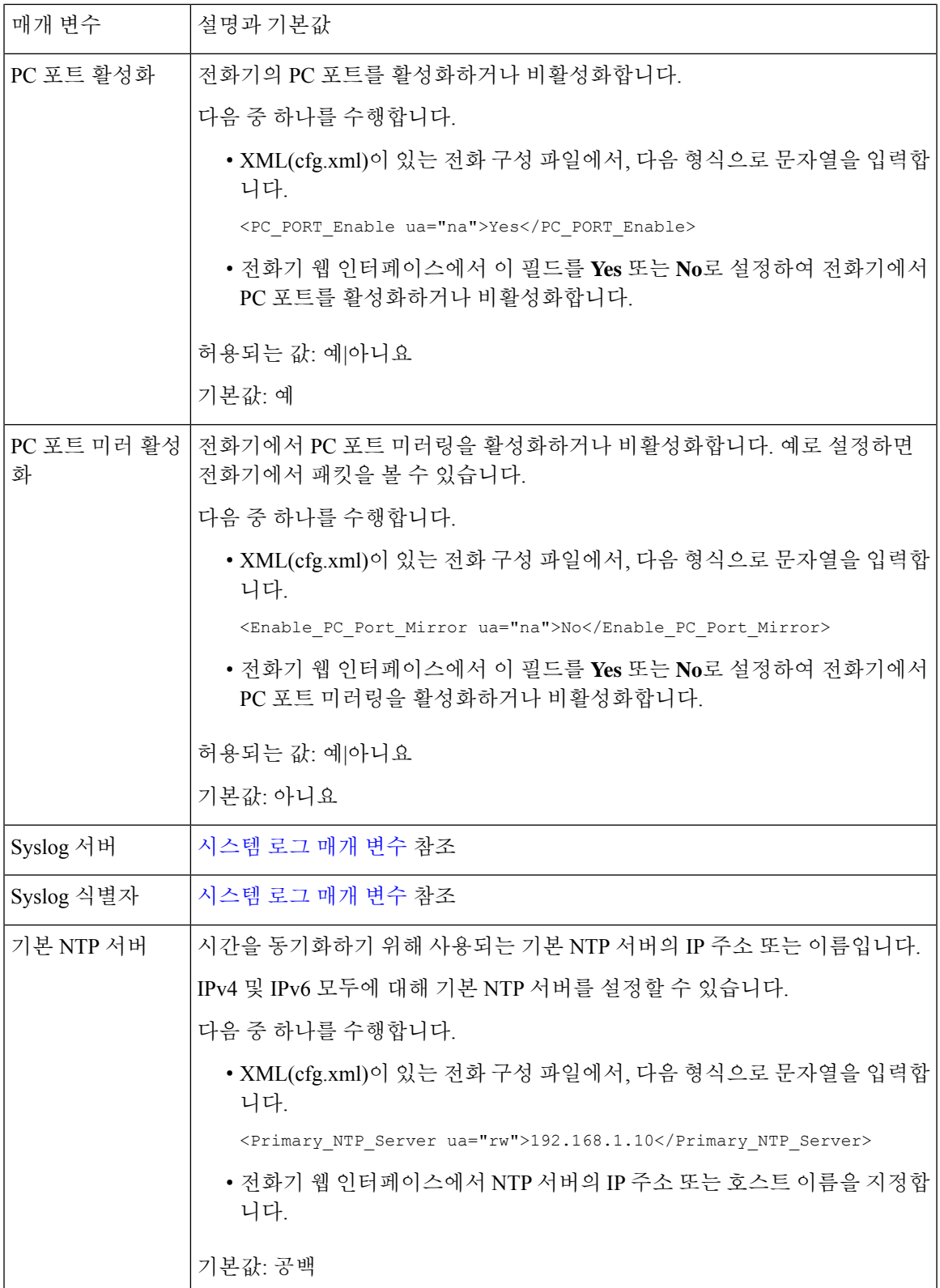

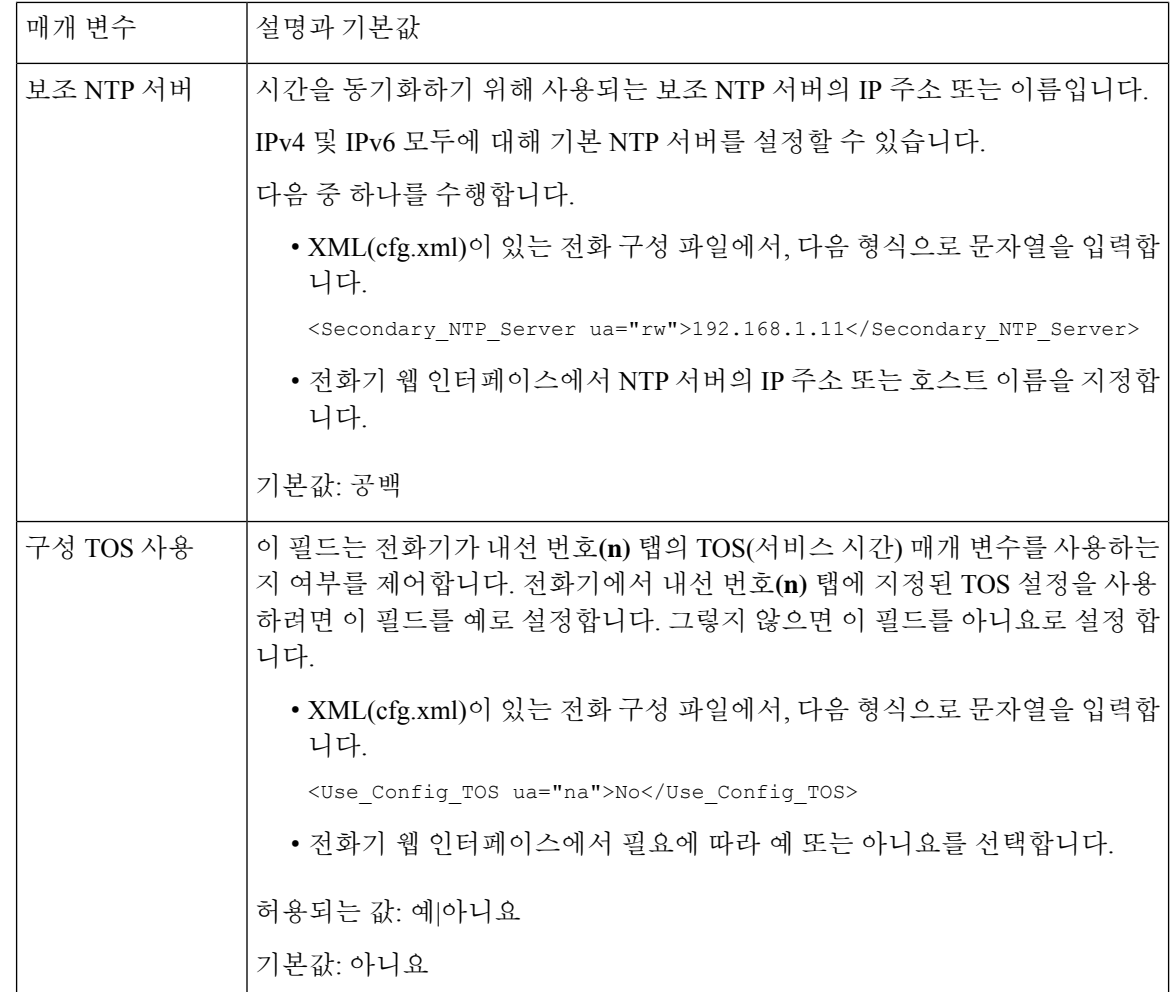

# **XML** 서비스

전화기는 XML 디렉터리 서비스 또는 기타 XML 애플리케이션 등의 XML 서비스를 지원합니다. XML 서비스의 경우 HTTP 및 HTTPS 지원만 사용할 수 있습니다.

다음 Cisco XML 개체가 지원됩니다.

- CiscoIPPhoneMenu
- CiscoIPPhoneText
- CiscoIPPhoneInput
- CiscoIPPhoneDirectory
- CiscoIPPhoneIconMenu
- CiscoIPPhoneStatus
- CiscoIPPhoneExecute
- CiscoIPPhoneImage
- CiscoIPPhoneImageFile
- CiscoIPPhoneGraphicMenu
- CiscoIPPhoneFileMenu
- CiscoIPPhoneStatusFile
- CiscoIPPhoneResponse
- CiscoIPPhoneError
- CiscoIPPhoneGraphicFileMenu
- Init:CallHistory
- Key:Headset
- EditDial:n

지원되는 URI의 전체 목록은 다음 위치에 있는 *Cisco Unified Communications Manager* 및 다중 플랫폼 전화기용 *Cisco* 유니파이드 *IP* 전화기 서비스 애플리케이션 개발 노트에 포함되어 있습니다.

[https://www.cisco.com/c/en/us/support/collaboration-endpoints/ip-phone-6800-series-multiplatform-firmware/](https://www.cisco.com/c/en/us/support/collaboration-endpoints/ip-phone-6800-series-multiplatform-firmware/products-programming-reference-guides-list.html) [products-programming-reference-guides-list.html](https://www.cisco.com/c/en/us/support/collaboration-endpoints/ip-phone-6800-series-multiplatform-firmware/products-programming-reference-guides-list.html)

#### **XML** 디렉터리 서비스

XML URL이 인증을 요구하는 경우 **XML** 사용자 및 **XML** 암호 매개 변수를 사용합니다. XML URL의 매개 변수 **XML** 사용자는 \$XML UserName으로 대체됩니다. 예:

XML UserName 매개 변수는 **cisco**입니다. XML 디렉터리 서비스 URL은 **http://www.sipurash.compath?username=\$XML\_User\_Name**입니다.

이를 통해 URL http://www.sipurash.com/path?username=cisco가 요청됩니다.

#### **XML** 애플리케이션에 연결하는 전화기 구성

XML [애플리케이션을](#page-39-0) 위한 매개 변수, 40 페이지에 정의된 대로 설정 파일(cfg.xml)에서 매개 변수를 설정할 수도 있습니다.

시작하기 전에

전화기 관리 웹페이지 액세스. 전화기 웹 [인터페이스](p680_b_6800-mpp-ag_new_chapter7.pdf#nameddest=unique_187) 액세스 참조

프로시저

단계 **1** 음성 > 전화를 선택합니다.

- 단계 **2 XML** 서비스 섹션에서 XML [애플리케이션을](#page-39-0) 위한 매개 변수, 40 페이지에 정의된 대로 **XML** 애플리 케이션 서비스 이름 및 **XML** 애플리케이션 서비스 **URL** 필드를 구성합니다.
- 단계 **3** (선택 사항) XML [애플리케이션을](#page-39-0) 위한 매개 변수, 40 페이지에 정의된 대로 **XML** 사용자 이름 및 **XML** 암호 필드에서 XML 서비스를 인증하기 위한 사용자 이름과 암호를 지정합니다.
- 단계 **4** (선택 사항) 외부 애플리케이션(예: 웹 애플리케이션)에서 전화로 게시를 통해 CGI/실행 URL에 대한 인증을 활성화하고 구성합니다.

XML [애플리케이션을](#page-39-0) 위한 매개 변수, 40 페이지에 정의된 대로 **CISCO XML EXE** 활성화 및 **CISCO XML EXE** 인증 모드 필드를 구성합니다.

단계 **5** 모든 변경 사항 제출을 클릭합니다.

#### <span id="page-39-0"></span>**XML** 애플리케이션을 위한 매개 변수

다음 테이블은 전화기 웹 인터페이스의 **Voice** > **Phone** 탭에 있는 **XML Service** 섹션에서 XML 애플 리케이션 파라미터의 기능과 사용법을 정의합니다. 또한 전화기 구성 파일(cfg.xml)에 XML 코드로 추가되어 매개 변수를 구성하는 문자열 구문을 정의합니다.

표 **9: XML** 애플리케이션을 위한 매개 변수

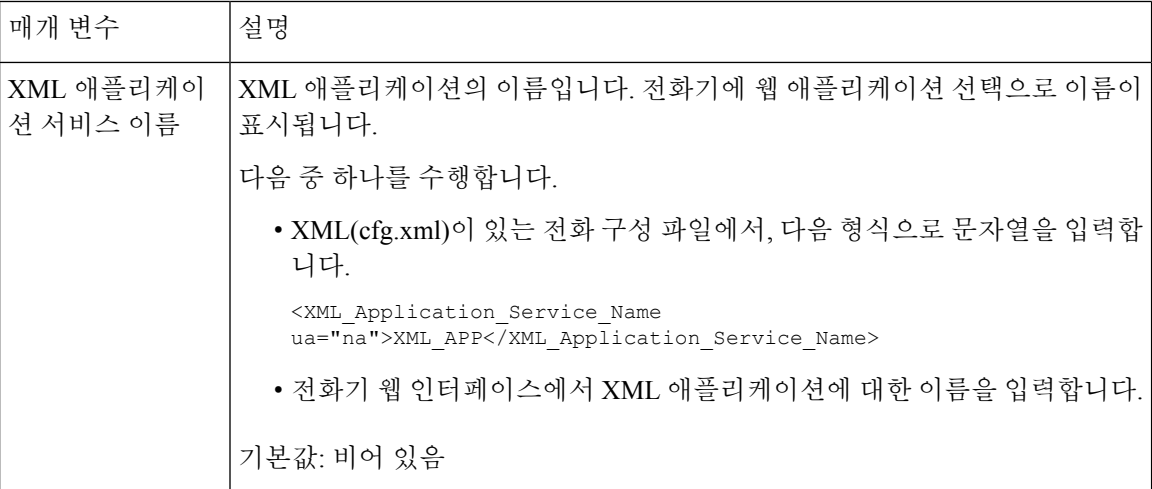

 $\mathbf{l}$ 

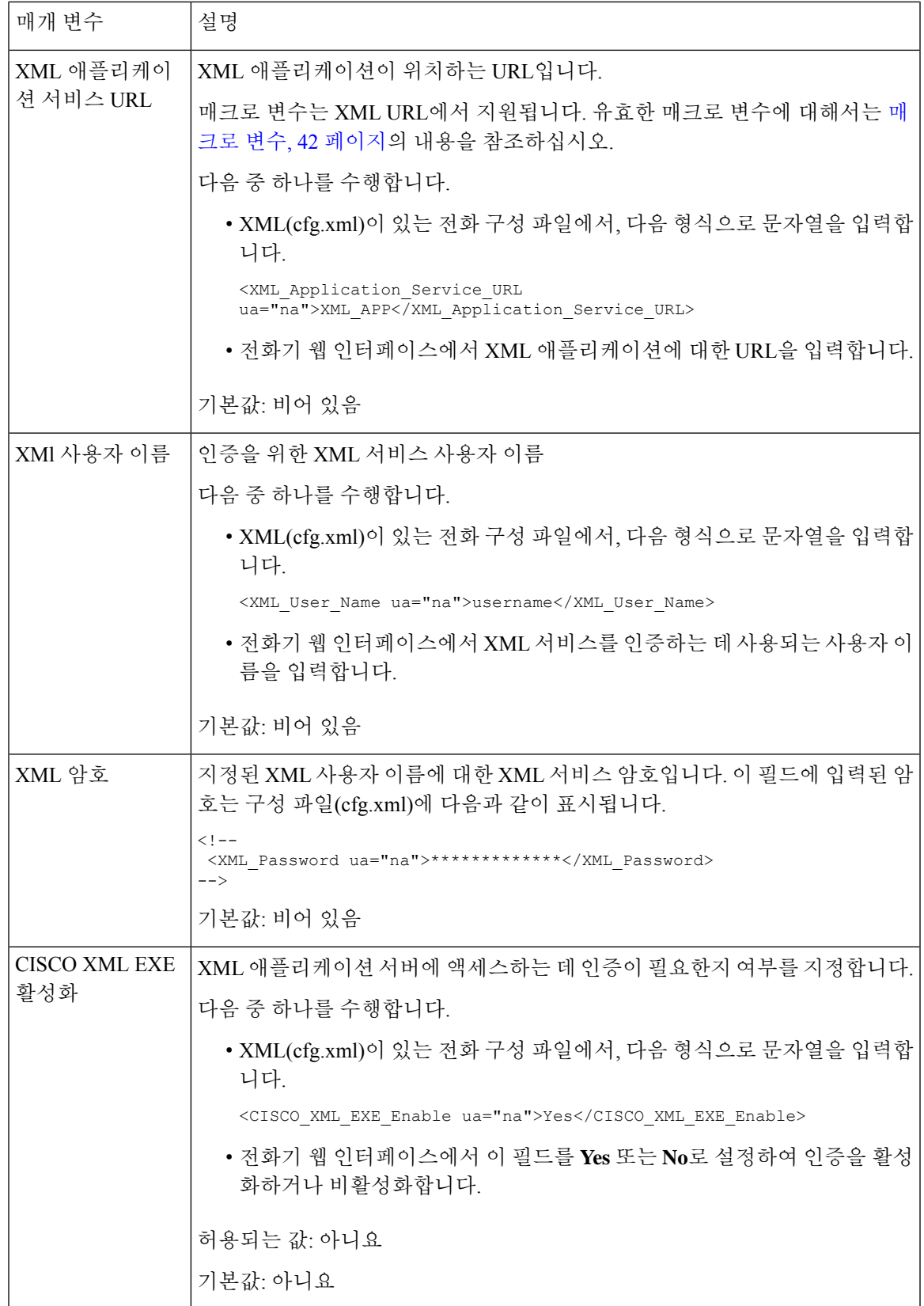

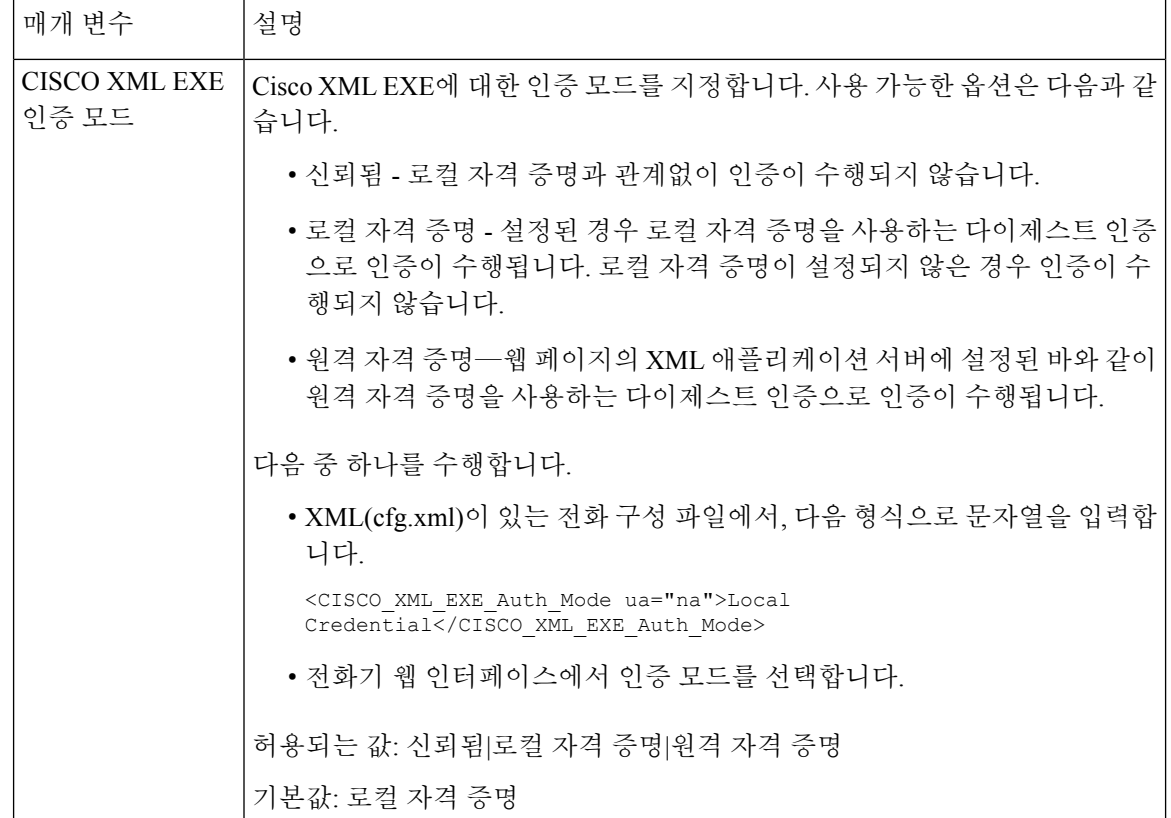

#### <span id="page-41-0"></span>매크로 변수

XML URL에서 매크로 변수를 사용할 수 있습니다. 지원되는 매크로 변수는 다음과 같습니다.

- 사용자 ID—UID1, UID2 ~ UIDn
- 표시 이름—DISPLAYNAME1, DISPLAYNAME2 ~ DISPLAYNAMEn
- 인증 ID—AUTHID1, AUTHID2 ~ AUTHIDn
- 프록시—PROXY1, PROXY2 ~ PROXYn
- 소문자 16진수 숫자를 사용하는 MAC 주소—MA
- 제품 이름—PN
- 제품 일련 번호—PSN
- 일련 번호—SERIAL\_NUMBER

다음 테이블은 전화기에서 지원되는 매크로 목록을 보여줍니다.

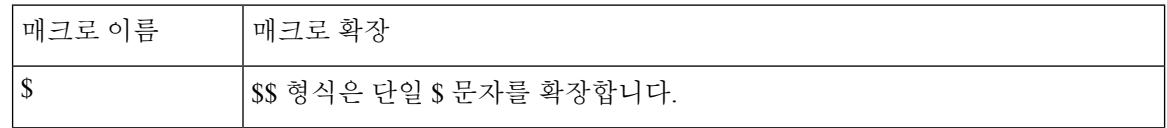

I

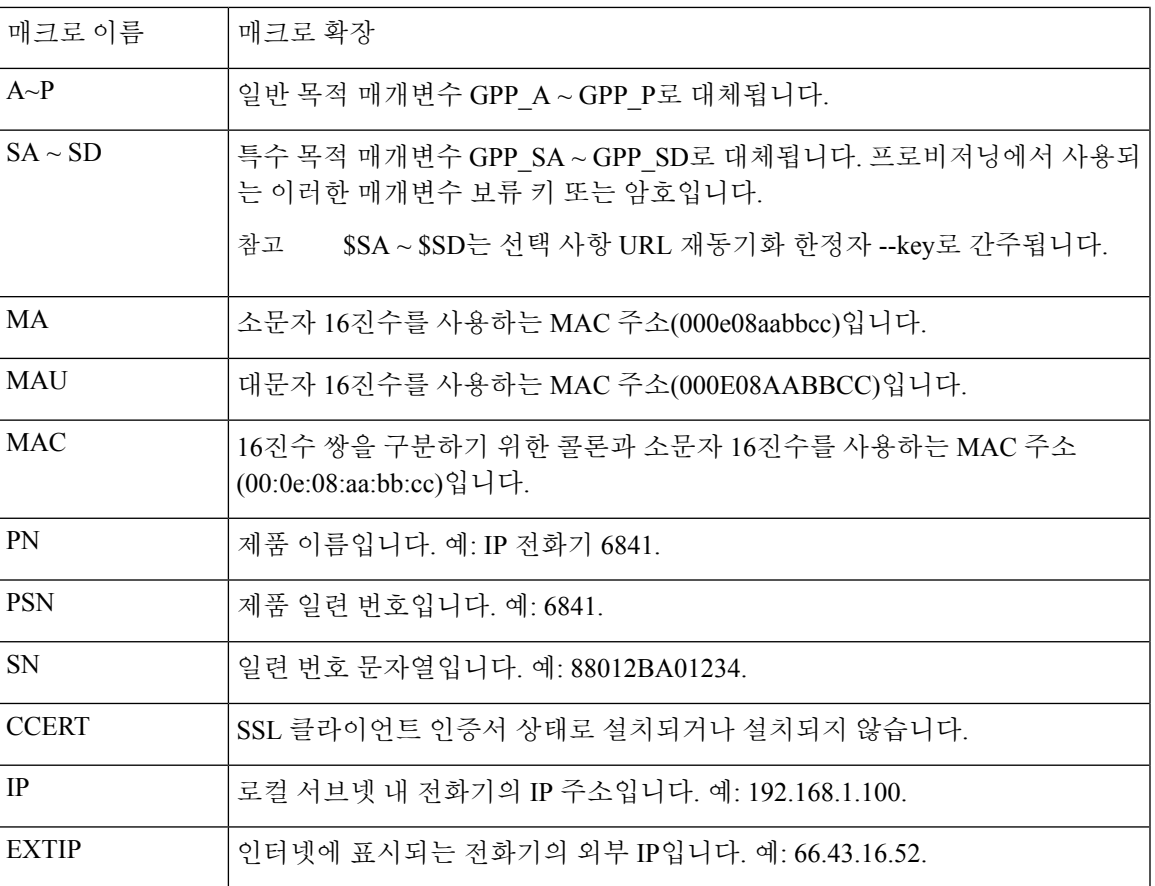

 $\mathbf I$ 

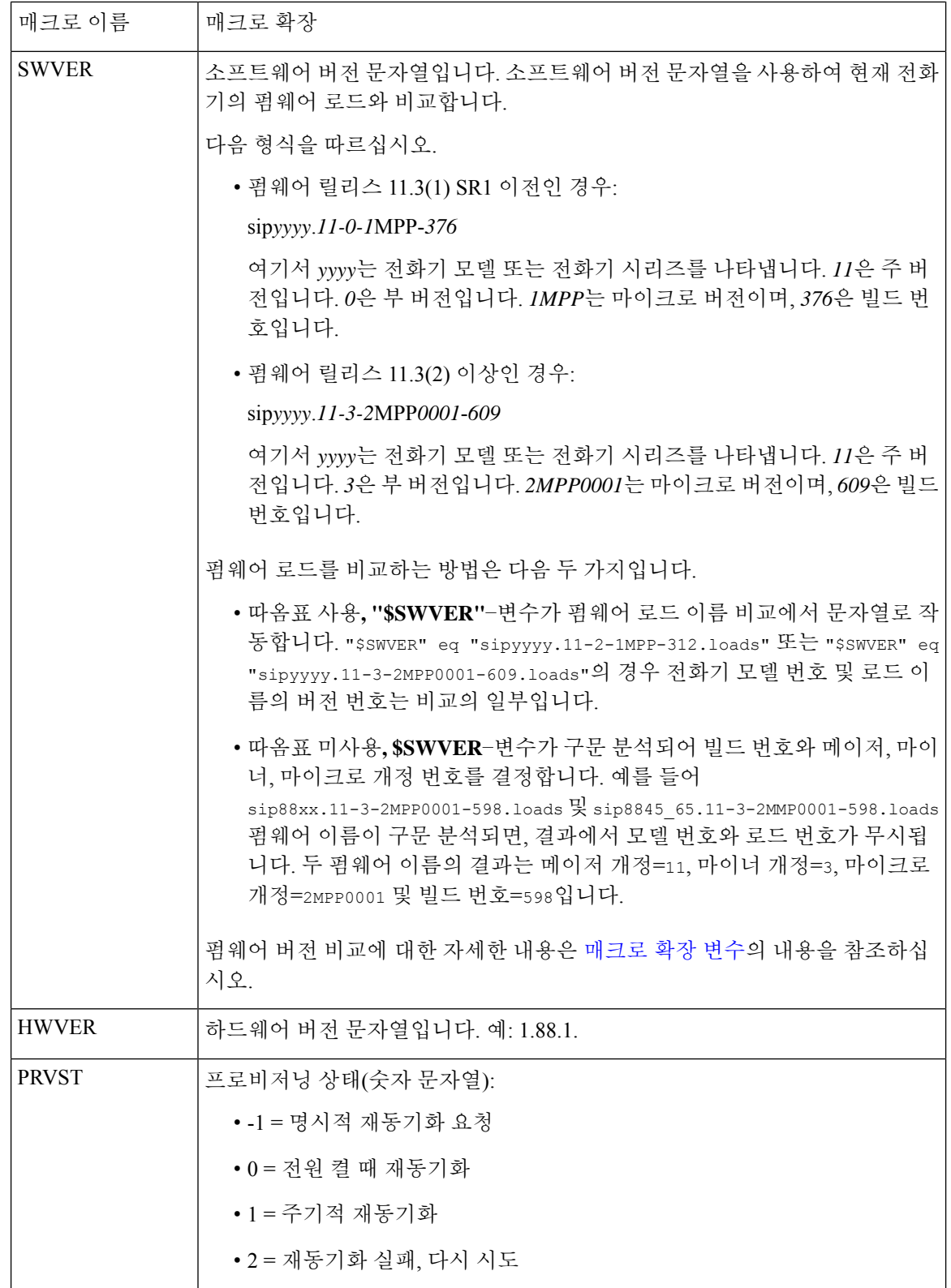

 $\mathbf{l}$ 

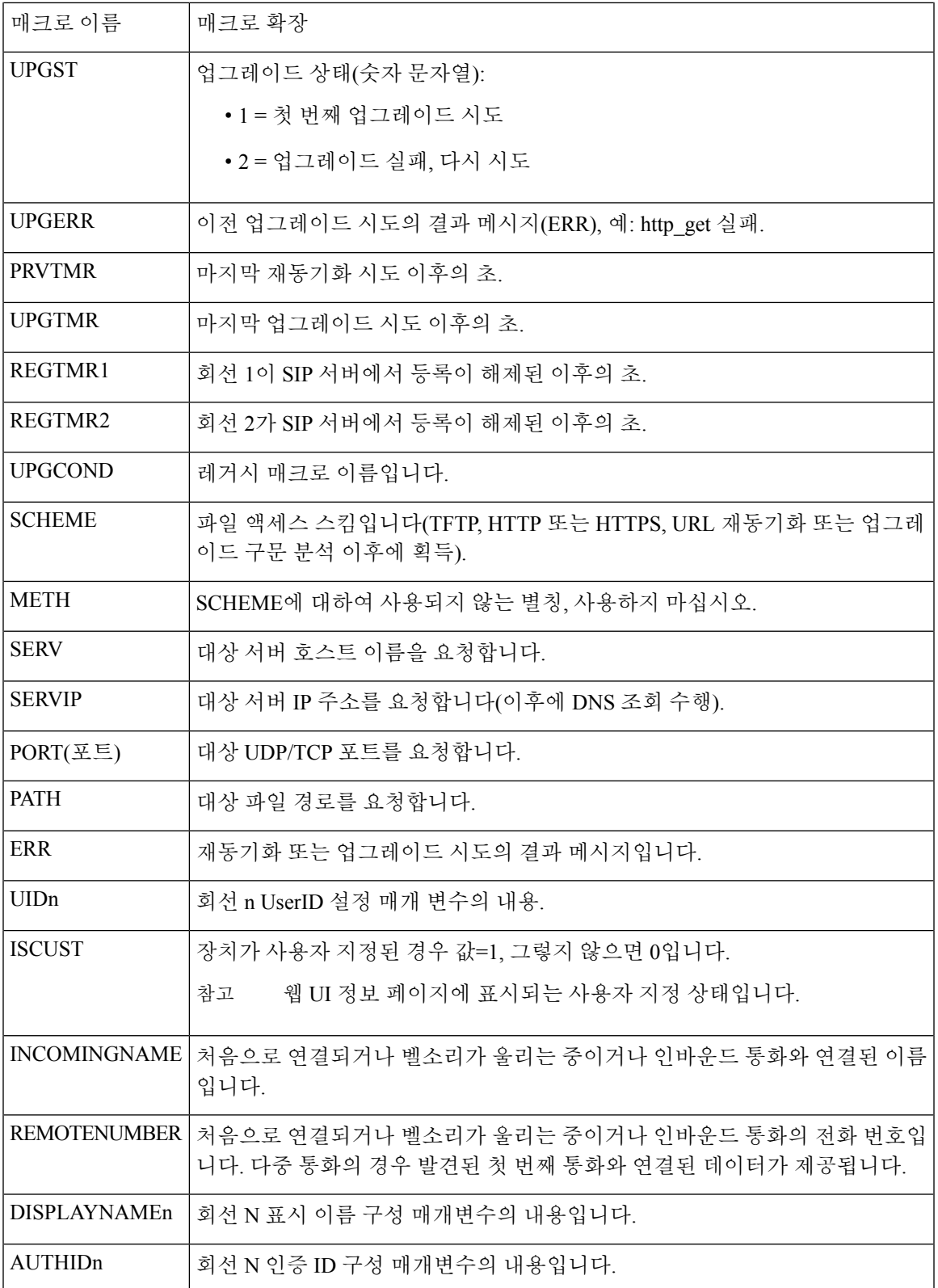

## 공유 회선

공유 회선은 두 대 이상의 전화기에 표시되는 디렉터리 번호입니다. 동일한 디렉터리 번호를 다양한 전화기에 할당하여 공유 회선을 생성할 수 있습니다.

수신 통화는 회선을 공유하는 모든 전화기에 표시되고 모든 사용자가 전화를 받을 수 있습니다. 전화 기에서는 한 번에 1개의 통화만 활성으로 유지됩니다.

회선을 공유하는 모든 전화기에 통화 정보가 표시됩니다. 한 사용자가 프라이버시 기능이 설정된 경 우 해당 전화기로부터의 발신 호는 다른 사용자에게 표시되지 않습니다. 그러나 공유 회선으로의 인 바운드 통화는 표시됩니다.

회선으로 전화가 걸려오면 공유 회선의 모든 전화기의 벨이 울립니다. 공유 통화를 보류 중으로 설정 하는 경우, 회선에서 공유하는 모든 사용자는 ■■을(를) 누르거나 다시 시작 소프트키를 눌러 통화 를 재개할 수 있습니다.

지원되는 공유 회선 기능:

- 회선 점유
- 공개 보류
- 전용 보류
- 무성 끼어들기(활성화된 프로그램 가능 소프트키를 통해서만)

개인 회선으로 지원되는 기능은 다음과 같습니다.

- 호전환
- 전화회의
- 통화 지정보류 / 통화 검색
- 통화 당겨받기
- DND(Do Not Disturb)
- 통화 착신 전환

각 전화기를 독립적으로 구성할 수 있습니다. 일반적으로 계정 정보는 모든 IP 전화기에서 동일하지 만 다이얼 플랜 또는 기본 코덱 정보 등의 설정은 다를 수 있습니다.

#### 공유 회선 구성

전화기 웹 페이지에서 동일한 디렉터리 번호를 둘 이상의 전화기에 할당하여 공유 회선을 생성할 수 있습니다.

XML(cfg.xml) 코드를 사용하여 전화기 설정 파일에서 매개 변수를 설정할 수도 있습니다. 각 매개 변 수를 구성하려면 공유 회선 구성을 위한 매개 변수, 47 [페이지에](#page-46-0)서 문자열의 구문을 참조하십시오.

시작하기 전에

전화기 관리 웹페이지 액세스. 전화기 웹 [인터페이스](p680_b_6800-mpp-ag_new_chapter7.pdf#nameddest=unique_187) 액세스 참조

프로시저

- 단계 **1** 음성 > 내선번호**(n)**를 선택합니다. 여기서 **(n)**은 공유할 내선 번호입니다.
- 단계 **2** 일반 섹션에서 테이블 공유 회선 구성을 위한 매개 변수, 47 [페이지에](#page-46-0) 설명된 대로 회선 활성화 매개 변수를 설정합니다.
- 단계 **3** 회선 공유 표시 섹션에서 내선 번호 공유, 공유된 사용자 **ID** 필드, 서브스크립션 만료 및 **MWI** 제한 매개 변수를 공유 회선 [구성을](#page-46-0) 위한 매개 변수, 47 페이지 테이블에 설명된 대로 설정합니다.
- 단계 **4** 프록시 및 등록 섹션에서 프록시 필드에 프록시 서버의 IP 주소를 입력합니다.

다음 형식으로 문자열을 입력하여 구성 파일(cfg.xml)에서 이 매개 변수를 구성할 수도 있습니다. <Proxy\_1\_ ua="na">as1bsoft.sipurash.com</Proxy\_1\_>

프록시 서버 주소 예: as1bsoft.sipurash.com

- 단계 **5** 가입자 정보 섹션에서 공유 내선 번호에 대한 표시 이름 및 사용자 **ID**(내선 번호)를 입력합니다. 다음 형식으로 문자열을 입력하여 구성 파일(cfg.xml)에서 이 매개 변수를 구성할 수도 있습니다. <Display\_Name\_1\_ ua="na">name</Display\_Name\_1\_> <User\_ID\_1\_ ua="na">4085273251</User\_ID\_1\_>
- 단계 **6** 기타 회선 키 설정 섹션에서 **SCA** 끼어들기 활성화를 공유 회선 [구성을](#page-46-0) 위한 매개 변수, 47 페이지 테 이블에 설명된 대로 설정합니다.
- 단계 **7** 모든 변경 사항 제출을 클릭합니다.

<span id="page-46-0"></span>공유 회선 구성을 위한 매개 변수

다음 표에서는 전화기 웹 페이지의 음성 > 내선 번호**(n)** 탭에 있는 매개 변수에 대해 설명합니다.

다음 표는 전화기 웹 인터페이스의 내선 번호(n) 탭에 있는 일반 및 공유 회선 형태(LA) 섹션에서 공 유 회선 매개 변수의 기능과 사용법을 정의합니다. 또한 전화기 구성 파일에 XML(cfg.xml) 코드로 추 가되어 매개 변수를 구성하는 문자열 구문을 정의합니다.

표 **10:** 공유 회선을 위한 매개 변수

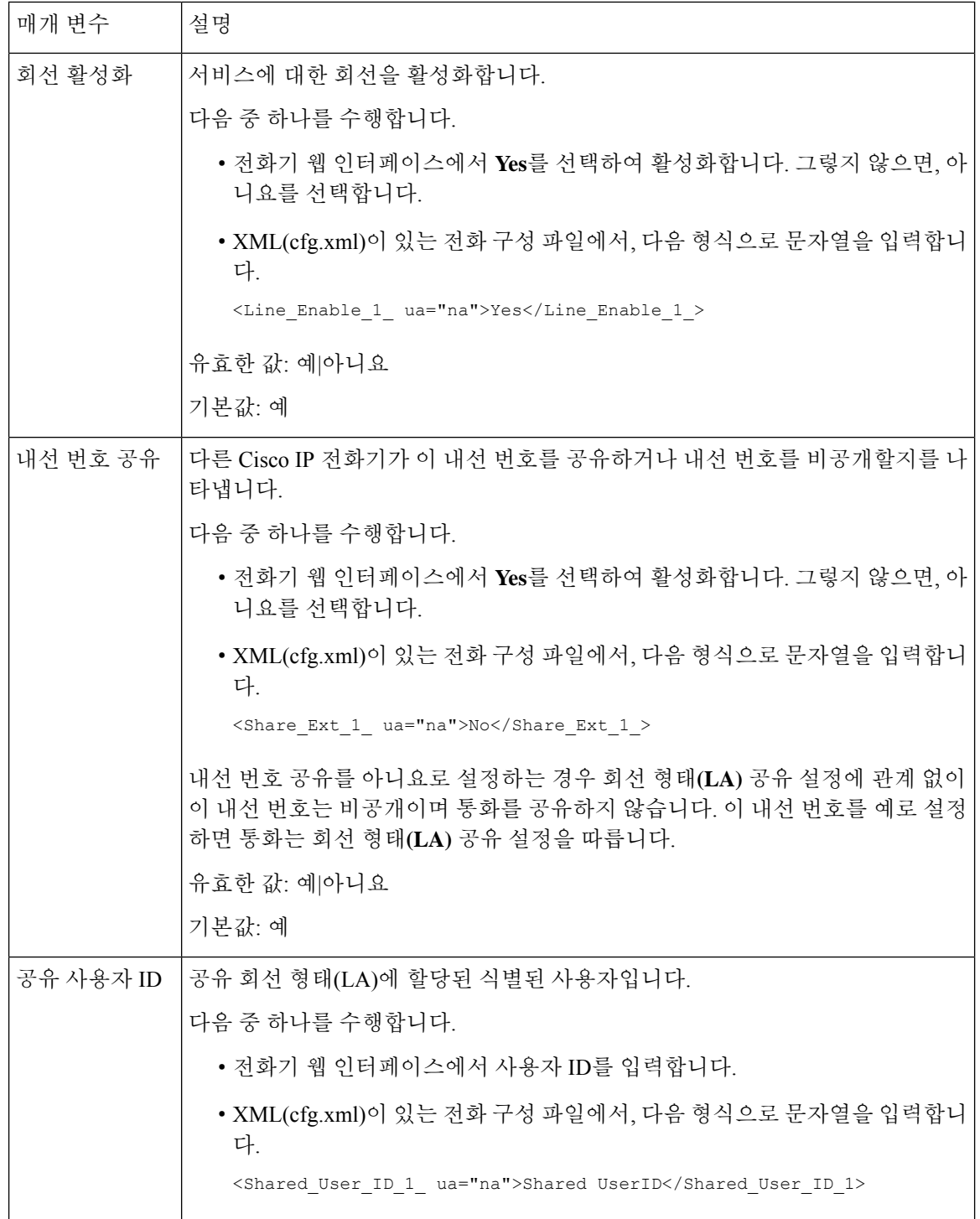

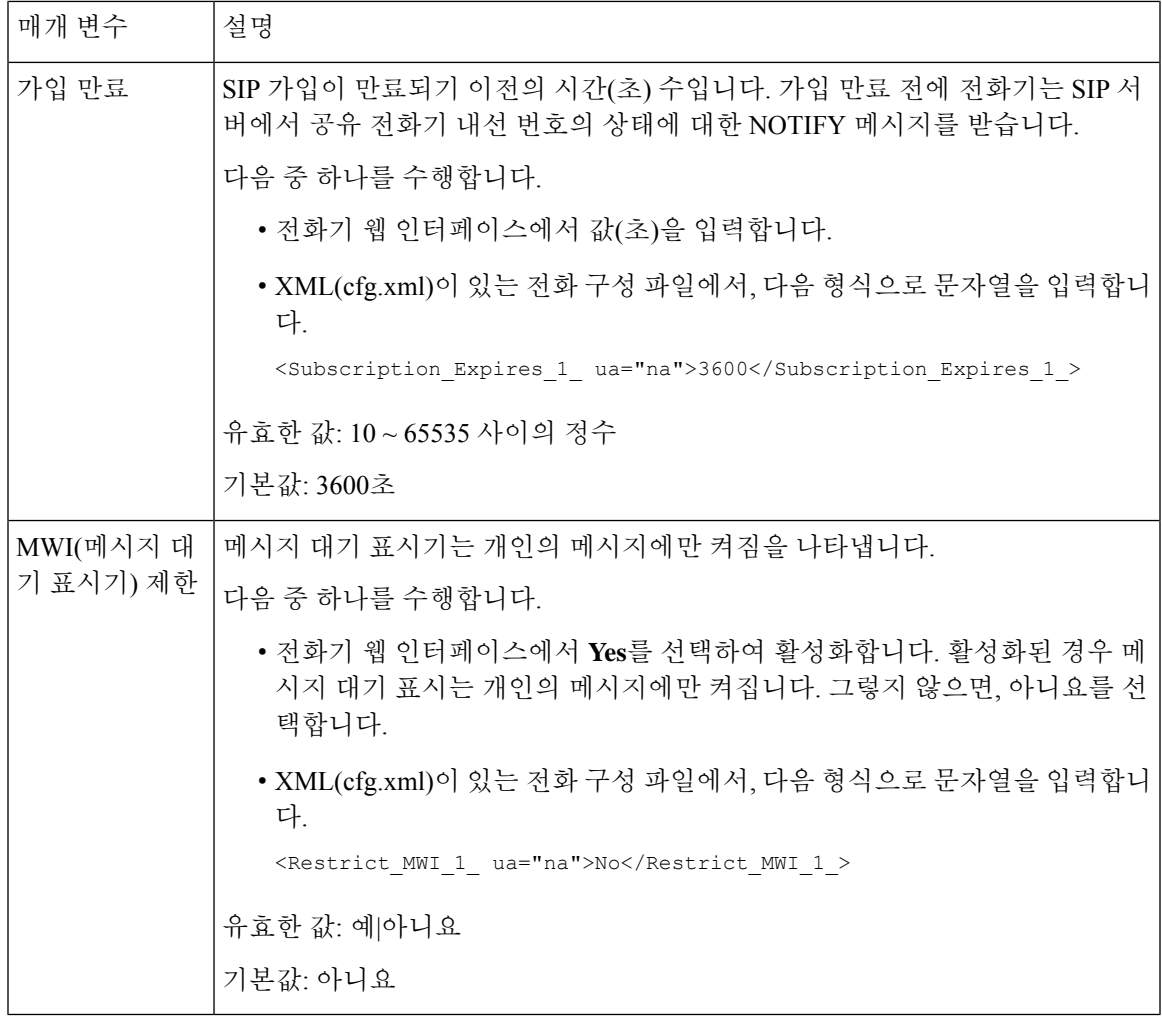

다음 표에서는 전화기 웹 페이지의 음성 > 전화기 탭에 있는 매개 변수에 대해 설명합니다.

표 **11:** 기타 회선 키 설정

I

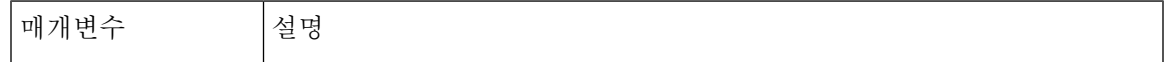

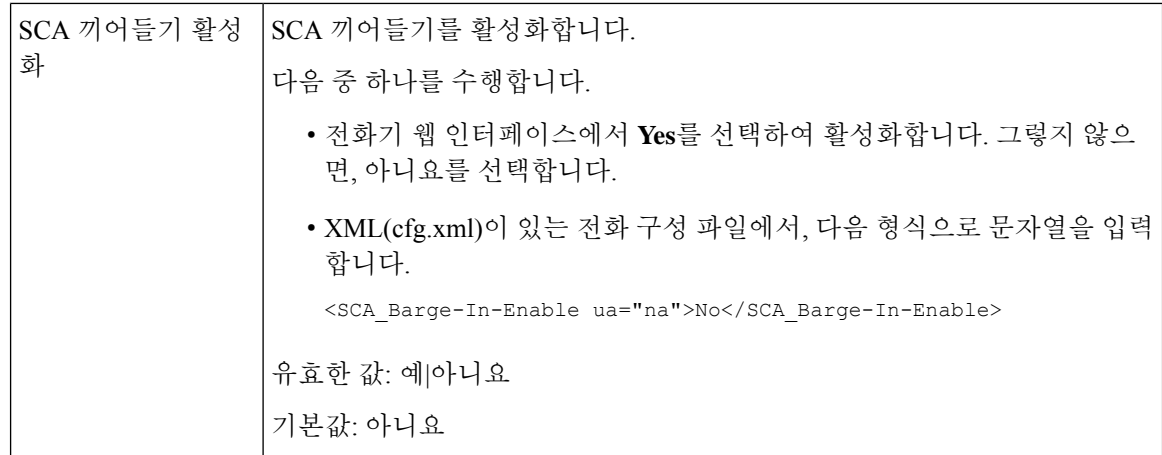

#### 대화 상자 기반 공유 회선 형태**(LA)** 추가

이제 대화 상자 기반 공유 회선을 활성화하여 공유 회선의 전화기가 대화 상자 이벤트 패키지에 가입 하도록 할 수 있습니다.

시작하기 전에

전화기 관리 웹페이지 액세스. 전화기 웹 [인터페이스](p680_b_6800-mpp-ag_new_chapter7.pdf#nameddest=unique_187) 액세스 참조

프로시저

단계 **1** 음성 > **SIP**을 선택합니다.

단계 **2 SIP** 매개 변수 섹션에서 회선 이벤트 패키지 유형 공유 매개 변수를 대화 상자로 설정하여 전화기를 대화 상자 이벤트 패키지에 가입합니다.

또한 매개 변수를 통화 정보로 설정할 수 있으며 전화기는 기존 동작을 유지합니다.

기본값: 통화 정보

다음 형식으로 문자열을 입력하여 구성 파일(cfg.xml)에서 이 매개 변수를 구성할 수도 있습니다.

<Share\_Line\_Event\_Package\_Type ua="na">Dialog</Share\_Line\_Event\_Package\_Type>

단계 **3** 모든 변경 사항 제출을 클릭합니다.

## 내선 번호에 벨소리 할당

XML(cfg.xml) 코드를 사용하여 전화기 설정 파일에서 매개 변수를 설정할 수도 있습니다. 각 매개 변 수를 구성하려면 [벨소리를](#page-50-0) 위한 매개 변수, 51 페이지에서 문자열의 구문을 참조하십시오.

시작하기 전에 전화기 웹 [인터페이스](p680_b_6800-mpp-ag_new_chapter7.pdf#nameddest=unique_187) 액세스.

프로시저

- 단계 **1** 음성 > 내선번호**(n)**를 선택합니다. 여기서 **(n)**은 전화기 내선 번호입니다.
- 단계 **2** 통화 기능 설정 섹션의 목록에서 기본 벨소리 매개 변수를 선택하거나 벨소리 없음을 선택합니다. 다음 형식으로 문자열을 입력하여 구성 파일(cfg.xml)에서 이 매개 변수를 구성할 수도 있습니다. <Default\_Ring\_3\_ ua="rw">1</Default\_Ring\_3\_>
- 단계 **3** 음성 > 전화를 선택합니다.
- 단계 **4** 벨소리 섹션에서 [벨소리를](#page-50-0) 위한 매개 변수, 51 페이지 테이블에 설명된 대로 벨소리**(n)** 및 무음 벨소 리 지속 시간 매개 변수를 설정합니다.
- 단계 **5** 모든 변경 사항 제출을 클릭합니다.

#### <span id="page-50-0"></span>벨소리를 위한 매개 변수

다음 표에서는 벨소리의 매개 변수에 대해 설명합니다.

표 **12:** 벨소리를 위한 매개 변수

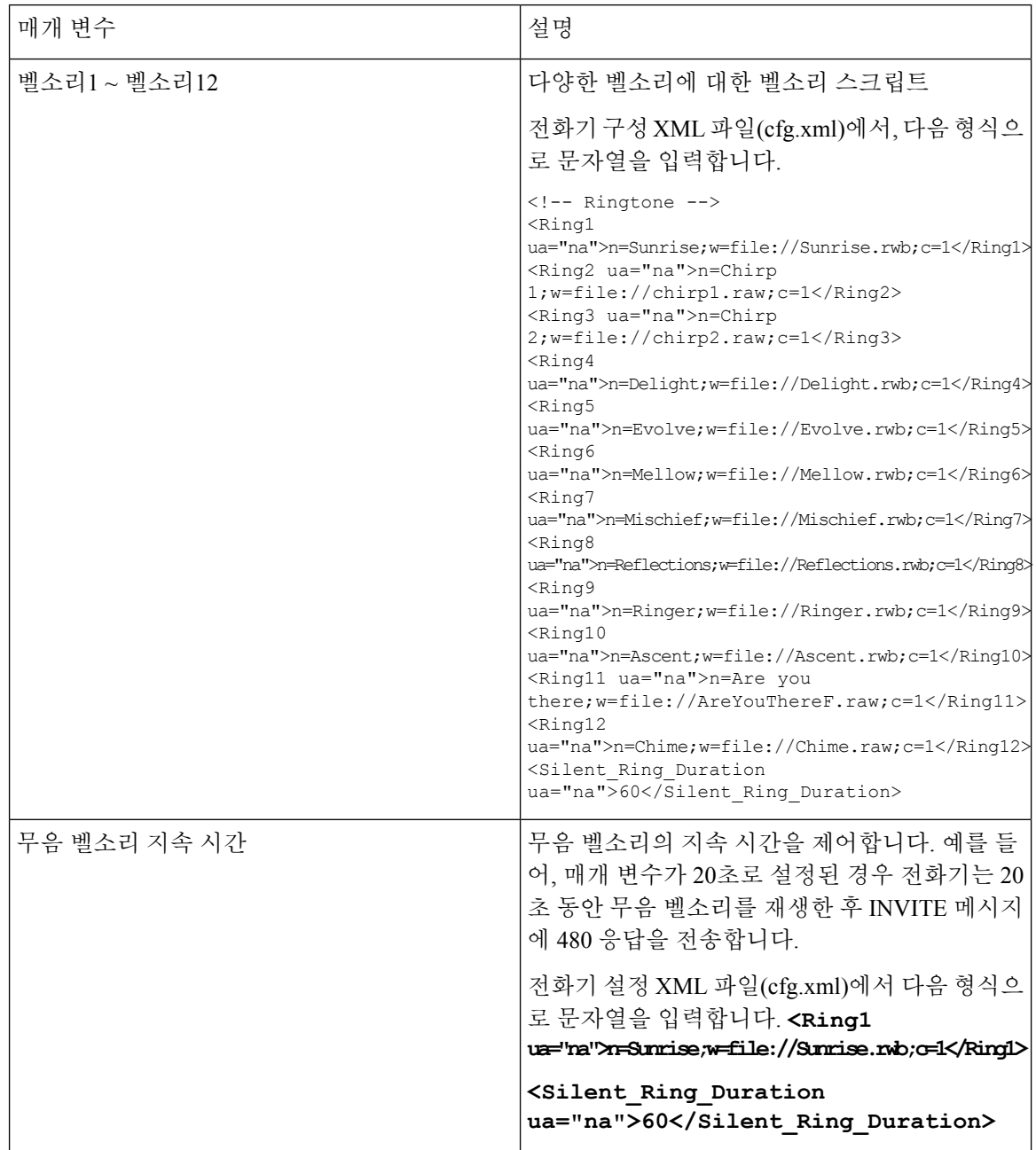

### 고유한 벨소리 추가

벨소리 스크립트를 사용하여 각 벨소리의 특성을 구성할 수 있습니다. 전화기가 SIP Alert-INFO 메시 지를 수신하고 메시지 형식이 올바르면 전화기는 지정된 벨소리를 재생합니다. 그렇지 않으면, 기본 벨소리를 재생합니다.

프로시저

벨소리 스크립트에서 벨소리의 이름을 지정하고 스크립트를 추가하여 다음 형식으로 벨소리를 구성 합니다.

n=ring-tone-name;h=hint;w=waveform-id-or-path;c=cadence-id;b=break-time;t=total-time

여기서:

n = 이 벨소리를 식별하는 벨소리 이름입니다. 이 이름은 전화기의 벨소리 메뉴에 나타납니다. 동일 한 이름이 인바운드 INVITE 요청의 SIP Alert-Info 헤더에 사용되어 해당 벨소리를 재생하도록 전화 기에 알릴 수 있습니다. 이름에는 URL에 허용되는 동일한 문자가 포함되어야 합니다.

h = SIP Alert-INFO 규칙에 사용되는 힌트입니다.

w = 이 벨소리에 사용할 원하는 파형의 인덱스인 waveform-id-or-path입니다. 기본 제공 파형은 다음 과 같습니다.

- 1 = 기계식 벨소리가 있는 전통적인 전화기
- 2 = 일반적인 전화기 벨소리
- 3 = 클래식 벨소리
- 4 = 광대역 주파수 스위프 신호

c = 주어진 파형을 재생할 원하는 리듬의 인덱스입니다. 8 리듬(1–8)은 <Cadence 1> ~ <Cadence 8>에 정의됩니다. Cadence-id는 w=3,4인 경우 0일 수 있습니다. c=0의 설정은 켜기 시간이 벨소리 파일의 자연스러운 길이를 의미합니다.

b = 두 개의 벨소리 사이를 구분할 시간(초)을 지정하는 구분 시간입니다(예: b=2.5).

t = 시간 초과되기 전에 벨소리를 재생할 총 시간(초)을 지정하는 총 시간입니다.

전화기 구성 XML 파일(cfg.xml)에서, 다음 형식으로 문자열을 입력합니다.

```
<!-- Ringtone -->
<Ring1 ua="na">n=Sunrise;w=file://Sunrise.rwb;c=1</Ring1>
<Ring2 ua="na">n=Chirp 1;w=file://chirp1.raw;c=1</Ring2>
<Ring3 ua="na">n=Chirp 2;w=file://chirp2.raw;c=1</Ring3>
<Ring4 ua="na">n=Delight;w=file://Delight.rwb;c=1</Ring4>
<Ring5 ua="na">n=Evolve;w=file://Evolve.rwb;c=1</Ring5>
<Ring6 ua="na">n=Mellow;w=file://Mellow.rwb;c=1</Ring6>
<Ring7 ua="na">n=Mischief;w=file://Mischief.rwb;c=1</Ring7>
<Ring8 ua="na">n=Reflections;w=file://Reflections.rwb;c=1</Ring8>
<Ring9 ua="na">n=Ringer;w=file://Ringer.rwb;c=1</Ring9>
<Ring10 ua="na">n=Ascent;w=file://Ascent.rwb;c=1</Ring10>
<Ring11 ua="na">n=Are you there;w=file://AreYouThereF.raw;c=1</Ring11>
<Ring12 ua="na">n=Chime;w=file://Chime.raw;c=1</Ring12>
<Silent_Ring_Duration ua="na">60</Silent_Ring_Duration>
```
#### 사용자가 벨소리 볼륨을 제어하는 것을 제한

일부 사용자는 통화 응답을 원하지 않을 때 벨소리 볼륨을 낮추는 경향이 있습니다. 따라서 중요한 통화를 놓칠 수 있습니다. 이러한 문제를 방지하기 위해 사용자가 벨소리 볼륨을 제어하는 기능을 비 활성화할 수 있습니다.

$$
\mathscr{O}^{\scriptscriptstyle\bullet}
$$

벨소리 볼륨 제어에 대한 제한을 구성할 때 이 구성은 스피커 볼륨 및 헤드셋 볼륨과 같은 다른 볼륨 참고 을 제어하는 사용자의 기능을 제한하지 않습니다.

시작하기 전에

전화기 관리 웹페이지 액세스. 전화기 웹 [인터페이스](p680_b_6800-mpp-ag_new_chapter7.pdf#nameddest=unique_187) 액세스 참조

프로시저

단계 **1** 음성 > 사용자를 선택합니다.

단계 **2** 오디오 볼륨 섹션에서 벨소리 볼륨 제어 매개 변수를 아니요로 설정합니다.

디폴트 값은 예입니다.

다음 형식으로 문자열을 입력하여 구성 XML 파일(cfg.xml)에서 이 매개 변수를 구성할 수 있습니다. <Ringer\_Volume\_Control ua="na">아니요</Ringer\_Volume\_Control>

단계 **3** 모든 변경 내용 제출을 선택합니다.

매개 변수를 아니요로 설정하면 다음과 같은 결과가 표시됩니다.

- 사용자가 전화기의 볼륨 버튼을 누르면 벨소리 볼륨을 변경할 권한이 없음을 나타내는 메시지 가 표시됩니다.
- 전화기 관리 웹페이지의 사용자 로그인 > 고급 액세스 수준 아래에 있는 오디오 볼륨 섹션 아래 에 벨소리 볼륨 파라미터가 표시되지 않습니다. 따라서 벨소리 볼륨을 변경하는 옵션이 표시되 지 않습니다.

# 전화기에서 호텔링 활성화

전화기에서 BroadSoft의 호텔링 기능을 활성화하면 사용자가 전화기에 게스트로 로그인할 수 있습니 다. 게스트가 전화기에서 로그아웃하면 사용자가 다시 호스트 사용자로 전환됩니다.

XML(cfg.xml) 코드를 사용하여 전화기 설정 파일에서 매개 변수를 설정할 수도 있습니다.

시작하기 전에

전화기 관리 웹페이지 액세스. 전화기 웹 [인터페이스](p680_b_6800-mpp-ag_new_chapter7.pdf#nameddest=unique_187) 액세스 참조

프로시저

- 단계 **1** 음성 > 내선번호**[n]**를 선택합니다. 여기서 [n]은 내선 번호입니다.
- 단계 **2** 통화 기능 설정 섹션에서 **Broadsoft** 호텔링 활성화 매개 변수를 예로 설정합니다. 다음 형식으로 문자열을 입력하여 구성 XML 파일(cfg.xml)에서 이 매개 변수를 구성할 수 있습니다. <Enable\_Broadsoft\_Hoteling\_1\_ua="na">Yes</Enable\_Broadsoft\_Hoteling\_1> 옵션: 예 및 아니요 기본값: 아니요
- 단계 **3** 사용자가 전화기에 게스트로 로그인할 수 있는 시간(초 단위)을 호텔링 등록 만료에 설정합니다. 다음 형식으로 문자열을 입력하여 구성 XML 파일(cfg.xml)에서 이 매개 변수를 구성할 수 있습니다. <Hoteling\_Subscription\_Expires\_1\_ua="na">3600</Hoteling\_Subscription\_Expires\_1> 유효한 값: 0 ~ 86400의 정수

기본값: 3600

단계 **4** 모든 변경 사항 제출을 클릭합니다.

## 전화기에서 유연한 배치 활성화

BroadSoft의 유연한 배치 기능을 사용하면 전화기가 다운로드되고 게스트가 호스트와 연결될 때 유 연한 배치 게스트의 장치 파일을 사용하여 다시 구성됩니다. 전화기가 게스트의 대체 장치로 간주됩 니다. 게스트의 기본 장치에서의 통화 발신도 허용됩니다. 게스트의 기본 장치에는 게스트에 대한 수 신 통화에 대해서만 경고가 표시됩니다. 자세한 내용은 BroadSoft 설명서를 참조하십시오.

또한 전화기에서 이 기능을 활성화하면 전화기에서 LDAP 디렉터리에 대한 사용자 자격 증명을 캐시 할 수 있습니다. 캐시에 사용자 자격 증명이 포함된 경우 게스트 사용자는 로그인 절차를 우회하여 LDAP 디렉터리에 액세스할 수 있습니다. 캐시에는 사용자 자격 증명을 50개까지 저장할 수 있습니 다. 캐시 크기 제한에 도달하면 전화기에서 가장 덜 사용되는 자격 증명을 제거합니다.

시작하기 전에

전화기 관리 웹페이지 액세스. 전화기 웹 [인터페이스](p680_b_6800-mpp-ag_new_chapter7.pdf#nameddest=unique_187) 액세스 참조

프로시저

단계 **1** 음성 > 내선 번호**[n]**를 선택합니다(여기서 (n)은 내선 번호).

단계 **2** 통화 기능 설정 섹션에서 **Broadsoft** 호텔링 활성화 매개 변수를 예로 설정합니다.

다음 형식으로 문자열을 입력하여 구성 XML 파일(cfg.xml)에서 이 매개 변수를 구성할 수 있습니다. <Enable\_Broadsoft\_Hoteling\_1\_ua="na">Yes</Enable\_Broadsoft\_Hoteling\_1>

옵션: 예 및 아니요

기본값: 아니요

단계 **3** 모든 변경 사항 제출을 클릭합니다.

## 전화기에서 내선 이동 활성화

전화기에서 EM(내선 이동) 기능을 활성화하면 모든 사용자가 동일한 네트워크에서 자신의 전화기가 아닌 다른 전화기에 로그인 할 수 있습니다. 이 시나리오에서는 전화기를 다른 사용자와 공유할 수 있습니다. 사용자가 로그인한 후에는 전화기 화면에 표시되는 자신의 회선 번호와 개인 주소 디렉터 리의 연락처를 볼 수 있습니다.

또한 사용자가 기능을 사용하여 전화기에 로그인할 때 전화기에서 LDAP 디렉터리에 대한 사용자 자 격 증명을 캐시할 수 있습니다. 캐시에 사용자 자격 증명이 포함된 경우 사용자는 로그인 절차를 우 회하여 LDAP 디렉터리에 액세스할 수 있습니다. 캐시에는 사용자 자격 증명을 50개까지 저장할 수 있습니다. 캐시 크기 제한에 도달하면 전화기에서 가장 덜 사용되는 자격 증명을 제거합니다.

XML(cfg.xml) 코드를 사용하여 전화기 설정 파일에서 매개 변수를 설정할 수도 있습니다.

시작하기 전에

전화기 관리 웹페이지 액세스. 전화기 웹 [인터페이스](p680_b_6800-mpp-ag_new_chapter7.pdf#nameddest=unique_187) 액세스 참조

프로시저

단계 **1** 음성 > 전화를 선택합니다.

단계 **2** 내선 이동 섹션에서 **EM** 활성화를 예로 설정합니다.

다음 형식으로 문자열을 입력하여 구성 XML 파일(cfg.xml)에서 이 매개 변수를 구성할 수 있습니다. <EM\_Enable ua="na">예</EM\_Enable>

옵션: 예 및 아니요

기본값: 아니요

단계 **3** 세션 타이머**(**분**)**에서 사용자가 전화기에 로그인할 수 있는 시간(분)을 설정합니다.

다음 형식으로 문자열을 입력하여 구성 XML 파일(cfg.xml)에서 이 매개 변수를 구성할 수 있습니다. <Session\_Timer\_m\_ ua="na">480</Session\_Timer\_m\_>

기본값: 480

단계 **4** 모든 변경 사항 제출을 클릭합니다.

## 사용자 암호 설정

전화기를 보호하고 보안을 유지하도록 암호를 설정합니다. 관리자와 사용자 모두 암호를 설정하고 전화기에 대한 액세스를 제어할 수 있습니다.

XML(cfg.xml) 코드를 사용하여 전화기 설정 파일에서 매개 변수를 설정할 수도 있습니다.

시작하기 전에

전화기 관리 웹페이지 액세스. 전화기 웹 [인터페이스](p680_b_6800-mpp-ag_new_chapter7.pdf#nameddest=unique_187) 액세스 참조

프로시저

- 단계 **1** 음성 > 시스템을 선택합니다.
- 단계 **2** 시스템 설정 섹션 아래에서 파라미터 사용자 암호를 찾은 다음 파라미터 옆의 암호 변경을 클릭합니 다.
- 단계 **3** 기존 암호 필드에 현재 사용자 암호를 입력합니다.

암호가 없는 경우에는 필드를 비워 둡니다.

- 단계 **4** 새 암호 필드에 새 암호를 입력합니다.
- 단계 **5** 제출을 클릭합니다.

암호가 변경되었습니다. 메시지가 웹페이지에 표시됩니다. 웹페이지는 몇 초 후에 새로 고쳐집니다.

사용자 암호를 설정한 후 이 파라미터는 전화기 설정 XML 파일(cfg.xml)에 다음을 표시합니다.

```
< 1 - -<User_Password ua="rw">*************</User_Password>
-->
```
#### 문제 보고 도구 로그 다운로드

사용자는 문제 보고 도구를 사용해 관리자에게 문제 보고서를 제출합니다.

Cisco TAC를 사용하여 문제를 해결하는 경우 일반적으로 문제를 해결하려면 문제 보고 도구의 로그 가 필요합니다.

문제 보고서를 작성하려면, 사용자는 문제 보고 도구에 액세스하여 문제가 발생한 날짜 및 시간과 문 제에 대한 설명을 입력해야 합니다. 구성 유틸리티 페이지에서 문제 보고서를 다운로드해야 합니다. 시작하기 전에 전화기 관리 웹페이지 액세스. 전화기 웹 [인터페이스](p680_b_6800-mpp-ag_new_chapter7.pdf#nameddest=unique_187) 액세스 참조

프로시저

단계 **1** 정보 > 디버그 정보 > 장치 로그를 선택합니다.

단계 **2** 문제 보고서 영역에서 다운로드할 문제 보고서 파일을 클릭합니다.

단계 **3** 로컬 시스템에 파일을 저장하고 문제 보고 로그에 액세스할 파일을 엽니다.

### 문제 보고서 구성 도구

업로드 스크립트가 있는 서버를 사용하여 전화기에서 사용자가 전송한 문제 보고서를 수신해야 합 니다.

- **PRT** 업로드 규칙 필드에 지정된 URL이 유효한 경우 문제 보고서에 제출되었음을 나타내는 알 림 경고가 전화기 UI에 표시됩니다.
- **PRT** 업로드 규칙 필드가 비어 있거나 잘못된 URL이 있는 경우 데이터 업로드가 실패했음을 나 타내는 알림 경고가 전화기 UI에 표시됩니다.

전화기는 HTTP 양식 기반 업로드와 유사한 매개변수와 함께 HTTP/HTTPS POST 메커니즘을 사용합 니다. 다음 매개변수가 업로드에 포함됩니다(다중 MIME 인코딩 활용).

- devicename(예: "SEP001122334455")
- serialno (예: "FCH12345ABC")
- username(사용자 이름은 내선 번호의 스테이션 표시 이름 또는 사용자 **ID**입니다. 스테이션 표시 이름이 우선적으로 고려됩니다. 이 필드가 비어 있는 경우 사용자 **ID**가 선택됩니다.)
- prt  $file(\text{and})$ : "probrep-20141021-162840.tar.gz")

특정 간격으로 PRT를 자동으로 생성할 수 있으며 PRT 파일 이름을 정의할 수 있습니다.

XML(cfg.xml) 코드를 사용하여 전화기 설정 파일에서 매개 변수를 설정할 수도 있습니다. 각 매개 변 수를 구성하려면 문제 [보고서](#page-59-0) 구성 도구를 위한 매개 변수, 60 페이지 테이블의 문자열 구문을 참조 하십시오.

샘플 스크립트는 아래와 같습니다. 이 스크립트는 참조용으로만 제공됩니다. Cisco는 고객 서버에 설 치된 업로드 스크립트에 대한 지원은 제공하지 않습니다.

<?php

- // NOTE: you may need to edit your php.ini file to allow larger // size file uploads to work. // Modify the setting for upload max filesize
- // I used: upload\_max\_filesize = 20M

```
// Retrieve the name of the uploaded file
$filename = basename($_FILES['prt_file']['name']);
// Get rid of quotes around the device name, serial number and username if they exist
$devicename = $_POST['devicename'];
$devicename = trim($devicename, "'\"");
$serialno = $ POST['serialno'];
$serialno = trim($serialno, "'\"");
$username = $_POST['username'];
$username = trim($username, "'\"");
// where to put the file
$fullfilename = "/var/prtuploads/".$filename;
// If the file upload is unsuccessful, return a 500 error and
// inform the user to try again
if(!move_uploaded_file($_FILES['prt_file']['tmp_name'], $fullfilename)) {
       header("HTTP/1.0 500 Internal Server Error");
       die("Error: You must select a file to upload.");
}
?>
시작하기 전에
전화기 관리 웹페이지 액세스. 전화기 웹 인터페이스 액세스 참조
프로시저
```
- 단계 **1** 음성 > 프로비저닝을 선택합니다.
- 단계 **2** 문제 보고서 도구 섹션에서 문제 [보고서](#page-59-0) 구성 도구를 위한 매개 변수, 60 페이지 테이블에 설명된 대 로 필드를 설정합니다.
- 단계 **3** 모든 변경 사항 제출을 클릭합니다.

## <span id="page-59-0"></span>문제 보고서 구성 도구를 위한 매개 변수

다음 표는 전화기 웹 인터페이스의 음성 > 프로비저닝 탭에 있는 문제 보고서 도구 섹션에서 문제 보 고서 구성 도구 매개 변수의 기능과 사용법을 정의합니다. 또한 전화기 구성 파일에 XML(cfg.xml) 코 드로 추가되어 매개 변수를 구성하는 문자열 구문을 정의합니다.

표 **13:** 문제 보고서 구성 도구를 위한 매개 변수

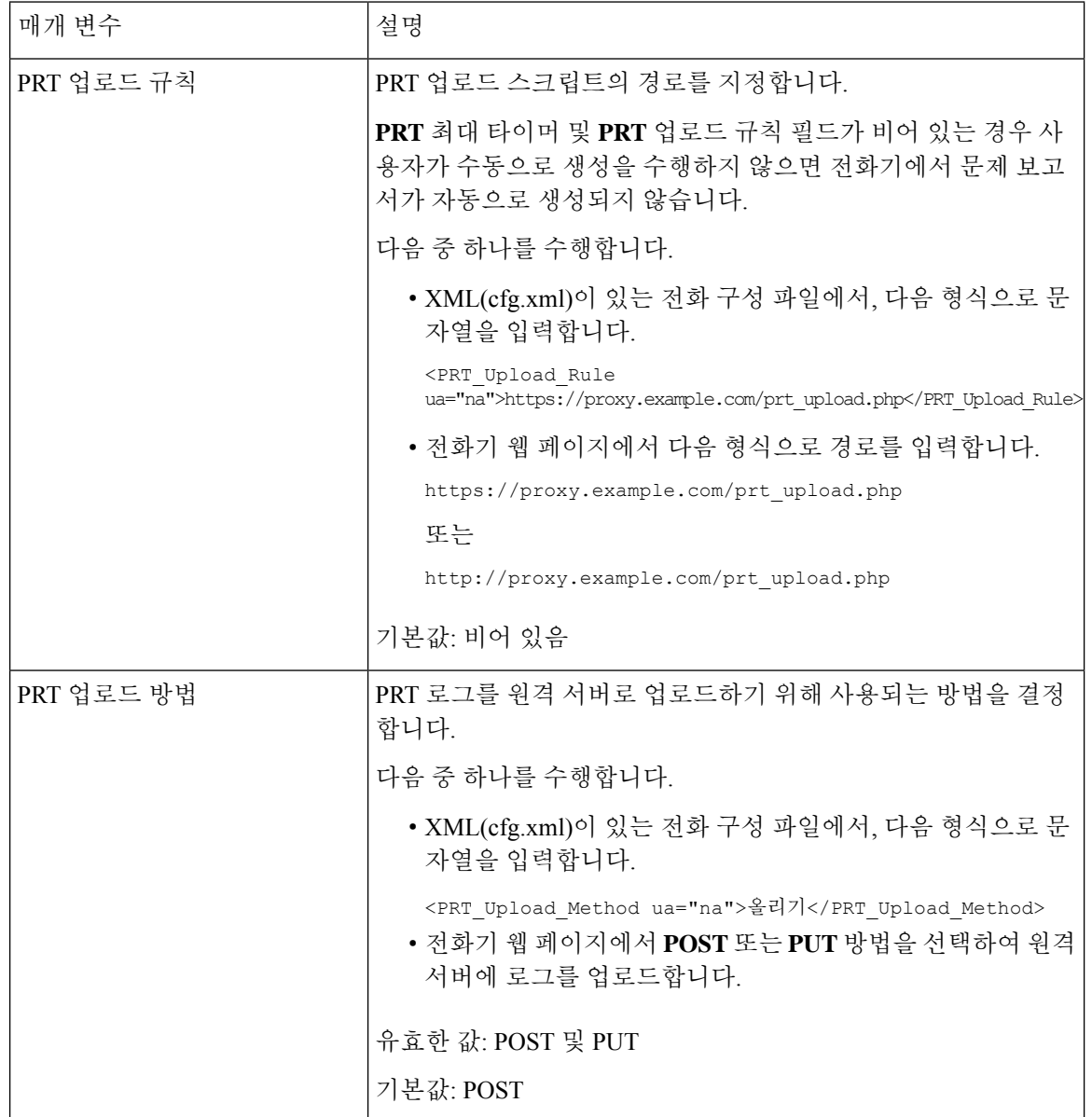

 $\mathbf I$ 

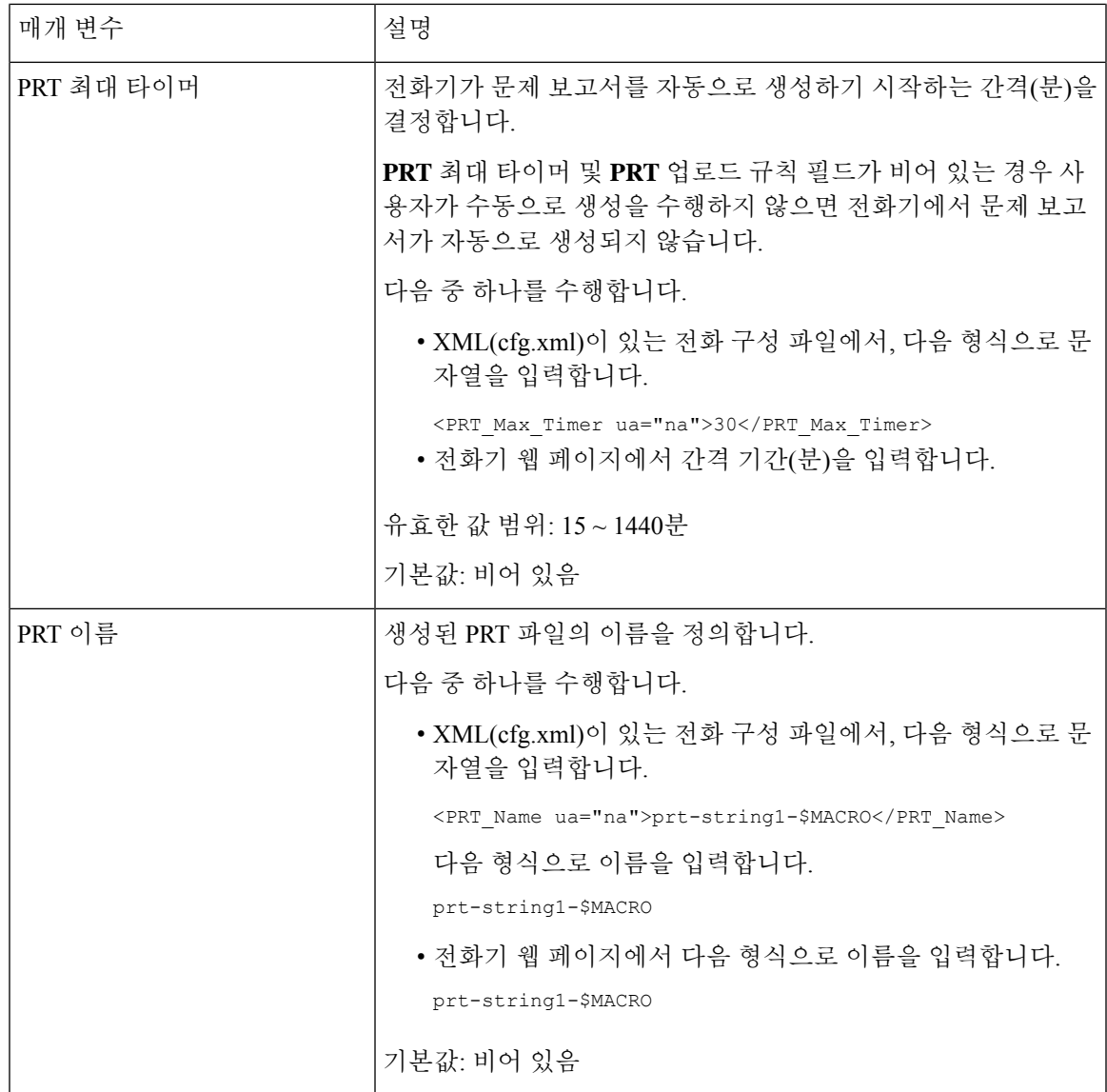

 $\overline{\phantom{a}}$ 

I

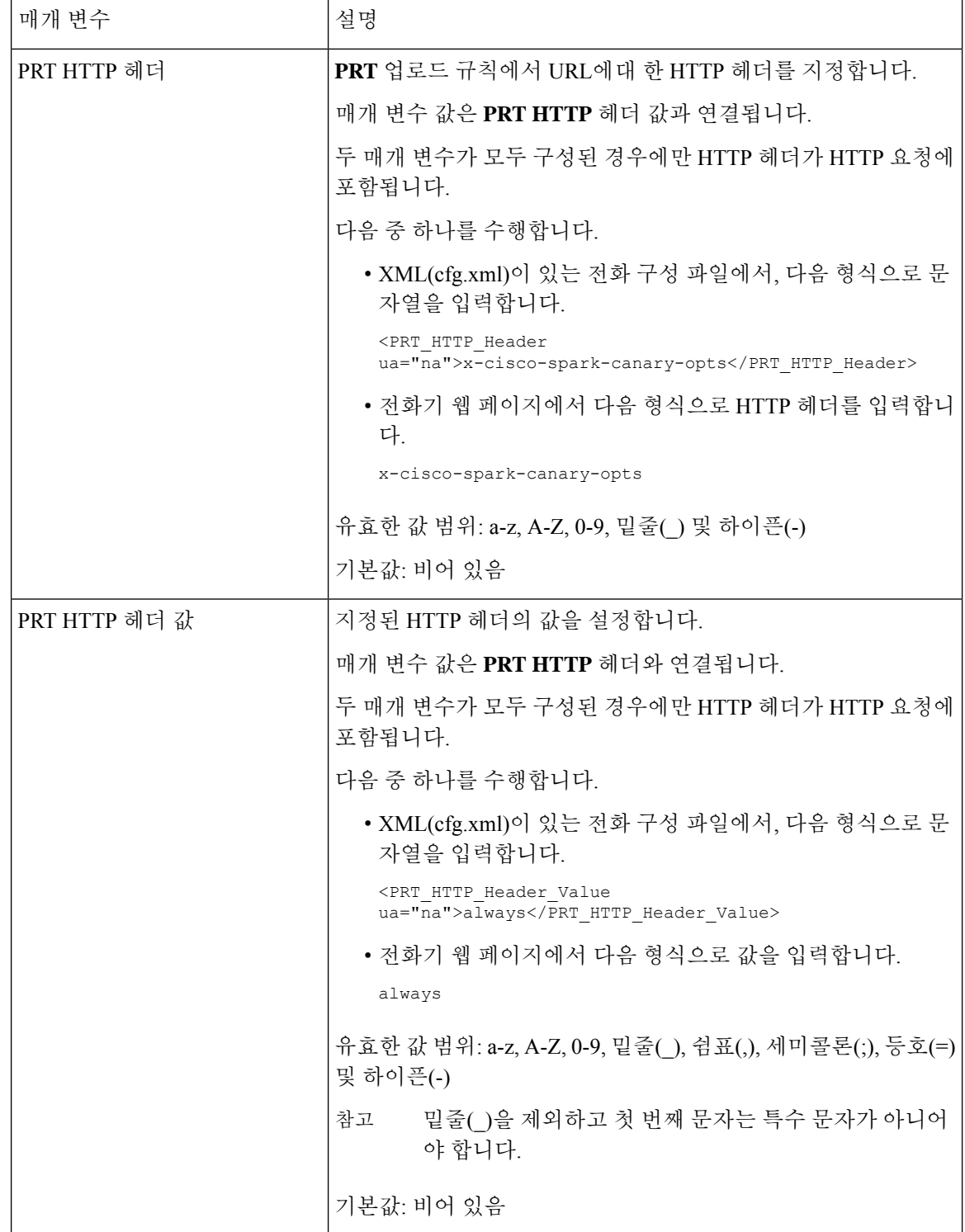

## 서버 구성 페이징

사용자가 전화기 그룹에서 페이징을 수행할 수 있도록 서버에 페이징 그룹을 구성할 수 있습니다. 자 세한 내용은 서버 설명서를 참조하십시오.

### 멀티캐스트 페이징 구성

멀티캐스트 페이징을 설정하여 사용자가 전화기에 페이징하도록 할 수 있습니다. 이 페이지는 모든 전화기 또는 동일한 네트워크의 전화기 그룹으로 이동할 수 있습니다. 그룹의 모든 전화기는 멀티캐 스트 페이징 세션을 시작할 수 있습니다. 페이지는 페이징 그룹을 수신하도록 설정된 전화기에만 수 신됩니다.

전화기를 최대 10개의 페이징 그룹에 추가할 수 있습니다. 각 페이징 그룹에는 고유한 멀티캐스트 포 트와 번호가 있습니다. 페이징 그룹 내의 전화기는 동일한 멀티캐스트 IP 주소, 포트 및 멀티캐스트 번호를 신청해야 합니다.

특정 그룹의 수신 페이지에 대한 우선 순위를 구성합니다. 전화기가 활성 상태이고 중요한 페이지를 재생해야 하는 경우 사용자는 활성 오디오 경로에서 페이징을 듣습니다.

여러 페이징 세션이 발생하는 경우 페이지는 시간순으로 응답됩니다. 활성 페이지가 종료된 후 다음 페이지는 자동으로 응답됩니다. DND(방해 금지)가 활성화되면 전화기에서 수신 페이징을 무시합니 다.

페이징을 사용하는 데 사용할 코덱을 지정할 수 있습니다. 지원되는 코덱은 G711a, G711u, G722 및 G729입니다. 코덱을 지정하지 않으면 기본적으로 G711u가 사용됩니다.

XML(cfg.xml) 코드를 사용하여 전화기 설정 파일에서 매개 변수를 설정할 수도 있습니다. 각 매개 변 수를 구성하려면 다중 [페이징](#page-63-0) 그룹용 매개 변수, 64 페이지에서 문자열의 구문을 참조하십시오.

시작하기 전에

- 네트워크에서 멀티캐스트를 지원하여 동일한 페이징 그룹의 모든 장치가 페이징을 받을 수 있 도록 하십시오.
- Wi-Fi 네트워크의 경우 멀티캐스트에 대한 액세스 지점을 활성화하고 적절하게 구성합니다.
- 페이징 그룹의 모든 전화기가 동일한 네트워크에 있는지 확인합니다.
- 전화기 관리 웹페이지 액세스. 전화기 웹 [인터페이스](p680_b_6800-mpp-ag_new_chapter7.pdf#nameddest=unique_187) 액세스 참조

프로시저

단계 **1** 음성 > 전화를 선택합니다.

단계 **2** 다중 페이징 그룹 매개 변수 섹션으로 이동합니다.

단계 **3** 다중 [페이징](#page-63-0) 그룹용 매개 변수, 64 페이지에 정의된 대로 멀티캐스트 페이징 스크립트를 입력합니다.

단계 **4** 모든 변경 사항 제출을 클릭합니다.

## <span id="page-63-0"></span>다중 페이징 그룹용 매개 변수

다음 표는 전화기 웹 인터페이스의 **Voice** > **Phone** 탭에 있는 다중 페이징 그룹 매개 변수의 기능과 사 용법을 정의합니다. 또한 전화기 구성 파일(cfg.xml)에 XML 코드로 추가되어 매개 변수를 구성하는 문자열 구문을 정의합니다.

I

#### 표 **14:** 다중 페이징 그룹 매개 변수

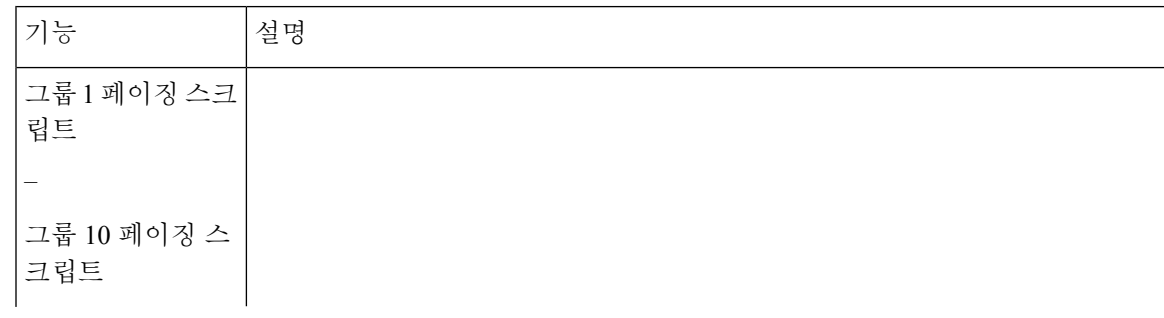

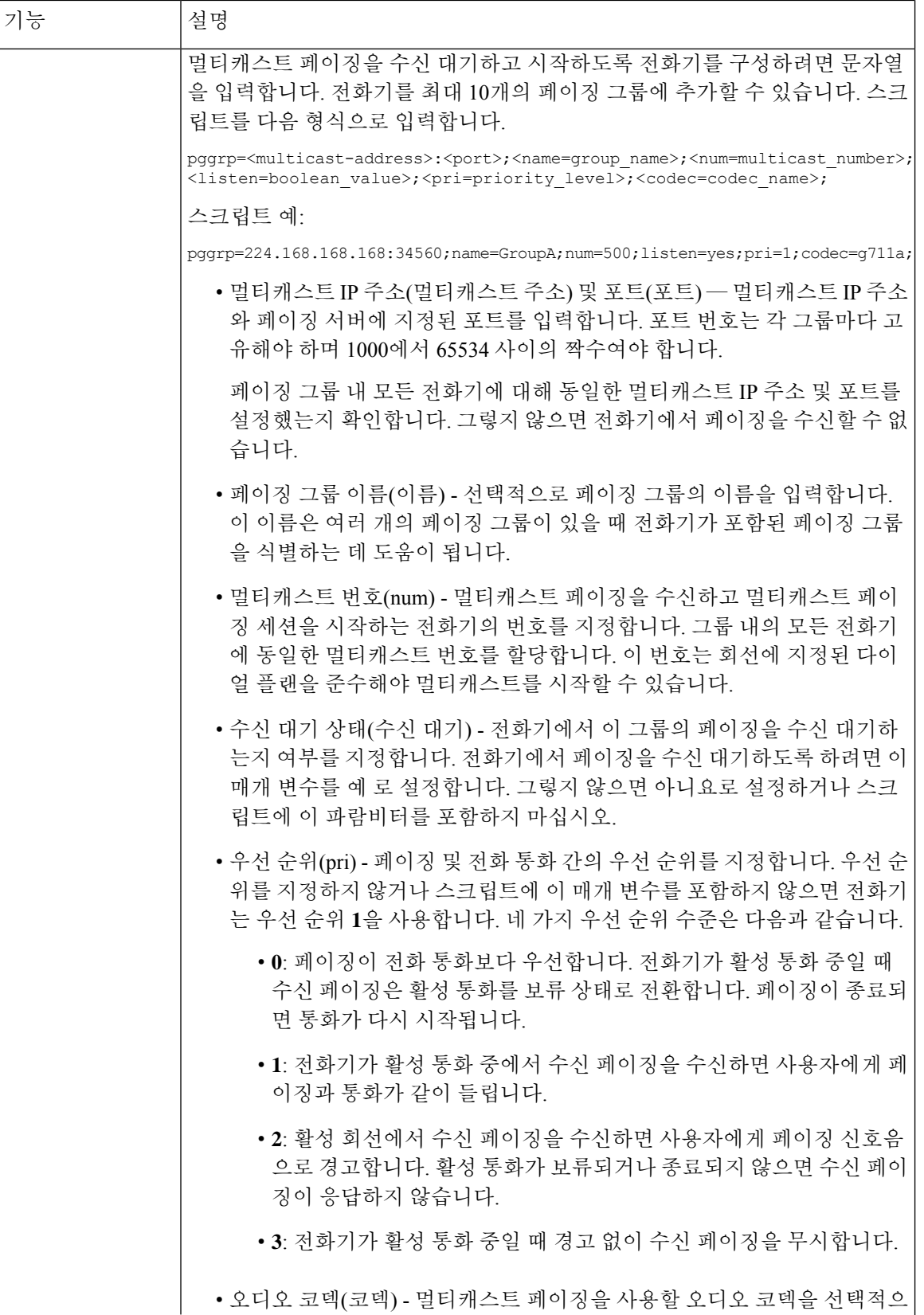

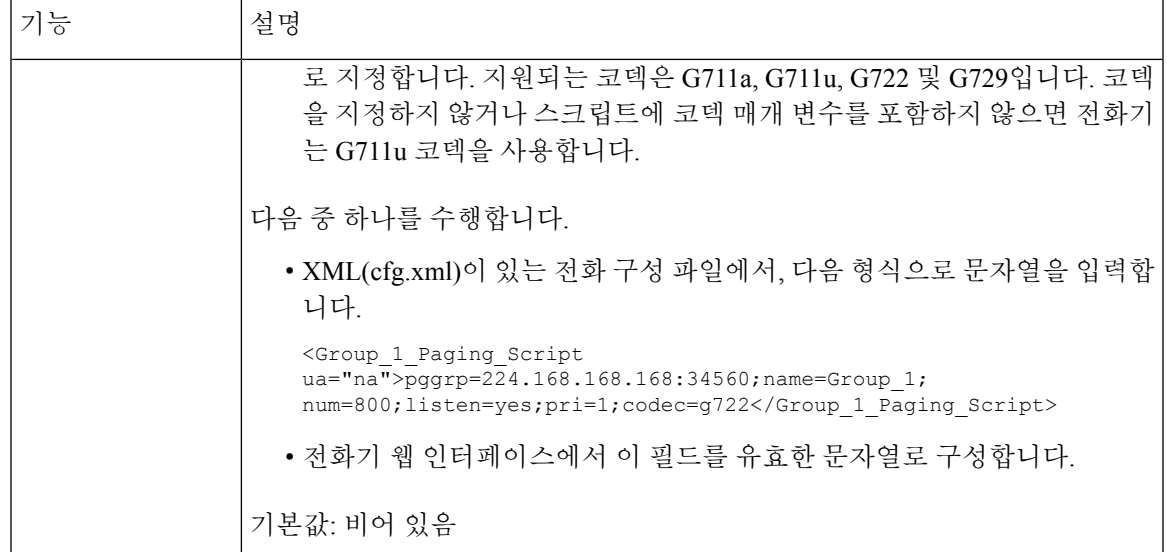

## 자동으로 페이지를 수락하도록 전화기 구성

단일 페이징 또는 인터콤 기능은 사용자가 전화로 다른 사용자와 직접 연락하도록 해줍니다. 페이징 중인 사람의 전화기가 자동으로 페이지를 수락하도록 구성된 경우 전화기는 울리지 않습니다. 대신, 페이징이 시작되면 두 전화기 사이의 직접 연결이 자동으로 수립됩니다.

XML(cfg.xml) 코드를 사용하여 전화기 설정 파일에서 매개 변수를 설정할 수도 있습니다.

시작하기 전에

전화기 관리 웹페이지 액세스. 전화기 웹 [인터페이스](p680_b_6800-mpp-ag_new_chapter7.pdf#nameddest=unique_187) 액세스 참조

프로시저

단계 **1** 음성 > 사용자를 선택합니다.

단계 **2** 보조 서비스 섹션의 자동 응답 페이지 파라미터에서 예를 선택합니다.

다음 형식으로 문자열을 입력하여 구성 XML 파일(cfg.xml)에서 이 매개 변수를 구성할 수 있습니다. <Auto\_Answer\_Page ua="na">Yes</Auto\_Answer\_Page> 옵션: 예 및 아니요

기본값: 예

단계 **3** 모든 변경 사항 제출을 클릭합니다.

## **TR-069**로 전화기 관리

기술보고서069(TR-069)에정의된프로토콜및표준을사용하여전화기를관리할수있습니다.TR-069 는 대규모 배포 시 모든 전화기 및 기타 고객 구내 장비(CPE)를 위한 공통 플랫폼을 설명합니다. 플랫 폼은 전화기 유형 및 제조사에 독립적입니다.

XML(cfg.xml) 코드를 사용하여 전화기 설정 파일에서 매개 변수를 설정할 수도 있습니다. 각 매개 변 수를 구성하려면 [TR-069](#page-68-0) 구성을 위한 매개 변수, 69 페이지 테이블의 문자열 구문을 참조하십시오.

양방향 SOAP/HTTP 기반 프로토콜로써 TR-069는 CPE와 자동 구성 서버(ACS) 사이의 통신을 제공합 니다.

TR-069 향상은 [TR-069](p680_b_6800-mpp-ag_new_appendix3.pdf#nameddest=unique_354) 매개 변수 비교을(를) 참조하십시오.

시작하기 전에

전화기 관리 웹페이지 액세스. 전화기 웹 [인터페이스](p680_b_6800-mpp-ag_new_chapter7.pdf#nameddest=unique_187) 액세스 참조

프로시저

단계 **1** 음성 > **TR-069**를 선택합니다.

단계 **2** [TR-069](#page-68-0) 구성을 위한 매개 변수, 69 페이지 테이블에 설명된 대로 필드를 설정합니다.

단계 **3** 모든 변경 사항 제출을 클릭합니다.

## **TR-069** 상태 보기

사용자 전화기에서 TR-069를 활성화하면 전화기 웹 인터페이스에서 TR-069 매개 변수의 상태를 확 인할 수 있습니다.

XML(cfg.xml) 코드를 사용하여 전화기 설정 파일에서 매개 변수를 설정할 수도 있습니다. 각 매개 변 수를 구성하려면 [TR-069](#page-68-0) 구성을 위한 매개 변수, 69 페이지 테이블의 문자열 구문을 참조하십시오.

시작하기 전에

전화기 관리 웹페이지 액세스. 전화기 웹 [인터페이스](p680_b_6800-mpp-ag_new_chapter7.pdf#nameddest=unique_187) 액세스 참조

프로시저

정보 > 상태 > **TR-069** 상태를 선택합니다.

TR-069 파라미터의 상태는 [TR-069](#page-68-0) 구성을 위한 매개 변수, 69 페이지 테이블에서 확인할 수 있습니 다.

### <span id="page-68-0"></span>**TR-069** 구성을 위한 매개 변수

다음 표는 전화기 웹 인터페이스의 내선 번호(n) 탭에 있는 ACD 설정 섹션에서 콜 센터 상담사 설정 매개 변수의 기능과 사용법을 정의합니다. 또한 전화기 구성 파일에 XML(cfg.xml) 코드로 추가되어 매개 변수를 구성하는 문자열 구문을 정의합니다.

표 **15: TR-069** 구성을 위한 매개 변수

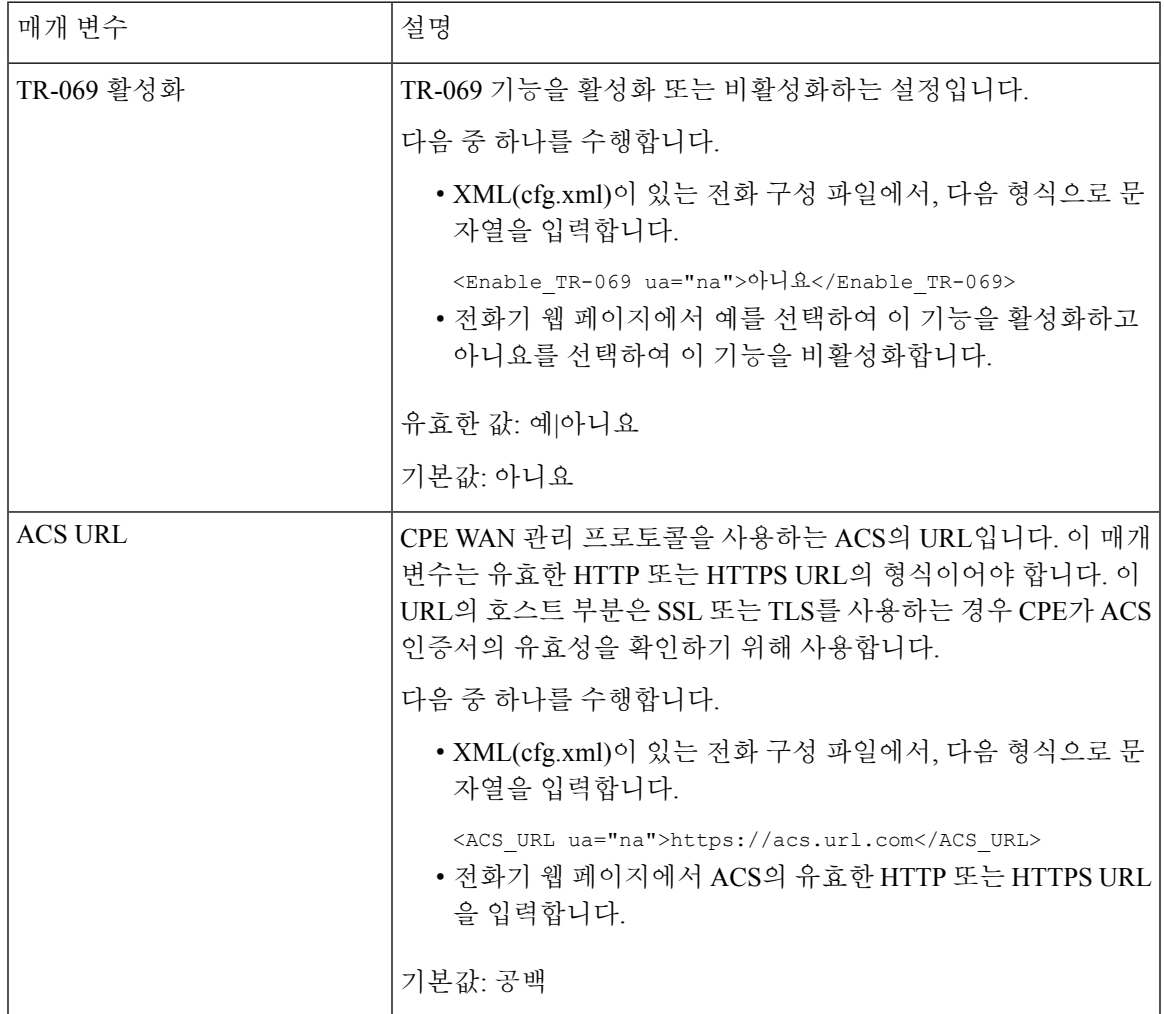

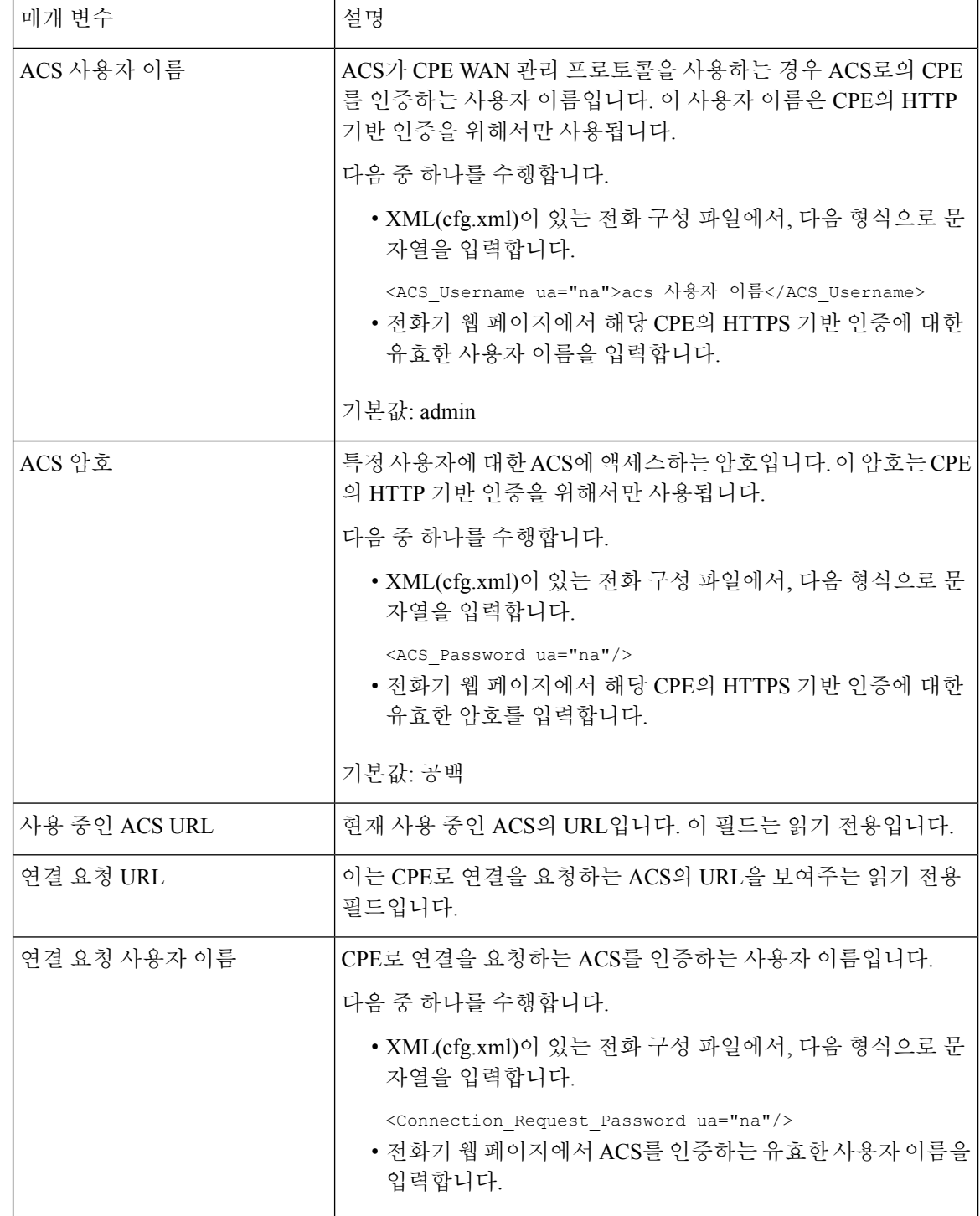

 $\mathbf{l}$ 

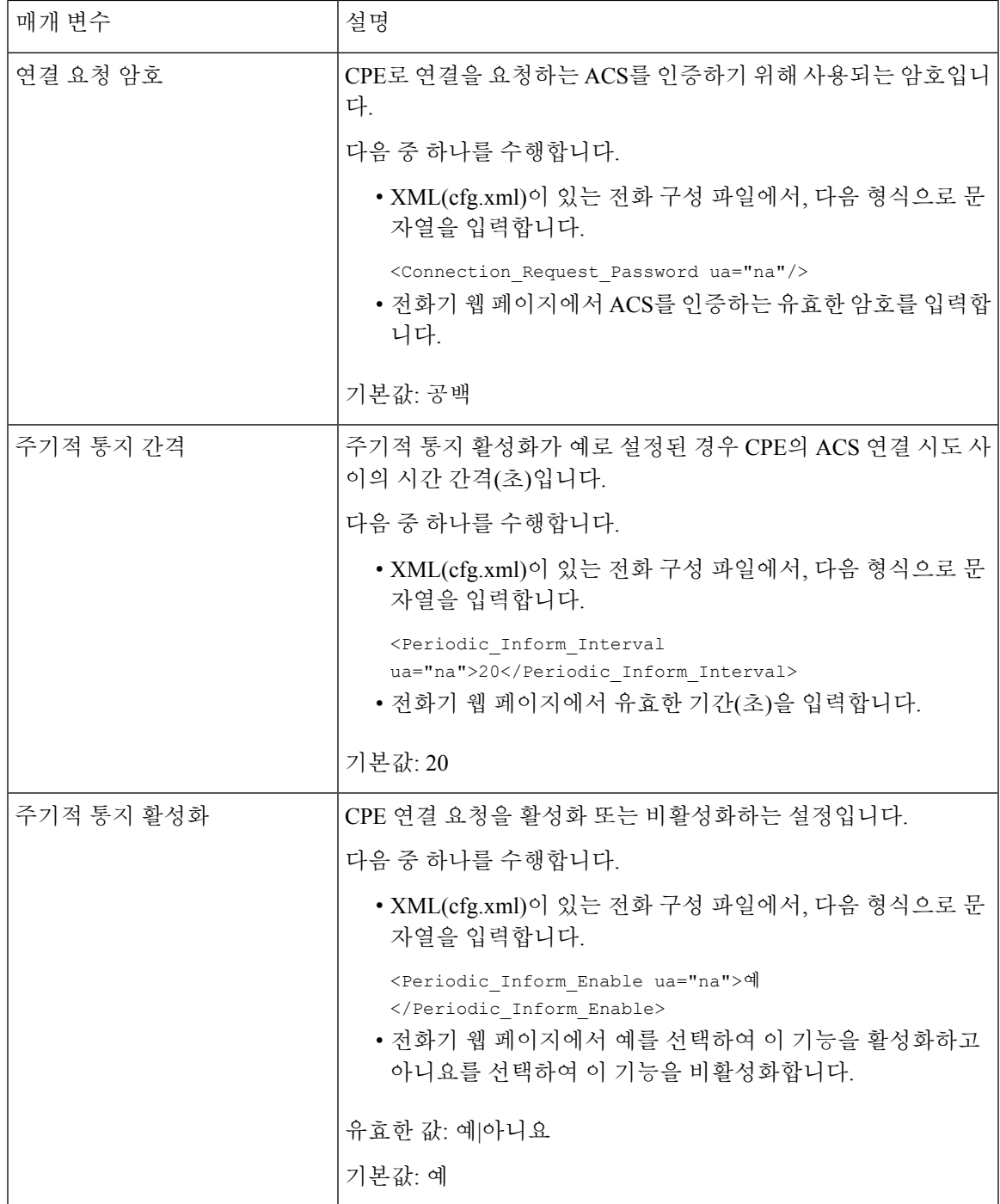

I

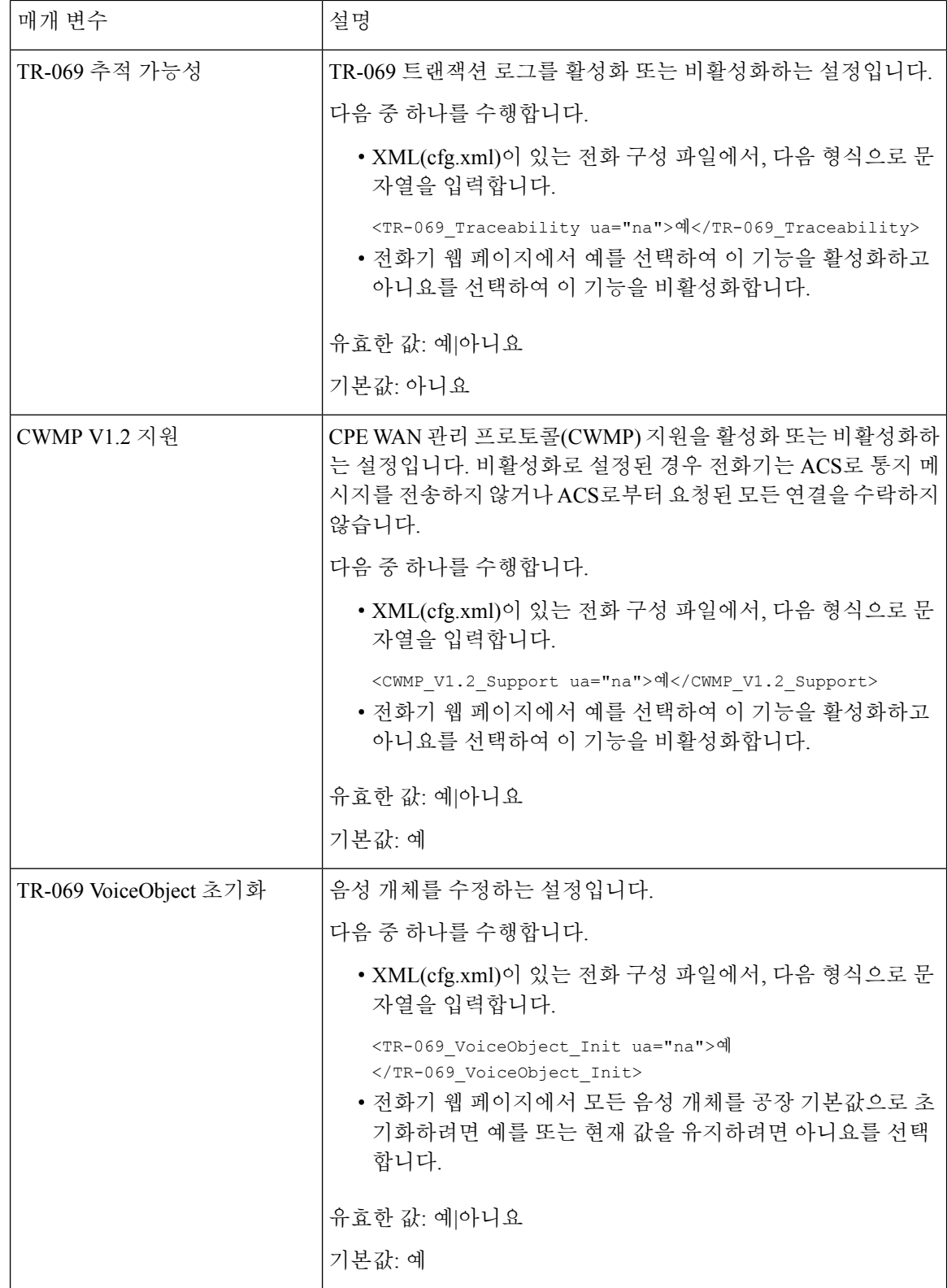
$\mathbf{l}$ 

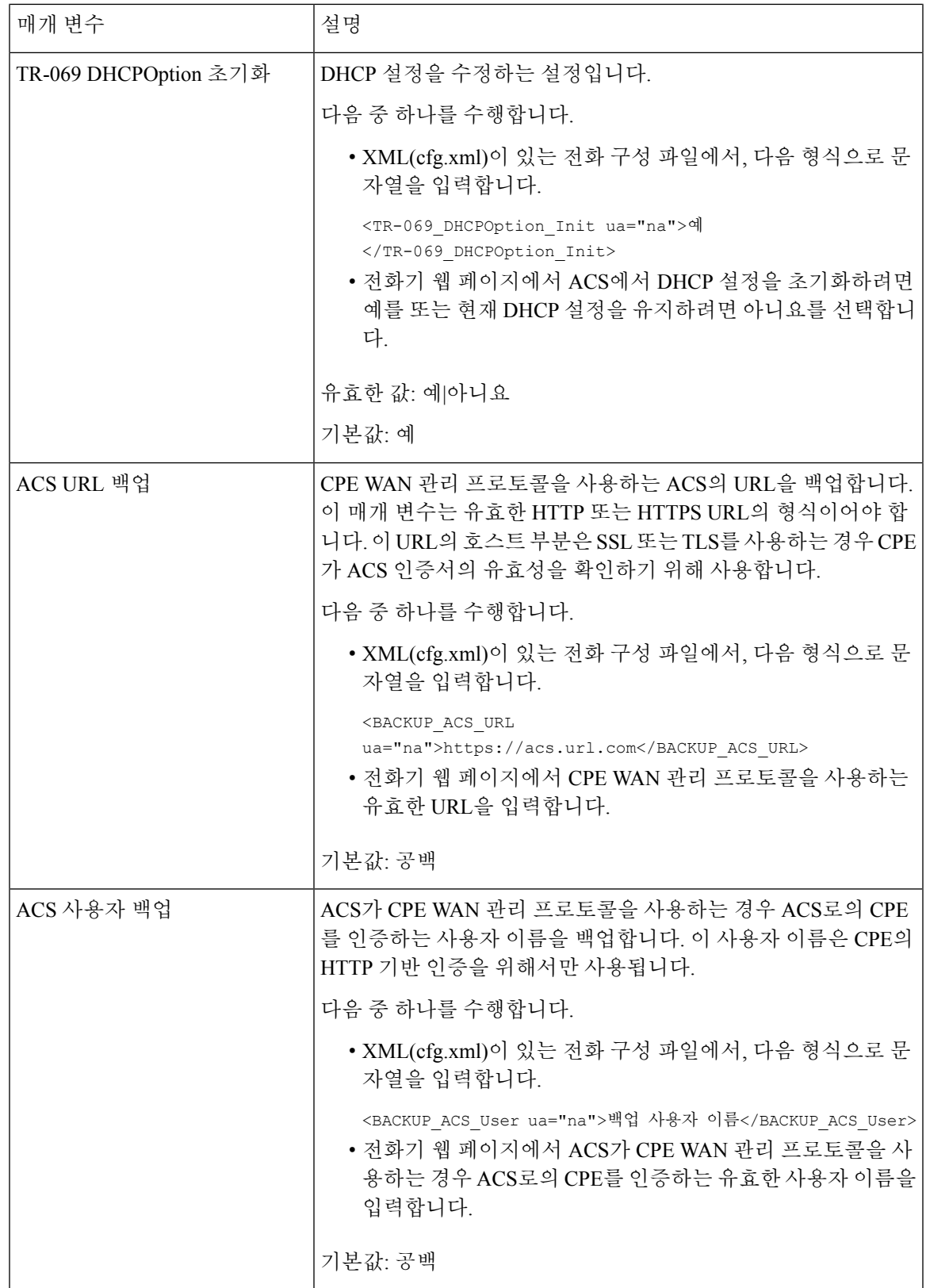

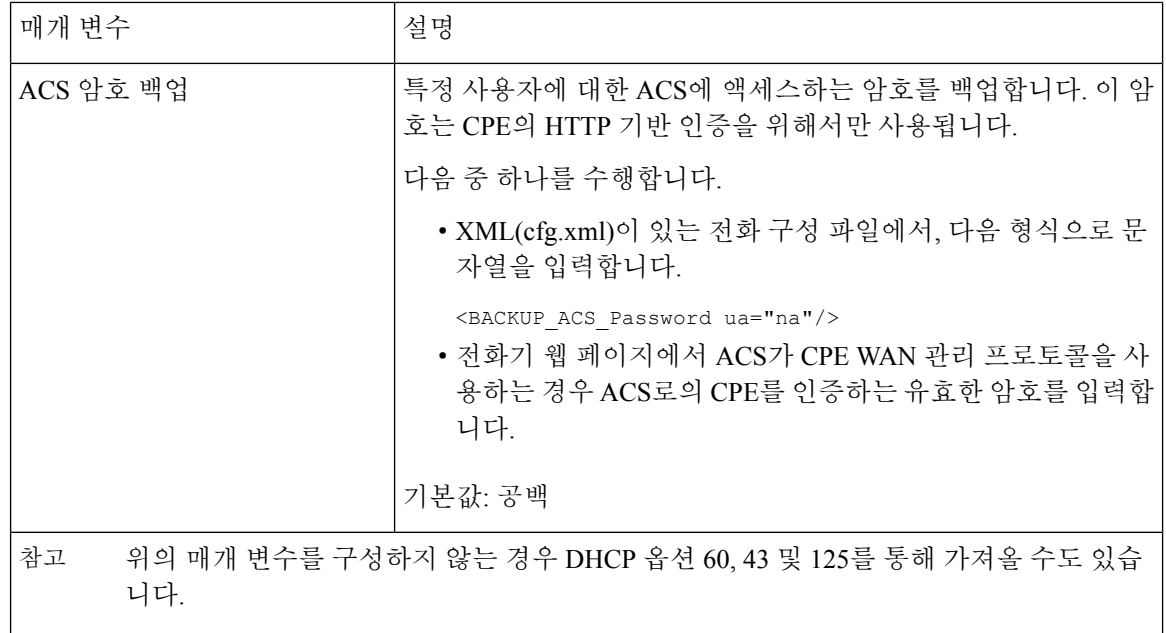

# 전자 훅스위치 활성화

사용자는 전자 훅스위치 기능을 사용하여 무선 헤드셋을 전화기에 전자적으로 연결할 수 있습니다. 일반적으로 헤드셋에는 전화기에 연결하고 헤드셋과 통신하는 베이스가 필요합니다. 다음은 지원되 는 헤드셋입니다.

- Plantronics Savi 740
- Jabra PRO920
- Jabra PRO9400
- Sennheiser DW Pro1

Cisco IP Phone 6851 다중 플랫폼 전화기 및 Cisco IP Phone 6861 다중 플랫폼 전화기만 전자 훅스위치 기능을 지원합니다.

XML(cfg.xml) 코드를 사용하여 전화기 설정 파일에서 매개 변수를 설정할 수도 있습니다.

시작하기 전에

전화기 관리 웹페이지 액세스. 전화기 웹 [인터페이스](p680_b_6800-mpp-ag_new_chapter7.pdf#nameddest=unique_187) 액세스 참조

프로시저

단계 **1** 음성 > 사용자를 선택합니다.

단계 **2** 오디오 볼륨 섹션에서 전자 훅스위치 제어 매개 변수를 예로 설정하여 이 기능을 활성화합니다.

다음 형식으로 문자열을 입력하여 구성 XML 파일(cfg.xml)에서 이 매개 변수를 구성할 수 있습니다. <Ehook\_Enable ua="na">Yes</Ehook\_Enable>

옵션: 예 및 아니요

기본값: 아니요

단계 **3** 모든 변경 사항 제출을 클릭합니다.

# 보안 내선 번호 설정

보안 통화만 수락하도록 내선 번호를 구성할 수 있습니다. 보안 통화만 수락하도록 내선번호를 구성 한 경우 내선번호로 걸려오는 전화는 모두 안전합니다.

XML(cfg.xml) 코드를 사용하여 전화기 설정 파일에서 매개 변수를 설정할 수도 있습니다.

시작하기 전에

• 보안 통화 서비스가 음성 > 전화기 탭의 보조 서비스 영역에서 활성화되었는지(예로 설정) 확인 하십시오.

다음 형식으로 문자열을 입력하여 구성 XML 파일(cfg.xml)에서 이 매개 변수를 구성할 수 있습 니다.

<Secure\_Call\_Serv ua="na">Yes</Secure\_Call\_Serv>

- TLS를 사용하는 SIP 전송은 전화기 웹 페이지에서 정적으로 설정되거나 DNS NAPTR 레코드의 정보와 함께 자동으로 설정될 수 있습니다. 전화기 내선 번호에 대해 SIP 전송 매개 변수가 설정 된 경우 전화기에만 SRTP가 허용됩니다. SIP 전송 매개 변수가 자동으로 설정된 경우 전화기에 서 DNS 쿼리를 수행하여 전송 방법을 가져옵니다.
- 전화기 관리 웹페이지 액세스. 전화기 웹 [인터페이스](p680_b_6800-mpp-ag_new_chapter7.pdf#nameddest=unique_187) 액세스 참조

프로시저

- 단계 **1** 음성 > 내선 번호**(n)**를 선택합니다.
- 단계 **2** 통화 기능 설정 섹션의 보안 통화 옵션 필드에서 선택 사항 , 필수 또는 엄격을 선택합니다.

다음 형식으로 문자열을 입력하여 구성 XML 파일(cfg.xml)에서 이 매개 변수를 구성할 수 있습니다.

<Secure Call Option 1 ua="na">옵션</Secure Call Option 1 >

옵션: 선택 사항, 필수 및 엄격

- 선택 사항 전화기의 현재 보안 통화 옵션을 유지합니다.
- 필수 다른 전화기의 비보안 통화를 거부합니다.

• 엄격 - SIP 전송이 **TLS**로 설정된 경우에만 SRTP를 허용합니다. SIP 전송이 **UDP/TCP**인 경우에 만 RTP를 허용합니다.

기본값: 선택 사항

단계 **3** 모든 변경 사항 제출을 클릭합니다.

## **SIP** 전송 구성

SIP 메시지의 경우, 다음을 사용하도록 각 내선 번호를 구성할 수 있습니다.

- 특정 프로토콜
- 전화기에서 자동으로 선택하는 프로토콜

자동 선택을 설정하면 전화기가 DNS 서버의 NAPTR(이름 권한 포인터) 레코드를 기반으로 전송 프 로토콜을 결정합니다. 전화기는 레코드에서 우선 순위가 가장 높은 프로토콜을 사용합니다.

XML(cfg.xml) 코드를 사용하여 전화기 설정 파일에서 매개 변수를 설정할 수도 있습니다.

시작하기 전에

전화기 관리 웹페이지 액세스. 전화기 웹 [인터페이스](p680_b_6800-mpp-ag_new_chapter7.pdf#nameddest=unique_187) 액세스 참조

프로시저

단계 **1** 음성 > 내선번호**(n)**를 선택합니다. 여기서 n은 내선 번호입니다.

단계 **2 SIP** 설정 섹션에서 SIP 메시지의 전송 프로토콜을 선택하여 **SIP** 전송 매개 변수를 설정합니다.

다음 형식의 문자열로 구성 XML 파일(cfg.xml)에서 이 매개 변수를 구성할 수 있습니다.

<SIP\_Transport\_*n*\_ ua="na">UDP</SIP\_Transport\_*n*\_>

여기서 *n*은 내선 번호입니다.

옵션: UDP, TCP, TLS 및 자동

AUTO를 사용하면 전화기에서 DNS 서버의 NAPTR 레코드를 기반으로 적절한 프로토콜을 자동으로 선택할 수 있습니다.

기본값: UDP

단계 **3** 모든 변경 사항 제출을 클릭합니다.

# 전화기에 대한 비프록시 **SIP** 메시지 차단

비프록시 서버에서 수신 SIP 메시지를 수신하는 전화기의 기능을 비활성화할 수 있습니다. 이 기능을 활성화하면 전화기는 다음에서 보낸 SIP 메시지만 수신합니다.

- 프록시 서버
- 아웃바운드 프록시 서버
- 대체 프록시 서버
- 대체 아웃바운드 프록시 서버
- 프록시 서버와 비프록시 서버의 IN-대화 상자 메시지입니다. 예: 통화 세션 대화 상자 및 구독 대 화 상자

XML(cfg.xml) 코드를 사용하여 전화기 설정 파일에서 매개 변수를 설정할 수도 있습니다.

시작하기 전에

전화기 관리 웹페이지 액세스. 전화기 웹 [인터페이스](p680_b_6800-mpp-ag_new_chapter7.pdf#nameddest=unique_187) 액세스 참조

프로시저

단계 **1** 음성 > 시스템을 선택합니다.

단계 **2** 시스템 구성 섹션에서 비프록시 **SIP** 차단 매개 변수를 예로 설정하여 IN-대화 상자 메시지를 제외한 수신 비프록시 SIP 메시지를 차단합니다. 아니요를 선택하면 전화기는 수신 비프록시 SIP 메시지를 차단하지 않습니다.

TCP 또는 TLS를 사용하여 SIP 메시지를 전송하는 전화기의 경우 비프록시 **SIP** 차단을 아니요로 설 정합니다. TCP 또는 TLS를 통해 전송되는 비프록시 SIP 메시지는 기본적으로 차단됩니다.

다음 형식으로 문자열을 입력하여 구성 XML 파일(cfg.xml)에서 이 매개 변수를 구성할 수 있습니다.

<Auto\_Answer\_Page ua="na">Yes</Auto\_Answer\_Page>

옵션: 예 및 아니요

기본값: 아니요

단계 **3** 모든 변경 사항 제출을 클릭합니다.

# 프라이버시 헤더 구성

SIP 메시지의 사용자 프라이버시 헤더는 신뢰할 수 있는 네트워크에서 사용자 프라이버시 요구를 설 정합니다.

각 회선 내선 번호에 대한 사용자 프라이버시 헤더 값을 설정할 수 있습니다.

XML(cfg.xml) 코드를 사용하여 전화기 설정 파일에서 매개 변수를 설정할 수도 있습니다.

시작하기 전에

전화기 관리 웹페이지 액세스. 전화기 웹 [인터페이스](p680_b_6800-mpp-ag_new_chapter7.pdf#nameddest=unique_187) 액세스 참조

프로시저

단계 **1** 음성 > 내선 번호를 선택합니다.

단계 **2 SIP** 설정 섹션에서 프라이버시 헤더 매개 변수를 설정하여 신뢰할 수 있는 네트워크의 SIP 메시지에 사용자 프라이버시를 설정합니다.

다음 형식으로 문자열을 입력하여 구성 XML 파일(cfg.xml)에서 이 매개 변수를 구성할 수 있습니다. <Privacy\_Header\_2\_ ua="na">header</Privacy\_Header\_2\_>

옵션:

- 비활성화됨(기본값)
- 없음 사용자는 프라이버시 서비스가 이 SIP 메시지에 프라이버시 기능을 적용하지 않도록 요 청합니다.
- 헤더 사용자는 식별 정보를 삭제할 수 없는 헤더를 숨기려면 프라이버시 서비스가 필요합니다.
- 세션 사용자는 프라이버시 서비스가 세션에 대해 익명성을 제공할 것을 요청합니다.
- 사용자 사용자는 중개자에 의해서만 프라이버시 레벨을 요청합니다.
- id 사용자는 시스템이 IP 주소나 호스트 이름을 표시하지 않는 ID를 대체하도록 요청합니다.

기본값: 비활성화됨

단계 **3** 모든 변경 사항 제출을 클릭합니다.

## **P-Early-Meida** 지원 활성화

발신 통화의 SIP 메시지에 P-Early-Media 헤더가 포함되는지 여부를 제어합니다. P-Early-Media 헤더 는 Early Media 스트림의 상태를 포함합니다. 상태가 네트워크가 Early Media 스트림을 차단하고 있음 을 나타내는 경우 전화기는 로컬 통화 연결음을 재생합니다. 그렇지 않으면 통화가 연결될 때까지 대 기하는 동안 전화기는 Early Media를 재생합니다.

XML(cfg.xml) 코드를 사용하여 전화기 설정 파일에서 매개 변수를 설정할 수도 있습니다.

시작하기 전에

전화기 관리 웹페이지 액세스. 전화기 웹 [인터페이스](p680_b_6800-mpp-ag_new_chapter7.pdf#nameddest=unique_187) 액세스 참조

프로시저

단계 **1** 음성 > 내선 번호**(n)**를 선택합니다.

단계 **2 SIP** 설정 섹션에서 **P-Early-Media** 지원을 예로 설정하여 P-Early-Media 헤더가 발신 전화의 SIP 메시 지에 포함되는지 여부를 제어합니다.

다음 형식으로 문자열을 입력하여 구성 XML 파일(cfg.xml)에서 이 매개 변수를 구성할 수 있습니다.

<P-Early-Media\_Support\_1\_ ua="na">No</P-Early-Media\_Support\_1\_>

옵션: 예 및 아니요

기본값: 아니요

단계 **3** 모든 변경 사항 제출을 클릭합니다.

## 피어 펌웨어 공유 지원

피어 펌웨어 공유(PFS)는 여러 대의 전화기를 동시에 업그레이드해야 할 때 Cisco IP 전화기가 서브 넷에서 동일한 모델 또는 시리즈의 다른 전화기를 찾고 동시에 여러 대의 전화기를 모두 업그레이드 해야 할 때 업데이트된 펌웨어 파일을 공유할 수 있도록 해주는 펌웨어 배포 모델입니다. PFS는 Cisco 전용 프로토콜인 CPPDP(Peer-to-Peer-Distribution Protocol)를 사용합니다. CPPDP를 사용하면 서브넷 의 모든 장치가 피어 투 피어 계층을 형성한 다음 피어 장치에서 이웃 장치로 펌웨어 또는 다른 파일 을 복사합니다. 펌웨어 업그레이드를 최적화하기 위해 루트 전화기는 로드 서버에서 펌웨어 이미지 를 다운로드한 다음 TCP 연결을 사용하여 서브넷의 다른 전화기로 펌웨어를 전송합니다.

피어 펌웨어 공유:

- 중앙의 원격 로드 서버로 TFTP 호전환에 따른 혼잡을 제한합니다.
- 펌웨어 업그레이드를 수동으로 관리할 필요가 없습니다.
- 다수의 전화기를 동시에 재설정할 때 업그레이드를 진행하는 동안 전화기 다운타임이 줄어듦

# $\label{eq:1} \bigotimes_{\mathbb{Z}}\mathbb{Z}_{\mathbb{Z}}$

• 여러 대의 전화기를 동시에 업그레이드하도록 설정하지 않으면 피어 펌웨어 공유가 작동하지 않습니다. NOTIFY가 Event:resync와 함께 전송되면 전화기에서 다시 동기화가 시작됩니다. 업그 레이드를 시작하는 구성을 포함할 수 있는 xml의 예: 참고

"**Event:resync;profile="**<http://10.77.10.141/profile.xml>

• 피어 펌웨어 공유 로그 서버를 IP 주소 및 포트로 설정하면 해당 서버에 UDP 메시지로 PFS 관련 로그가 전송됩니다. 이 설정은 각 전화기에서 수행해야 합니다. 그런 다음 PFS와 관련된 문제를 해결할 때 로그 메시지를 사용할 수 있습니다.

XML(cfg.xml) 코드를 사용하여 전화기 설정 파일에서 매개 변수를 설정할 수도 있습니다.

시작하기 전에 전화기 관리 웹페이지 액세스. 전화기 웹 [인터페이스](p680_b_6800-mpp-ag_new_chapter7.pdf#nameddest=unique_187) 액세스 참조

프로시저

단계 **1** 음성 > 프로비저닝을 선택합니다.

단계 **2** 펌웨어 업그레이드 섹션에서 매개 변수를 다음과 같이 설정합니다.

a) 피어 펌웨어 공유 매개 변수를 설정합니다.

다음 형식으로 문자열을 입력하여 구성 XML 파일(cfg.xml)에서 이 매개 변수를 구성할 수 있습니 다.

<Peer\_Firmware\_Sharing ua="na">Yes</Peer\_Firmware\_Sharing>

옵션: 예 및 아니요

기본값: 예

b) 피어 펌웨어 공유 로그 서버 매개 변수를 설정하여 UDP 메시지가 전송되는 IP 주소 및 포트를 나 타냅니다.

예: 10.98.76.123:514, 여기서 10.98.76.123은 IP 주소이고 514는 포트 번호입니다.

다음 형식으로 문자열을 입력하여 구성 XML 파일(cfg.xml)에서 이 매개 변수를 구성할 수 있습니 다.

<Peer Firmware Sharing Log Server>192.168.5.5</ Peer Firmware Sharing Log Server>

Peer\_Firmware\_Sharing\_Log\_Server는 UDP 원격 syslog 서버 호스트 이름과 포트를 지정합니다. 포 트는 기본적으로 기본 syslog 514로 설정됩니다.

단계 **3** 모든 변경 사항 제출을 클릭합니다.

# 프로파일 인증 유형 지정

프로파일 인증을 사용하면 전화기 사용자가 프로비저닝 프로파일을 전화기로 다시 동기화할 수 있 습니다. 전화기에서 구성 파일을 다시 동기화하고 다운로드하는 동안 인증 정보가 필요하며, 처음으 로 HTTP 또는 HTTPS 401 인증 오류가 발생합니다. 이 기능을 활성화하면 다음과 같은 경우 프로파 일 계정 설정 화면이 전화기에 표시됩니다.

- 전화 재부팅 후 처음 프로비저닝하는 동안 HTTP 또는 HTTPs 401 인증 오류가 발생하는 경우
- 프로파일 계정 사용자 이름 및 암호가 비어 있는 경우
- 프로파일 규칙에 사용자 이름 및 암호가 없는 경우

프로파일 계정 설정 화면이 누락되거나 무시되는 경우 사용자는 전화기 화면 메뉴 또는 전화기에 회 선이 등록되지 않았을 때만 표시되는 설정 소프트키를 통해 설정 화면에 액세스할 수도 있습니다.

기능을 비활성화하면 프로파일 계정 설정 화면이 전화기에 표시되지 않습니다.

프로파일 규칙 필드의 사용자 이름 및 암호는 프로파일 계정보다 우선 순위가 높습니다.

- 사용자 이름과 암호 없이 프로파일 규칙 필드에 올바른 URL을 제공할 경우, 프로파일을 다시 동 기화하려면 전화기에 인증 또는 다이제스트가 필요합니다. 프로파일 계정이 올바르면 인증에 통과합니다. 잘못된 프로파일 계정을 사용하면 인증에 실패합니다.
- 올바른 사용자 이름과 암호를 사용하여 프로파일 규칙 필드에 올바른 URL을 제공할 경우, 프로 파일을 다시 동기화하려면 전화기에 인증 또는 다이제스트가 필요합니다. 프로파일 계정이 전 화기 재동기화에 사용되지 않습니다. 로그인에 성공했습니다.
- 올바르지 않은 사용자 이름과 암호를 사용하여 프로파일 규칙 필드에 올바른 URL을 제공할 경 우, 프로파일을 다시 동기화하려면 전화기에 인증 또는 다이제스트가 필요합니다. 프로파일 계 정이 전화기 재동기화에 사용되지 않습니다. 로그인에 항상 실패합니다.
- 프로파일 규칙 필드에 올바르지 않은 URL을 제공하면 로그인이 항상 실패합니다.

XML(cfg.xml) 코드를 사용하여 전화기 설정 파일에서 매개 변수를 설정할 수도 있습니다. 전화기 관리 웹 페이지에서 프로파일 인증 유형을 지정할 수 있습니다.

시작하기 전에

전화기 관리 웹페이지 액세스. 전화기 웹 [인터페이스](p680_b_6800-mpp-ag_new_chapter7.pdf#nameddest=unique_187) 액세스 참조

프로시저

- 단계 **1** 음성 > 프로비저닝을 선택합니다.
- 단계 **2** 구성 프로파일 섹션에서 프로파일 인증 유형 매개 변수를 설정하여 프로파일 계정 인증에 사용할 자 격 증명을 지정합니다.

다음 형식으로 문자열을 입력하여 구성 XML 파일(cfg.xml)에서 이 매개 변수를 구성할 수 있습니다. <Profile\_Authentication\_Type ua="na">Disabled</Profile\_Authentication\_Type>

옵션:

- 비활성화됨: 프로파일 계정 기능을 비활성화합니다. 이 기능이 비활성화되면 프로파일 계정 설 정 메뉴가 전화기 화면에 표시되지 않습니다.
- 기본 **HTTP** 인증: HTTP 로그인 자격 증명이 프로파일 계정 인증에 사용됩니다.
- **XSI** 인증: XSI 로그인 자격 증명 또는 XSI SIP 자격 증명이 프로파일 계정 인증에 사용됩니다. 인 증 자격 증명은 전화기의 XSI 인증 유형에 따라 달라집니다.

전화기의 XSI 인증 유형이 로그인 자격 증명으로 설정되면 XSI 로그인 자격 증명이 사용됩니다. 전화기의 XSI 인증 유형이 SIP 자격 증명으로 설정되면 XSI SIP 자격 증명이 사용됩니다.

기본값: 기본 HTTP 인증

단계 **3** 모든 변경 사항 제출을 클릭합니다.

# 전화기 메뉴에 액세스하기 위한 인증 요구 사항 제어

전화기 메뉴에 액세스하려면 인증이 필요한 경우를 제어할 수 있습니다.

시작하기 전에

전화기 관리 웹페이지 액세스. 전화기 웹 [인터페이스](p680_b_6800-mpp-ag_new_chapter7.pdf#nameddest=unique_187) 액세스 참조

프로시저

단계 **1** 음성 > 전화를 선택합니다.

단계 **2** 사용자 인증 [제어에](#page-81-0) 대한 매개 변수, 82 페이지 테이블에 설명된 대로 **LCD** 인증 및 **LCD** 인증 사용자 지정 섹션을 설정합니다.

### <span id="page-81-0"></span>사용자 인증 제어에 대한 매개 변수

다음 테이블은 전화기 웹 인터페이스의 음성 > 전화기 탭에 있는 **LCD** 인증 및 **LCD** 인증 사용자 지 정 섹션에서 사용자 인증 제어 기능 파라미터의 기능과 사용법을 정의합니다. 또한 전화기 구성 파일 (cfg.xml)에 XML 코드로 추가되어 매개 변수를 구성하는 문자열 구문을 정의합니다.

I

표 **16:** 사용자 인증 제어에 대한 매개 변수

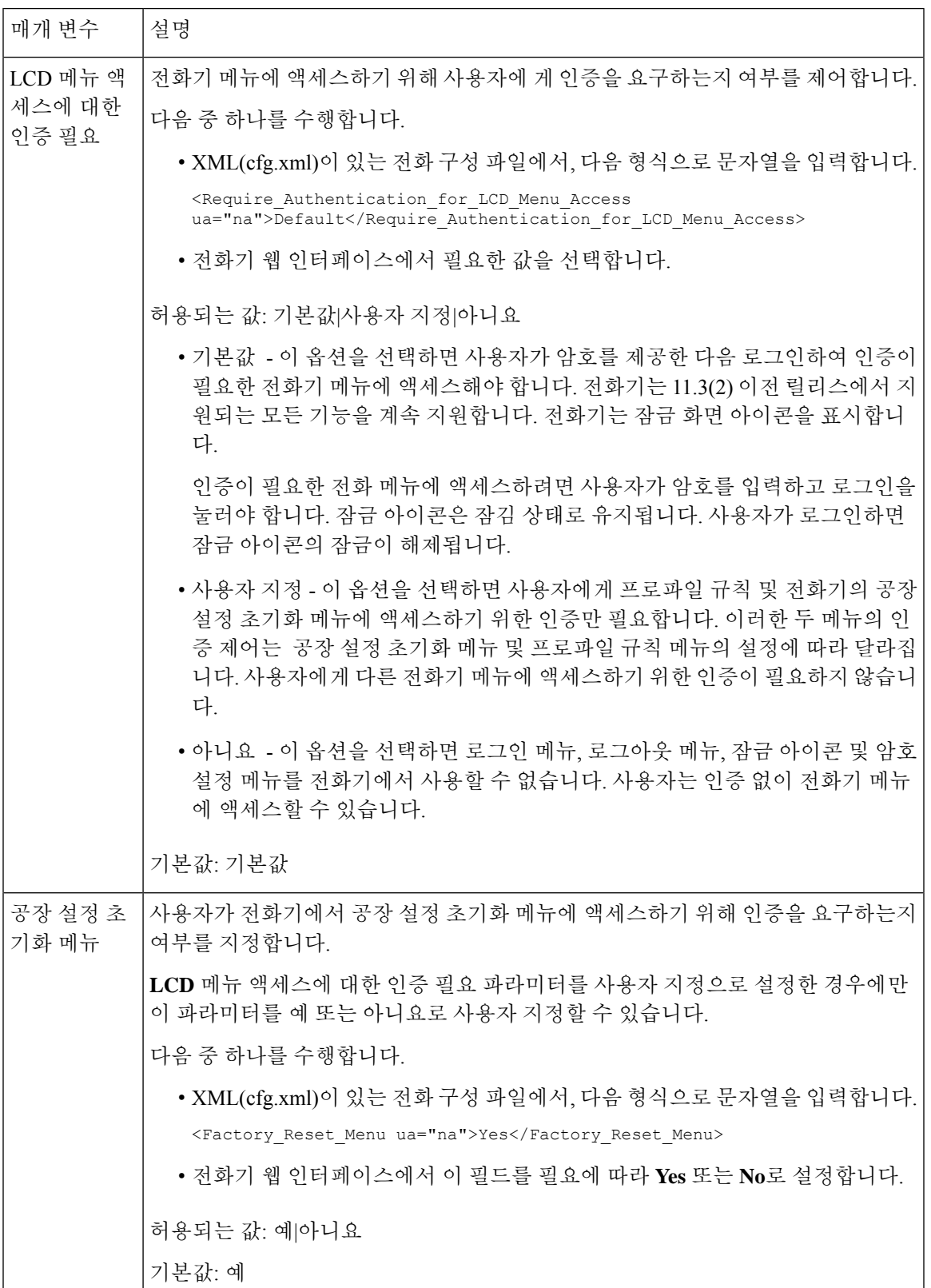

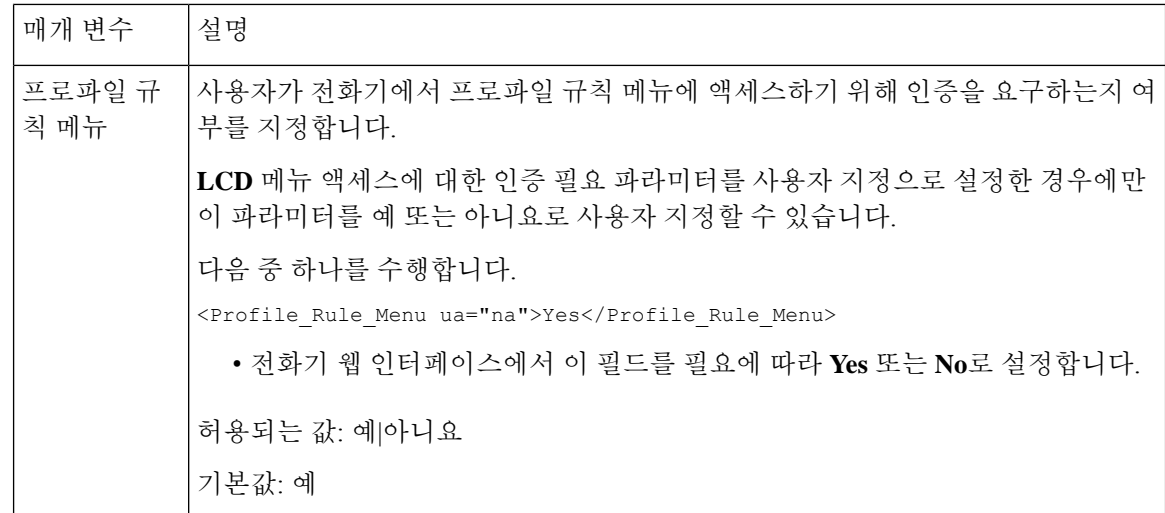

## 무시 소프트키를 사용하여 수신 소리 제거

전화기에 무시 소프트키를 추가할 수 있습니다. 사용자는 이 소프트키를 눌러 통화 중이고 방해 받고 싶지 않을 때 수신 전화 벨소리를 제거할 수 있습니다. 사용자가 소프트키를 누르면 전화벨이 울리지 는 않지만 시각적 경고가 표시되고 전화를 받을 수 있습니다.

시작하기 전에

전화기 관리 웹페이지 액세스. 전화기 웹 [인터페이스](p680_b_6800-mpp-ag_new_chapter7.pdf#nameddest=unique_187) 액세스 참조

프로시저

단계 **1** 음성 > 전화를 선택합니다.

단계 **2** 프로그래밍 가능한 소프트키 섹션에서 프로그래밍 가능한 소프트키 활성화를 예로 설정합니다.

단계 **3** 벨소리가 울리는 키 목록 필드에 다음 값을 입력합니다.

#### **answer|1;ignore|2;ignoresilent|3;**

단계 **4** 모든 변경 사항 제출을 클릭합니다.

# 활성 통화를 전화기에서 다른 전화기**(**위치**)**로 이동

통화가 한 데스크폰(위치)에서 다른 모바일폰 또는 데스크폰(위치)으로 원활하게 이동하도록 전화기 를 구성할 수 있습니다.

이 기능을 활성화하면 **Anywhere** 메뉴가 전화기 화면에 추가됩니다. 사용자는 이 메뉴를 사용하여 여 러 전화기를 내선 번호에 위치로 추가할 수 있습니다. 해당 내선 번호에 수신 전화가 걸려오면 추가

된 모든 전화에 벨이 울리고 사용자는 어느 위치에서든 수신 전화를 받을 수 있습니다. 위치 목록은 BroadWorks XSI 서버에도 저장됩니다.

XML(cfg.xml) 코드를 사용하여 전화기 설정 파일에서 매개 변수를 설정할 수도 있습니다. 각 매개 변 수를 구성하려면 활성 통화를 다른 위치로 [이동하기](#page-85-0) 위한 매개 변수, 86 페이지 테이블의 문자열 구 문을 참조하십시오.

시작하기 전에

전화기 관리 웹페이지 액세스. 전화기 웹 [인터페이스](p680_b_6800-mpp-ag_new_chapter7.pdf#nameddest=unique_187) 액세스 참조

프로시저

- 단계 **1** 음성 > 내선 번호**(n)**를 선택합니다.
- 단계 **2 XSI** 회선 서비스 섹션에서 활성 통화를 다른 위치로 [이동하기](#page-85-0) 위한 매개 변수, 86 페이지 테이블에 설명된 대로 **XSI** 호스트 서버, **XSI** 인증 유형, 로그인 사용자 **ID**, 로그인 암호 및 **Anywhere** 활성화 매 개 변수를 설정합니다.

**XSI** 인증 유형의 **SIP** 자격 증명을 선택하는 경우, 가입자 정보 섹션에 가입자 인증 **ID** 및 암호를 입력 해야 합니다.

단계 **3** 모든 변경 사항 제출을 클릭합니다.

### <span id="page-85-0"></span>활성 통화를 다른 위치로 이동하기 위한 매개 변수

다음 표는 전화기 웹 인터페이스의 내선 번호(n) 탭에 있는 XSI 회선 서비스 섹션에서 활성 통화를 위 치로 이동 매개 변수의 기능과 사용법을 정의합니다. 또한 전화기 구성 파일에 XML(cfg.xml) 코드로 추가되어 매개 변수를 구성하는 문자열 구문을 정의합니다.

표 **17:** 활성 통화를 위치로 이동하기 위한 매개 변수

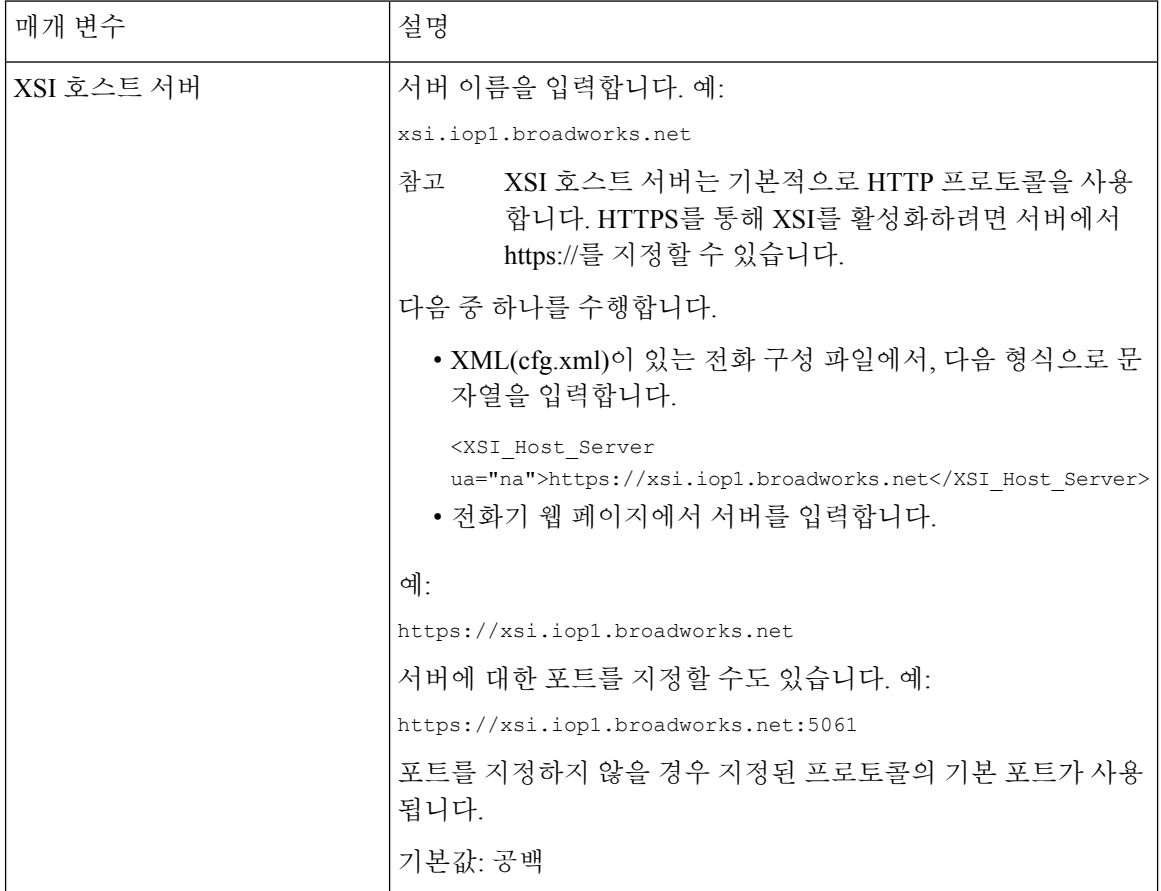

 $\mathbf{l}$ 

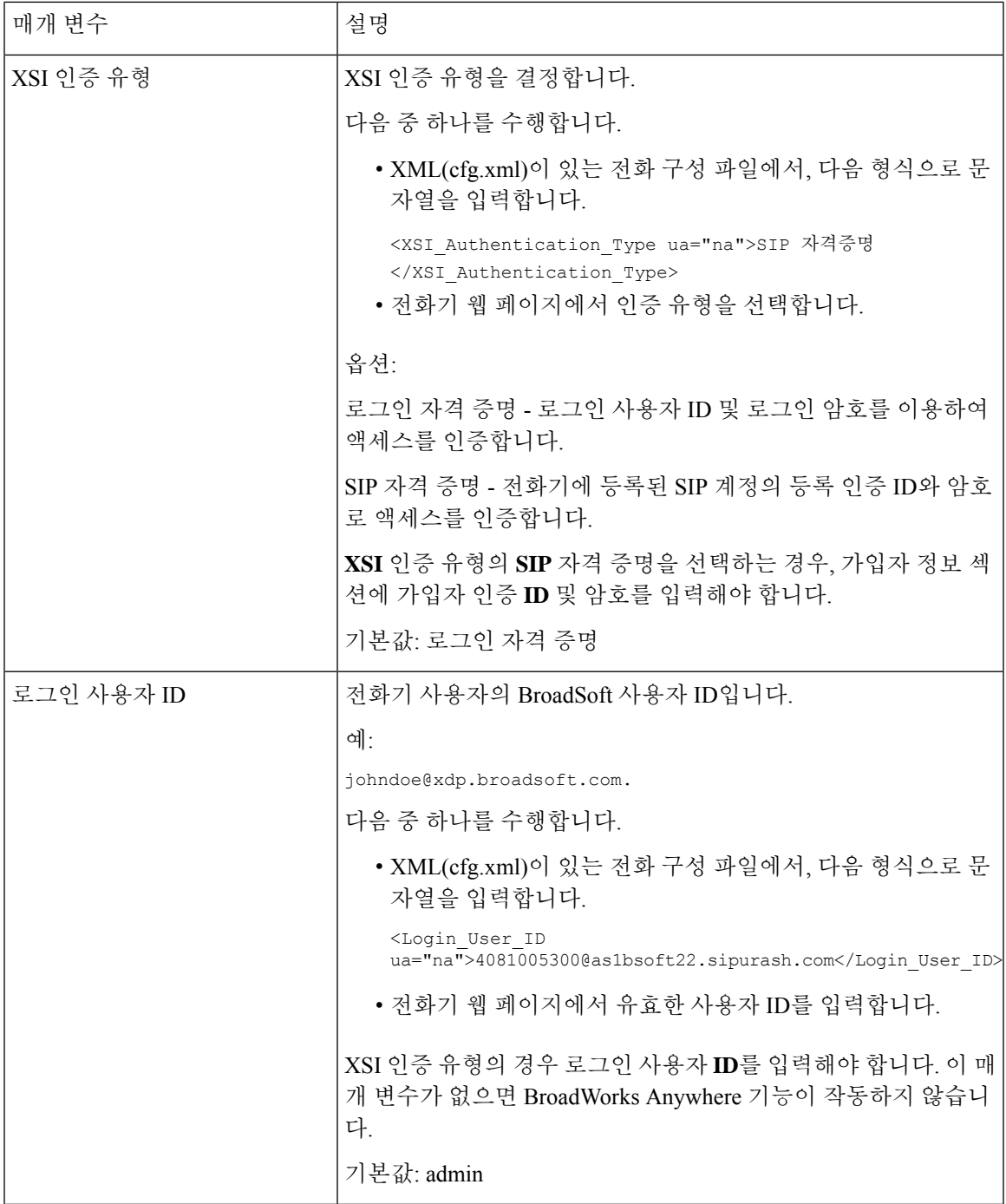

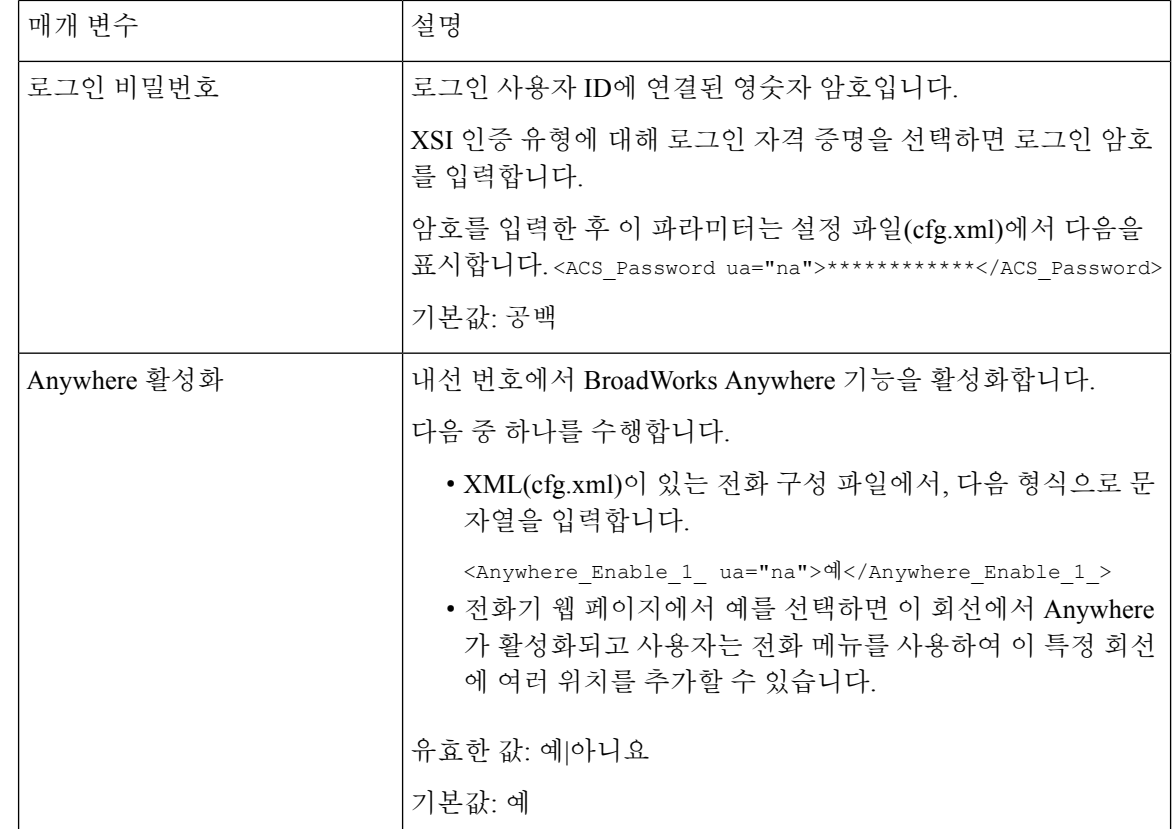

# 전화기와 발신자 **ID** 차단 기능 및 **BroadWords XSI** 서버 동기 화

전화기의 발신자 **ID** 차단 상태 및 BroadWorks XSI 서버의 회선 **ID** 차단 상태를 동기화할 수 있습니 다. 동기화를 활성화한 경우 사용자가 발신자 **ID** 차단 설정을 변경하면 BroadWorks 서버 설정도 변 경됩니다.

XML(cfg.xml) 코드를 사용하여 전화기 설정 파일에서 매개 변수를 설정할 수도 있습니다.

시작하기 전에

전화기 관리 웹페이지 액세스. 전화기 웹 [인터페이스](p680_b_6800-mpp-ag_new_chapter7.pdf#nameddest=unique_187) 액세스 참조

프로시저

단계 **1** 음성 > 내선 번호**(n)**를 선택합니다.

단계 **2 XSI** 회선 서비스 섹션에서 **CID** 차단 활성화 필드를 설정합니다. 예를 선택하면 XSI 인터페이스를 사 용하여 서버와 발신자 ID 차단 상태를 동기화할 수 있습니다. 전화기의 발신자 ID 설정의 로컬 차단 기능을 사용하려면 아니요를 선택합니다.

다음 형식으로 문자열을 입력하여 구성 XML 파일(cfg.xml)에서 이 매개 변수를 구성할 수 있습니다. <Block\_CID\_Enable\_1\_ ua="na">No</Block\_CID\_Enable\_1\_>

• 기능 키 동기화가 예로 설정되면 FKS가 XSI 동기화보다 우선합니다. 참고

옵션: 예 및 아니요

기본값: 아니요

단계 **3** 모든 변경 사항 제출을 클릭합니다.

## 회선의 **BroadWorks XSI** 통화 로그 보기 활성화

BroadWorks 서버 또는 로컬 전화에서 최근 통화 로그를 표시하도록 전화기를 구성할 수 있습니다. 기 능을 활성화한 후 최근 통화 화면에는 다음의 최근 통화 표시 메뉴가 있으며 사용자는 XSI 통화 로그 또는 로컬 통화 로그를 선택할 수 있습니다.

BroadWorks 서버 통화 로그에서 로컬 연락처에 대해 역방향 이름 조회를 수행하는 기능을 설정할 수 있습니다. 예를 들어, 서버에서 이름이 "cx400 liu"인 사용자 3281(4085273281)과 이름이 "cx401 liu"인 다른 사용자 3280(4085273280)을 설정 했습니다. 사용자 3280이 전화기 A에 등록되어 있고 사용자 3281이 전화기 B에 등록되어 있습니다. 전화기 A에서 전화기 B로 부재 중 전화, 수신된 전화 또는 발 신된 전화가 있습니다. 전화기 B의 broadsoft 통화 로그 표시는 다음과 같이 표시됩니다.

- 개인 디렉터리에 발신자 이름과 일치하는 연락처가 없는 경우, 전화기 B의 BroadWorks 통화 로 그는 서버에 발신자 이름으로 저장된 원래 이름 "cx400 liu"를 표시합니다.
- 개인 디렉터리에 발신 번호와 일치하는 "이름" = "B3280" 및 "직장" = "3280"인 연락처가 있는 경 우, 전화기 B의 BroadWorks 통화 로그에 연락처 이름 "B3280"이 발신자 이름으로 표시됩니다.
- 개인 디렉토리에 "이름" = "C3280" 및 "직장" = "03280"이 있는 연락처가 있고 사용자가 발신자 ID 매핑 규칙(<3:03>x.)을 설정하는 경우, 전화기 B의 BroadWorks 통화 로그에는 매핑된 전화 번 호 03280을 사용하여 "C3280"이 표시됩니다. 매핑되지 않은 전화 번호와 일치하는 연락처가 있 는 경우에는 매핑된 전화 번호가 역방향 이름 조회에 사용되지 않습니다.

XML(cfg.xml) 코드를 사용하여 전화기 설정 파일에서 매개 변수를 설정할 수도 있습니다. 각 매개 변 수를 구성하려면 회선의 [BroadWorks](#page-89-0) XSI 통화 로그를 위한 매개 변수, 90 페이지 테이블의 문자열 구 문을 참조하십시오.

시작하기 전에

전화기 관리 웹페이지 액세스. 전화기 웹 [인터페이스](p680_b_6800-mpp-ag_new_chapter7.pdf#nameddest=unique_187) 액세스 참조

통화 로그 활성화 필드를 활성화할 수 있습니다.

<sup>•</sup> XSI 호스트 서버 및 자격 증명을 입력하지 않고 **CFWD** 활성화 필드를 예로 설정하는 경우 전화기 사용자가 전화기에서 통화를 착신 전환할 수 없습니다.

프로시저

단계 **1** 음성 > 전화를 선택합니다.

단계 **2 XSI** 전화 서비스 섹션에서 회선의 [BroadWorks](#page-89-0) XSI 통화 로그를 위한 매개 변수, 90 페이지에 설명된 대로 **XSI** 호스트 서버, **XSI** 인증 유형, 로그인 사용자 **ID**, 로그인 암호 및 디렉터리 활성화 필드를 설 정합니다.

**XSI** 인증 유형의 **SIP** 자격 증명을 선택하는 경우, 이 섹션에 **SIP** 인증 **ID** 및 **SIP** 암호를 입력해야 합 니다.

- 단계 **3** 회선의 [BroadWorks](#page-89-0) XSI 통화 로그를 위한 매개 변수, 90 페이지에 설명된 대로 통화 로그 연결 회선 및 다음의 최근 통화 표시 필드를 설정합니다.
	- 통화 로그 활성화 필드의 값을 아니요로 설정하면 최근 통화 전화기 화면에 다음의 최근 통 화 표시 메뉴가 나타나지 않습니다. 참고

단계 **4** 모든 변경 사항 제출을 클릭합니다.

### <span id="page-89-0"></span>회선의 **BroadWorks XSI** 통화 로그를 위한 매개 변수

다음 표는 전화기 웹 인터페이스의 전화기 탭에 있는 XSI 전화 서비스 섹션에서 회선의 XSI 통화 로 그 매개 변수의 기능과 사용법을 정의합니다. 또한 전화기 구성 파일에 XML(cfg.xml) 코드로 추가되 어 매개 변수를 구성하는 문자열 구문을 정의합니다.

표 **18:** 회선의 **XSI** 통화 로그를 위한 매개 변수

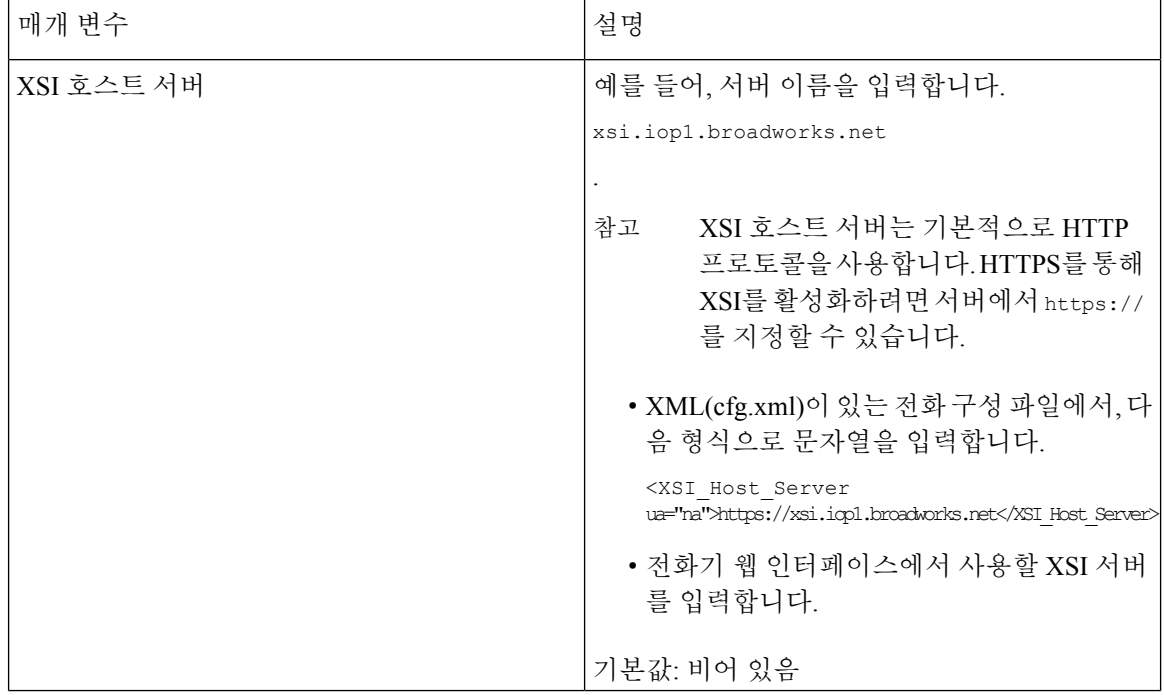

 $\mathbf I$ 

ш

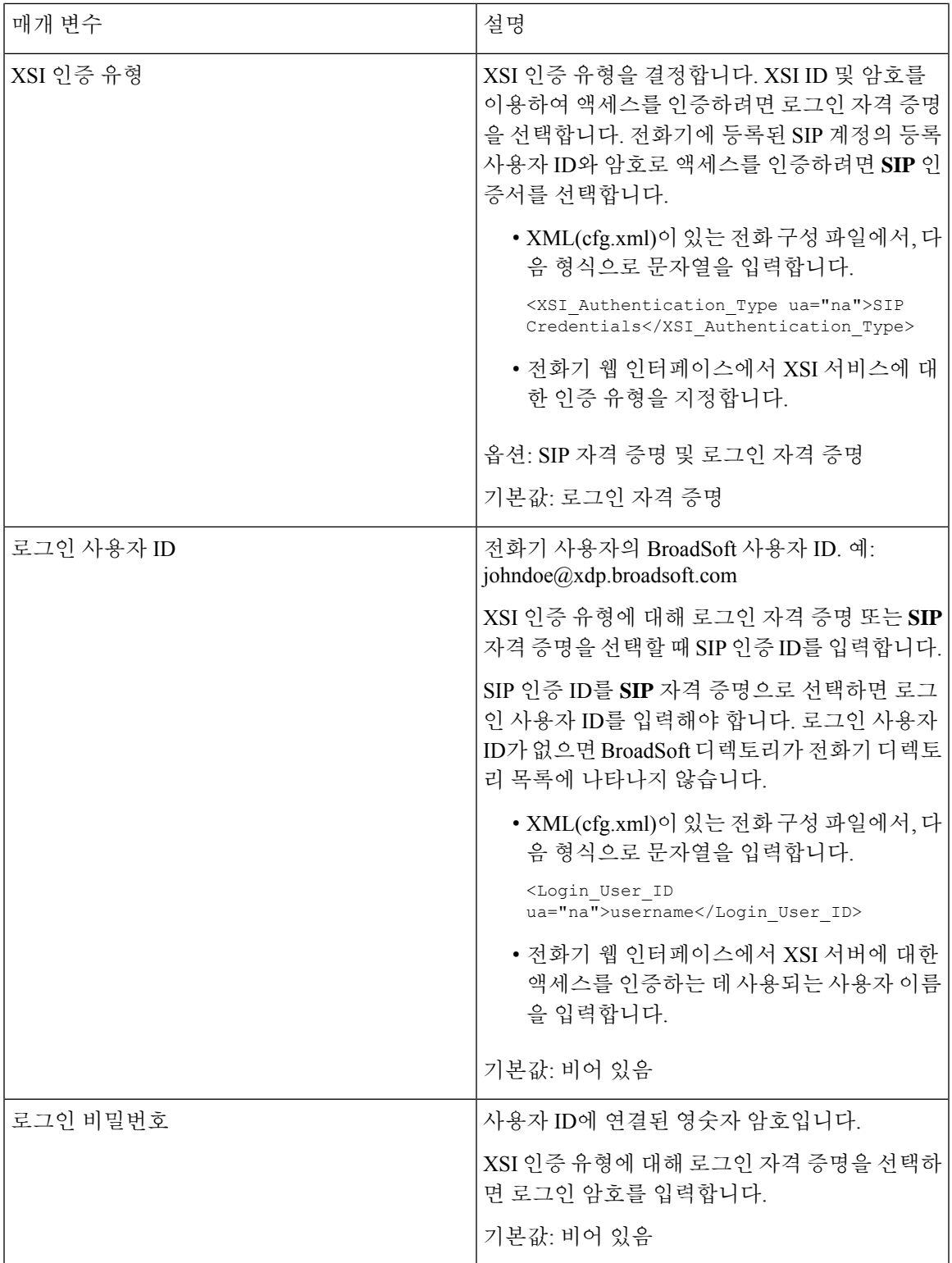

I

 $\mathbf{r}$ 

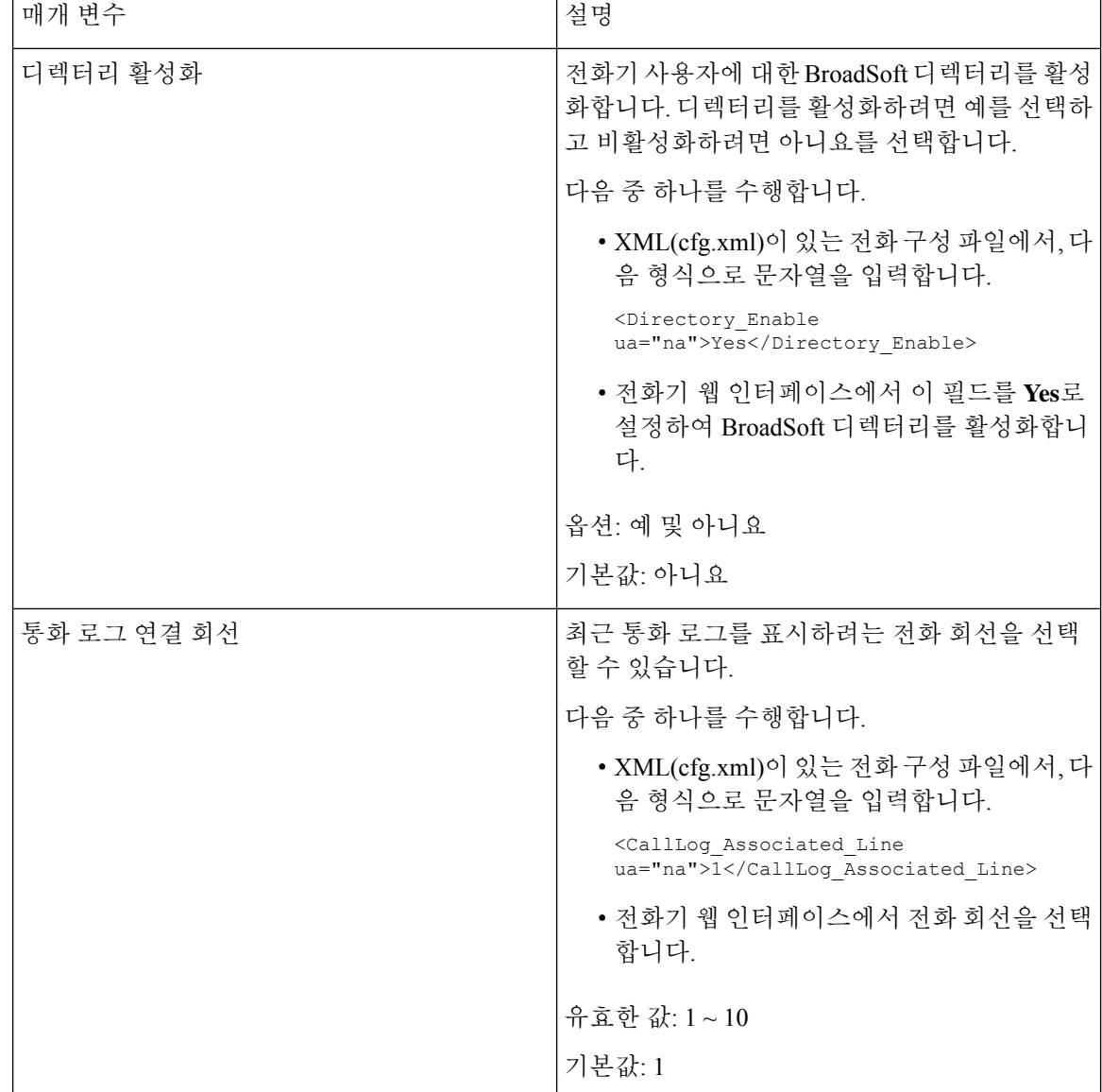

٠

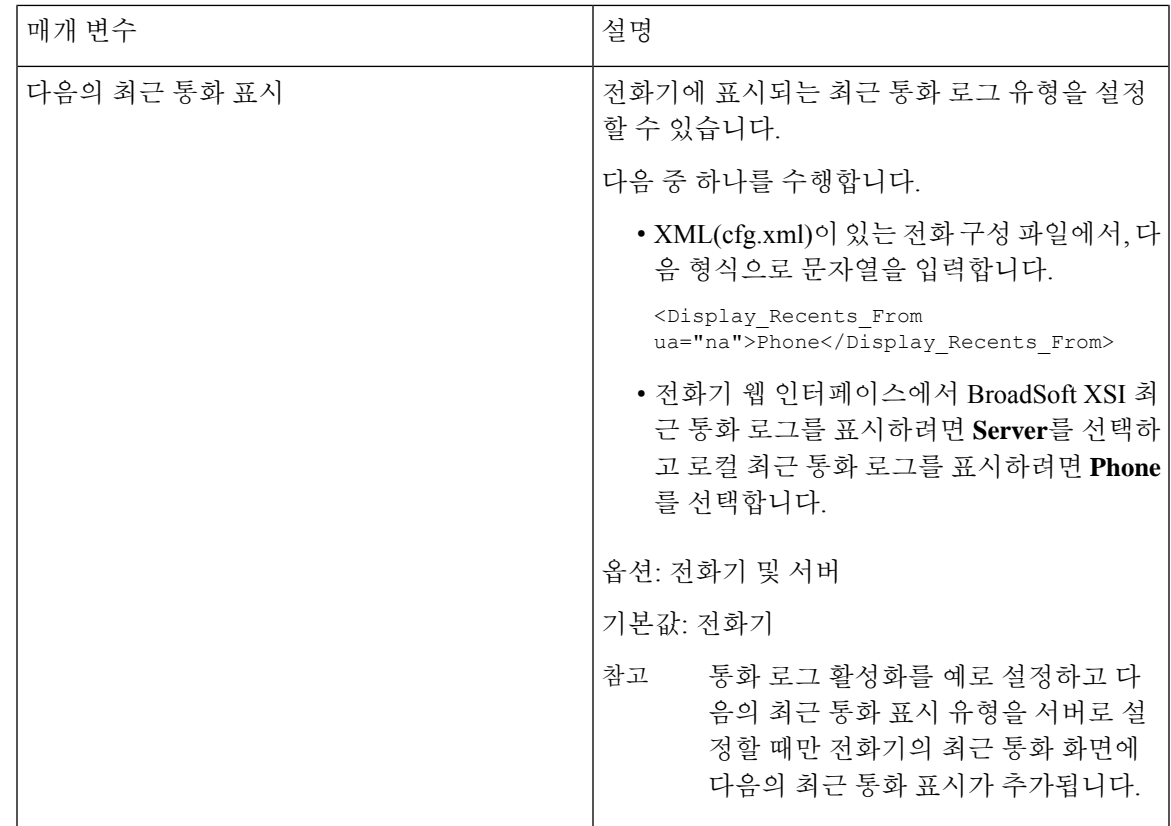

# <span id="page-92-0"></span>기능 키 동기화 활성화

기능 키 동기화(FKS)를 사용하면 서버의 통화 착신 전환 및 방해 사절(DND) 설정이 전화기와 동기화 됩니다. 전화기에서 DND와 착신 전환 설정을 변경해도 서버에 동기화됩니다.

Cisco IP 전화기 6871 다중 플랫폼 전화기의 경우 FKS가 활성화되면 임원진은 전화기의 설정 > 임원 진 메뉴에 액세스할 수 있습니다. 마찬가지로, 보조자는 설정 > 보조자 메뉴에 액세스할 수 있습니다.

# $\label{eq:1} \mathscr{D}_{\mathbf{z}}$

임원진-보조자 기능을 지원하는 Cisco IP 전화기 6871 다중 플랫폼 전화기의 경우, 임원진 및 보조자 사용자에게 기능 키 동기화가 활성화되어 있는지 확인합니다. 참고

시작하기 전에

전화기 관리 웹페이지 액세스. 전화기 웹 [인터페이스](p680_b_6800-mpp-ag_new_chapter7.pdf#nameddest=unique_187) 액세스 참조

프로시저

단계 **1** 음성 > 내선번호**[n]**를 선택합니다. 여기서 [n]은 내선 번호입니다.

단계 **2** 전화 기능 설정 섹션에서 기능 키 동기화 필드를 예로 설정합니다. 단계 **3** 모든 변경 사항 제출을 클릭합니다.

관련 항목

DND 및 착신 전환 상태 [동기화](#page-93-0), 94 페이지 XSI [서비스를](#page-94-0) 통해 착신 전환 상태 동기화 활성화, 95 페이지 XSI [서비스를](#page-95-0) 통해 DND 상태 동기화 활성화, 96 페이지

## <span id="page-93-0"></span>**DND** 및 착신 전환 상태 동기화

전화기 관리 웹 페이지의 설정을 구성하여 DND(방해 사절) 상태 동기화를 활성화하고 전화기와 서 버 간의 착신 전환을 활성화할 수 있습니다.

두 가지 방법으로 기능 상태를 동기화할 수 있습니다.

- 기능 키 동기화(FKS)
- XSI 동기화

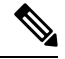

Cisco IP 전화기 6871 다중 플랫폼 전화기의 경우, 임원진 및 보조자 사용자에게 기능 키 동기화가 활 참고 성화되어 있는지 확인합니다. Cisco IP 전화기 6871 다중 플랫폼 전화기만 임원진-보조자 기능을 지 원합니다.

FKS는 SIP 메시지를 사용하여 기능 상태를 통신합니다. XSI 동기화는 HTTP 메시지를 사용합니다. FKS 및 XSI 동기화가 모두 활성화된 경우 FKS는 XSI 동기화보다 우선합니다. FKS가 XSI 동기화와 상호 작용하는 방법은 아래 표를 참조하십시오.

표 **19: FKS** 및 **XSI** 동기화 간의 상호 작용

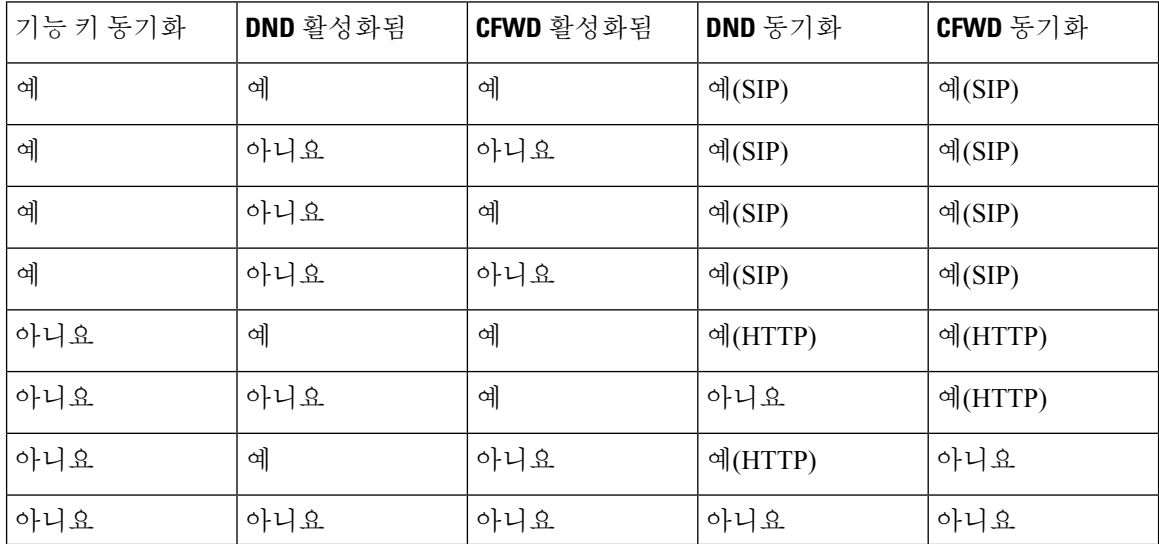

회선 키가 FKS 또는 XSI 동기화로 구성되고 방해 사절 또는 착신 전환 기능을 통해 활성화된 경우 해 당 방해 사절  ${\mathcal O}$ 아이콘 또는 착신 전환 스아이콘이 회선 키 레이블 옆에 표시됩니다. 회선 키에 부재 중 전화, 음성 메시지 또는 긴급 음성 메일 경고가 있는 경우 방해 사절 아이콘 또는 착신 전환 아이콘 도 경고 알림과 함께 표시됩니다.

#### 관련 항목

기능 키 [동기화](#page-92-0) 활성화, 93 페이지 XSI [서비스를](#page-94-0) 통해 착신 전환 상태 동기화 활성화, 95 페이지 XSI [서비스를](#page-95-0) 통해 DND 상태 동기화 활성화, 96 페이지

### <span id="page-94-0"></span>**XSI** 서비스를 통해 착신 전환 상태 동기화 활성화

착신 전환 동기화가 활성화되면 서버의 착신 전환과 관련된 설정이 전화기와 동기화됩니다. 전화기 에서 착신 전환 설정을 변경해도 서버에 동기화됩니다.

XML(cfg.xml) 코드를 사용하여 전화기 설정 파일에서 매개 변수를 설정할 수도 있습니다.

시작하기 전에

- 전화기 관리 웹페이지 액세스. 전화기 웹 [인터페이스](p680_b_6800-mpp-ag_new_chapter7.pdf#nameddest=unique_187) 액세스 참조
- 음성 > 내선 번호**(n)** 탭에서 XSI 호스트 서버 및 해당 인증서를 구성합니다.
	- XSI 서버 인증을 위해 로그인 자격 증명을 사용하는 경우 **XSI** 회선 서비스 섹션에 **XSI** 호스 트 서버, 로그인 사용자 **ID** 및 로그인 암호를 입력합니다.
	- XSI 서버 인증을 위해 **SIP** 자격 증명을 사용하는 경우 **XSI** 회선 서비스 섹션에 **XSI** 호스트 서버 및 로그인 사용자 **ID**를 입력하고 가입자 정보 섹션에 인증 **ID** 및 암호를 입력합니다.
- 음성 > 내선 번호**(n)**의 통화 기능 설정 섹션에서 기능 키 동기화(FKS)를 비활성화합니다.

프로시저

단계 **1** 음성 > 내선번호**[n]**를 선택합니다. 여기서 [n]은 내선 번호입니다.

단계 **2 XSI** 회선 서비스 섹션에서 **CFWD** 활성화 매개 변수를 예로 설정합니다.

다음 형식으로 문자열을 입력하여 구성 XML 파일(cfg.xml)에서 이 매개 변수를 구성할 수 있습니다. <CFWD\_Enable\_1\_ ua="na">Yes</CFWD\_Enable\_1\_> 옵션: 예 및 아니요 기본값: 예

착신 전환에 대한 XSI 동기화가 활성화되어 있고 XSI 호스트 서버 또는 XSI 계정이 올바르 게 구성되지 않은 경우 전화기 사용자는 전화기로 통화를 착신 전환할 수 없습니다. 참고

통화 착신 전환에 대한 XSI 동기화가 활성화되었지만 XSI 호스트 서버 또는 XSI 계정이 올 바르게 설정되지 않은 경우, 착신 전환 소프트키를 사용할 수 없습니다(표시되지 않음). 사 용자는 XSI 계정이 올바르게 구성될 때까지 전화기에서 통화를 착신 전환할 수 없습니다.

단계 **3** 모든 변경 사항 제출을 클릭합니다.

관련 항목 DND 및 착신 전환 상태 [동기화](#page-93-0), 94 페이지 기능 키 [동기화](#page-92-0) 활성화, 93 페이지

### <span id="page-95-0"></span>**XSI** 서비스를 통해 **DND** 상태 동기화 활성화

방해 사절(DND) 동기화가 활성화되면 서버의 DND 설정이 전화기와 동기화됩니다. 전화기에서 DND 설정을 변경해도 서버에 동기화됩니다.

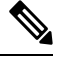

DND에 대한 XSI 동기화가 활성화되었지만 XSI 호스트 서버 또는 XSI 계정이 올바르게 설정되지 않 참고 은 경우 전화기에서 **DND** 소프트키를 사용할 수 없습니다(표시되지 않음). 사용자는 자동으로 소프 트키를 볼 수 없으며, XSI 계정이 올바르게 구성될 때까지 전화기에서 DND 모드를 설정할 수 없습니 다.

XML(cfg.xml) 코드를 사용하여 전화기 설정 파일에서 매개 변수를 설정할 수도 있습니다.

시작하기 전에

- 전화기 관리 웹페이지 액세스. 전화기 웹 [인터페이스](p680_b_6800-mpp-ag_new_chapter7.pdf#nameddest=unique_187) 액세스 참조
- 음성 > 내선 번호**(n)** 탭에서 XSI 호스트 서버 및 해당 인증서를 구성합니다.
	- XSI 서버 인증을 위해 로그인 자격 증명을 사용하는 경우 **XSI** 회선 서비스 섹션에 **XSI** 호스 트 서버, 로그인 사용자 **ID** 및 로그인 암호를 입력합니다.
	- XSI 서버 인증을 위해 **SIP** 자격 증명을 사용하는 경우 **XSI** 회선 서비스 섹션에 **XSI** 호스트 서버 및 로그인 사용자 **ID**를 입력하고 가입자 정보 섹션에 인증 **ID** 및 암호를 입력합니다.
- 음성 > 내선 번호**(n)**의 통화 기능 설정 섹션에서 기능 키 동기화(FKS)를 비활성화합니다.

프로시저

단계 **1** 음성 > 내선번호**[n]**를 선택합니다. 여기서 [n]은 내선 번호입니다. 단계 **2 XSI** 회선 서비스 섹션에서 **DND** 활성화 매개 변수를 예로 설정합니다.

다음 형식으로 문자열을 입력하여 구성 XML 파일(cfg.xml)에서 이 매개 변수를 구성할 수 있습니다. <DND\_Enable\_1\_ ua="na">Yes</DND\_Enable\_1\_>

옵션: 예 및 아니요

기본값: 예

단계 **3** 모든 변경 사항 제출을 클릭합니다.

#### 관련 항목

DND 및 착신 전환 상태 [동기화](#page-93-0), 94 페이지 기능 키 [동기화](#page-92-0) 활성화, 93 페이지

## **XSI** 서비스를 통해 익명 통화 거부 동기화 활성화

XSI 서비스를 통해 각 회선에 대한 익명 통화 거부의 동기화를 활성화할 수 있습니다. 이 기능을 사용 하여 번호 표시를 차단하는 발신자의 통화를 거부할 수 있습니다.

각 회선에 대한 설정을 제외하고 음성 > 사용자의 보조 서비스 섹션 아래에 있는 **ANC** 차단 설정 필 드를 사용하여 모든 회선에 대한 기능을 직접 활성화하거나 비활성화할 수도 있습니다.

설정의 우선 순위: 익명 통화 차단 활성화 > **ANC** 차단 설정.

예를 들어, 특정 회선에 대해 익명 통화 차단 활성화를 예로 설정하는 경우 **ANC** 차단 설정이 해당 회 선에 적용되지 않으며 익명 통화 차단 활성화가 아니요인 다른 회선에 적용됩니다.

시작하기 전에

- 전화기 관리 웹페이지 액세스. 전화기 웹 [인터페이스](p680_b_6800-mpp-ag_new_chapter7.pdf#nameddest=unique_187) 액세스 참조
- 음성 > 내선 번호**(n)** 탭에서 XSI 호스트 서버 및 해당 인증서를 구성합니다.
	- XSI 서버 인증을 위해 로그인 자격 증명을 사용하는 경우 **XSI** 회선 서비스 섹션에 **XSI** 호스 트 서버, 로그인 사용자 **ID** 및 로그인 암호를 입력합니다.
	- XSI 서버 인증을 위해 **SIP** 자격 증명을 사용하는 경우 **XSI** 회선 서비스 섹션에 **XSI** 호스트 서버 및 로그인 사용자 **ID**를 입력하고 가입자 정보 섹션에 인증 **ID** 및 암호를 입력합니다.
- 회선 또는 XSI 서비스에서 익명 통화 거부를 활성화했는지 확인합니다. 그렇지 않으면 사용자는 계속해서 익명 통화를 수신합니다.

프로시저

단계 **1** 음성 > 내선 번호**[n]**를 선택합니다(여기서 (n)은 내선 번호).

단계 **2 XSI** 회선 서비스 섹션에서 익명 통화 차단 활성화 매개 변수를 예로 설정합니다.

다음 형식으로 문자열을 입력하여 구성 XML 파일(cfg.xml)에서 이 매개 변수를 구성할 수 있습니다.

<Block\_Anonymous\_Call\_Enable\_*n*\_ ua="na">Yes</Block\_Anonymous\_Call\_Enable\_*n*\_>

여기서 *n*은 내선 번호입니다.

옵션: 예 및 아니요

기본값: 아니요

단계 **3** 모든 변경 사항 제출을 클릭합니다.

변경 사항이 적용되면 XSI 서비스에서 전화기를 통해 기능을 제공합니다. 익명 통화 차단 활성화가 예로 설정된 경우에도 이 기능은 다음 시나리오에서 작동하지 않습니다.

- 기능이 XSI 서비스에서 비활성화되었습니다.
- 기능이 회선에서 비활성화되었습니다.

기능 상태가 XSI 서비스와 회선 간에 동기화되어 있기 때문입니다.

#### 익명 통화 거부에 대한 기능 활성화 코드 설정

활성화 코드를 설정하여 익명 통화 거부의 동기화가 비활성화된 모든 회선에 대해 익명 통화를 차단 하거나 차단을 제거할 수 있습니다.

시작하기 전에 전화기 관리 웹페이지 액세스. 전화기 웹 [인터페이스](p680_b_6800-mpp-ag_new_chapter7.pdf#nameddest=unique_187) 액세스 참조

프로시저

- 단계 **1** 음성 > 지역을 선택합니다.
- 단계 **2** 수직 서비스 활성화 코드 섹션에서 **ANC** 차단 활성화 코드 필드가 서버에 정의된 값으로 설정되어 있 는지 확인합니다. 기본값은 \* 77입니다.

XML(cfg.xml)이 있는 전화 구성 파일에서, 다음 형식으로 문자열을 입력합니다.

<Block\_ANC\_Act\_Code ua="na">\*77</Block\_ANC\_Act\_Code>

단계 **3** 수직 서비스 활성화 코드 섹션에서 **ANC** 차단 바활성화 코드 필드가 서버에 정의된 값으로 설정되어 있는지 확인합니다. 기본값은 \* 87입니다.

XML(cfg.xml)이 있는 전화 구성 파일에서, 다음 형식으로 문자열을 입력합니다.

<Block\_ANC\_Deact\_Code ua="na">\*87</Block\_ANC\_Deact\_Code>

단계 **4** 모든 변경 사항 제출을 클릭합니다.

사용자는 \*77 또는 \*87을 다이얼하고 통화 소프트 키를 눌러 모든 익명 통화를 차단하거나 차단을 제 거할 수 있습니다.

이 작업은 음성 > 사용자의 보조 서비스 섹션 아래에 있는 **ANC** 차단 설정 필드의 설정과 동일합니다. 익명 통화 차단 활성화(음성 > 내선 번호에서 **XSI** 회선 서비스 섹션 아래에 있음)가 아니요로 설정된 회선에 적용됩니다.

## **XSI** 서비스를 통해 통화 대기 동기화 활성화

XSI 서비스를 통해 각 회선에 대한 통화 대기의 동기화를 활성화할 수 있습니다. 이 기능을 사용하면 다른 통화를 하는 동안 사용자가 수신 통화를 받을 수 있습니다.

설정을 제외하면 음성 > 사용자의 보조 서비스 섹션 아래에 있는 통화 대기 설정 필드를 사용하여 모 든 회선에 대한 기능을 직접 활성화하거나 비활성화할 수도 있습니다.

설정의 우선 순위: 통화 대기 활성화 > 통화 대기 설정.

예를 들어, 특정 회선에 대해 통화 대기 활성화를 예로 설정하는 경우 통화 대기 설정이 해당 회선에 적용되지 않으며 통화 대기 활성화가 아니요인 다른 회선에 적용됩니다.

시작하기 전에

- 전화기 관리 웹페이지 액세스. 전화기 웹 [인터페이스](p680_b_6800-mpp-ag_new_chapter7.pdf#nameddest=unique_187) 액세스 참조
- 음성 > 내선 번호**(n)** 탭에서 XSI 호스트 서버 및 해당 인증서를 구성합니다.
	- XSI 서버 인증을 위해 로그인 자격 증명을 사용하는 경우 **XSI** 회선 서비스 섹션에 **XSI** 호스 트 서버, 로그인 사용자 **ID** 및 로그인 암호를 입력합니다.
	- XSI 서버 인증을 위해 **SIP** 자격 증명을 사용하는 경우 **XSI** 회선 서비스 섹션에 **XSI** 호스트 서버 및 로그인 사용자 **ID**를 입력하고 가입자 정보 섹션에 인증 **ID** 및 암호를 입력합니다.
- 회선 또는 XSI 서비스에서 통화 대기를 활성화했는지 확인합니다. 그렇지 않으면 통화 중에 사 용자가 수신 통화를 받지 못합니다.

프로시저

단계 **1** 음성 > 내선 번호**[n]**를 선택합니다(여기서 (n)은 내선 번호).

단계 **2 XSI** 회선 서비스 섹션에서 통화 대기 활성화 매개 변수를 예로 설정합니다.

다음 형식으로 문자열을 입력하여 구성 XML 파일(cfg.xml)에서 이 매개 변수를 구성할 수 있습니다. <Call\_Waiting\_Enable\_*n*\_ ua="na">Yes</Call\_Waiting\_Enable\_*n*\_> 여기서 *n*은 내선 번호입니다.

옵션: 예 및 아니요

기본값: 아니요

단계 **3** 모든 변경 사항 제출을 클릭합니다.

변경 사항이 적용되면 XSI 서비스에서 전화기를 통해 기능을 제공합니다. 통화 대기 활성화가 예로 설정된 경우에도 이 기능은 다음 시나리오에서 작동하지 않습니다.

- 기능이 XSI 서비스에서 비활성화되었습니다.
- 기능이 회선에서 비활성화되었습니다.

기능 상태가 XSI 서비스와 회선 간에 동기화되어 있기 때문입니다.

### 통화 대기에 대한 기능 활성화 코드 설정

모든 회선에 대한 통화 대기를 활성화하거나 비활성화하는 데 사용할 수 있는 활성화 코드(스타 코 드)를 설정할 수 있습니다.

시작하기 전에

전화기 관리 웹페이지 액세스. 전화기 웹 [인터페이스](p680_b_6800-mpp-ag_new_chapter7.pdf#nameddest=unique_187) 액세스 참조

프로시저

- 단계 **1** 음성 > 지역을 선택합니다.
- 단계 **2** 수직 서비스 활성화 코드 ] 섹션에서 착신 전환 활성화 코드 필드가 서버에 정의된 값으로 설정되어 있는지 확인합니다. 기본값은 \*56입니다.

XML(cfg.xml)이 있는 전화 구성 파일에서, 다음 형식으로 문자열을 입력합니다.

<CW\_Act\_Code ua="na">\*56</CW\_Act\_Code>

단계 **3** 수직 서비스 활성화 코드 ] 섹션에서 **CW\_Deact\_Code** 필드가 서버에 정의된 값으로 설정되어 있는 지 확인합니다. 기본값은 \*57입니다.

XML(cfg.xml)이 있는 전화 구성 파일에서, 다음 형식으로 문자열을 입력합니다.

<CW\_Deact\_Code ua="na">\*57</CW\_Deact\_Code>

단계 **4** 수직 서비스 활성화 코드 ] 섹션에서 **CW\_Per\_Call\_Act\_Code** 필드가 서버에 정의된 값으로 설정되 어 있는지 확인합니다. 기본값은 \*71입니다.

XML(cfg.xml)이 있는 전화 구성 파일에서, 다음 형식으로 문자열을 입력합니다.

<CW\_Per\_Call\_Act\_Code ua="na">\*71</CW\_Per\_Call\_Act\_Code>

단계 **5** 수직 서비스 활성화 코드 ] 섹션에서 **CW\_Per\_Call\_Deact\_Code** 필드가 서버에 정의된 값으로 설정 되어 있는지 확인합니다. 기본값은 \*70입니다.

XML(cfg.xml)이 있는 전화 구성 파일에서, 다음 형식으로 문자열을 입력합니다.

<CW\_Per\_Call\_Deact\_Code\_ua="na">\*70</CW\_Per\_Call\_Deact\_Code>

단계 **6** 모든 변경 사항 제출을 클릭합니다.

사용자는 \*56 또는 \*57을 다이얼하고 통화 소프트키를 눌러 모든 수신 통화에 대해 대기 중인 통화를 활성화하거나 비활성화할 수 있습니다. 이 작업은 음성 > 사용자의 보조 서비스 섹션 아래에 있는 통 화 대기 설정 필드의 설정과 동일합니다. 이러한 활성화 코드는 XSI 서비스를 통해 대기 중인 통화의 동기화가 활성화된 회선에는 적용되지 않습니다.

사용자는 \*71 또는 \*70을 다이얼하고 통화 소프트키를 눌러 모든 활성 통화에서 다음 수신 통화에 대 해 통화 대기를 활성화하거나 비활성화할 수 있습니다. 이러한 활성화 코드는 XSI 서비스를 통해 대 기 중인 통화의 동기화가 활성화된 회선에 계속 적용됩니다. XSI 서비스에서 통화 대기를 비활성화 하면 서버는 모든 수신 통화를 차단하므로 이러한 활성화 코드는 적용되지 않습니다.

### 경영진 및 보조자

참고 Cisco IP 전화기 6871 다중 플랫폼 전화기만 임원진-보조자 기능을 지원 합니다.

통화 제어를 공유하도록 경영진과 보조자를 설정할 수 있습니다.

BroadWorks에서 사용자를 경영진 및 보조자로 구성합니다. 또한 BroadWorks 구성은 경영진과 보조 자 간의 관계를 설정합니다. 자세한 내용은 BroadWorks 설명서를 참조하십시오.

BroadWorks 구성 후 다음 전화기 설정을 구성합니다.

- 전화기와 서버 간에 경영진-보조자 설정 동기화를 활성화합니다.
- 사용자가 서비스 활성화 코드를 다이얼할 수 있도록 다이얼 플랜을 업데이트합니다.
- 필요한 경우 경영진/보조자 메뉴에 대한 회선 키를 구성합니다.
- 필요에 따라 서비스 활성화 코드를 변경합니다.
- 필요에 따라 프로그래밍 가능한 소프트키를 변경합니다.
- 전화기에 대한 경영진-보조자 역할의 기본 설정을 지정합니다.

#### Ú

- 경영진과 보조자는 전화기를 공유할 수 없습니다. 경영진 및 보조자에 대해 같은 전화기에 내선 번호를 구성하지 마십시오. 중요
	- 경영진-보조자 기능은 개인 회선에 대해 권장됩니다.
	- 보조자가 동시에 시작할 수 있는 통화의 수는 전화기 웹페이지 > 음성 > 전화기 탭의 기타 회선 키 설정 아래의 회선당 통화 현황 설정으로 제한됩니다.

### 경영진**-**보조자 역할에 대한 기본 설정 지정

확장이 선택하는 경영진-보조자 역할에 대한 기본 설정을 지정하려는 경우 이 작업을 수행합니다. 기 본설정은전화기의경영진-보조자역할을직접결정할수없습니다.전화기의기본설정과BroadWorks 의 역할 관계 설정은 마침내 전화기의 실제 역할을 결정할 수 있습니다. 역할 선택 논리에 대한 자세 한 내용은 경영진-보조자 역할의 선택 논리, 102 [페이지의](#page-101-0) 내용을 참조하십시오.

시작하기 전에

전화기 관리 웹페이지 액세스. 전화기 웹 [인터페이스](p680_b_6800-mpp-ag_new_chapter7.pdf#nameddest=unique_187) 액세스 참조

기능 키 동기화(FKS)를 활성화했는지 확인합니다. 기능 키 [동기화](#page-92-0) 활성화, 93 페이지 참조

프로시저

단계 **1** 음성 > 전화를 선택합니다.

단계 **2** 경영진**-**보조자 섹션에서 경영진 보조자 역할 필드를 기본값, 경영진 또는 보조자로 설정합니다.

전화기 설정 파일(cfg.xml)에서 이 매개 변수를 설정할 수도 있습니다. 매개 변수는 전화기에 특정합 니다. 문자열을 다음 형식으로 입력합니다.

<Executive\_Assistant\_Role ua="na">Default</Executive\_Assistant\_Role>

단계 **3** 모든 변경 사항 제출을 클릭합니다.

<span id="page-101-0"></span>경영진**-**보조자 역할의 선택 논리

이 섹션에서는 내선 번호 및 전화기에 대한 경영진-보조자 역할의 선택 논리를 각각 설명합니다.

내선 번호에 대한 경영진**-**보조자 역할의 선택 논리

내선 번호에 대한 경영진-보조자 역할은 다음 기준에 따라 결정됩니다.

- 전화기 웹 페이지 또는 전화기 구성 파일(cfg.xml)에 설정된 기본 역할("기본값", "경영진" 또는 "보조자")
- BroadWorks 서버의 경영진과 보조자 간의 관계 설정

다음 정보는 서로 다른 기본 경영진-보조자 역할의 선택 논리를 보여줍니다.

- 첫 번째 우선 순위: 보조자에게 경영진 목록이 없는 경우 보조자가 경영진과 아무런 관계가 없다 는 것을 의미합니다. 이 경우 전화기의 내선 번호가 보조자 역할을 하지 않습니다.
- 경영진 보조자 역할이 기본값으로 설정된 경우:
	- 보조자 역할만 있는 내선 번호는 보조자 역할을 합니다.
		- 내선 번호의 보조자 역할에 경영진 목록이 없는 경우 내선 번호는 어떤 역할도 하지 않습니 다.

• 경영진 역할만 있는 내선 번호는 경영진 역할을 합니다.

• 보조자 역할과 경영진 역할이 모두 있는 내선 번호는 보조자 역할을 합니다.

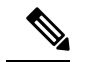

내선 번호의 보조자 역할은 경영진 역할보다 우선 순위가 높습니다. 내선 번호의 보조자 역할에 경영진 목록이 없는 경우 첫 번째 우선 순위에 따라 내선 번호는 경영진 역할을 합니다. 참고

• 경영진 보조자 역할이 경영진으로 설정된 경우:

내선 번호는 BroadWorks 서버에서 역할을 검색한 후 경영진 역할을 합니다. 그 전에는 어떤 역할 도 하지 않습니다.

BroadWorks 서버가 두 역할을 내선 번호에 할당하면 내선 번호는 전화기 설정에 따라 경영진 역 할을 합니다.

• 경영진 보조자 역할이 보조자로 설정된 경우:

내선 번호는 BroadWorks 서버에서 역할을 검색한 후 보조자 역할을 합니다. 그 전에는 어떤 역할 도 하지 않습니다.

BroadWorks 서버가 두 역할을 내선 번호에 할당하면 내선 번호는 전화기 설정에 따라 보조자 역 할을 합니다.

보조자 역할에 경영진 목록이 없는 경우 내선 번호는 어떤 역할도 하지 않습니다.

전화기에 대한 경영진**-**보조자 역할의 선택 논리

전화기의 경영진-보조자 역할은 첫 번째 사용 가능한 경영진 또는 보조자 내선 번호에 의해 결정됩니 다.

- **1.** 전화기는 첫 번째 내선 번호(내선 번호 1)에서 모든 내선 번호를 검색합니다.
- **2.** 전화기는 경영진 또는 보조자 역할을 전화기의 경영진*-*보조자 내선 번호 역할을 하는 첫 번째 내 선 번호를 선택합니다.
- **3.** 전화기는 선택한 내선 번호와 동일한 역할을 합니다.

다음 표에서는 전화기가 다른 시나리오에서 어떤 역할을 할지의 예를 보여집니다.

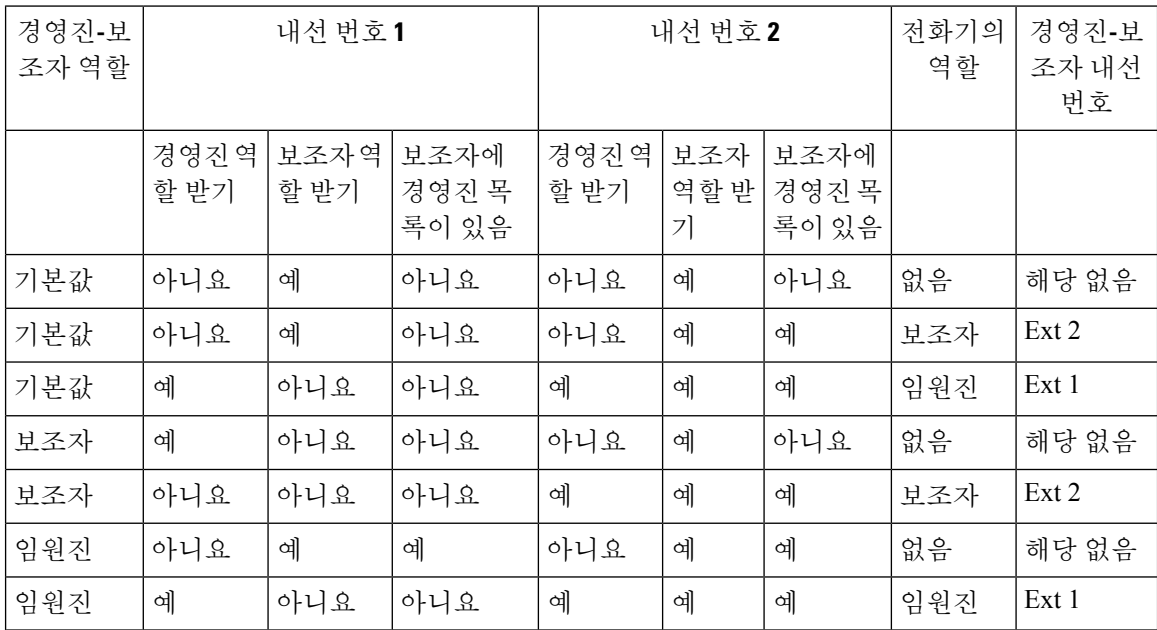

전화기의 역할 선택 예

### 임원진**-**보조자 설정 동기화

경영진 및 보조자 기능을 사용하려면 기능 키 동기화(FKS)를 통해 전화기와 서버 간에 설정을 동기 화해야 합니다. FKS를 활성화하면 임원진은 전화기의 설정 > 임원진 메뉴에 액세스할 수 있습니다. 마찬가지로, 보조자는 설정 > 보조자메뉴에 액세스할 수 있습니다.

FKS를 활성화하려면 기능 키 동기화 활성화, 93 [페이지의](#page-92-0) 내용을 참조하십시오.

### 경영진 및 보조자에 대한 다이얼 플랜

경영진 및 보조자의 다이얼 플랜에는 다음과 같은 숫자 시퀀스가 포함되어야 합니다.

- #xx 또는 사용자가 # 코드를 누를 수 있는 식이 포함된 변형입니다.
- \*xx 또는 사용자가 \* 코드를 누를 수 있는 식이 포함된 변형입니다.
- #xx+xxxxxxxxxxxxx\*xxxxxxxxxxxxx, 사용자가 # 코드를 누른 다음 번호를 누를 수 있습니다.

다이얼 플랜에 대한 자세한 내용은 [다이얼](p680_b_6800-mpp-ag_new_chapter17.pdf#nameddest=unique_367) 플랜 개요의 내용을 참조하십시오.

다이얼 플랜에 항목을 추가하는 방법에 대한 자세한 내용은 IP [전화기에서](p680_b_6800-mpp-ag_new_chapter17.pdf#nameddest=unique_368) 다이얼 플랜 편집의 내용 을 참조하십시오.

### 경영진에 대한 영숫자 전화걸기 활성화

경영진은 보조자 목록을 확인할 때 해당 보조자에게 직접 전화를 걸 수 있습니다.

대상 전화 번호에는 영숫자 문자가 포함될 수 있습니다. 이 기능을 얻으려면 전화기 웹 페이지에서 **URI** 다이얼링 활성화를 예로 설정해야 합니다. 자세한 내용은 영숫자 [전화걸기](#page-28-0) 구성, 29 페이지의 내용을 참조하십시오.

### 회선 키에서 임원진 및 보조자 메뉴 액세스 설정

임원진 전화기에서 설정 > 임원진 메뉴에 액세스하고 보조자 전화기에서 설정 > 보조자 메뉴에 액세 스하기 위한 회선 키를 구성할 수 있습니다.

시작하기 전에

전화기 관리 웹페이지 액세스. 전화기 웹 [인터페이스](p680_b_6800-mpp-ag_new_chapter7.pdf#nameddest=unique_187) 액세스 참조

프로시저

단계 **1** 음성 > 전화를 선택합니다.

단계 **2** 임원진 또는 보조자 메뉴에 액세스할 수 있는 회선 키를 선택 합니다.

- 단계 **3** (선택 사항) 내선 번호 파라미터를 비활성화됨으로 설정하여 내선 번호를 비활성화합니다.
	- [직접 PLK 설정] 기능이 비활성화된 경우, 회선 키에서 [임원진] 및 [보조자] 메뉴 액세스를 설정하려면 내선 번호를 비활성화해야 합니다. 이 기능이 활성화된 경우, 이 단계를 건너뛸 수 있습니다. 자세한 내용은 직접 PLK 설정 [활성화를](p680_b_6800-mpp-ag_new_chapter12.pdf#nameddest=unique_35) 참조하십시오. 참고

전화기 설정 파일(cfg.xml)에서 이 매개 변수를 설정할 수도 있습니다. 이 매개 변수는 회선에 따라 다 릅니다. 문자열을 다음 형식으로 입력합니다.

<Extension\_2\_ ua="na">Disabled</Extension\_2\_>

단계 **4** 통화 현황 공유 파라미터를 개인으로 설정합니다.

전화기 설정 파일(cfg.xml)에서 이 매개 변수를 설정할 수도 있습니다. 이 매개 변수는 회선에 따라 다 릅니다. 문자열을 다음 형식으로 입력합니다.

<Share\_Call\_Appearance\_2\_ ua="na">private</Share\_Call\_Appearance\_2\_>

단계 **5** 확장 기능 파라미터에 다음 형식으로 문자열을 입력합니다.

fnc=bw-exec-assist

전화기 설정 파일(cfg.xml)에서 이 매개 변수를 설정할 수도 있습니다. 이 매개 변수는 회선에 따라 다 릅니다. 문자열을 다음 형식으로 입력합니다.

<Extended\_Function\_2\_ ua="na">fnc=bw-exec-assist</Extended\_Function\_2\_>

단계 **6** 모든 변경 사항 제출을 클릭합니다.

### 경영진 및 보조자에 대한 서비스 활성화 코드

경영진과 보조자는 서비스 활성화 코드 또는 프로그래밍 가능 소프트키를 통해 대부분의 기능에 액 세스할 수 있습니다.

- 임원진용:
	- 통화 필터링 활성화
	- 통화 필터링 비활성화
	- 진행 중인 통화 참여
	- 진행 중인 통화를 본인에게 전환

#### • 보조자용:

- 진행 중인 통화 참여
- 진행 중인 통화를 본인에게 전환

다음 기능은 서비스 활성화 코드를 통해서만 액세스할 수 있습니다.

#### Ú

이러한 작업을 수행할 수 있도록 이러한 기능에 대한 서비스 활성화 코드를 사용자에게 알려야 합니 다. 중요

기능에 대한 모든 서비스 활성화 코드는 기본적으로 설정됩니다.

조직의 요구 사항에 따라 특정 기능에 대한 서비스 활성화 코드를 변경할 수 있습니다. 자세한 내용 은 수직 [서비스](p680_b_6800-mpp-ag_new_chapter17.pdf#nameddest=unique_116) 활성화 코드를 참조하십시오.

#### Ú

전화기 웹 사이트를 통해 서비스 활성화 코드를 변경할 경우 BroadWorks 서버에서 해당 설정을 업데 이트해야 하며, 그 반대의 경우도 마찬가지입니다. 중요

**XML** 구성 파일의 경영진**-**보조자 서비스 활성화 코드

#### Ú

XML 구성 파일에서 서비스 활성화 코드를 변경하는 경우 BroadWorks 서버에서 해당 설정을 업데이 트해야 합니다. 중요

다음 샘플 XML 구성 파일 섹션에는 경영진-보조자 기능 서비스 활성화 코드를 위한 매개 변수(XML 태그) 및 값이 나와 있습니다.

```
<!-- Vertical Service Activation Codes -->
<Exec_Assistant_Call_Initiate_Code ua="na">#64</Exec_Assistant_Call_Initiate_Code>
<Exec_Call_Filter_Act_Code ua="na">#61</Exec_Call_Filter_Act_Code>
<Exec_Call_Filter_Deact_Code ua="na">#62</Exec_Call_Filter_Deact_Code>
```
<Exec\_Assistant\_Call\_Push\_Code ua="na">#63</Exec\_Assistant\_Call\_Push\_Code> <Exec\_Call\_Retrieve\_Code ua="na">\*11</Exec\_Call\_Retrieve\_Code> <Exec\_Call\_Bridge\_Code ua="na">\*15</Exec\_Call\_Bridge\_Code>

다음 표에서 이러한 매개 변수 및 값에 대해 설명합니다.

| 매개 변수                         | 값                                                   | 설명                                    |
|-------------------------------|-----------------------------------------------------|---------------------------------------|
|                               | Exec_Assistant_Call_Initiate_Code 기능에 사용하려는#또는 * 코드 | 보조자가 경영진을 대신하여 통<br>화를 시작하는 경우        |
| Exec Call Filter Act Code     | 기능에 사용하려는 # 또는 * 코드                                 | 경영진이 통화 필터링을 활성화<br>하는 경우             |
| Exec Call Filter Deact Code   | 기능에 사용하려는 # 또는 * 코드                                 | 경영진이 통화 필터링을 비활성<br>화하는 경우            |
| Exec Assistant Call Push Code | 기능에 사용하려는 # 또는 * 코드                                 | 보조자가 진행 중인 통화를 경영<br>진에게 전환하는 경우      |
| Exec Call Bridge Code         | 기능에 사용하려는 # 또는 * 코드                                 | 경영진 또는 보조자가 진행 중인<br>통화에 참가하는 경우      |
| Exec Call Retrieve Code       | 기능에 사용하려는 # 또는 * 코드                                 | 경영진 또는 보조자가 진행 중인<br>통화를 자신에게 전환하는 경우 |

### 경영진 및 보조자에 대한 프로그래밍 가능한 소프트키

임원진 및 보조자를 위한 프로그래밍 가능한 모든 소프트키는 기본적으로 설정됩니다.

프로그래밍 가능한 소프트키에 대한 자세한 내용은 [프로그래밍](p680_b_6800-mpp-ag_new_chapter12.pdf#nameddest=unique_114) 가능한 소프트키의 내용을 참조하십 시오.

**XML** 구성 파일의 경영진**-**보조자 프로그래밍 가능 소프트키

다음 샘플 XML 구성 파일 섹션에는 경영진 및 보조자를 위한 프로그램 가능 소프트키의 매개 변수 (XML 태그) 및 값이 나와 있습니다.

```
<!-- Programmable Softkeys -->
<Programmable_Softkey_Enable ua="na">No</Programmable_Softkey_Enable>
<Idle_Key_List ua="na">em_login;acd_login;acd_logout;astate;avail;unavail;redial;
recents;cfwd;dnd;lcr;pickup;gpickup;unpark;em_logout;guestin;guestout;callretrieve;
bridgein;</Idle_Key_List>
<Hold_Key_List ua="na">resume|1;endcall|2;newcall|3;redial;dir;cfwd;dnd;
callpush;</Hold Key List>
<Shared_Active_Key_List ua="na">newcall|1;barge|2;bargesilent|3;cfwd|4;dnd|5;
callretrieve; bridgein</Shared Active Key List>
<Shared_Held_Key_List ua="na">resume|1;barge|2;cfwd|3;dnd|4;</Shared_Held_Key_List>
<Exec_Assistant_Key_List ua="na">proxycall|2;divert|3;</Exec_Assistant_Key_List>
```
다음 표에서 이러한 매개 변수 및 값에 대해 설명합니다.

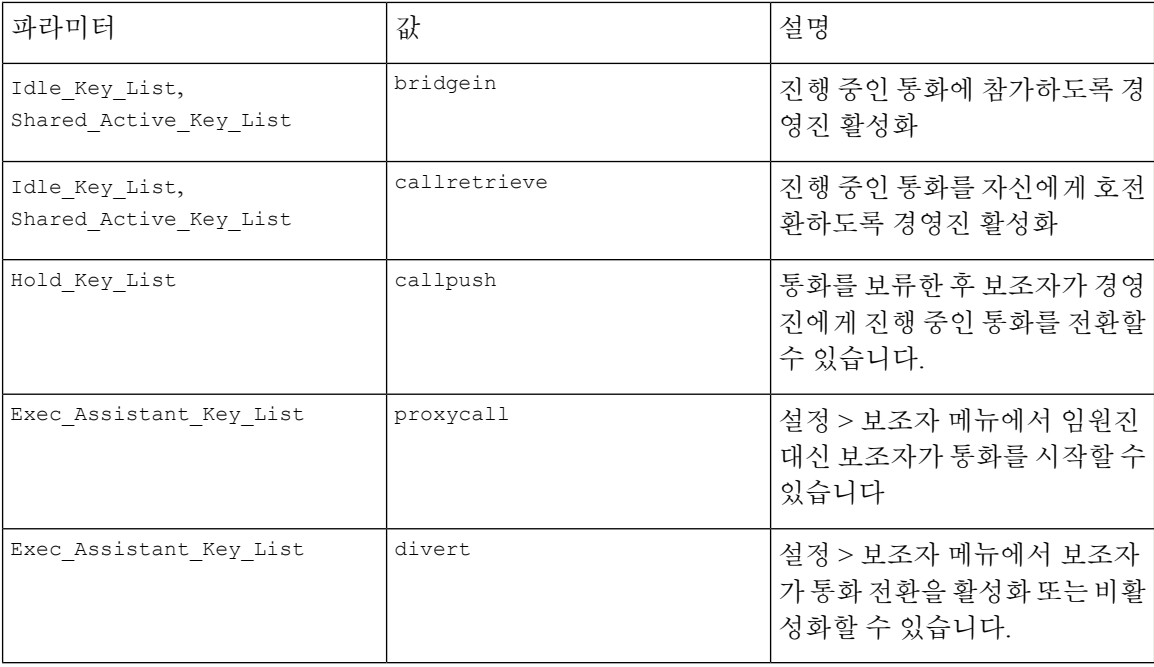

# **SIP** 메시지에서 통화 종료 통계 보고서 활성화

전화기에서 SIP(세션 시작 프로토콜) 메시지(BYE 및 re-INVITE 메시지)의 통화 종료 통계를 전송하 도록 설정할 수 있습니다. 통화가 종료되거나 통화가 보류 중일 때 전화기에서 통화 통계를 통화 상 대방으로 보냅니다. 통계 내용은 다음과 같습니다.

- 전송되거나 수신된 RTP(실시간 전송 프로토콜) 패킷
- 전송되거나 수신된 총 바이트 수
- 손실된 총 패킷 수
- 지연 지터
- 왕복 지연
- 통화 기간

통화 통계는 SIP BYE 메시지 및 SIP BYE 응답 메시지에서 헤더로 전송됩니다(보류 중에는 200 OK 및 re-INVITE). 오디오 세션의 경우, 헤더는 RTP-RxStat 및 RTP-TxStat입니다.

SIP BYE 메시지의 통화 통계 예:

Rtp-Rxstat: Dur=13,Pkt=408,Oct=97680,LatePkt=8,LostPkt=0,AvgJit=0,VQMetrics="CCR=0.0017; ICR=0.0000;ICRmx=0.0077;CS=2;SCS=0;VoRxCodec=PCMU;CID=4;VoPktSizeMs=30;VoPktLost=0; VoPktDis=1;VoOneWayDelayMs=281;maxJitter=12;MOScq=4.21;MOSlq=3.52;network=ethernet; hwType=CP-8865;rtpBitrate=60110;rtcpBitrate=0"

Rtp-Txstat: Dur=13, Pkt=417, Oct=100080, tvqMetrics="TxCodec=PCMU;rtpbitrate=61587;rtcpbitrate=0
통화 통계의 특성에 대한 설명은 SIP [메시지의](#page-108-0) 통화 통계에 대한 특성, 109 페이지의 내용을 참조하십 시오.

전화 구성 파일에서 call\_statistics 매개 변수를 사용하여 이 기능을 활성화할 수도 있습니다.

<Call\_Statistics ua="na">Yes</Call\_Statistics>

시작하기 전에

전화기 관리 웹 페이지 액세스는 전화기 웹 [인터페이스](p680_b_6800-mpp-ag_new_chapter7.pdf#nameddest=unique_187) 액세스의 내용을 참조하십시오.

프로시저

- 단계 **1** 음성 > **SIP**을 선택합니다.
- 단계 **2 RTP** 매개 변수 섹션에서 통화 통계 필드를 예로 설정하면 전화기에서 SIP BYE 및 re-INVITE 메시지 로 통화 통계를 전송할 수 있습니다.

다음 형식으로 문자열을 입력하여 구성 파일(cfg.xml)에서 이 매개 변수를 구성할 수도 있습니다. <Call\_Statistics ua="na">Yes</Call\_Statistics>

허용되는 값은 예|아니요입니다. 기본값은 아니요입니다.

단계 **3** 모든 변경 사항 제출을 클릭합니다.

#### <span id="page-108-0"></span>**SIP** 메시지의 통화 통계에 대한 특성

표 **20:** 오디오**: RTP-RxStat** 페이로드

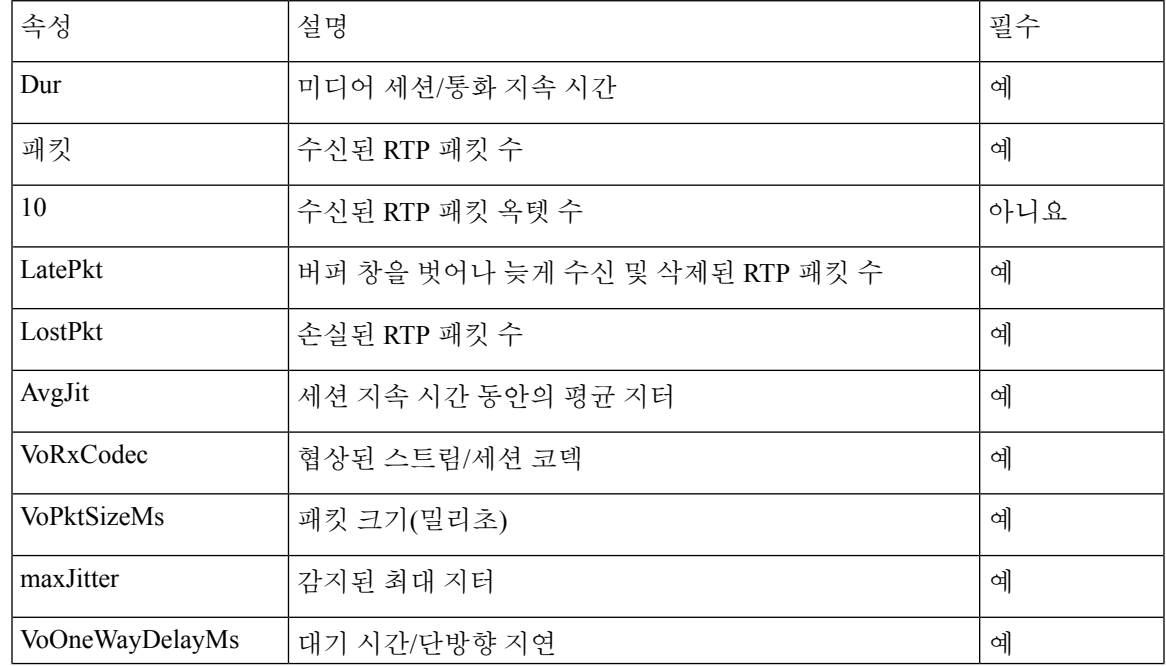

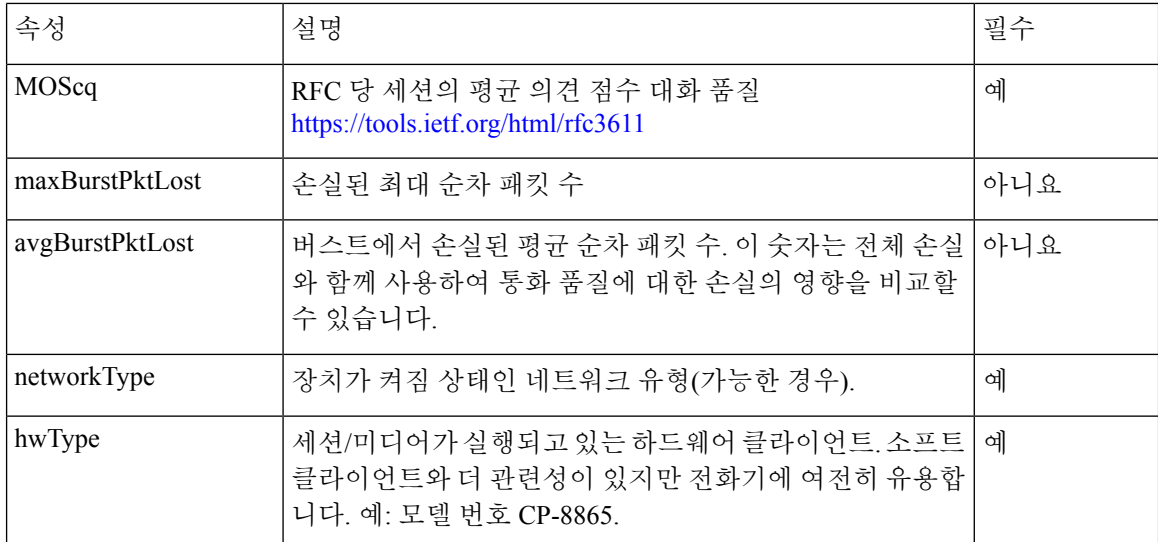

표 **21:** 오디오**: RTP-TxStat** 페이로드

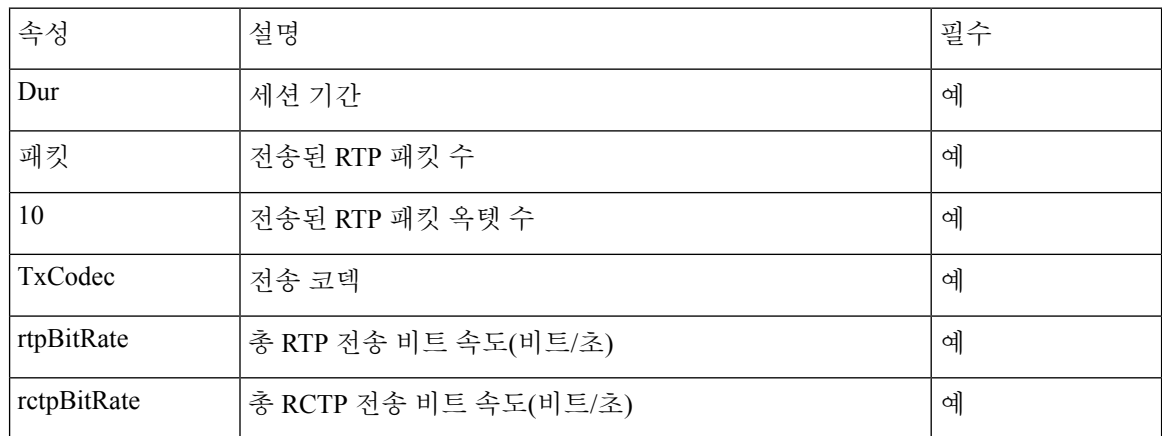

# **SIP** 세션 **ID**

이제 다중 플랫폼 전화기에서 "세션 식별자"를 지원합니다. 이 기능을 사용하면 기존 통화 식별자의 제한을 극복하고 RFC 7989을 준수하는 IP 기반 멀티미디어 통신 시스템에서 SIP 세션에 대한 엔드 투 엔드 추적을 사용할 수 있습니다. 세션 식별자를 지원하려면 "세션 ID" 헤더가 SIP 요청 및 응답 메 시지에 추가됩니다.

"세션 식별자"는 식별자의 값을 나타내며, "세션 ID"는 식별자를 전달하는 데 사용되는 헤더 필드를 나타냅니다.

- 사용자가 통화를 시작하면 SIP INVITE 메시지가 전송되는 동안 전화기에서 로컬 UUID가 생성 됩니다.
- UAS가 SIP INVITE를 수신하면 전화기는 수신 메시지와 함께 로컬 UUID를 당겨 받고 수신된 세 션 ID 헤더에 추가하고 응답으로 헤더를 전송합니다.
- 특정 세션의 모든 SIP 메시지에서 동일한 UUID가 유지 관리됩니다.
- 전화회의 또는 호 전환 등의 다른 기능을 수행하는 동안 전화기에서 동일한 로컬-UUID를 유지 관리합니다.
- 이 헤더는 REGISTER 메서드로 구현되며, 로컬 UUID는 전화기가 등록되지 않을 때까지 모든 등 록 메시지에 대해 동일하게 유지됩니다.

세션 ID는 통화에 참여하는 각 사용자 상담사에 대한 UUID(범용 고유 식별자)로 구성됩니다. 각 통 화는 로컬 UUID 및 원격 UUID라고 하는 두 개의 UUID로 구성됩니다. 로컬 UUID는 발신 사용자 상 담사에서 생성된 UUID이고, 종료 사용자 상담사에서 원격 UUID가 생성됩니다. UUID 값은 소문자 16진수 문자로 표시되며, UUID의 가장 중요한 옥텟은 첫 번째로 나타납니다. 세션 식별자는 32자로 구성되며 전체 세션에 대해 동일하게 유지됩니다.

세션 **ID** 형식

구성 요소는 전역 세션 ID가 준비된 세션 ID를 구현합니다.

전화기에 의해 http 헤더에 전달된 샘플 현재 세션 ID (대시는 구분을 위해 포함)가 00000000-0000-0000-0000-5ca48a65079a에 포함되어 있습니다.

세션 ID 형식: UUUUUUUUSSSS5000y000DDDDDDDDDDDDD 여기서,

UUUUUUUU - 세션에 대해 무작위로 생성된 고유 ID[0-9a-d-f]입니다. 생성된 새 세션 ID의 예는 다음 과 같습니다.

- 전화기가 오프 훅 상태로 전환
- 첫 번째 SIP 등록을 통한 활성화 코드 항목(온보딩 흐름)

SSSS - 세션을 생성하는 소스입니다. 예를 들어 소스 유형이 "Cisco MPP"인 경우 소스 값(SSSS)은 "0100"일 수 있습니다.

Y - 8, 9, A 또는 B의 값 중 하나이며, UUID v5 RFC를 준수해야 합니다.

DDDDDDDDDDDD - 전화기의 MAC 주소입니다.

#### **SIP** 메시지에서 세션 **ID** 예

이 헤더는 INVITE/ACK/CANCEL/BYE/UPDATE/INFO/REFER 같은 통화 중 대화 상자 메시지와 해 당 응답 뿐만 아니라 기본적으로 등록된 발신 메시지에서 지원됩니다.

```
Request-Line: INVITE sip:901@10.89.107.37:5060 SIP/2.0
       Session-ID: 298da61300105000a00000ebd5cbd5c1;remote=00000000000000000000000000000000
Status-Line: SIP/2.0 100 Trying
Session-ID: fbaa810a00105000a00000ebd5cc118b;remote=298da61300105000a00000ebd5cbd5c1
Status-Line: SIP/2.0 180 Ringing
      Session-ID: fbaa810a00105000a00000ebd5cc118b;remote=298da61300105000a00000ebd5cbd5c1
Status-Line: SIP/2.0 200 OK
       Session-ID: fbaa810a00105000a00000ebd5cc118b;remote=298da61300105000a00000ebd5cbd5c1
```
Request-Line: ACK sip:901@10.89.107.37:5060 SIP/2.0

Session-ID: 298da61300105000a00000ebd5cbd5c1;remote=fbaa810a00105000a00000ebd5cc118b

Request-Line: BYE sip:901@10.89.107.37:5060 SIP/2.0 Session-ID: 298da61300105000a00000ebd5cbd5c1;remote=fbaa810a00105000a00000ebd5cc118b Status-Line: SIP/2.0 200 OK Session-ID: fbaa810a00105000a00000ebd5cc118b;remote=298da61300105000a00000ebd5cbd5c1

#### **SIP** 세션 **ID** 활성화

SIP 세션 ID를 활성화하여 기존 통화 ID의 제한 사항을 극복하고 SIP 세션에 대한 엔드 투 엔드 추적 을 허용할 수 있습니다.

시작하기 전에

전화기 웹 [인터페이스](p680_b_6800-mpp-ag_new_chapter7.pdf#nameddest=unique_187) 액세스

프로시저

단계 **1** 음성 > 내선 번호**(n)**를 선택합니다.

단계 **2 SIP** 설정 섹션으로 이동합니다.

단계 **3 SIP** 세션 **ID** 지원 필드를 세션 ID 매개 변수, 112 [페이지](#page-111-0) 테이블에서 설명하는 대로 설정합니다. 단계 **4** 모든 변경 사항 제출을 클릭합니다.

#### <span id="page-111-0"></span>세션 **ID** 매개 변수

다음 테이블은 전화기 웹페이지의 음성 > 내선 번호**(n)** 탭에 있는 **SIP** 설정 섹션에서 각 파라미터의 기능과 사용법을 정의합니다. 또한 전화기 구성 파일에 XML(cfg.xml) 코드로 추가되어 매개 변수를 구성하는 문자열 구문을 정의합니다.

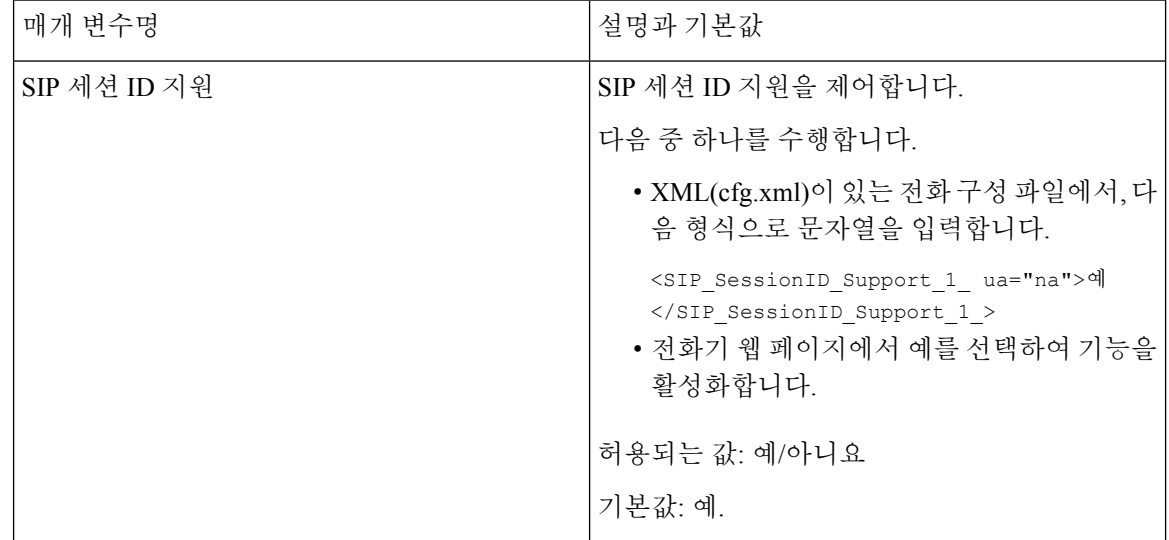

### 회선 키 **LED** 동작 선택

다중 플랫폼 전화기에서 회선 키 LED 동작을 선택할 수 있습니다.

전화기 웹 페이지에서 다음 옵션 중 하나를 선택할 수 있습니다.

- 기본값
- 사전 설정 **1**
- **Custom**

시작하기 전에

- 관리 웹 인터페이스에 액세스합니다. 전화기 웹 [인터페이스](p680_b_6800-mpp-ag_new_chapter7.pdf#nameddest=unique_187) 액세스 참조
- 회선 키가 Inert 모드에 있지 않은지 확인합니다.

프로시저

단계 **1** 음성 > 전화를 선택합니다.

단계 **2** 회선 키 **LED** 패턴 섹션의 사용자 정의 **LED** 유형 드롭다운 목록에서 옵션을 선택합니다.

다음 형식으로 문자열을 입력하여 구성 파일(cfg.xml)에서 이 매개 변수를 구성할 수도 있습니다.

<Custom\_LED\_Type ua="na">Default</Custom\_LED\_Type>

허용되는 값은 디폴트|사전 설정 1|사용자 지정입니다. 기본값은 디폴트입니다.

단계 **3** 모든 변경 사항 제출을 클릭합니다.

사용자 정의 **LED** 유형 드롭다운 목록에서 선택 항목을 제출하면 어텐던트 콘솔 탭에서도 변경 사항 이 발생합니다. 이는 전화 회선 키 및 키 확장 모듈 회선 키에 대한 동시 LED 동작을 구성하는 경우에 만 발생합니다.

키 확장 모듈 LED 동작을 보려면:

- **1.** 음성 > **Att** 콘솔을 선택합니다.
- **2.** 어텐던트 콘솔 키 **LED** 패턴 섹션을 봅니다.
- **3.** 필드 **MWI** 없음 **LED**, **MWI** 새 **LED** 및 **MWI** 긴급 **LED**에서 LED 패턴 및 색상을 변경합니다.

#### 회선 키 **LED** 동작 사용자 지정

다중 플랫폼 전화기의 회선 키 LED 동작에는 3가지 옵션 설정이 있습니다. 전화기 웹 페이지에서 다 음 옵션 중 하나를 선택할 수 있습니다.

- 기본값
- 사전 설정 **1**
- **Custom**

다음 표에서는 기본인 기본값과 사전 설정 **1** 회선 키 LED 동작 설정을 비교합니다.

표 **22:** 회선 키의 기본 **LED** 동작

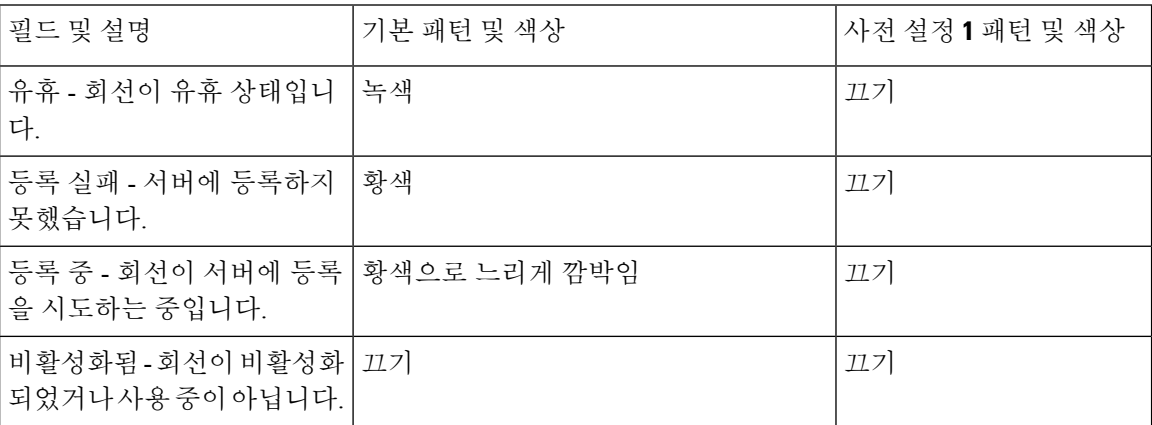

표 **23:** 음성 메일 **PLK**의 기본 **LED** 동작

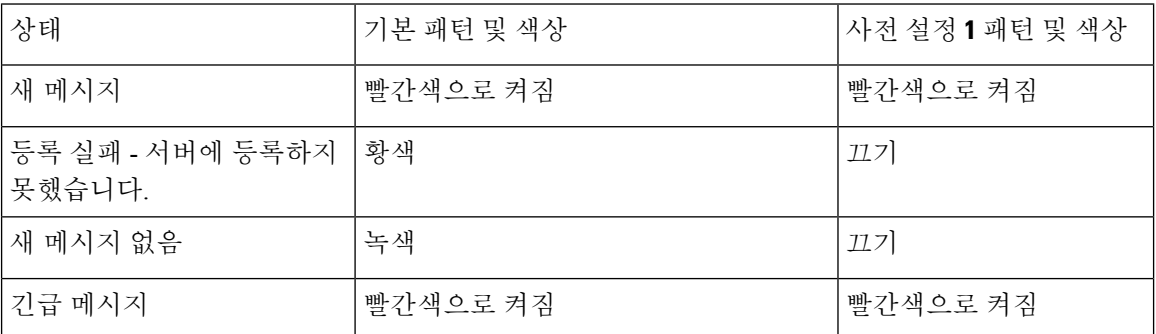

사용자 지정 옵션의 경우 다음 색 패턴 키를 사용합니다.

- 색상(c)
	- g = 녹색
	- r = 빨간색
	- a = 황색
	- $\bullet$   $o = \mathcal{II}$

색상을 끄기로 설정하면 패턴이 설정되어 있어도 이 패턴은 무시됩니다.

- 패턴(p)
	- b = 컬러로 깜박임

이 값은 느린 깜박임의 시스템 기본값과 동일합니다.

• n = 깜박임 없음, 단색

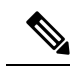

참고 필드를 잘못 구성하면 시스템에서 해당 필드에 시스템 기본 설정을 적용합니다.

아래 표는 세 가지 샘플 사용자 지정 LED 동작 설정을 포함합니다.

표 **24:** 샘플 **LED** 구성

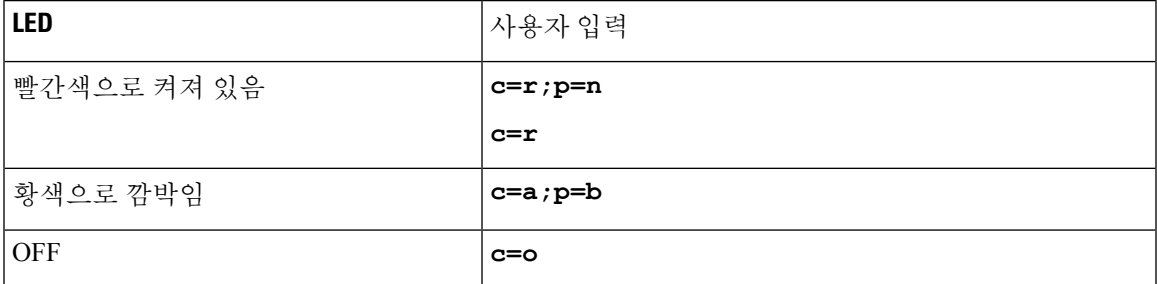

다음의 각 기능에는 LED 동작 설정이 있습니다. 다음 표에서는 각 기능에 대한 LED 동작에 대해 설 명합니다.

• 기본 회선 및 Bluetooth 핸즈프리 회선

• 공유 회선

다음 표에서는 공유 회선 기능에 대한 LED 동작에 대해 설명합니다. 이 표는 기본값 및 사전 설정 1 설정을 비교합니다.

표 **25:** 공유 회선

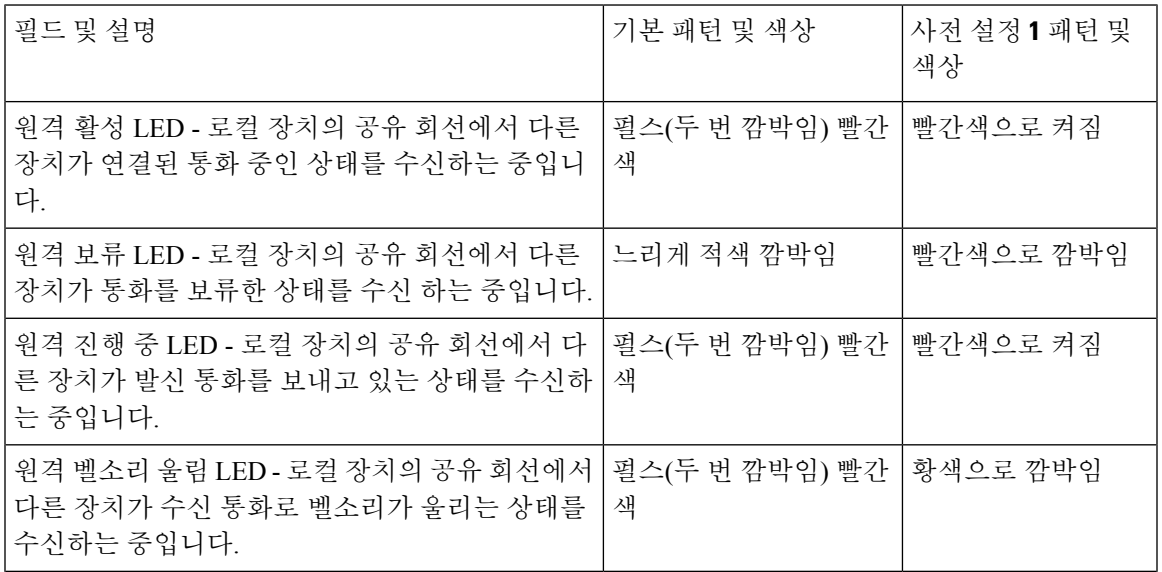

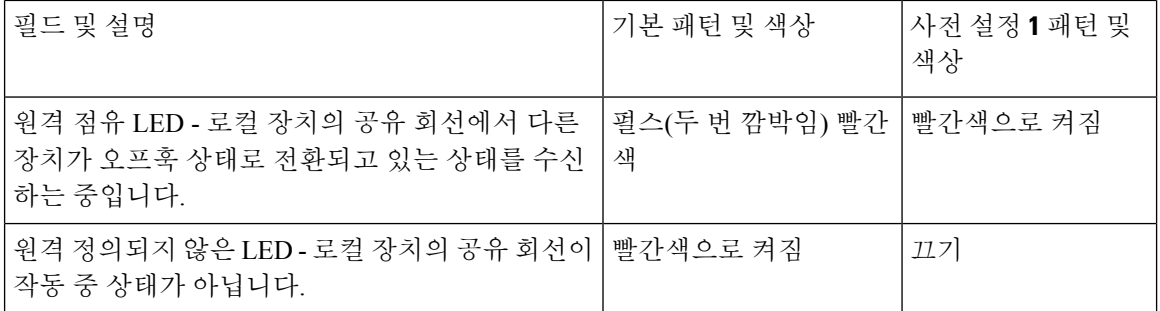

전화 회선 키와 키 확장 모듈 버튼 모두에 적용되는 LED 동작을 구성할 수 있습니다.

Cisco 6800 키 확장 모듈의 경우 사용자 지정 LED 설정은 전화 회선 키에만 적용됩니다. 전화기 회선 키에서 사용자 지정 LED 동작을 구성하는 경우 확장 모듈 버튼은 확장 모듈 기본 동작을 대신 사용합 니다.

다음 표에서는 전화기 및 키 확장 모듈 버튼의 동시 설정에 대한 기본 서브스크립션 회선 키 LED 동 작에 대해 설명합니다. 이 표는 기본값 및 사전 설정 1 설정을 비교합니다.

표 **26:** 기본 회선 키 및 키 확장 모듈 버튼 설정

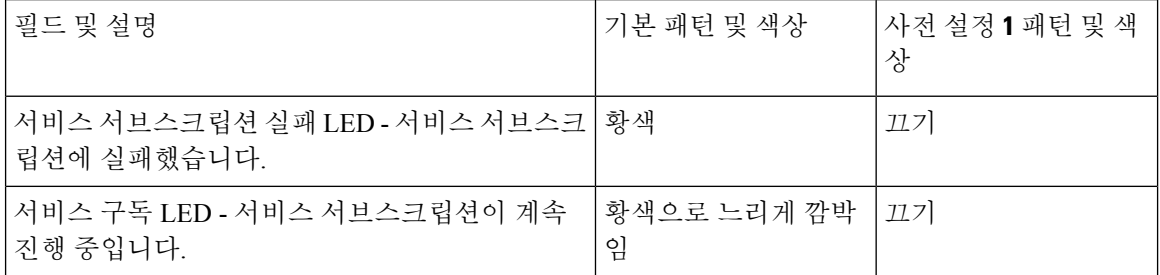

다음 테이블에서는 단축 다이얼, XML 애플리케이션 및 임원진-보조자 기능의 PLK 일부에 대한 LED 동작 설정에 대해 설명합니다(Cisco IP 전화기 6871 다중 플랫폼 전화기에만 해당). 이 표는 기본값 및 사전 설정 1 설정을 비교합니다.

표 **27:** 단축 다이얼 및 **XML** 애플리케이션 기능 설정

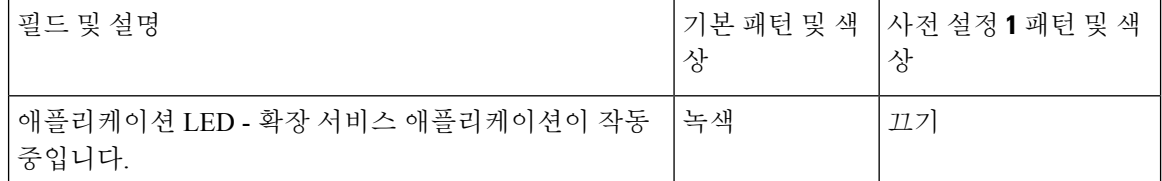

다음 표에서는 통화 지정 보류 기능에 대한 LED 동작에 대해 설명합니다. 이 표는 기본값 및 사전 설 정 1 설정을 비교합니다.

표 **28:** 통화 지정보류 기능 설정

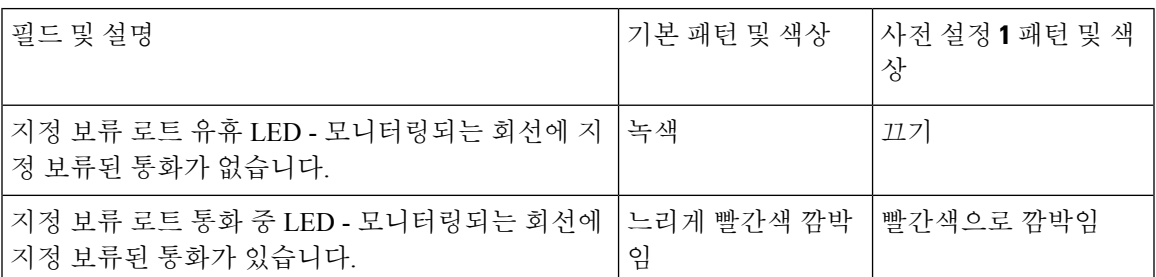

다음 표에서는 BLF(통화 중 램프 필드) 기능에 대한 LED 동작에 대해 설명합니다. 이 표는 기본값 및 사전 설정 1 설정을 비교합니다.

표 **29: BLF** 기능 설정

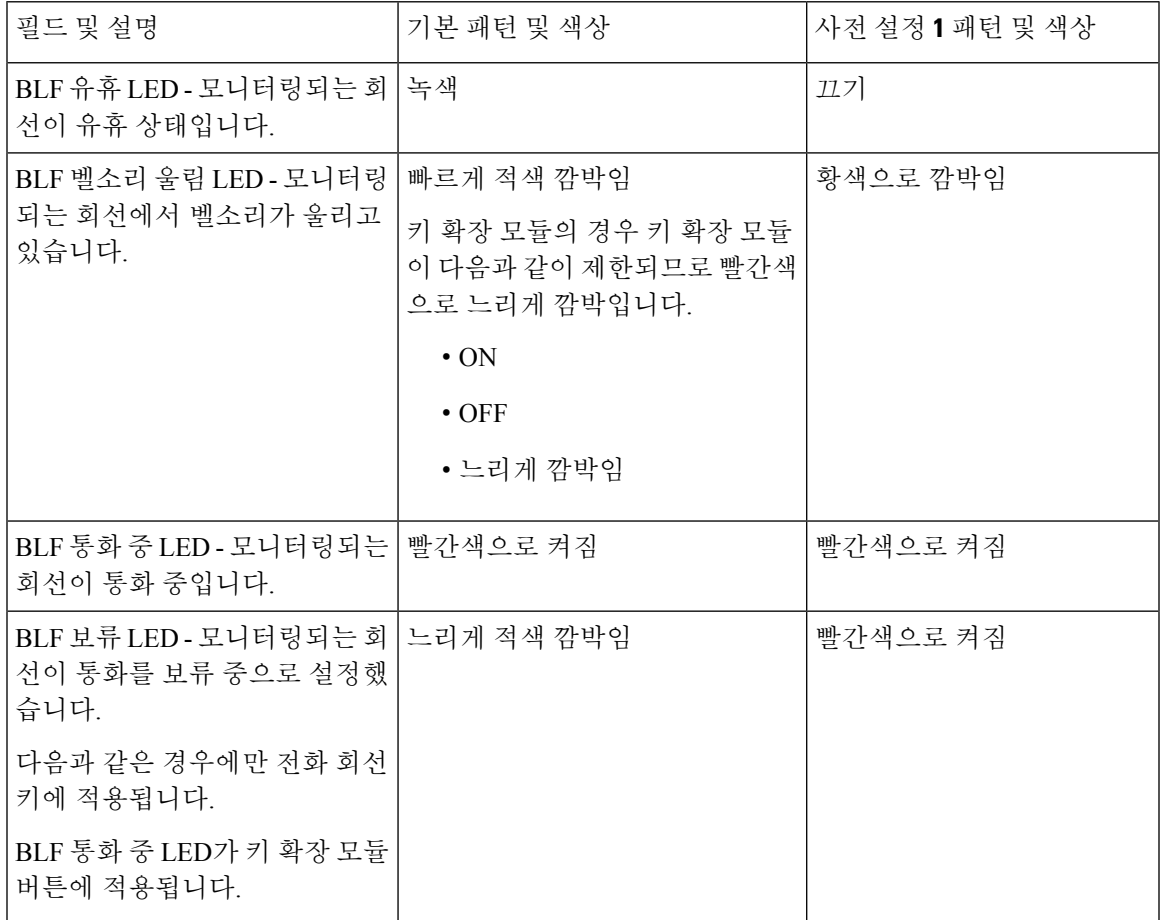

사용자 지정 LED 동작을 사용하여 전화기를 구성하고 이전 펌웨어 버전으로 다운그레이드한 후에는 사용자 지정 LED 설정이 유지됩니다. 사용자 지정 LED 설정을 제거하려면 다운그레이드를 수행하 기 전에 시스템 기본값으로 LED 동작을 설정합니다.

### 원격 **SDK**를 위한 전화기 설정

다중 플랫폼 전화기에 대한 원격 SDK를 구성할 수 있습니다. 원격 SDK는 전화기를 제어할 수 있는 WebSocket 기반 프로토콜을 제공합니다.

시작하기 전에

- 전화기 웹 [인터페이스](p680_b_6800-mpp-ag_new_chapter7.pdf#nameddest=unique_187) 액세스
- WebSocket 서버는 전화기에서 주소 및 포트에 연결할 수 있는 상태로 실행 중이어야 합니다.

프로시저

- 단계 **1** 음성 > 전화를 선택합니다.
- 단계 **2 WebSocket API** 섹션으로 이동합니다.
- 단계 **3** [WebSocket](#page-117-0) API 매개 변수, 118 페이지 테이블에 설명된 대로 제어 서버 **URL** 및 허용되는 **API** 필드를 설정합니다.
- 단계 **4** 모든 변경 사항 제출을 클릭합니다.

#### <span id="page-117-0"></span>**WebSocket API** 매개 변수

다음 테이블은 전화기 웹페이지의 음성 > 전화기 탭에 있는 **WebSocket API** 섹션에서 각 파라미터의 기능과 사용법을 정의합니다. 또한 전화기 구성 파일에 XML(cfg.xml) 코드로 추가되어 매개 변수를 구성하는 문자열 구문을 정의합니다.

 $\mathbf I$ 

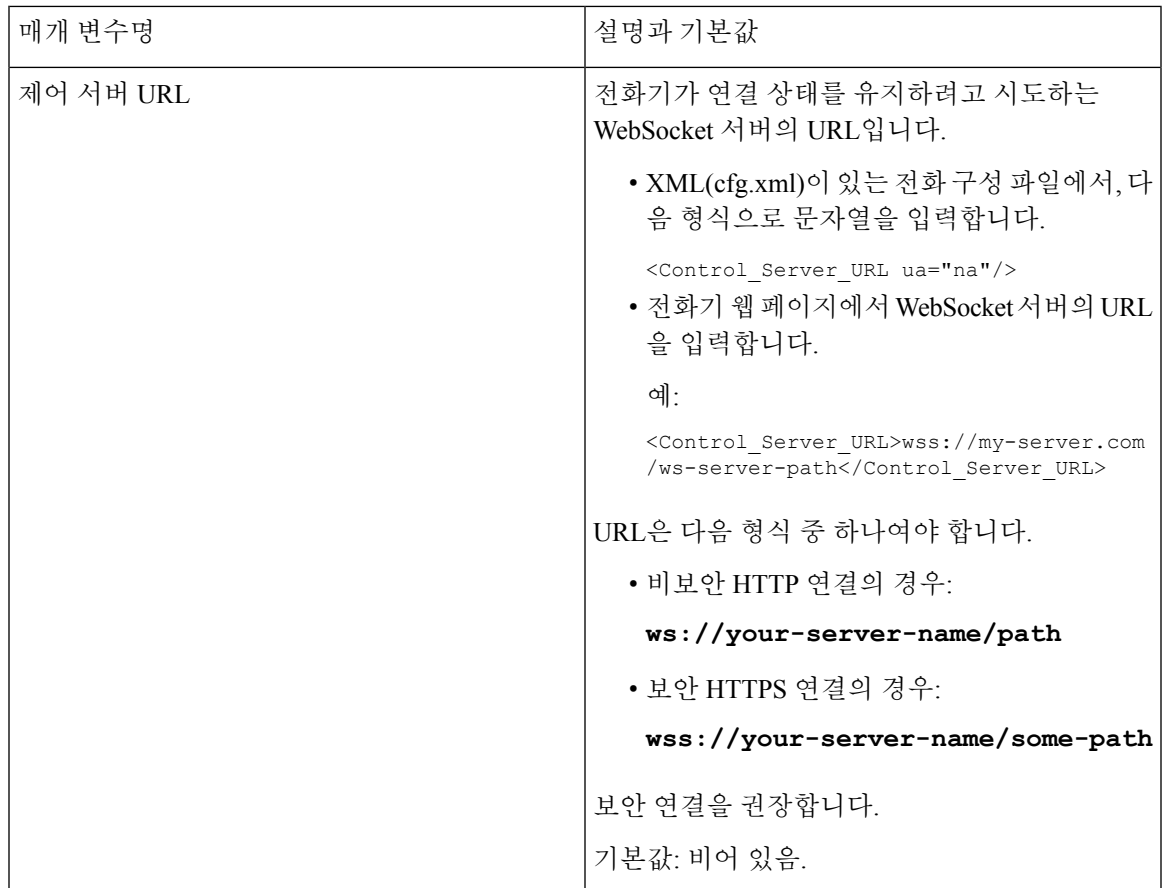

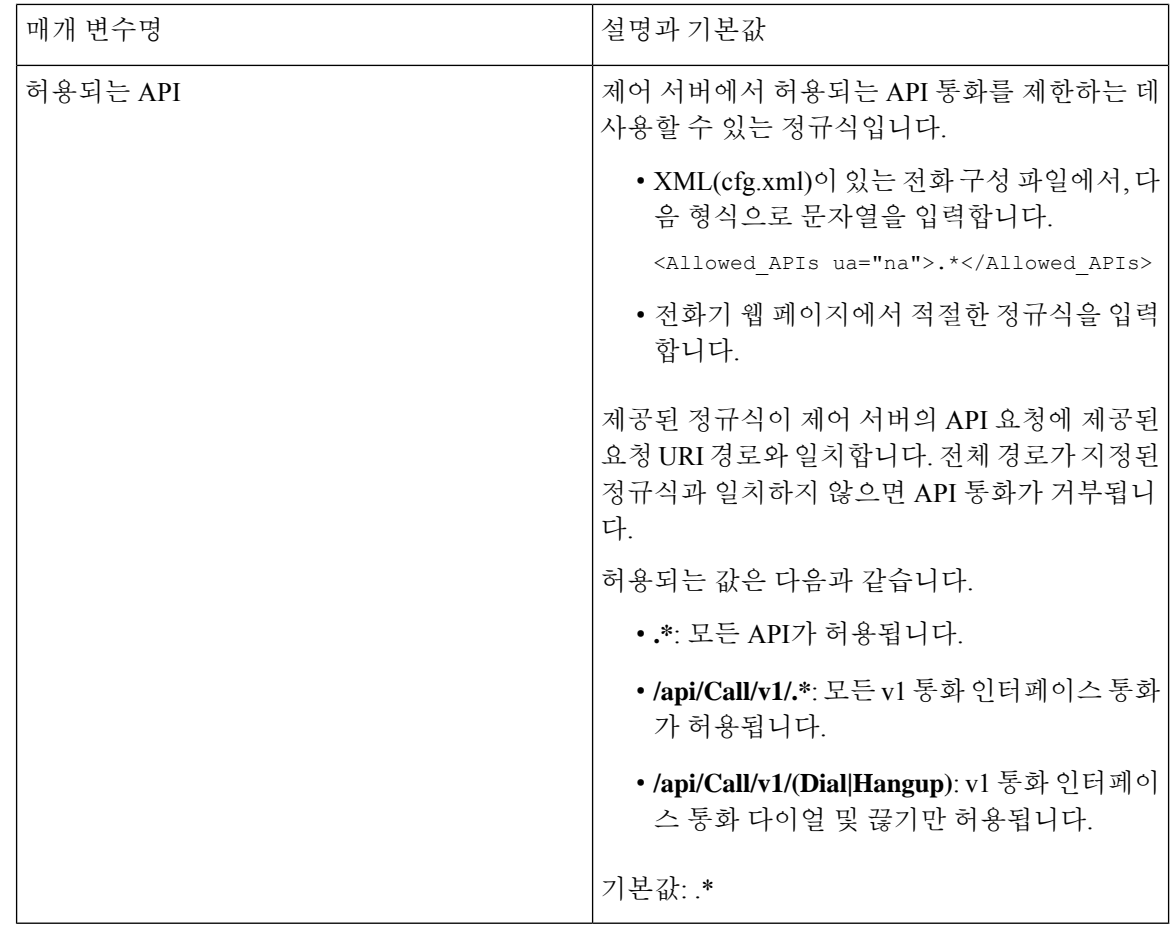

## 전화기 화면에 표시되지 않도록 메뉴 항목 숨기기

기본적으로 전화기 화면 정보 및 설정에 있는 모든 메뉴 항목은 사용자에게 표시됩니다. 특정 메뉴 항목을 숨기거나 표시하도록 전화기를 구성할 수 있습니다. 숨겨진 경우 항목은 전화기 화면에 표시 되지 않습니다.

필요에 따라 다음 메뉴 항목을 숨길 수 있습니다.

- 단축 다이얼
- 임원진 보조자(Cisco IP 전화기 6871 다중 플랫폼 전화기에만 해당)
- 보조자 통화 필터(Cisco IP 전화기 6871 다중 플랫폼 전화기에만 해당)
- 사용자 기본 설정
- 네트워크 구성
- 디바이스 관리
- 상태

• 문제 보고

다음 형식의 문자열을 사용하여 구성 파일(cfg. xml)에서 메뉴 항목의 표시 유형을 구성할 수도 있습 니다.

<Device\_Administration ua="na">No</Device\_Administration>

매개 변수 구문 및 유효한 값은 메뉴 표시에 대한 매개 변수, 121 [페이지에](#page-120-0)서 참조하십시오.

프로시저

단계 **1** 음성 > 전화를 선택합니다.

단계 **2** 메뉴 표시 섹션에서 **[**아니요로 숨기려는 메뉴 항목을 설정합니다.

단계 **3** 모든 변경 사항 제출을 클릭합니다.

#### <span id="page-120-0"></span>메뉴 표시에 대한 매개 변수

다음 테이블은 음성 > 전화기 탭에 있는 메뉴 표시 섹션에서 각 파라미터의 기능과 사용법을 정의합 니다.

표 **30:** 메뉴 표시에 대한 매개 변수

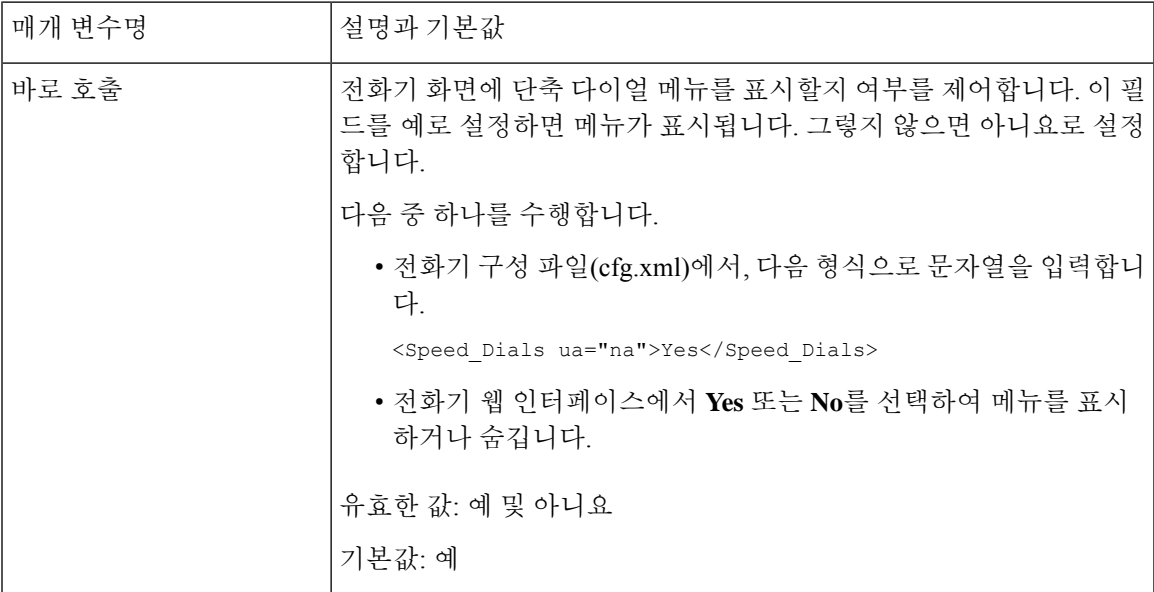

I

 $\overline{\phantom{a}}$ 

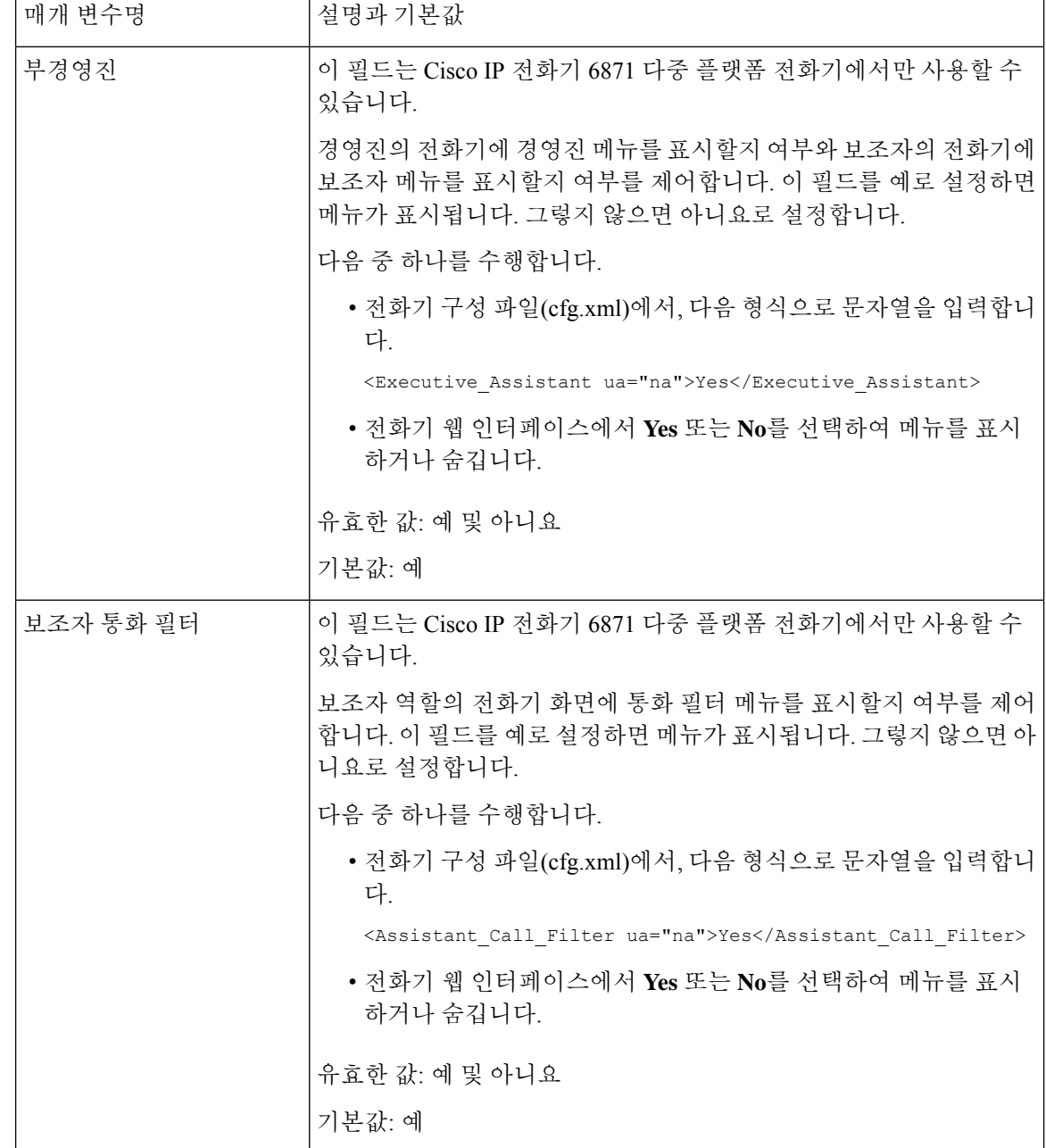

 $\mathbf{l}$ 

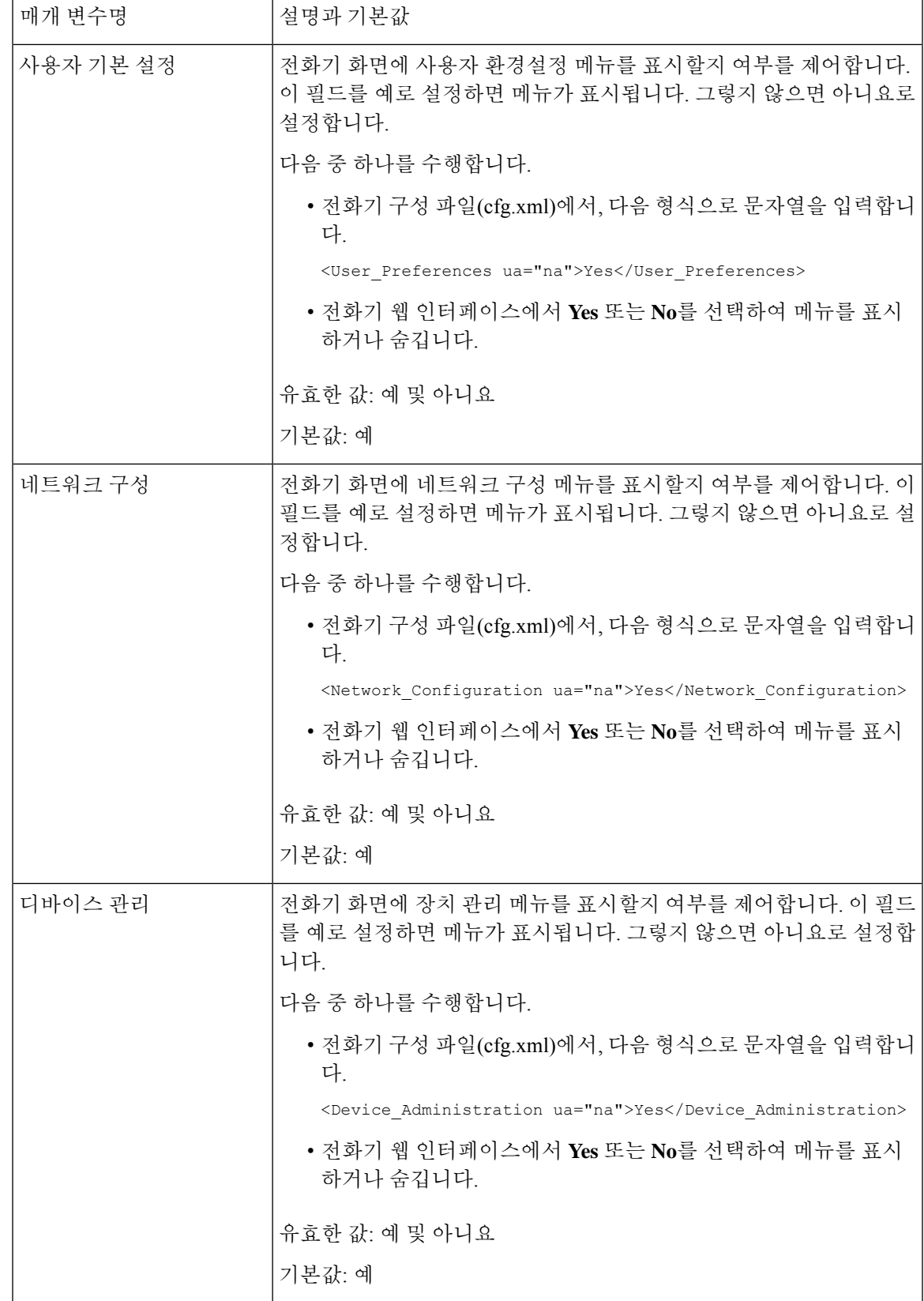

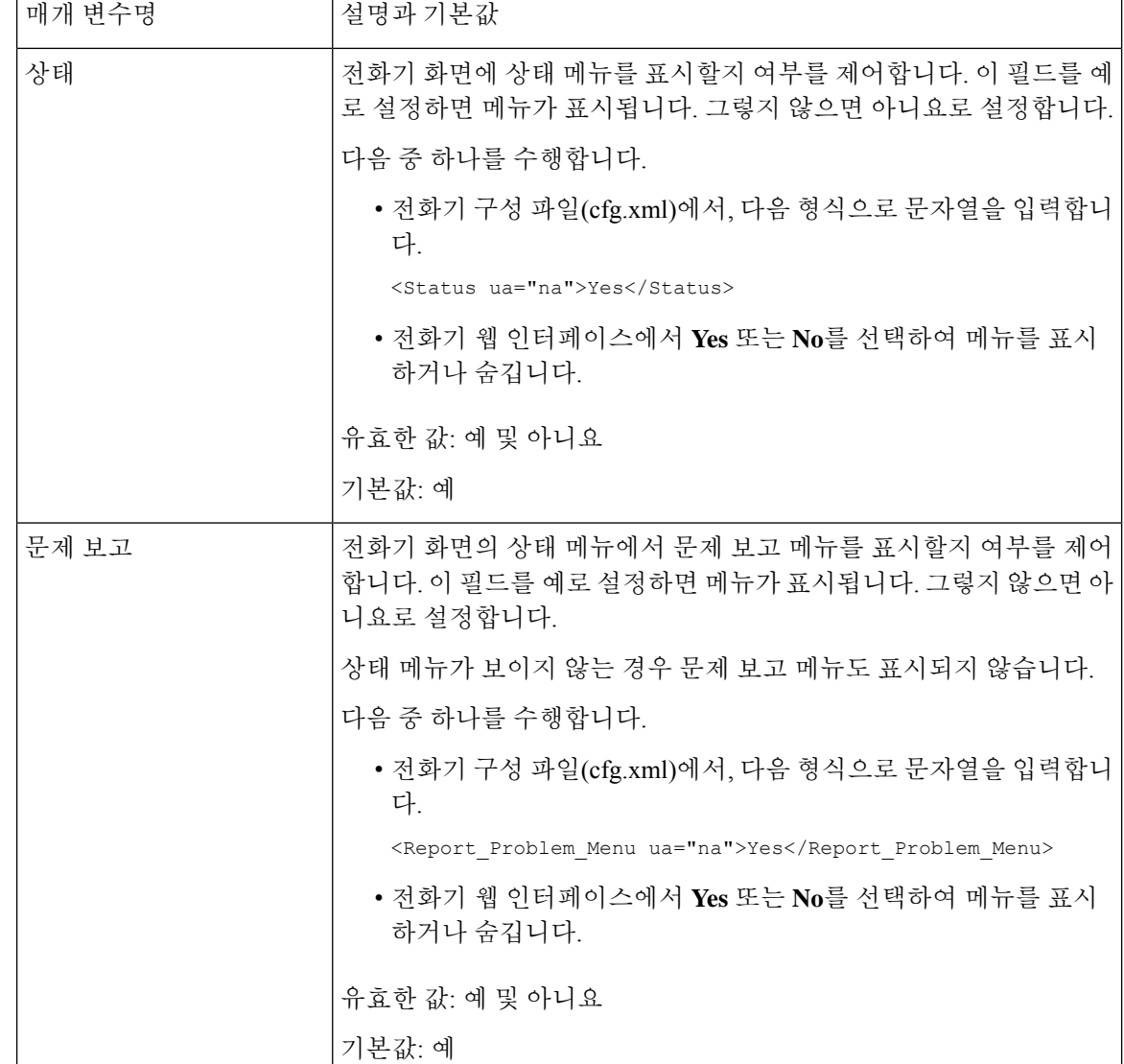

# 확인되지 않은 발신자 이름 대신 발신자 번호 표시

기본적으로 전화기는 수신 통화 경고에 발신자 이름과 발신자 번호를 모두 표시합니다. 전화기가 발 신자 이름에서 문자를 확인할 수 없는 경우 사용자에게 발신자 이름 대신 상자가 표시됩니다. 발신자 이름에서 확인되지 않은 문자가 감지될 때 번호만 표시하도록 전화기를 구성할 수 있습니다.

프로시저

단계 **1** 음성 > 지역을 선택합니다.

단계 **2** 언어 섹션에서 확인되지 않은 발신자 이름을 번호로 바꾸기 필드를 예로 설정합니다.

다음 형식으로 문자열을 입력하여 구성 파일(cfg.xml)에서 이 매개 변수를 구성할 수도 있습니다.

<Replace\_Unresolved\_Caller\_Name\_with\_Number ua="na">Yes</Replace Unresolved Caller Name with Number>

유효한 값은 예 또는 아니요입니다. 기본 설정은 아니요입니다.

단계 **3** 모든 변경 사항 제출을 클릭합니다.

### 회선 키에 메뉴 바로 가기 추가

회선 키를 전화기 메뉴 바로 가기로 구성할 수 있습니다.

시작하기 전에

전화기 관리 웹페이지 액세스. 전화기 웹 [인터페이스](p680_b_6800-mpp-ag_new_chapter7.pdf#nameddest=unique_187) 액세스 참조

프로시저

단계 **1** 음성 > 전화를 선택합니다.

단계 **2** 회선 키를 선택합니다.

단계 **3** (선택 사항) 내선 번호 파라미터를 비활성화됨으로 설정하여 내선 번호를 비활성화합니다.

[직접 PLK 설정] 기능이 비활성화된 경우, 회선 키에 메뉴 바로가기를 추가하려면 내선 번 호를 비활성화해야 합니다. 이 기능이 활성화된 경우, 이 단계를 건너뛸 수 있습니다. 자세 한 내용은 직접 PLK 설정 [활성화](p680_b_6800-mpp-ag_new_chapter12.pdf#nameddest=unique_35)를 참조하십시오. 참고

전화기 설정 파일(cfg.xml)에서 이 매개 변수를 설정할 수도 있습니다. 이 매개 변수는 회선에 따라 다 릅니다. 문자열을 다음 형식으로 입력합니다.

<Extension\_*n*\_ ua="na">Disabled</Extension\_*n*\_>

여기서 *n*은 내선 번호입니다.

단계 **4** 확장 기능 파라미터에 다음 형식으로 문자열을 입력합니다.

fnc=shortcut;url=userpref;nme=User Preferences

여기서:

- fnc=바로 가기는 기능=전화기 메뉴 바로 가기를 나타냅니다.
- url=userpref는 이 회선 키와 함께 열리는 메뉴입니다. 이 예의 사용자 기본 설정 메뉴입니다. 바로 가기 매핑에 대한 자세한 내용은 PLK 및 PSK에 대한 메뉴 바로 가기 매핑, 126 [페이지의](#page-125-0) 내용을 참조하십시오.
- nme=XXXX는 전화기에 표시되는 메뉴 바로 가기 이름입니다. 표시 이름을 지정하지 않으면 회 선 키에 대상 메뉴 항목이 표시됩니다. 이 예에서는 회선 키에 사용자 기본 설정이 표시됩니다 .

설정 파일(cfg.xml)에서 이 매개 변수를 설정할 수도 있습니다. 문자열을 다음 형식으로 입력합니다.

<Extended\_Function\_*n*\_ ua="na">fnc=shortcut;url=userpref;nme=User Preferences</Extended\_Function\_*n*\_>

여기서 *n*은 내선 번호입니다.

단계 **5** 모든 변경 사항 제출을 클릭합니다.

# <span id="page-125-0"></span>**PLK** 및 **PSK**에 대한 메뉴 바로 가기 매핑

표 **31:** 메뉴 바로 가기 매핑

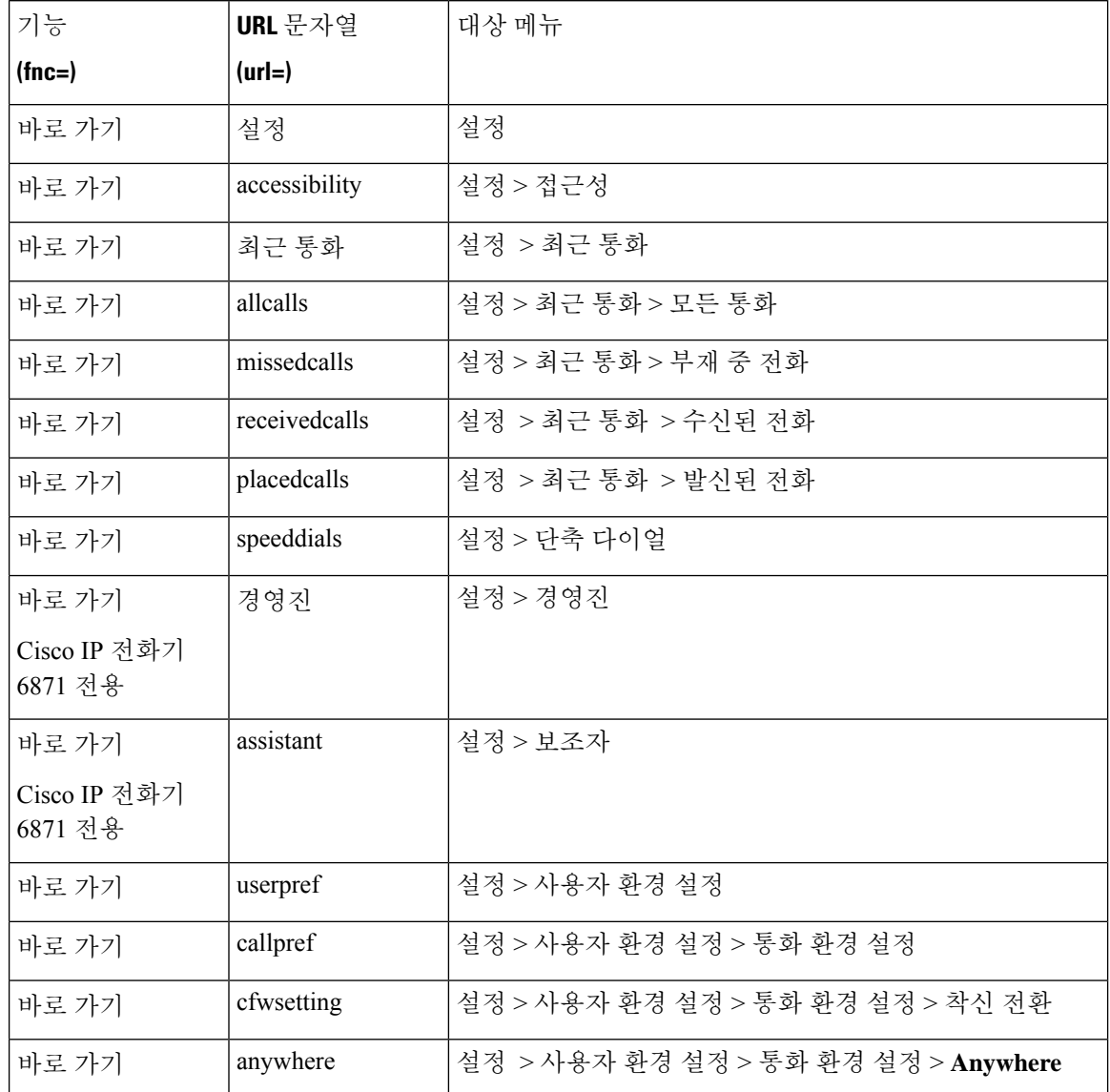

 $\mathbf I$ 

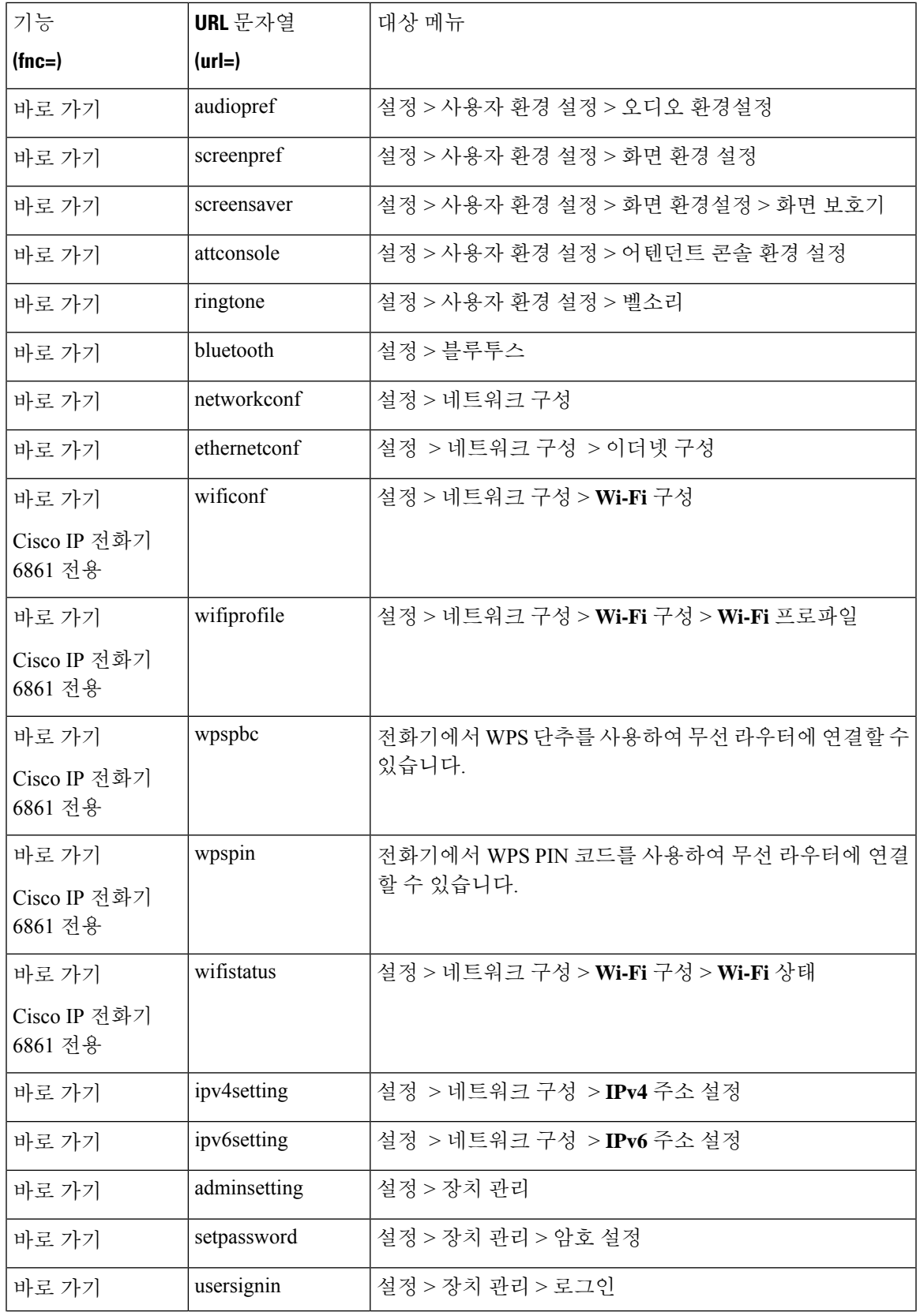

I

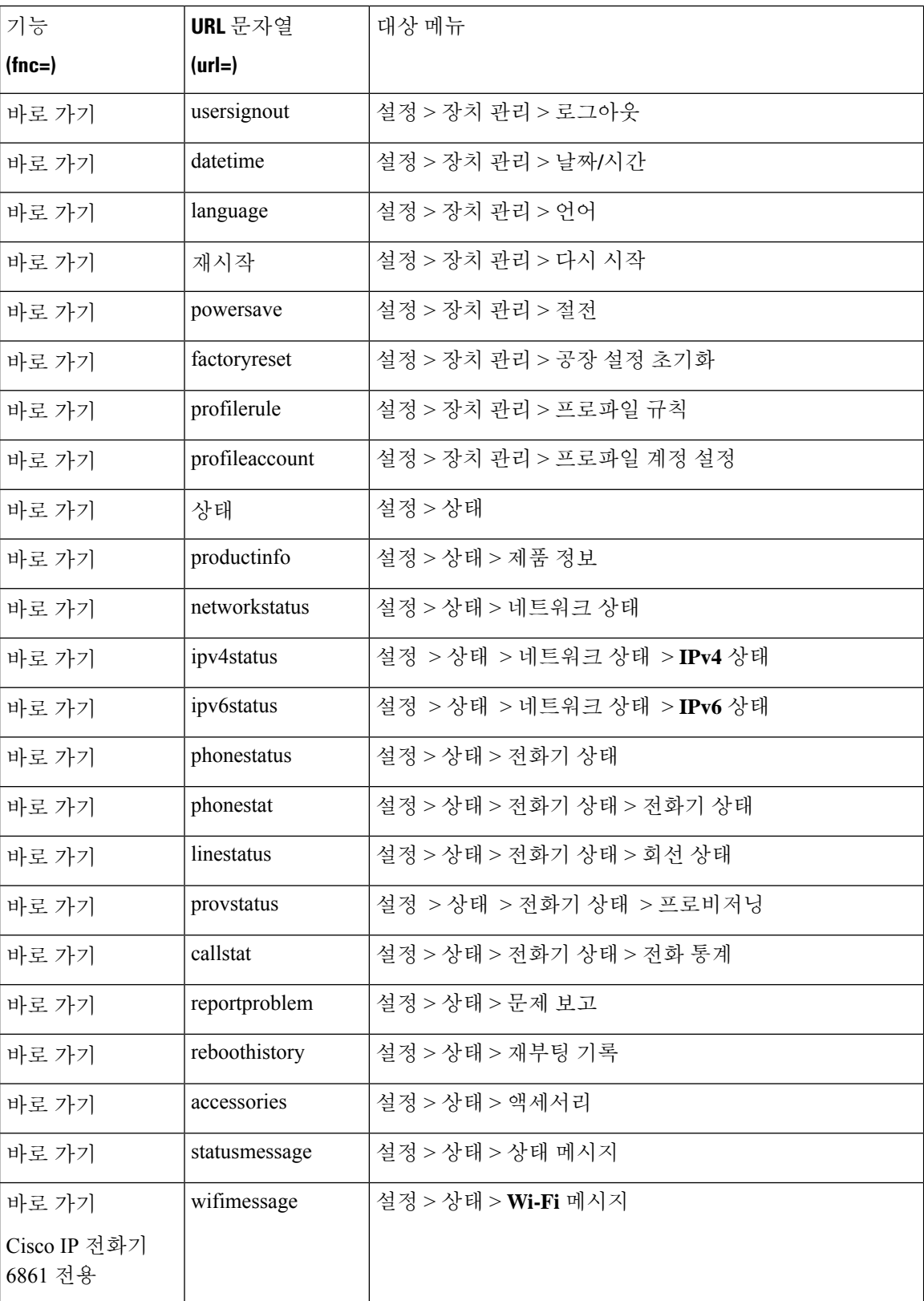

 $\mathbf{l}$ 

ш

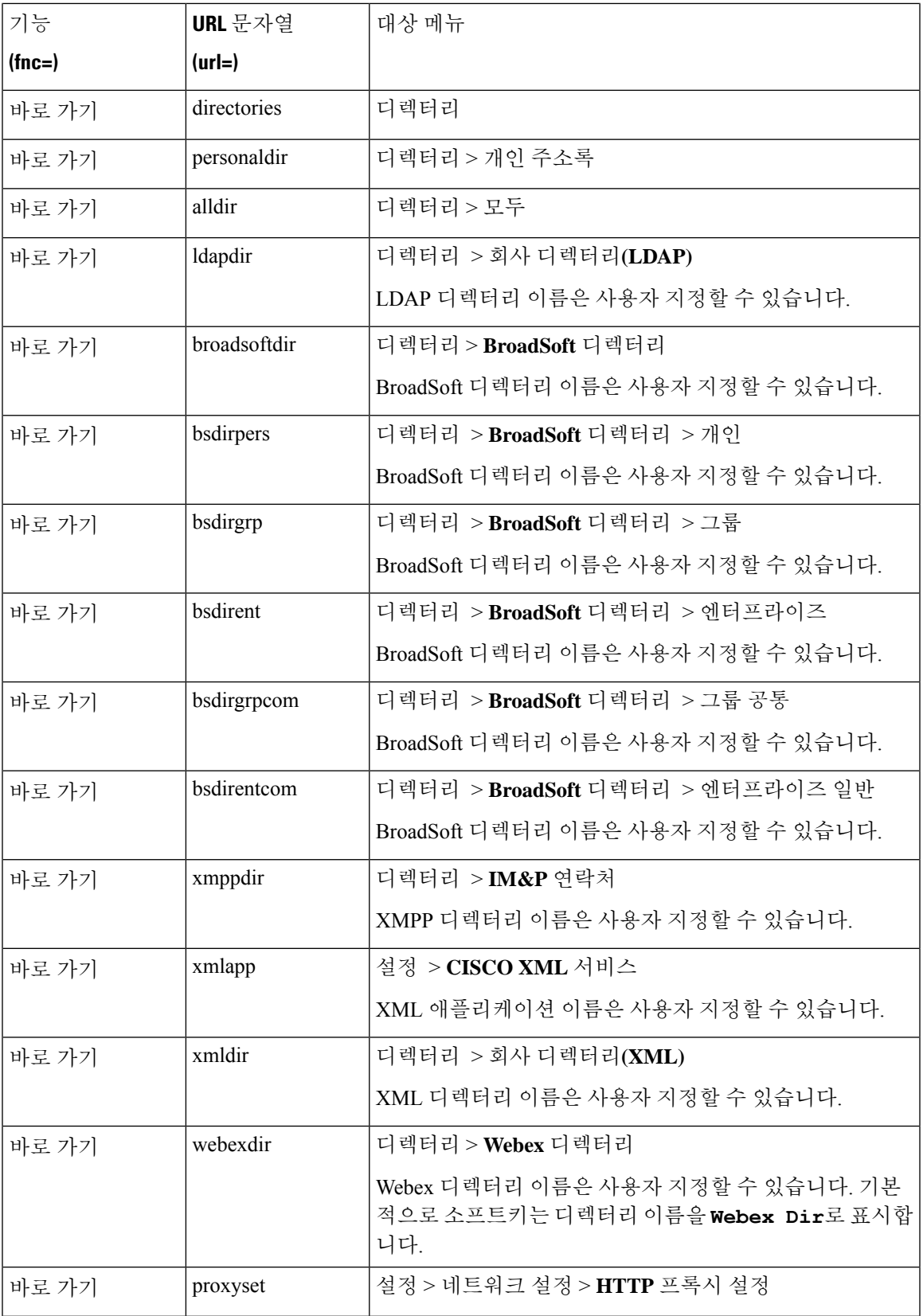

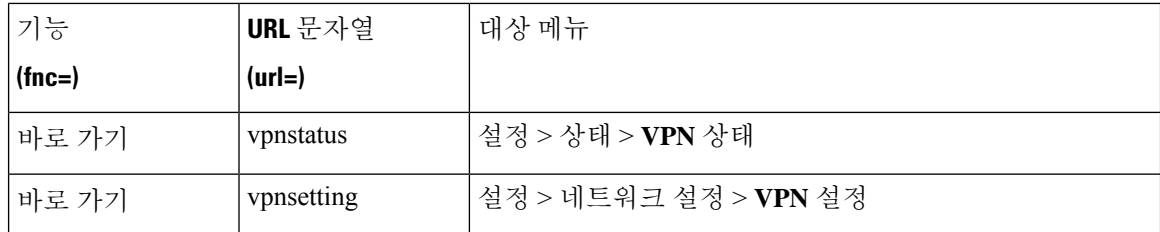

### 회선 키에 확장 기능 추가

회선 키에 기능을 추가할 수 있습니다. 그러면 사용자가 구성된 회선 키를 눌러 기능에 액세스할 수 있습니다. 지원되는 기능에 대해서는 회선 키에 구성 [가능한](#page-130-0) 기능, 131 페이지의 내용을 참조 하십시 오.

시작하기 전에

전화기 관리 웹페이지 액세스. 전화기 웹 [인터페이스](p680_b_6800-mpp-ag_new_chapter7.pdf#nameddest=unique_187) 액세스 참조

프로시저

단계 **1** 음성 > 전화를 선택합니다.

단계 **2** 회선 키를 선택합니다.

단계 **3** (선택 사항) 내선 번호 파라미터를 비활성화됨으로 설정하여 내선 번호를 비활성화합니다.

[직접 PLK 설정] 기능이 비활성화된 경우, 회선 키에 확장 기능을 추가하려면 내선 번호를 비활성화해야 합니다. 이 기능이 활성화된 경우, 이 단계를 건너뛸 수 있습니다. 자세한 내 용은 직접 PLK 설정 [활성화](p680_b_6800-mpp-ag_new_chapter12.pdf#nameddest=unique_35)를 참조하십시오. 참고

전화기 설정 파일(cfg.xml)에서 이 매개 변수를 설정할 수도 있습니다. 이 매개 변수는 회선에 따라 다 릅니다. 문자열을 다음 형식으로 입력합니다.

<Extension\_*n*\_ ua="na">Disabled</Extension\_*n*\_>

여기서 *n*은 내선 번호입니다.

단계 **4** 확장 기능 파라미터에 다음 형식으로 문자열을 입력합니다.

fnc=cfwd

여기서 fnc= cfwd은 기능=통화 착신 전환을 의미합니다.

설정 파일(cfg.xml)에서 이 매개 변수를 설정할 수도 있습니다. 문자열을 다음 형식으로 입력합니다.

<Extended\_Function\_*n*\_ ua="na">fnc=cfwd</Extended\_Function\_*n*\_>

여기서 *n*은 내선 번호입니다.

단계 **5** 모든 변경 사항 제출을 클릭합니다.

Ι

# <span id="page-130-0"></span>회선 키에 구성 가능한 기능

다음 표에는 회선 키에 지원되는 기능이 나와 있습니다.

표 **32:** 회선 키에 구성 가능한 기능

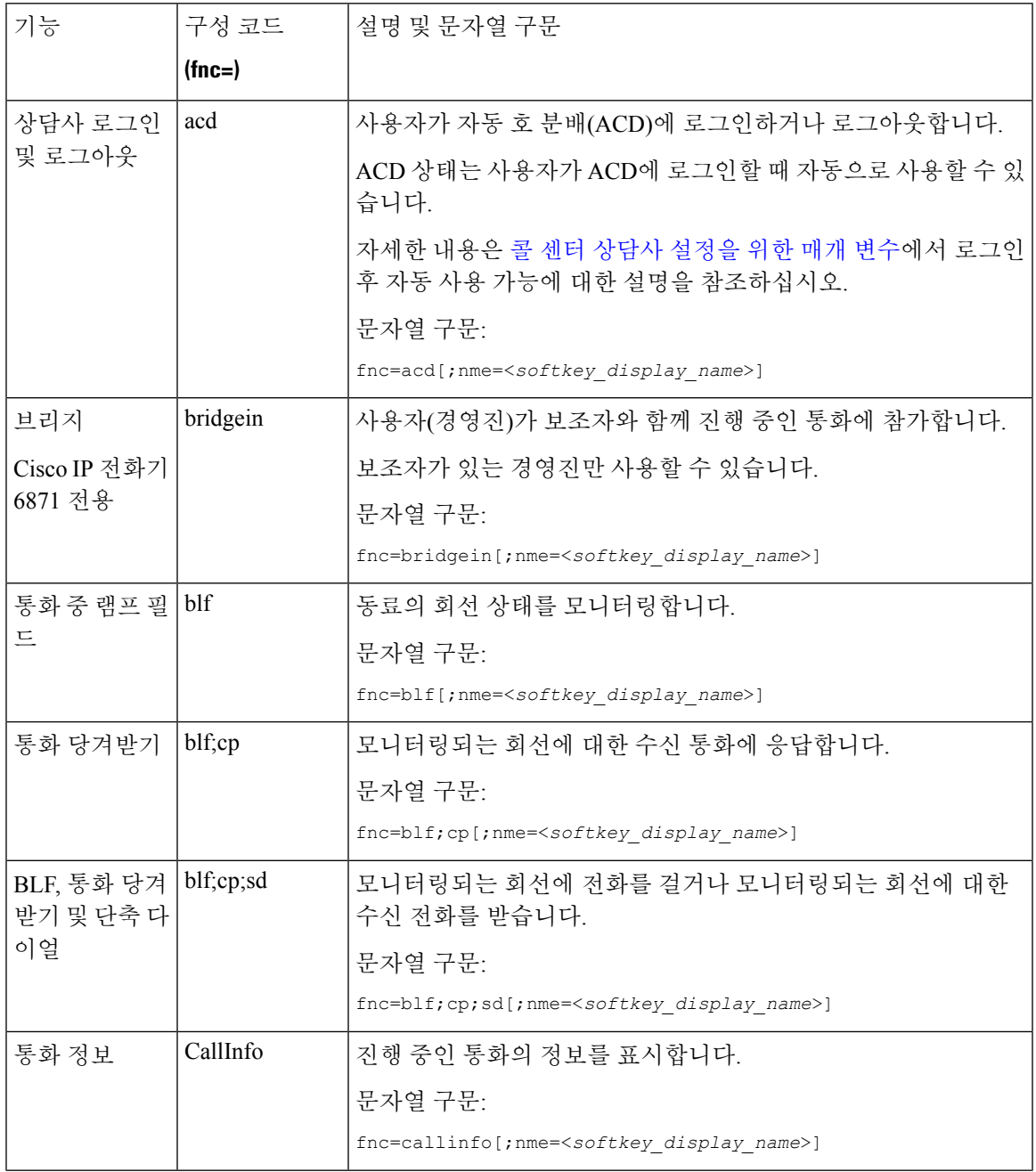

 $\overline{\phantom{a}}$ 

I

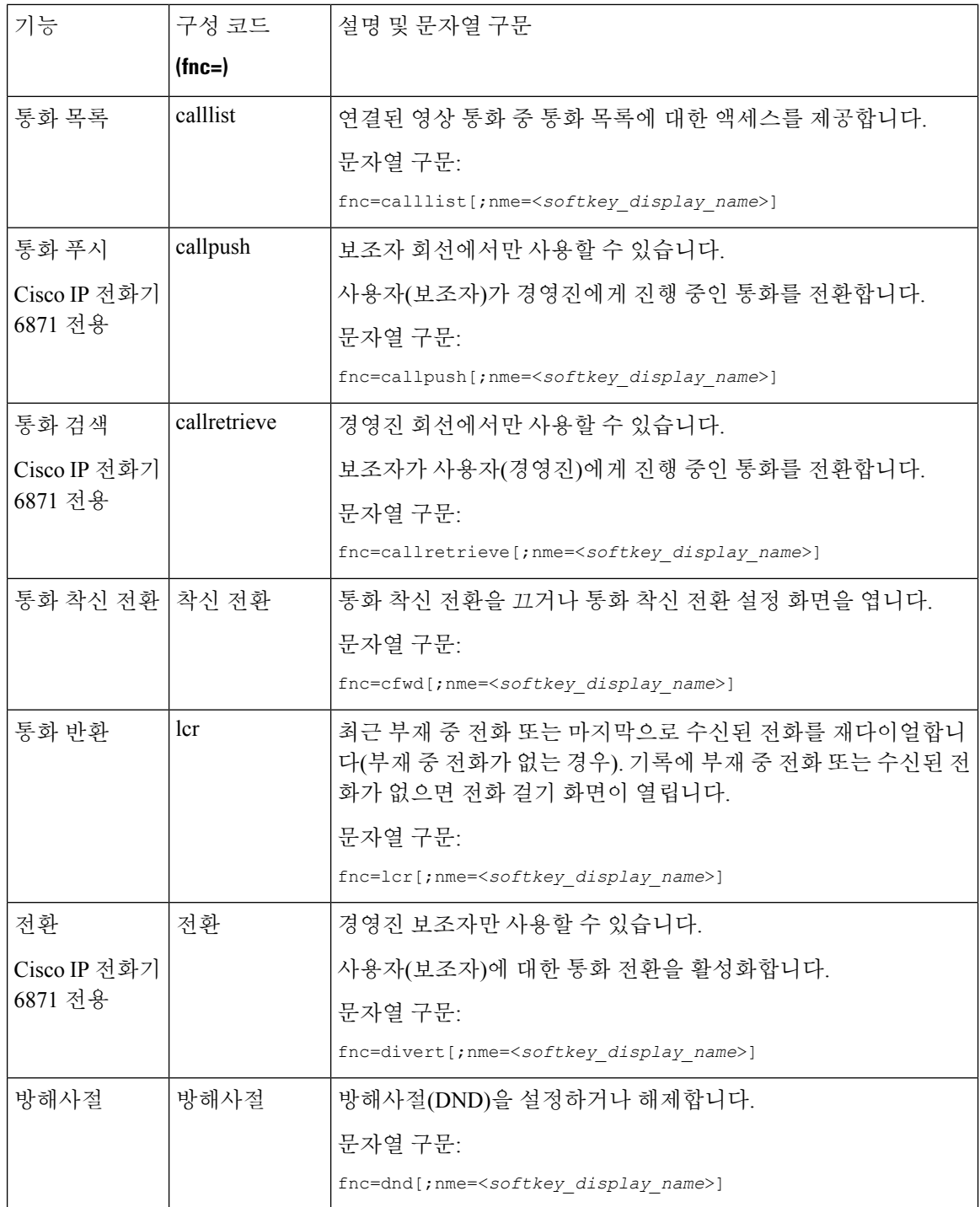

I

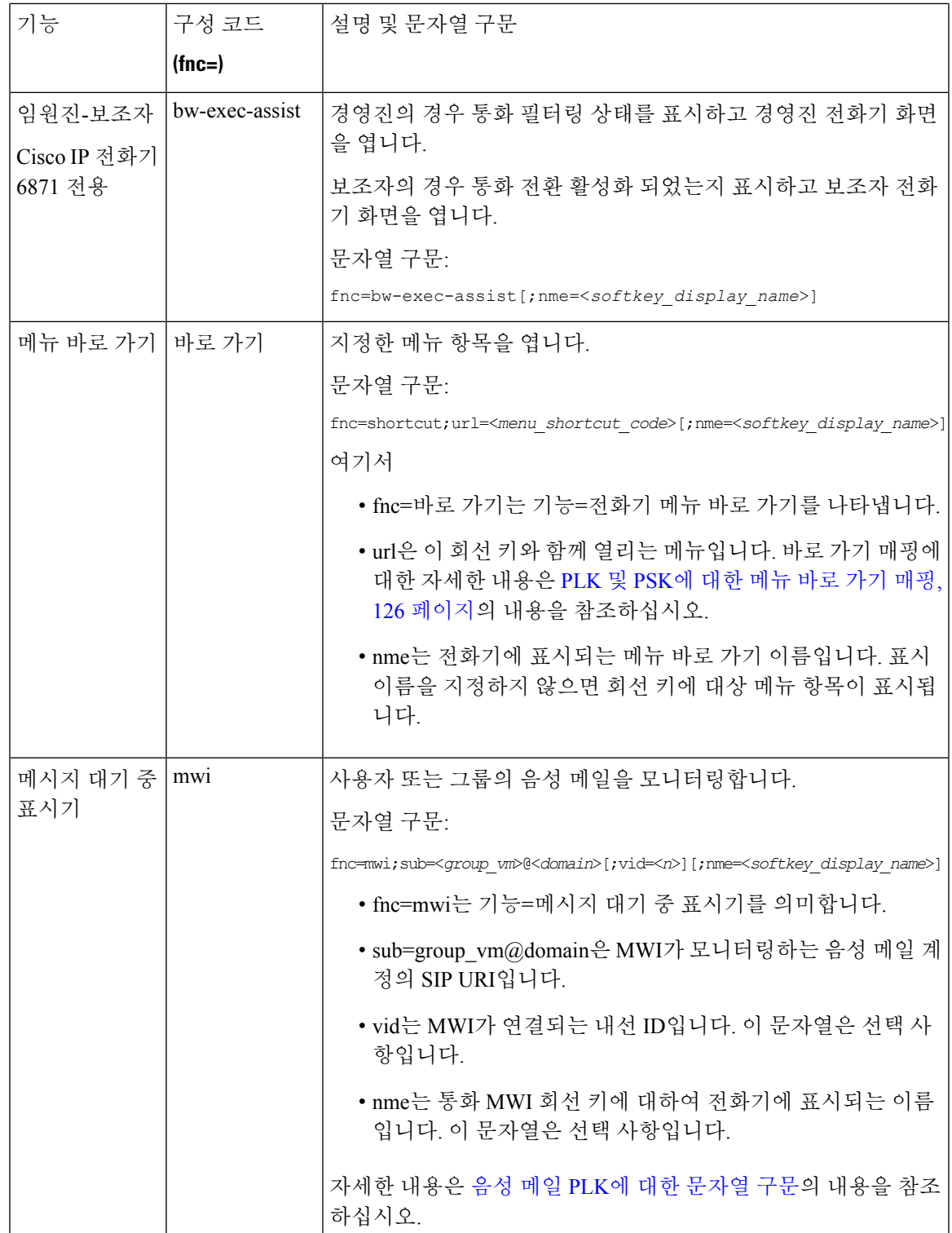

I

 $\overline{\phantom{a}}$ 

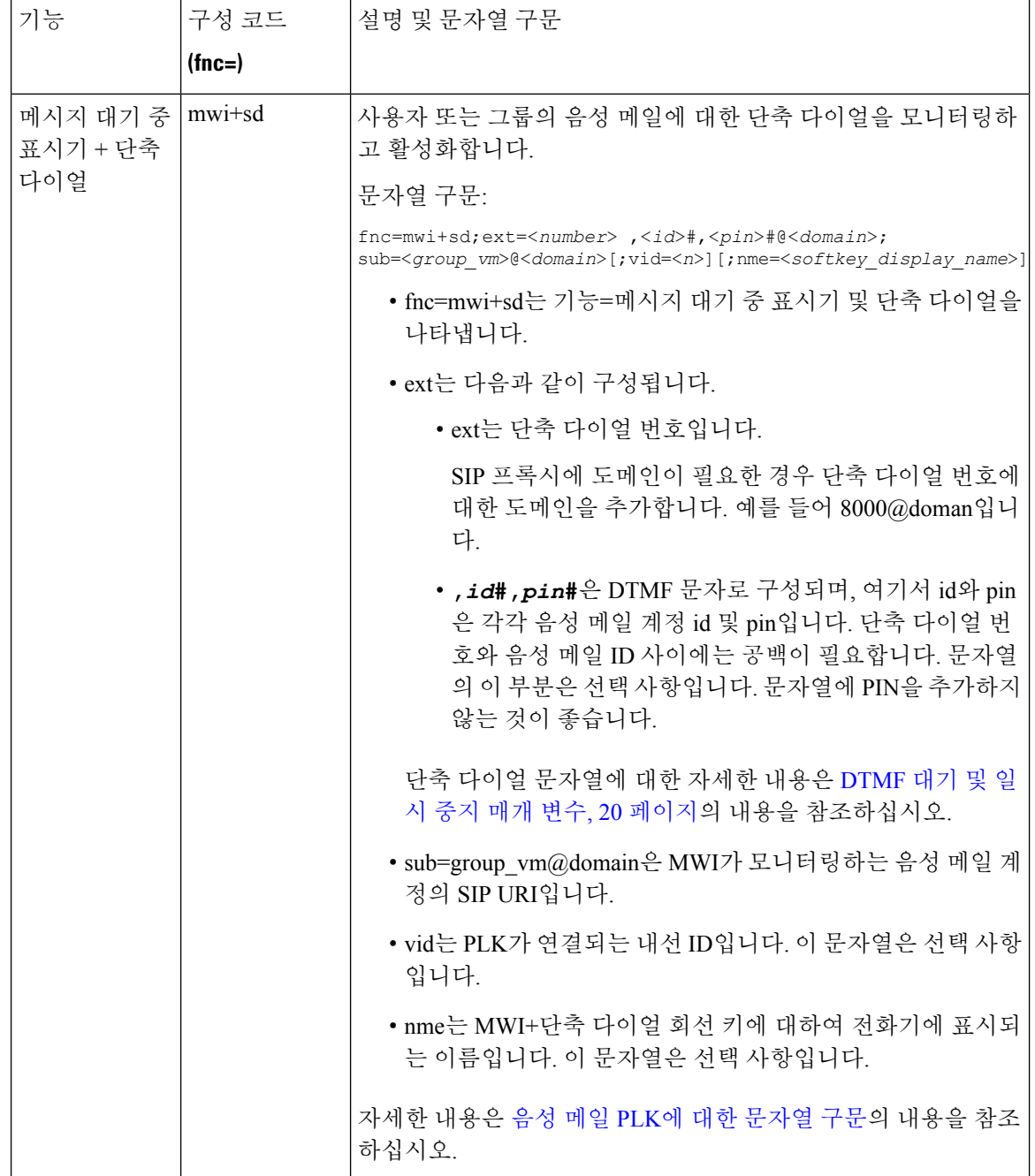

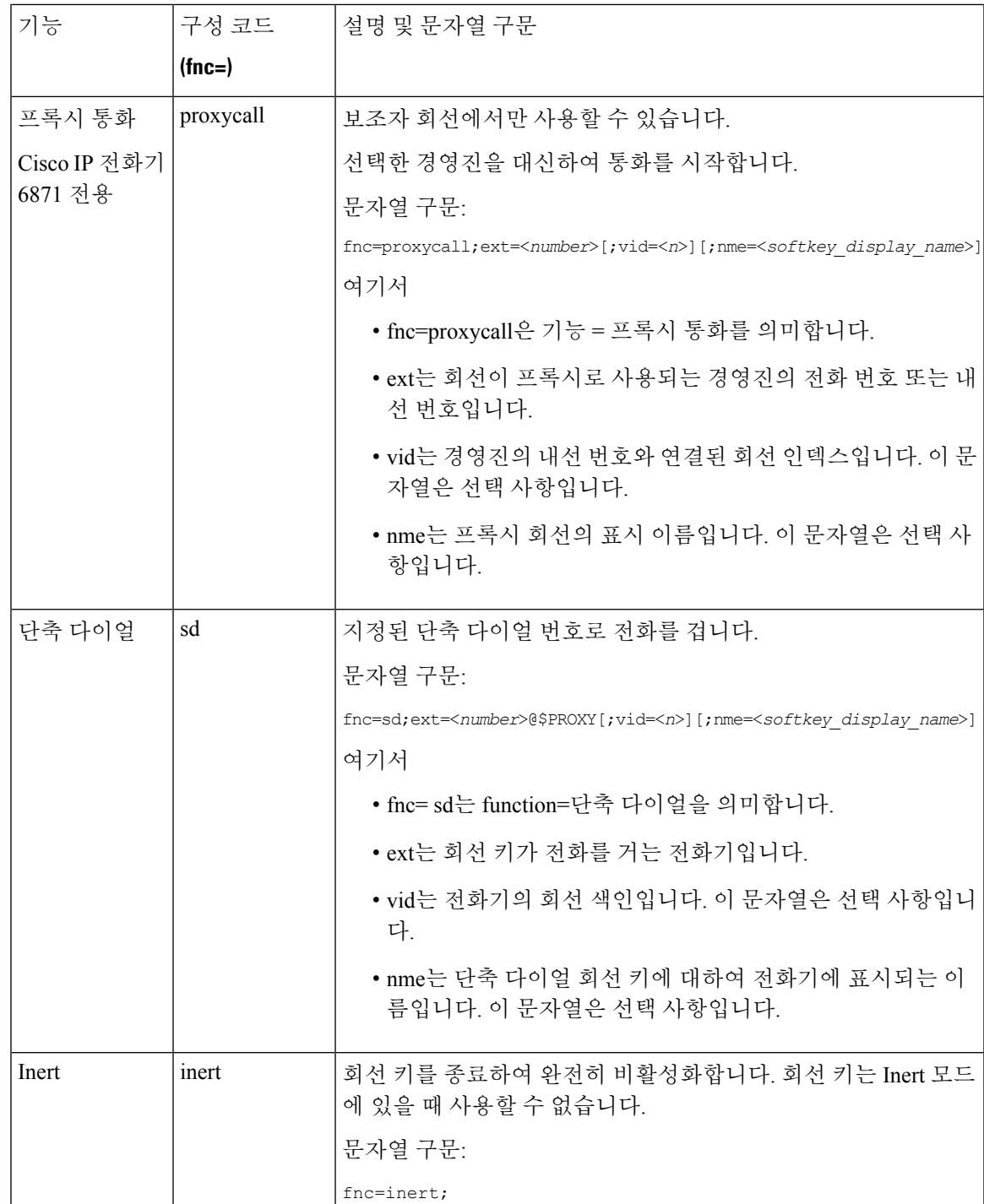

# 프로그램 가능 소프트 키에 메뉴 바로 가기 추가

소프트 키를 전화기 메뉴 바로 가기로 구성할 수 있습니다.

시작하기 전에 전화기 관리 웹페이지 액세스. 전화기 웹 [인터페이스](p680_b_6800-mpp-ag_new_chapter7.pdf#nameddest=unique_187) 액세스 참조

프로시저

단계 **1** 음성 > 전화를 선택합니다.

- 단계 **2** 프로그래밍 가능한 소프트키 섹션에서 프로그래밍 가능한 소프트키 활성화 필드를 예로 설정합니다. 다음 형식으로 문자열을 입력하여 구성 파일(cfg.xml)에서 이 매개 변수를 구성할 수도 있습니다. <Programmable\_Softkey\_Enable ua="rw">Yes</Programmable\_Softkey\_Enable>
- 단계 **3** 다음 형식의 문자열을 사용하여 PSK1부터 PSK 16까지 PSK 필드를 구성합니다.

fnc=shortcut;url=userpref;nme=User preferences

여기서:

- fnc=바로 가기는 기능=전화기 메뉴 바로 가기를 나타냅니다.
- url=userpref는 이 회선 키와 함께 열리는 메뉴입니다. 이 예의 사용자 기본 설정 메뉴입니다. 바로 가기 매핑에 대한 자세한 내용은 PLK 및 PSK에 대한 메뉴 바로 가기 매핑, 126 [페이지](#page-125-0)의 내용을 참조하십시오.
- nme=XXXX는 전화기에 표시되는 메뉴 바로 가기 이름입니다. 이 예에서는 소프트 키에 사용자 기본 설정이 표시됩니다 .

설정 파일(cfg.xml)에서 이 매개 변수를 설정할 수도 있습니다. 문자열을 다음 형식으로 입력합니다. <PSK\_*n* ua="rw">fnc=shortcut;url=userpref;nme=User preferences</PSK\_*n*> 여기서 *n*은 PSK 번호입니다.

단계 **4** 구성된 PSK를 원하는 키 목록에 추가합니다.

예**:** 구성된 **PSK 2**를 유휴 키 목록에 추가합니다. 다음 작업을 수행하십시오.

• 유휴 키 목록 필드에 psk2를 추가합니다.

psk2;em\_login;acd\_login;acd\_logout;astate;redial;cfwd;dnd;lcr;

• 구성 파일(cfg.xml)에서 다음 형식으로 문자열을 입력합니다.

```
<Idle_Key_List
ua="rw">psk2;em_login;acd_login;acd_logout;astate;redial;cfwd;dnd;lcr;</Idle_Key_List>
```
단계 **5** 모든 변경 사항 제출을 클릭합니다.

### **LDAP** 통합 검색 활성화

LDAP 디렉토리에서 통합 검색을 활성화할 수 있습니다. 검색을 사용하여 값을 필터로 입력할 수 있 습니다. 예를 들어 이름, 성, 내선 번호 또는 전화 번호가 있습니다. 전화기에서 해당 요청을 단일 검 색 요청으로 전송합니다.

시작하기 전에

- 전화기 관리 웹페이지 액세스. 전화기 웹 [인터페이스](p680_b_6800-mpp-ag_new_chapter7.pdf#nameddest=unique_187) 액세스 참조
- 찾아보기 모드 활성화 파라미터를 예 또는 아니요로 설정합니다.

프로시저

단계 **1** 음성 > 전화를 선택합니다.

단계 **2** LDAP 통합 검색을 활성화하려면 **LDAP** 섹션에서 통합 검색 활성화를 예로 설정합니다. 이 파라미터 를 예로 설정하면 전화기에서 해당 요청을 OR 필터링하여 전송합니다.

값을 아니요로 설정하는 경우, 전화기는 단순 검색 또는 고급 검색을 사용하고 AND 필터링을 통해 요청을 전송합니다.

기본값은 아니요입니다.

다음 형식으로 문자열을 입력하여 구성 XML 파일(cfg.xml)에서 이 매개 변수를 구성할 수 있습니다.

<LDAP\_Unified\_Search\_Enable>예</LDAP\_Unified\_Search\_Enable>

찾아보기 모드 활성화 및 통합 검색 활성화 파라미터 값을 기반으로 한 조건:

- 찾아보기 모드 활성화 파라미터는 아니요이고 통합 검색 활성화 파라미터는 아니요 사용자가 전화기에서 LDAP 디렉토리를 선택하면 쿼리 **LDAP** 서버 화면에 단순 검색과 고급 검색 메뉴가 표시됩니다.
- 찾아보기 모드 활성화 파라미터는 아니요이고 통합 검색 활성화 파라미터는 예 사용자가 LDAP 디렉토리를 선택하면 전화기가 **LDAP** 쿼리 양식(통합 검색 화면)으로 직접 이동합니다. 검색 상 자에 값이 없으면 디렉토리의 모든 연락처가 검색에서 표시됩니다.
- 찾아보기 모드 활성화 파라미터가 예이고 통합 검색 활성화 파라미터는 아니요 사용자가 LDAP 디렉토리로 이동하고 옵션 소프트키를 클릭하면 단순 검색 및 고급 검색 메뉴가 전화기에 표시 됩니다.
- 찾아보기 모드 활성화 파라미터가 예이고 통합 검색 활성화 파라미터가 예 사용자가 LDAP 디 렉토리로 이동하고 옵션 소프트키를 클릭하면 단 하나의 검색 메뉴만 전화기에 표시됩니다. 검 색 메뉴를 클릭하면 **LDAP** 쿼리 양식 통합 검색 화면이 표시됩니다.

단계 **3** 모든 변경 사항 제출을 클릭합니다.

### 회선 키 종료

전화기 웹페이지에서 Inert 모드를 설정하여 회선 키를 종료할 수 있습니다. 키 확장 모듈 회선 키가 Inert 모드에 있으면 완전히 비활성화됩니다. 예를 들어, 회선 키 LED가 비활성화되면 회선 키 옆에 아이콘이나 텍스트가 표시되지 않으며 회선 키 버튼은 응답하지 않습니다. 단어에서는 아예 사용할 수 없습니다.

시작하기 전에

전화기 관리 웹 인터페이스에 액세스합니다. 를 참조하십시오. 전화기 웹 [인터페이스](p680_b_6800-mpp-ag_new_chapter7.pdf#nameddest=unique_187) 액세스

프로시저

<span id="page-137-0"></span>단계 **1** Inert 모드를 사용하는 회선 키를 비활성화합니다. 전화기 웹페이지에서 다음 작업을 수행합니다.

- 음성 > 전화기 탭에서 특정 회선 키에 대해 내선 번호를 비활성화됨으로 설정합니다. 구성 파일(cfg.xml)에서 회선 키를 비활성화할 수도 있습니다. <Extension\_*n*\_ ua="na">Disabled</Extension\_*n*\_> 여기서 *n*은 내선 번호입니다.
- 음성 > 내선 번호**(n)** 탭에서 특정 회선 키에 대해 회선 활성화를 아니요로 설정합니다. 구성 파일(cfg.xml)에서 회선 키를 비활성화할 수도 있습니다. <Line\_Enable\_*n*\_ ua="na">No</Line\_Enable\_*n*\_> 여기서 *n*은 내선 번호입니다.
- 단계 **2** (선택 사항) [단계](#page-137-0) 1에 설명된 대로 회선 키를 수동으로 비활성화하지 않으려면 [직접 PLK 설정] 기능 을 활성화할 수 있습니다. 자세한 내용은 직접 PLK 설정 [활성화](p680_b_6800-mpp-ag_new_chapter12.pdf#nameddest=unique_35)의 내용을 참조하십시오.
- 단계 **3** 특정 회선 키에 대한 Inert 모드를 설정합니다.
	- a) 음성 > 전화를 선택합니다.
	- b) 대상 회선 키를 선택합니다.
	- c) 확장 기능 파라미터에 다음 형식으로 문자열을 입력합니다.

fnc=inert;

여기서 fnc = inert는 기능 = inert를 의미합니다.

전화기 설정 파일(cfg.xml)에서 이 매개 변수를 설정할 수도 있습니다. 이 매개 변수는 회선에 따 라 다릅니다. 문자열을 다음 형식으로 입력합니다.

<Extended\_Function\_*n*\_ ua="na">fnc=inert;</Extended\_Function\_*n*\_>

여기서 *n*은 내선 번호입니다.

d) 모든 변경 사항 제출을 클릭합니다.